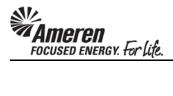

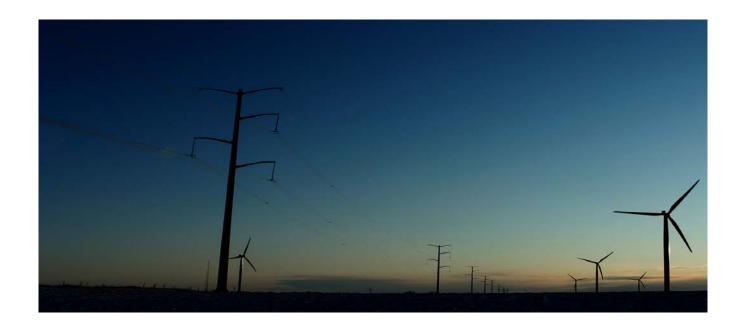

# **AMEREN CCTM SUPPLIER**

**Time Card Training Manual** 

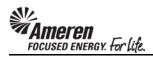

## **Table of Contents**

| CCTM PROCESS                                                 |     |
|--------------------------------------------------------------|-----|
|                                                              | _   |
| S1.2 CREATE A CCTM TIME CARD: INTRODUCTION                   | 2   |
| S1.2.1 Create a Time & Materials Time Card Online            | 3   |
| S1.2.2 Create a Fixed Price Time Card Online                 | 67  |
| S1.2.3 Download-Create a Time & Materials Time Card Template | 89  |
| S1.2.4 Time Card Template Field Descriptions                 | 95  |
| S1.2.5 Upload & Submit a Time & Materials Time Card Template | 98  |
| S1.2.6 Time Card Draft Enhancements                          | 123 |
| S1.2.7 Time Card Requirements for Diverse Subcontractor      | 152 |
| S1.2.8 Time Card Restriction for PO with No Contract Number  | 167 |
| S1.2.9 Time Card Restrictions for Pending Rate Card Changes  | 181 |
| S1.2.10 Time Card Action for Contract Number Change          | 197 |
| S1.2.11 Make Time Card Changes                               | 235 |

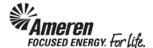

#### **CCTM PROCESS**

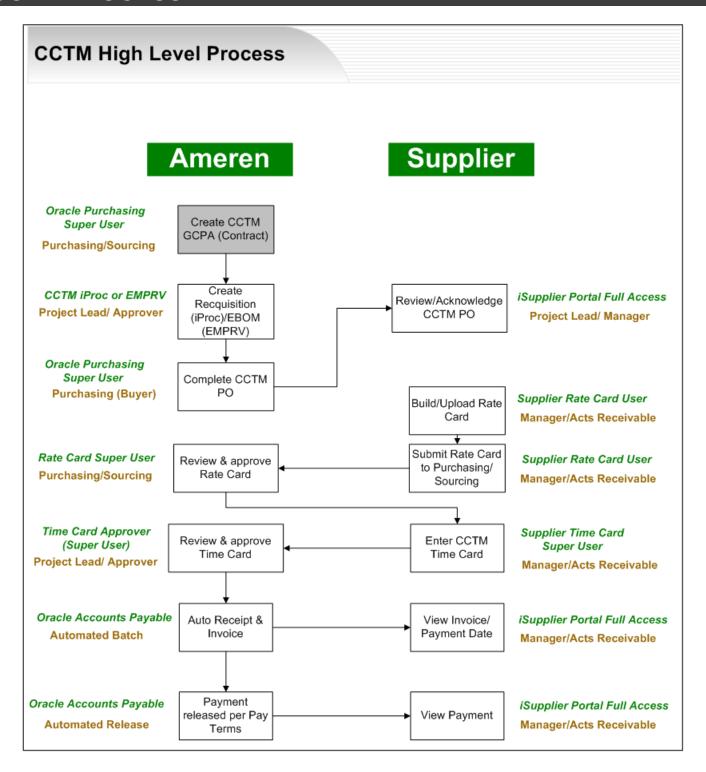

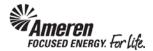

### S1.2 CREATE A CCTM TIME CARD: INTRODUCTION

A single CCTM Time Card represents a one week period from Monday to Sunday. Each Supplier user can submit one Time Card per Purchase Order (PO), per Job number or PO Line number per week. When a CCTM PO is created, it will reference the GCPA (Global Contract Purchase Agreement) and will be designated as one of two Types - Time & Materials or Fixed Price. A Time Card created against a Time & Materials (T&M) type PO will pull Craft combinations and rates directly from the Rate Card to the Labor or Equipment section. You will only be required to enter hours/units per day. The T&M Time Card also includes a Materials section and an Expense section. Within each you can report variable costs that cannot be included in the Rate Card or costs that occur periodically. A Time Card created against a Fixed Price type PO will simply report a Milestone and a single dollar amount.

As with the Rate Card a CCTM Time Card can be created Online, or an Excel template can be completed for Upload to CCTM. Online Time Card creation is only recommended when fewer than 10 Time Card lines will be reported. Otherwise Time Card template Upload is the preferred method as data can be populated, copied and pasted in an Excel file.

After the Time Card has been created online or uploaded to CCTM successfully, it is submitted to the Ameren approver designated at the PO level. You do not have access to change the Time Card approver. Time Card submittal will trigger two events. The Time Card approver will receive an automated notification, informing him/her there is a Time Card pending action, and the Pay Terms period will begin. When an Ameren approver reviews a Time Card s/he can choose to Approve it, Forward it to another individual for review, or Reject it. Time Card rejection requires the approver to complete a field, and approvers are instructed to clearly state the reason for rejection as well as the alternate action required. When the Time Card is approved, you will receive an automated notification indicating such.

Nightly, an automated batch is initiated, flagging all Time Cards in Approved status and completing the Receipt and Invoice process. This is the point at which a CCTM Time Card becomes an official Invoice. You can view Invoice and Payment details via your AMPOS iSupplier Portal Full Access responsibility.

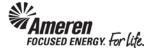

#### S1.2.1 Create a Time & Materials Time Card Online

A CCTM Time Card created against a **Time & Materials** (**T&M**) type PO will pull Craft combinations and rates directly **from the Rate Card** to the **Labor** and/or **Equipment** section(s). It also includes a **Materials** section and an **Expense** section, within which you can report variable costs not included in the Rate Card, or costs incurred periodically.

When a CCTM T&M PO is placed, the Approver will choose one of three options for **Time Card Entry Mode**:

- Individual Daily:
- Bulk Daily
- Bulk Weekly

When reporting Time & Materials, you have the option of entering Time Cards online in CCTM or uploading the Time Card data from an Excel template. The method you choose will likely depend upon the average number of lines you enter per Time Card.

When you enter Time Cards online directly in CCTM, many of the fields (craft combination, units of measure, expense type) are searchable, meaning you can select valid values from a list.

- \* If a weekly Time Card includes a number of Time Card lines, you may find it more efficient to use the Time Card Excel template. The Excel template can be reused for subsequent Time Card submittals (**Save As** for each week ending date, change applicable information date, hours, etc. and upload).
- \*\* When using the Time Card template, you are required to enter Craft Combination values exactly as they are presented in the Rate Card. It may be helpful to Export your Rate Card and copy/paste the data to your Time Card template.

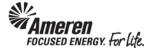

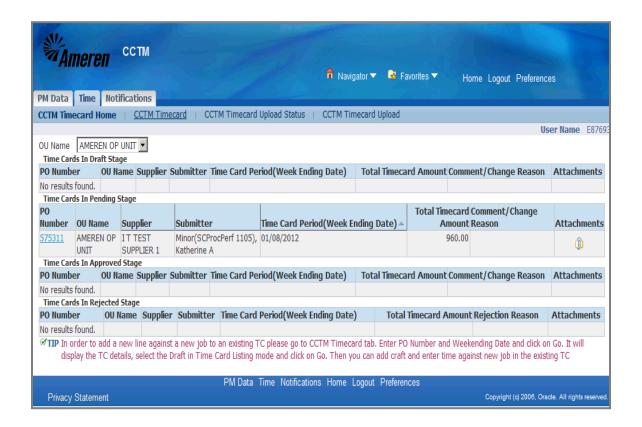

| Step | Action                                                                                                    |
|------|----------------------------------------------------------------------------------------------------|
| 1.   | From your Oracle Applications Home Page select the AMCCTM Supplier Time Card Super User responsibility and click Time Card on the right side of your Navigator. You will be taken to your CCTM Time Card Home page.  To create a Time Card online, click CCTM Time Card.  CCTM Timecard |

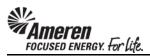

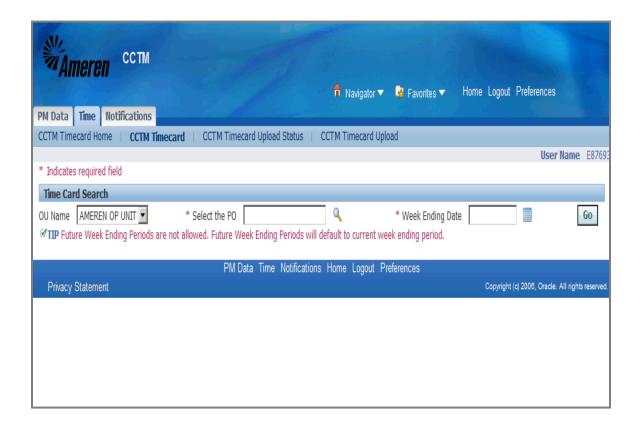

| Step | Action                                                                                                    |
|------|----------------------------------------------------------------------------------------------------|
| 2.   | A valid PO number is required to create a CCTM Time Card. You can enter the PO number directly in the <b>Select the PO</b> field or use the magnifying glass icon to search for it. |
|      | For this exercise, enter 575310 in the Select the PO field.                                                                                                    |

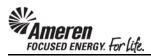

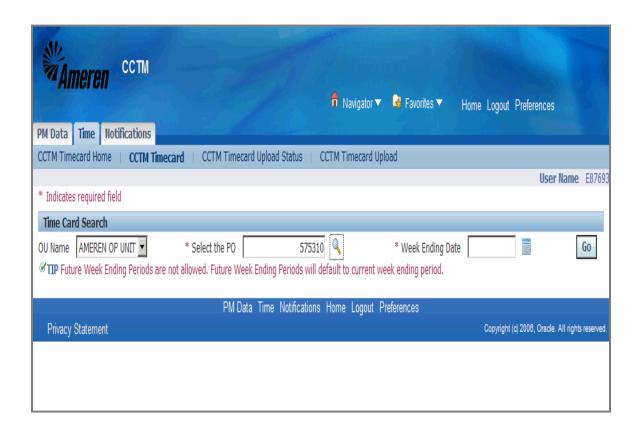

| Step | Action                                                                                                    |
|------|----------------------------------------------------------------------------------------------------|
| 3.   | A Week Ending Date is also required and must be a Sunday date. You can enter the date directly in the Week Ending Date field or use the calendar icon to select a date. |
|      | For this exercise click the <b>Calendar</b> icon.                                                                                                    |
|      | A new window will open.                                                                                                    |

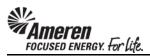

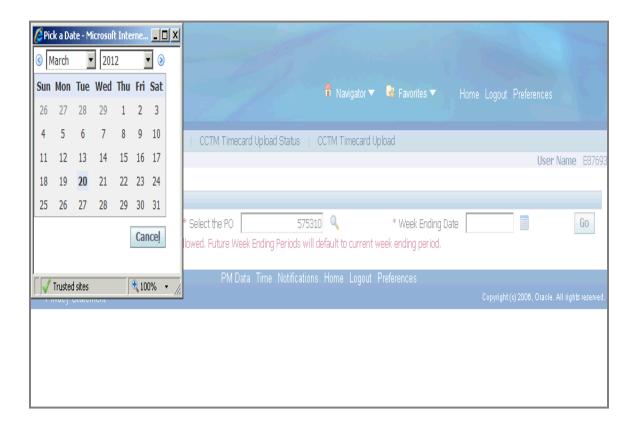

| Step | Action                                                                        |
|------|-------------------------------------------------------------------------------|
| 4.   | For this exercise, choose Sun, March 4, 2012.                                 |
|      | The window will close, taking you back to the <b>Time Card Search</b> screen. |

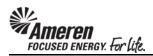

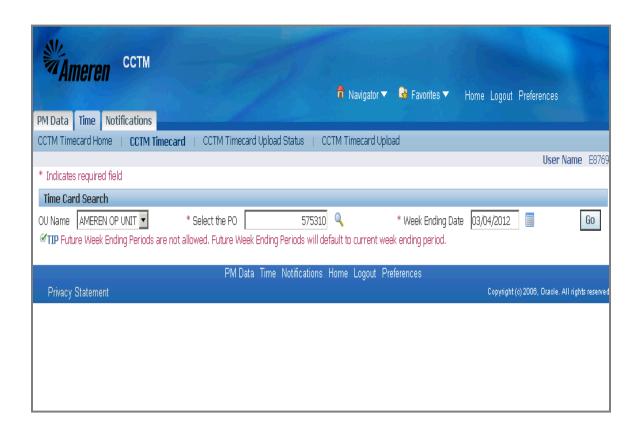

| Step | Action                                                                |
|------|-----------------------------------------------------------------------|
| 5.   | The <b>Week Ending Date</b> is auto-populated from the calendar icon. |
|      | Click the Go button.                                                  |
|      | * You will be taken to the <b>Time Card Main Screen</b> .             |

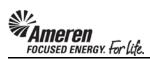

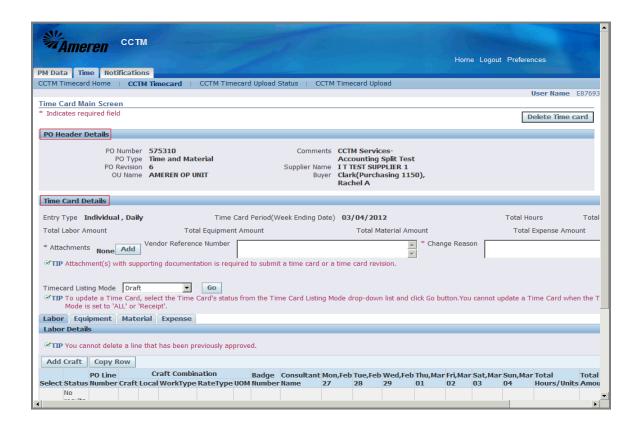

| Step | Action                                                                                                    |
|------|----------------------------------------------------------------------------------------------------|
| 6.   | Your Time Card is separated into 3 sections - PO Header Details, Time Card Details and Labor/Equipment/Material/Expense Details.                                                                                                    |
|      | The first section of the Time Card, the <b>PO Header Details</b> , displays information pulled directly from the Purchase Order ( <b>PO Type, Comments, Revision</b> number, <b>Buyer</b> name).                                                               |
|      | The <b>Time Card Details</b> section displays your <b>Vendor Reference Number</b> as well as <b>Total Labor/Equipment/Material/Expense Amount</b> . In this section you will upload/add an <b>Attachment(s)</b> - a requirement for every Time Card submitted. |

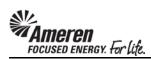

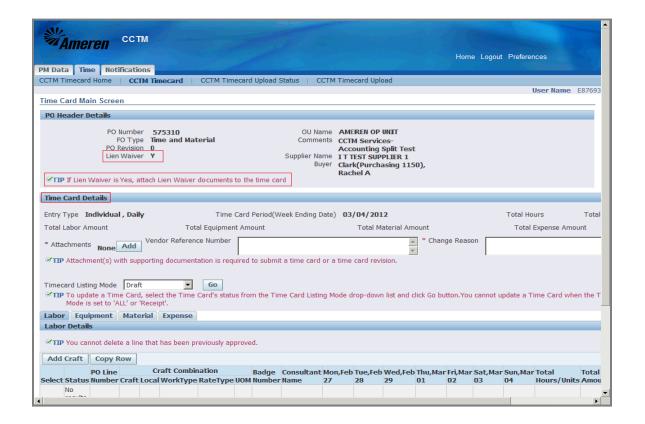

| Step | Action                                                                                                    |
|------|----------------------------------------------------------------------------------------------------|
| 7.   | Your Time Card is separated into 3 sections - PO Header Details, Time Card Details and Labor/Equipment/Material/Expense Details.                                                                                                    |
|      | The first section of the Time Card, the <b>PO Header Details</b> , displays information pulled directly from the Purchase Order ( <b>PO Type, Comments, Revision</b> number, <b>Buyer</b> name).                                                               |
|      | The <b>Time Card Details</b> section displays your <b>Vendor Reference Number</b> as well as <b>Total Labor/Equipment/Material/Expense Amount</b> . In this section you will upload/add an <b>Attachment(s)</b> - a requirement for every Time Card submitted. |

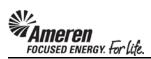

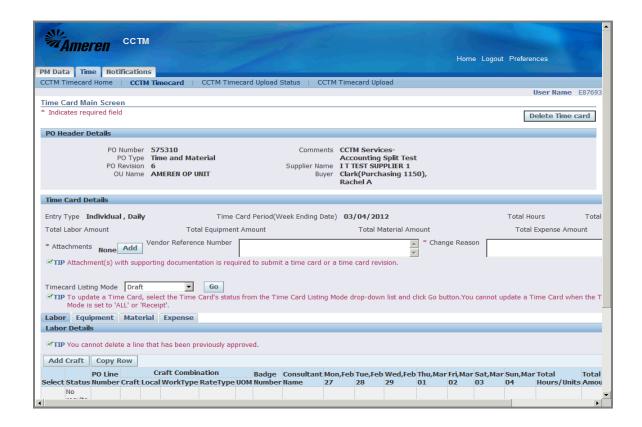

| Step | Action                                                                                                    |
|------|----------------------------------------------------------------------------------------------------|
| 8.   | The <b>Vendor Reference Number (VRN)</b> field allows you to include corresponding invoice information, internal to your organization, to guide reconciliation back to your system of record. The <b>VRN</b> will be displayed on the ACH payment alert email notification, and with invoice and payment details in iSupplier Portal (see <b>iSupplier Portal Supplier Invoicing</b> ) |
|      | * The <b>Change Reason</b> field is required only when making changes to a rejected Time Card, or a Time Card that was submitted and then pulled back to Draft status.  For this exercise, enter <b>A6127</b> in the <b>Vendor Reference Number</b> field.                                                                                                    |

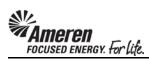

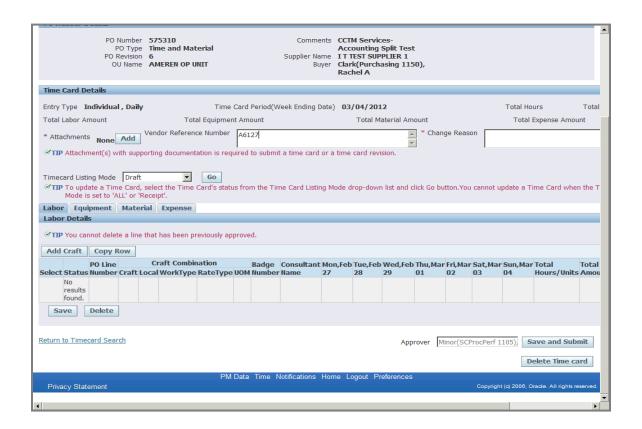

| Step | Action                                                                                                    |
|------|----------------------------------------------------------------------------------------------------|
| 9.   | In the <b>Labor Details</b> tab, you will choose the Craft Combinations from your Rate Card against which hours are to be reported.  To search for and select crafts, click <b>Add Craft</b> . |
|      | * A new window will open.  Add Craft                                                                                                    |

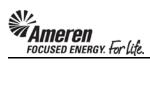

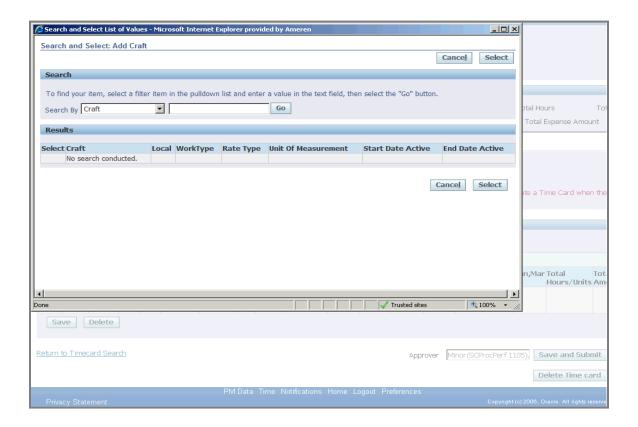

| Step | Action                                                               |
|------|----------------------------------------------------------------------|
| 10.  | In the Search and Select: Add Craft window, click the Go button.  Go |

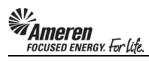

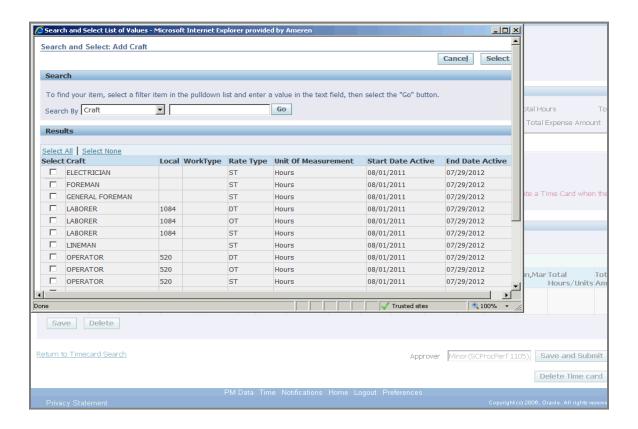

| Step | Action                                                                                                    |
|------|----------------------------------------------------------------------------------------------------|
| 11.  | All Labor type rates from your Rate Card will be viewable.                                                                                                    |
|      | * You can narrow your search using the <b>Search By</b> fields. Select the parameter you would like to search by ( <b>Craft, Local, Work Type, Unit of Measure, Craft Combination</b> ), type all or a portion (use % as wildcard) of the text you would like to search for, and click <b>Go</b> . |
|      | ** You can select multiple rates by clicking the <b>Select</b> box next to each.                                                                                                    |
|      | *** If the Rate Card includes more than 20 Labor rates, you will see a link to View Next 20.                                                                                                    |
|      | For this exercise, click the <b>ELECTRICIAN Select</b> box.                                                                                                    |

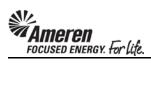

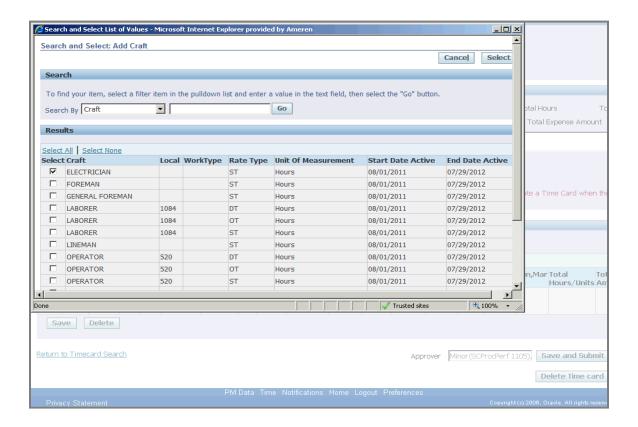

| Step | Action                               |
|------|--------------------------------------|
| 12.  | Click the <b>FOREMAN Select</b> box. |
|      |                                      |

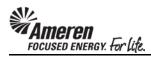

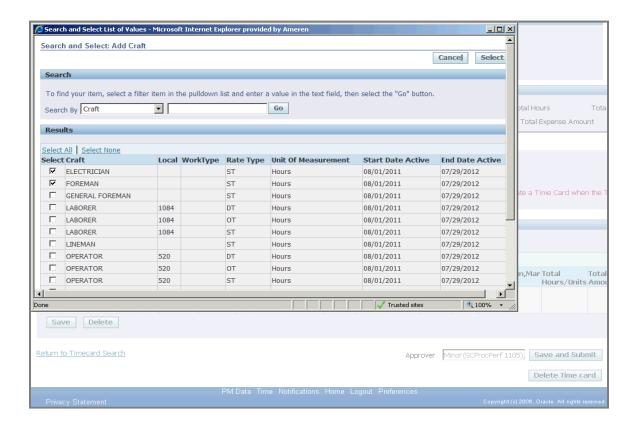

| Step | Action                                                                                                    |
|------|----------------------------------------------------------------------------------------------------|
| 13.  | When you have chosen your rates, click the <b>Select</b> button.                                                                               |
|      | * The window will close taking you back to the <b>Time Card Details</b> screen where the selected craft combinations will be populated  Select |

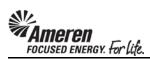

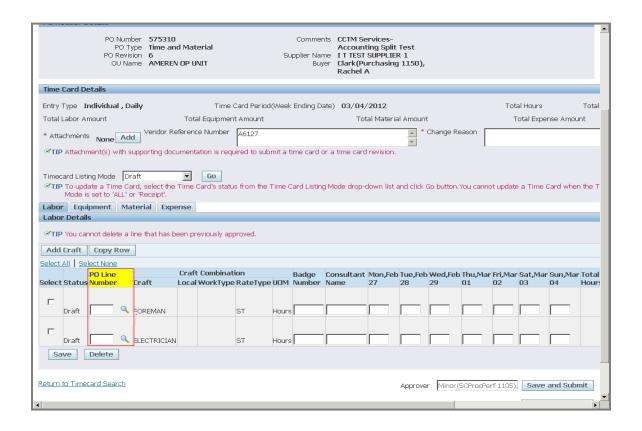

| Step | Action                                                                                                    |
|------|----------------------------------------------------------------------------------------------------|
| 14.  | For all Time Card Lines (includes <b>Labor</b> , <b>Equipment</b> , <b>Material</b> , <b>Expense</b> tabs), you will enter a <b>PO Line Number</b> and/or a <b>Job Number</b> , depending upon the PO Type. For Time Cards against an <b>EMPRV</b> or <b>DOJM</b> based PO, a blank <b>Job Number</b> field will be displayed for each Time Card line.  * If the PO is <b>DOJM</b> based, you will be required to enter a valid <b>Job Number</b> with no search option.  ** If the PO is <b>EMPRV</b> based, you will have the option to search for a <b>Job Number</b> associated with that PO. When the <b>Job Number</b> is entered/chosen, a corresponding <b>PO Line Number</b> will be auto-populated.  *** Job Numbers should be communicated through the Ameren approver or the designated site supervisor from your organization. |

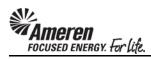

|                                                                                                    | PO Ty<br>PO Revis                                                      | per 575310<br>pe Time ar<br>on 6<br>me AMEREI | nd Material    | S                | upplier Name   | CCTM Services-<br>Accounting Split<br>I T TEST SUPPLIE<br>Clark(Purchasin<br>Rachel A | R 1          |                |              |               | _         |
|----------------------------------------------------------------------------------------------------|------------------------------------------------------------------------|-----------------------------------------------|----------------|------------------|----------------|---------------------------------------------------------------------------------------|--------------|----------------|--------------|---------------|-----------|
| Time Card D                                                                                                    | etails                                                                 |                                               |                |                  |                |                                                                                       |              |                |              |               |           |
| Entry Type I                                                                                                    | Individual , Da                                                        | ily                                           | Time (         | Card Period(Weel | k Ending Date  | ) 03/04/2012                                                                          |              |                | Total        | Hours         | Total     |
| Total Labor A                                                                                                    | mount                                                                  | •                                             | Total Equipmen | t Amount         | _              | Total Materia                                                                         | al Amount    |                | Tot          | al Expense Am | nount     |
|                                                                                                    | None Add                                                               |                                               |                | A6127            |                | a time card revision.                                                                 | ~            | ange Reason    |              |               |           |
| <ul><li>✓TIP To upo Mode i</li><li>Labor Equ</li><li>Labor Detai</li><li>✓TIP You ca</li><li>Add Craft</li></ul> | is set to 'ALL' o<br>iipment Ma<br>ils<br>innot delete a l<br>Copy Row | rd, select the<br>'Receipt'.<br>terial Exp    |                |                  | Card Listing N | 10de drop-down list                                                                   | and click Go | button.You can | not update a | Time Card wi  | nen the T |
| Select All Se                                                                                                    | Pfi Line                                                               |                                               | Craft Combinat | ion              | Badge Co       | onsultant Mon,Fel                                                                     | Tue Feh W    | ed.Feb.Thu.M.  | ar Fri Mar S | at.Mar.Sun.M  | 1ar Total |
| Select Status                                                                                                    | s Number                                                               | Craft                                         | Local WorkType | RateType UOM     |                |                                                                                       | 28 29        |                | 02 0         |               | Hours     |
| Draft                                                                                                    | <u> </u>                                                               | FOREMAN                                       |                | ST Hour          | s              |                                                                                       |              |                |              |               |           |
| Draft Save                                                                                                    | Delete                                                                 | ELECTRICIAN                                   | J              | ST Hour          | s              |                                                                                       |              |                |              |               |           |
| Return to Time                                                                                                   | ecard Search                                                           |                                               |                |                  |                |                                                                                       | Approver     | Minor(SCProce  | Perf 1105),  | Save and St   | ubmit     |

| Step | Action                                                                                                    |
|------|----------------------------------------------------------------------------------------------------|
| 15.  | If the PO is <b>CCTM iProcurement</b> based, you will be required to enter or search for a <b>PO Line Number</b> . |
|      | For this exercise, click the Magnifying Glass icon to search.                                                      |
|      | * A new window will open.                                                                                          |

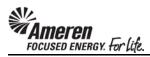

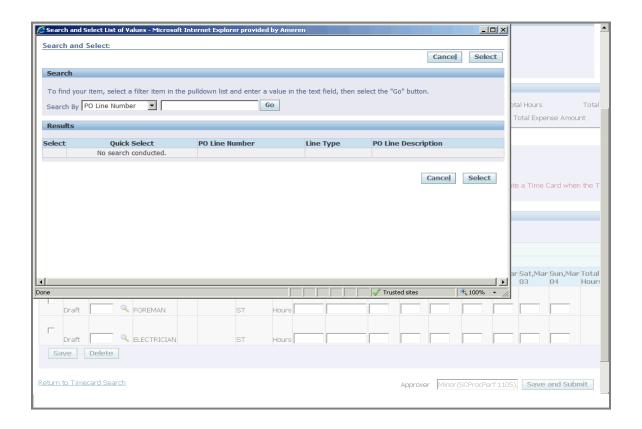

| Step | Action                                                                                                    |
|------|----------------------------------------------------------------------------------------------------|
| 16.  | In the Search and Select window, you can click the <b>Go</b> button to search for all <b>PO Line Numbers</b> . You can also narrow your search using the <b>Search By</b> fields. Select the parameter you would like to search by ( <b>PO Line Number</b> , <b>PO Line Description</b> ), type all or a portion (use % as wildcard) of the text you would like to search for, and click the <b>Go</b> button.  For this exercise, click the <b>Go</b> button to search for all <b>PO Line Numbers</b> . <b>Go</b> |

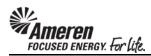

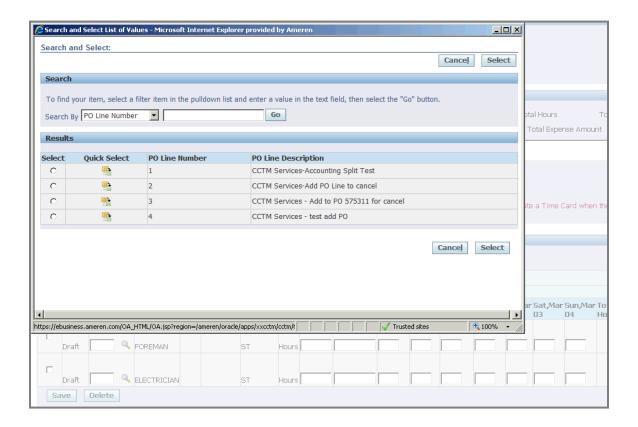

| Step | Action                                                                                                    |
|------|----------------------------------------------------------------------------------------------------|
| 17.  | The page will refresh to display all <b>PO Line Numbers</b> and the <b>PO Line Description</b> for each.                            |
|      | For this exercise, click the Quick Select icon for PO Line Number 2.                                                                |
|      | * The window will close, taking you back to <b>Time Card Details</b> , where the <b>PO Line Number</b> field will now be populated. |

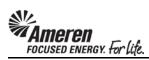

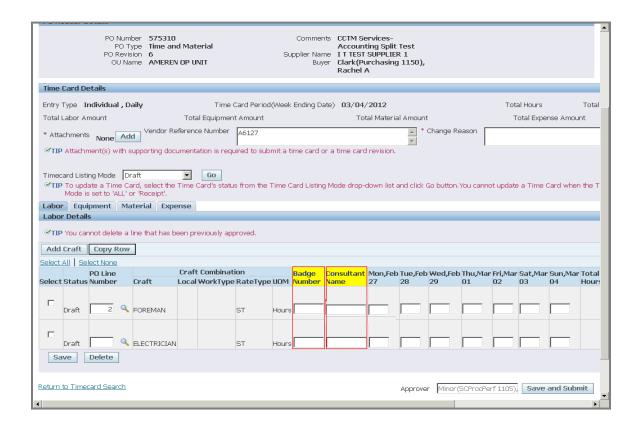

| Step | Action                                                                                                    |
|------|----------------------------------------------------------------------------------------------------|
| 18.  | CCTM requires that you enter either a <b>Badge Number</b> or a <b>Consultant Name</b> .                                                                              |
|      | * If you enter <b>Badge Number</b> , CCTM will validate whether it is an Ameren Badge Number.                                                                        |
|      | ** Consultant Name (most common) is a free form field, meaning you can enter the Individual's name in any format (first/last, last/first, first initial/last, etc.). |
|      | For this exercise, enter Consultant Name Tom Smith.                                                                                                    |

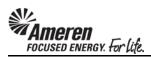

| PO Ty<br>PO Revisi                                                                                                    | er 575310<br>pe Time and<br>on 6<br>ne AMEREN                                                                                     |                                   | Su               | pplier Name           | CCTM Servi<br>Accounting<br>I T TEST SU<br>Clark(Purch<br>Rachel A | Split Test      |                        |             |                        |                    |
|----------------------------------------------------------------------------------------------------|----------------------------------------------------------------------------------------------------|-----------------------------------|------------------|-----------------------|--------------------------------------------------------------------|-----------------|------------------------|-------------|------------------------|--------------------|
| Time Card Details                                                                                                    |                                                                                                    |                                   |                  |                       |                                                                    |                 |                        |             |                        |                    |
| Entry Type Individual, Da                                                                                                    | ilv                                                                                                    | Time 0                            | Card Period(Week | Ending Date           | 03/04/20                                                           | 12              |                        | Total       | Hours                  | Total              |
| Total Labor Amount                                                                                                    |                                                                                                    | Total Equipment                   | `                |                       |                                                                    | /laterial Amoun | t                      | To          | tal Expense Am         | ount               |
| * Attachments None Add                                                                                                    | Vendor Re                                                                                                    | eference Number                   | A6127            |                       |                                                                    | *               | Change Reason          |             | •                      |                    |
| Timecard Listing Mode Draw TIP To update a Time Car Mode is set to 'ALL' or Labor Details  TIP You cannot delete a li Add Craft Copy Row Select All Select None | ✓TIP Attachment(s) with supporting documentation is required to submit a time card or a time card revision. Timecard Listing Mode |                                   |                  |                       |                                                                    |                 |                        |             |                        |                    |
| PO Line<br>Select Status Number                                                                                                    | Craft                                                                                                    | Craft Combinati<br>Local WorkType |                  | Badge Co<br>Number Na |                                                                    |                 | Wed,Feb Thu,M<br>29 01 |             | Sat,Mar Sun,M<br>13 04 | lar Total<br>Hours |
| Draft Q                                                                                                    | FOREMAN<br>ELECTRICIAN                                                                                                    |                                   | ST Hours         | Т                     | om Smith                                                           |                 |                        |             |                        |                    |
| Return to Timecard Search                                                                                                    |                                                                                                    |                                   |                  |                       |                                                                    | Approve         | er Minor(SCProc        | Perf 1105), | Save and Su            | ıbmit              |

| Step | Action                                                                                                   |
|------|----------------------------------------------------------------------------------------------------|
| 19.  | For each day of the week, enter the number of units, corresponding to the <b>Unit of Measure (UOM)</b> . |
|      | For this exercise, enter 8 Hours for Tom Smith on Mon, Feb 27.                                           |

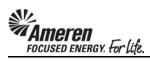

| PO Number 575311<br>PO Type Time at<br>PO Revision 6<br>OU Name AMERE                                 | nd Material                               | Supplier Name      | CCTM Services-<br>Accounting Split<br>I T TEST SUPPLIEN<br>Clark(Purchasing<br>Rachel A | R 1                    |                    |                                    |
|----------------------------------------------------------------------------------------------------|-------------------------------------------|--------------------|-----------------------------------------------------------------------------------------|------------------------|--------------------|------------------------------------|
| Time Card Details                                                                                     |                                           |                    |                                                                                         |                        |                    |                                    |
| Entry Type Individual , Daily                                                                         | Time Card Period(                         | Week Ending Date   | 03/04/2012                                                                              |                        | Total F            | Hours Total                        |
| Total Labor Amount                                                                                    | Total Equipment Amount                    |                    | Total Materia                                                                           | l Amount               | Tota               | al Expense Amount                  |
| * Attachments None Add Vendor R                                                                       | eference Number A6127                     |                    |                                                                                         | * Change Rea           | son                |                                    |
| TIP Attachment(s) with supporting do                                                                  | cumentation is required to subn           | nit a time card or | a time card revision.                                                                   |                        |                    |                                    |
| Timecard Listing Mode Draft  TIP To update a Time Card, select the Mode is set to 'ALL' or 'Receipt'. | Go e Time Card's status from the T        | ime Card Listing N | Mode drop-down list a                                                                   | ind click Go button.Yo | iu cannot update a | Time Card when the T               |
| Labor Equipment Material Exp                                                                          | ense                                      |                    |                                                                                         |                        |                    |                                    |
| Labor Details                                                                                         |                                           |                    |                                                                                         |                        |                    |                                    |
|                                                                                                    | been previously approved.                 |                    |                                                                                         |                        |                    |                                    |
| Add Craft   Copy Row                                                                                  |                                           |                    |                                                                                         |                        |                    |                                    |
| Select All   Select None                                                                              |                                           |                    |                                                                                         |                        |                    |                                    |
| PO Line<br>Select Status Number Craft                                                                 | Craft Combination Local WorkType RateType |                    |                                                                                         | Tue,Feb Wed,Feb T      |                    | at,Mar Sun,Mar Total<br>3 04 Hours |
| Jelect Status Number Craft                                                                            | Local Work Type Kate Type                 | OOM Number IV      | anie zr                                                                                 | 20 29 0                | 02 03              | Tiour.                             |
| Draft 2 4 FOREMAN                                                                                     | ST                                        | Hours              | om Smith 8                                                                              |                        |                    |                                    |
| Draft SELECTRICIA                                                                                     | N ST                                      | Hours              |                                                                                         |                        |                    | _  _                               |
| Save Delete                                                                                           | y 51                                      | noui s [           |                                                                                         |                        |                    |                                    |
| Return to Timecard Search                                                                             |                                           |                    |                                                                                         | Approver Minor(SC      | CProcPerf 1105)    | Save and Submit                    |
| 4                                                                                                    |                                           |                    |                                                                                         | Approver   Initial (30 | a 100 611 1100)),  | Save and Submit                    |

| Step | Action                                                         |
|------|----------------------------------------------------------------|
| 20.  | For this exercise, enter 8 Hours for Tom Smith on Tue, Feb 28. |

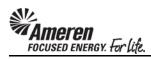

| PO Number 5753<br>PO Type Time<br>PO Revision 6<br>OU Name AMER                                                                                                    | and Material                             | Supplier Name         | CCTM Services-<br>Accounting Split Test<br>I T TEST SUPPLIER 1<br>Clark(Purchasing 1150<br>Rachel A |                            |                            | À                           |
|----------------------------------------------------------------------------------------------------|------------------------------------------|-----------------------|----------------------------------------------------------------------------------------------------|----------------------------|----------------------------|-----------------------------|
| Time Card Details                                                                                                    |                                          |                       |                                                                                                    |                            |                            |                             |
| Entry Type Individual , Daily                                                                                                    | Time Card Perio                          | nd(Week Ending Date   | 03/04/2012                                                                                          |                            | Total Hours                | Total                       |
| Total Labor Amount                                                                                                    | Total Equipment Amount                   | `                     | Total Material Amo                                                                                  | ount                       | Total Expe                 | ense Amount                 |
| * Attachments None Add Vendor                                                                                                    | Reference Number A6127                   |                       | <u> </u>                                                                                            | * Change Reason            |                            |                             |
| TIP Attachment(s) with supporting of Timecard Listing Mode Draft Time To update a Time Card, select t Mode is set to 'ALL' or 'Receipt'.  Labor Equipment Material Example Tip You cannot delete a line that has Add Craft Copy Row  Select All Select None | Go he Time Card's status from the        | e Time Card Listing N | Aode drop-down list and cl                                                                          |                            |                            |                             |
| PO Line<br>Select Status Number Craft                                                                                                    | Craft Combination Local WorkType RateTyp |                       | onsultant Mon,Feb Tue,I<br>ame 27 28                                                                | Feb Wed,Feb Thu,M<br>29 01 | ar Fri,Mar Sat,Ma<br>02 03 | r Sun,Mar Total<br>04 Hour: |
| Draft 2 FOREMAN    Draft   ELECTRICI    Save   Delete                                                                                                    | ST                                       |                       |                                                                                                    |                            |                            |                             |
| Return to Timecard Search                                                                                                    |                                          |                       | Appr                                                                                                | over Minor(SCProct         | Perf 1105), Save           | and Submit                  |

| Step | Action                                                                                                    |
|------|----------------------------------------------------------------------------------------------------|
| 21.  | When you are creating a Time Card for multiple individuals with the same craft combination, you can Copy a Time Card Row, rather than doing additional searches via the <b>Add Craft</b> button. |
|      | Before you <b>Copy</b> a row, CCTM requires you to first enter the <b>PO Line Number/Job Number</b> and the <b>Consultant Name</b> for that row.                                                 |

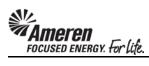

| Time Card Details  Entry Type Individual , Daily Time Card Period(Week Ending Date) 03/04/2012  Total Labor Amount Total Equipment Amount Total Material An  * Attachments None Add Vendor Reference Number A6127 | iount                   | Total Hours<br>Total Expe | Total           |
|----------------------------------------------------------------------------------------------------|-------------------------|---------------------------|-----------------|
| Total Labor Amount Total Equipment Amount Total Material An                                                                                                    |                         |                           | Total           |
| Vendor Reference Number                                                                                                    |                         | Total Expe                |                 |
| * Attachments None Add Vendor Reference Number                                                                                                    | * Change Reason         |                           | ense Amount     |
| None                                                                                                    |                         |                           |                 |
| TIP Attachment(s) with supporting documentation is required to submit a time card or a time card revision.                                                                                                    |                         |                           |                 |
| 11 Hadelmoney worseporting decamendation to required to eachied and call of a land call a control of                                                                                                    |                         |                           |                 |
| Timecard Listing Mode Draft Go                                                                                                    |                         |                           |                 |
| TIP To update a Time Card, select the Time Card's status from the Time Card Listing Mode drop-down list and Mode is set to 'ALL' or 'Receipt'.                                                                    | lick Go button.You cann | ot update a Time          | Card when the T |
| Labor Equipment Material Expense                                                                                                    |                         |                           |                 |
| Labor Details                                                                                                    |                         |                           |                 |
| ✓TIP You cannot delete a line that has been previously approved.                                                                                                    |                         |                           |                 |
| Add Craft Copy Row                                                                                                    |                         |                           |                 |
| Select All   Select None                                                                                                    |                         |                           |                 |
| PO Line Craft Combination Badge Consultant Mon, Feb Tue                                                                                                    | ,Feb Wed,Feb Thu,Mar    | r Fri,Mar Sat,Ma          | r Sun,Mar Total |
| Select Status Number Craft Local WorkType RateType UOM Number Name 27 28                                                                                                    | 29 01                   | 02 03                     | 04 Hours        |
|                                                                                                    | _                       |                           |                 |
| Draft 2 FOREMAN ST Hours Tom Smith 8                                                                                                    | 8                       |                           |                 |
|                                                                                                    |                         |                           |                 |
| Draft ST Hours                                                                                                    |                         |                           |                 |
| Save Delete                                                                                                    |                         |                           |                 |
|                                                                                                    |                         |                           |                 |
| Return to Timecard Search                                                                                                    |                         | Strong Davis              | and Colomb      |
| App.                                                                                                    | rover Minor(SCProcPe    | ert 1105), Save           | and Submit      |

| Step | Action                                             |
|------|----------------------------------------------------|
| 22.  | For this exercise, enter <b>PO Line Number 2</b> . |

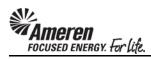

| PO Number 575310 Comments CCTM Services- PO Type Time and Material Accounting Split Test PO Revision 6 Supplier Name I I T TEST SUPPLIER 1 OU Name AMEREN OP UNIT Buyer Clark(Purchasing 1150), Rachel A | Ā          |
|----------------------------------------------------------------------------------------------------|------------|
| Time Card Details                                                                                                    |            |
| Entry Type Individual , Daily Time Card Period (Week Ending Date) 03/04/2012 Total Hours                                                                                                    | Total      |
| Total Labor Amount Total Equipment Amount Total Material Amount Total Expense .                                                                                                    | Amount     |
| * Attachments None Add Vendor Reference Number A6127  * Change Reason                                                                                                    |            |
| ✓ TIP Attachment(s) with supporting documentation is required to submit a time card or a time card revision.                                                                                             |            |
| Timecard Listing Mode                                                                                                    |            |
| ✓TIP To update a Time Card, select the Time Card's status from the Time Card Listing Mode drop-down list and click Go button. You cannot update a Time Card Mode is set to 'ALL' or 'Receipt'.           | when the T |
| Labor   Equipment   Material   Expense                                                                                                    |            |
| Labor Details                                                                                                    |            |
| ✓TIP You cannot delete a line that has been previously approved.                                                                                                    |            |
| Add Craft Copy Row                                                                                                    |            |
| Select All   Select None                                                                                                    |            |
| PO Line Craft Combination Badge Consultant Mon,Feb Tue,Feb Wed,Feb Thu,Mar Fri,Mar Sat,Mar Sur                                                                                                    |            |
| Select Status Number Craft Local WorkType RateType UOM Number Name 27 28 29 01 02 03 04                                                                                                    | Hours      |
| Draft 2 FOREMAN ST Hours Tom Smith 8 8                                                                                                    | -          |
| DIAIC 2 FOREIGNAT ST TOURS PROMISE ST ST                                                                                                    |            |
| ₽ Draft 2  FIECTRICIAN ST Hours                                                                                                    | _          |
| Draft 2 ELECTRICIAN ST Hours                                                                                                    |            |
| Save Delete                                                                                                    |            |
|                                                                                                    |            |
| Return to Timecard Search  Approver Minor (SCProcPerf 1105) Save and                                                                                                    |            |

| Step | Action                                              |
|------|-----------------------------------------------------|
| 23.  | For this exercise, enter Consultant Name Brad Jones |

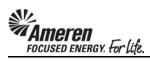

|     |        |              | PO R              | O Typ<br>Revisio | er 575310<br>pe Time an<br>on 6<br>ne AMEREM |          |              |                 | Su      | ıpplier Nam  | s CCTM Se<br>Account<br>I T TEST<br>r Clark(Pu<br>Rachel / | ting Split<br>SUPPLIE<br>Irchasing | R 1           |            |          |                 |            |               | *              |
|-----|--------|--------------|-------------------|------------------|----------------------------------------------|----------|--------------|-----------------|---------|--------------|------------------------------------------------------------|------------------------------------|---------------|------------|----------|-----------------|------------|---------------|----------------|
| Ti  | ime (  | Card Do      | etails            |                  |                                              |          |              |                 |         |              |                                                            |                                    |               |            |          |                 |            |               |                |
| Er  | ntry 1 | ype I        | ndividual         | , Da             | ily                                          |          | Time (       | Card Period     | (Week   | : Ending Dat | e) <b>03/0</b> 4/                                          | 2012                               |               |            |          | Tot             | al Hours   |               | Total          |
| To  | otal L | <br>.abor Aı | mount             |                  | •                                            | Total    | Equipment    | t Amount        |         | _            | Tot                                                        | al Materia                         | al Amount     | t          |          | ٦               | Total Expe | ense Amou     | nt             |
| **  | Atta   | hment        | None              | Add              | Vendor Re                                    | eference | Number       | A6127           |         |              |                                                            |                                    | *             | Change R   | eason [  |                 |            |               |                |
| æ   | TIP    | Attachr      | nent(s) w         | ith su           | pporting doc                                 | umentat  | tion is requ | ired to sub     | mit a t | ime card or  | a time card                                                | revision.                          |               |            | ,        |                 |            |               |                |
| Ti  | imec   | ard Listi    | ng Mode           | Dra              | ıft                                          | -        | Go           |                 |         |              |                                                            |                                    |               |            |          |                 |            |               |                |
|     | TIP    | To upd       | _                 | e Car            | d, select the                                | _        | ard's statu  | s from the      | Time C  | Card Listing | Mode drop-                                                 | down list                          | and click     | Go button. | You cann | ot updat        | e a Time   | Card wher     | n the T        |
| Lá  | abor   | Equi         | ipment            | Mat              | erial Expe                                   | ense     |              |                 |         |              |                                                            |                                    |               |            |          |                 |            |               |                |
| L   | abor   | Detail       | s                 |                  |                                              |          |              |                 |         |              |                                                            |                                    |               |            |          |                 |            |               |                |
| Q   | TIP    | You car      | nnot delet        | e a li           | ne that has b                                | een pre  | viously app  | proved.         |         |              |                                                            |                                    |               |            |          |                 |            |               |                |
| 1   | Add    | Craft        | Copy R            | ow               |                                              |          |              |                 |         |              |                                                            |                                    |               |            |          |                 |            |               |                |
| Se  | lect / | All   Se     | lect None         |                  |                                              |          |              |                 |         |              |                                                            |                                    |               |            |          |                 |            |               |                |
| Co  | last   | Chatua       | PO Line<br>Number |                  | raft                                         |          | Combinati    | ion<br>RateType | LICA    |              | Consultant                                                 | Mon,Feb<br>27                      | Tue,Feb<br>28 | Wed,Feb    | Thu,Mai  | r Fri,Mai<br>02 | Sat,Mai    | Sun,Mar<br>04 | Total<br>Hours |
| Se  | iect   | status       | Number            |                  | rait                                         | Lucary   | чогктуре     | касетуре        | UUIYI   | Number       | vame                                                       | 21                                 | 28            | 29         | OI       | UZ              | 03         | 04            | Hours          |
| 1   |        | Draft        | 2                 | Q F              | OREMAN                                       |          |              | ST              | Hours   | :            | Tom Smith                                                  | 8                                  | 8             |            |          |                 |            |               |                |
|     |        |              |                   |                  |                                              |          |              |                 |         |              |                                                            |                                    |               |            |          |                 |            |               |                |
| 1   | ✓      | Draft        | 2                 | Q E              | ELECTRICIAN                                  |          |              | ST              | Hours   |              | Brad Jones                                                 |                                    |               |            |          |                 |            |               |                |
|     | Sa     | /e           | Delete            |                  |                                              |          |              |                 |         |              |                                                            |                                    |               |            |          |                 |            |               |                |
|     |        |              |                   |                  |                                              |          |              |                 |         |              |                                                            |                                    |               |            |          |                 |            |               |                |
| Ret | turn t | o Time       | card Sear         | <u>ch</u>        |                                              |          |              |                 |         |              |                                                            |                                    | Approve       | r Minor(   | SCProcPe | rf 1105)        | Save       | and Subi      | nit            |
| 4   |        |              |                   |                  |                                              |          |              |                 |         |              |                                                            |                                    |               |            |          |                 |            |               | þ.             |

| Step | Action                                                                                |
|------|---------------------------------------------------------------------------------------|
| 24.  | To copy the <b>Electrician</b> Craft Combination, click the <b>Select Check Box</b> . |

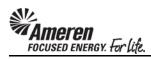

|          |                                                                          |          | PO F              | O Typ<br>Revisio | er 575310<br>pe Time an<br>on 6<br>ne AMEREM |        |                      |                  | Su      | ıpplier Name        | CCTM Se<br>Account<br>I T TEST<br>Clark(Pu<br>Rachel A | ting Split<br>SUPPLIE<br>Irchasing | R 1           |               |                 |                 |                 |          |                |
|----------|--------------------------------------------------------------------------|----------|-------------------|------------------|----------------------------------------------|--------|----------------------|------------------|---------|---------------------|--------------------------------------------------------|------------------------------------|---------------|---------------|-----------------|-----------------|-----------------|----------|----------------|
| 1        | lime (                                                                   | Card Do  | etails            |                  |                                              |        |                      |                  |         |                     |                                                        |                                    |               |               |                 |                 |                 |          |                |
| Е        | entry 1                                                                  | Гуре І   | ndividual         | l, Da            | ily                                          |        | Time                 | Card Period      | (Week   | : Ending Dat        | e) <b>03/04</b> ,                                      | 2012                               |               |               |                 | Tot             | tal Hours       |          | Total          |
| 1        | Γotal L                                                                  | abor A   | mount             |                  |                                              | Tota   | l Equipmen           | t Amount         |         |                     | Tot                                                    | al Materia                         | al Amount     | t             |                 | -               | Гotal Expe      | nse Amoi | unt            |
| *        | * Attachments None Add Vendor Reference Number A6127 A6127 Change Reason |          |                   |                  |                                              |        |                      |                  |         |                     |                                                        |                                    |               |               |                 |                 |                 |          |                |
|          |                                                                          |          |                   |                  | <br>pporting doc                             | umenta | ation is requ        | <br>uired to sub | mit a t | ime card or         | a time card                                            | revision.                          | 7             |               | L               |                 |                 |          |                |
|          |                                                                          |          |                   |                  |                                              |        |                      |                  |         |                     |                                                        |                                    |               |               |                 |                 |                 |          |                |
|          |                                                                          |          | ng Mode           | ,                |                                              | ▼      | Go                   |                  |         |                     |                                                        |                                    |               |               | .,              |                 |                 |          |                |
| ·        |                                                                          |          |                   |                  | d, select the<br>'Receipt'.                  | Time ( | Jard's statu         | s from the       | i ime ( | ard Listing I       | vioae arop-                                            | aown list                          | and click i   | Go button     | i. You cann     | ot updat        | e a lime        | Card Whe | n the i        |
|          |                                                                          |          |                   | Mat              | erial Expe                                   | ense   |                      |                  |         |                     |                                                        |                                    |               |               |                 |                 |                 |          |                |
| L        | .abor                                                                    | Detail   | s                 |                  |                                              |        |                      |                  |         |                     |                                                        |                                    |               |               |                 |                 |                 |          |                |
| (        | ₹TIP                                                                     | You car  | nnot delet        | e a li           | ne that has b                                | een pr | eviously app         | proved.          |         |                     |                                                        |                                    |               |               |                 |                 |                 |          |                |
|          | Add                                                                      | Craft    | Copy R            | wos              |                                              |        |                      |                  |         |                     |                                                        |                                    |               |               |                 |                 |                 |          |                |
| <u>S</u> | elect /                                                                  | All   Se | lect None         |                  |                                              |        |                      |                  |         |                     |                                                        |                                    |               |               |                 |                 |                 |          |                |
| Se       | elect                                                                    | Status   | PO Line<br>Number |                  | Craft                                        |        | Combinat<br>WorkType |                  | UOM     | Badge C<br>Number N | onsultant<br>Iame                                      | Mon,Feb<br>27                      | Tue,Feb<br>28 | Wed,Fel<br>29 | b Thu,Mai<br>01 | r Fri,Mai<br>02 | r Sat,Mai<br>03 | Sun,Ma   | Total<br>Hours |
|          |                                                                          |          |                   |                  |                                              |        |                      |                  |         |                     |                                                        |                                    |               |               |                 |                 |                 |          |                |
|          |                                                                          | Draft    | 2                 | Q F              | OREMAN                                       |        |                      | ST               | Hours   | - F                 | Tom Smith                                              | 8                                  | 8             |               |                 |                 |                 |          |                |
|          |                                                                          |          |                   |                  |                                              |        |                      |                  |         |                     |                                                        |                                    |               |               |                 |                 |                 |          |                |
|          |                                                                          | Draft    | 2                 | 0 .              | ELECTRICIAN                                  |        |                      | ST               | Hours   |                     | Brad Jones                                             |                                    |               |               |                 |                 |                 |          |                |
|          |                                                                          | Drait    |                   |                  | ELECTRICIAN                                  |        |                      | 51               | Hours   | 1 1                 | or au Jories                                           |                                    |               |               |                 |                 |                 |          |                |
|          | Sa                                                                       | ve       | Delete            |                  |                                              |        |                      |                  |         |                     |                                                        |                                    |               |               |                 |                 |                 |          |                |
|          |                                                                          |          |                   |                  |                                              |        |                      |                  |         |                     |                                                        |                                    |               |               |                 |                 |                 |          |                |
|          | eturn f                                                                  | o Time   | card Sear         | <u>ch</u>        |                                              |        |                      |                  |         |                     |                                                        |                                    | Approve       | r Minor       | (SCProcPe       | erf 1105)       | Save            | and Sub  | mit            |
| 4        |                                                                          |          |                   |                  |                                              |        |                      |                  |         |                     |                                                        |                                    |               |               |                 |                 |                 |          | Þ              |

| Step | Action                               |
|------|--------------------------------------|
| 25.  | Click the Copy Row button.  Copy Row |

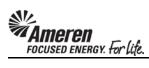

| Entry  | Type I            | Individua  | al, D  | aily            |         | Time               | Card Perio  | d(Week   | Ending D    | ate) <b>03/04</b> | /2012     |              |           |           | Tot         | al Hours    |                 | Total _  |
|--------|-------------------|------------|--------|-----------------|---------|--------------------|-------------|----------|-------------|-------------------|-----------|--------------|-----------|-----------|-------------|-------------|-----------------|----------|
| Total  | Labor A           | mount      |        |                 | Tota    | l Equipmer         | nt Amount   |          |             | To                | tal Mate  | rial Amour   | nt        |           | ٦           | otal Expe   | nse Amou        | ınt      |
| * Att  | achment           | S None     | Ad     | Vendor Re       | eferenc | e Number           | A6127       |          |             |                   |           | A *          | Change R  | eason     |             |             |                 |          |
| €TI    | • Attachi         | ment(s) v  | vith s | supporting doc  | umenta  | ation is req       | uired to su | bmit a t | ime card    | or a time card    | l revisio | n.           |           | -         |             |             |                 |          |
|        |                   | ing Mode   | _      |                 |         | 0-                 |             |          |             |                   |           |              |           |           |             |             |                 |          |
|        | To upd            | late a Tin | ne Ca  | ard, select the | Time (  | Go<br>Card's statu | us from the | Time 0   | Card Listin | ig Mode drop-     | down lis  | st and click | Go button | .You cann | ot updat    | e a Time    | Card whe        | n the T  |
|        |                   |            |        | or 'Receipt'.   |         |                    |             |          |             |                   |           |              |           |           |             |             |                 |          |
|        | r Equ<br>or Detai |            | Ma     | nterial Expe    | ense    |                    |             |          |             |                   |           |              |           |           |             |             |                 |          |
| Øm.    | You ca            | nnot dele  | to a   | line that has b | een nr  | oviouely an        | proved      |          |             |                   |           |              |           |           |             |             |                 |          |
| _      |                   |            |        | _               | een pr  | eviousiy ap        | proved.     |          |             |                   |           |              |           |           |             |             |                 |          |
|        | Craft             | Copy l     |        |                 |         |                    |             |          |             |                   |           |              |           |           |             |             |                 |          |
| Select | All   Se          | PO Line    |        |                 | Craft   | Combinat           | tion        |          | Badge       | Consultant        | Mon,F     | eb Tue,Fe    | b Wed,Fel | Thu,Ma    | r Fri,Ma    | Sat,Mai     | r Sun,Mai       | r Total  |
| Selec  | Status            | Number     | r      | Craft           | Local   | WorkType           | RateTyp     | e UOM    | Number      | Name              | 27        | 28           | 29        | 01        | 02          | 03          | 04              | Hour     |
|        |                   |            |        |                 |         |                    |             |          |             |                   |           |              |           |           |             |             |                 |          |
|        | Draft             | 2          | 0      | FOREMAN         |         |                    | ST          | Hours    |             | Tom Smith         | 8         | 8            |           |           |             |             |                 |          |
|        |                   |            |        |                 |         |                    |             |          |             |                   |           |              |           |           |             |             |                 |          |
|        | Draft             |            | 0      | ELECTRICIAN     |         |                    | ST          | Hours    |             |                   |           |              |           |           |             |             |                 |          |
| _      |                   |            |        |                 |         |                    |             |          |             |                   |           |              |           |           |             |             |                 |          |
| ✓      | Draft             | 2          | Q      | ELECTRICIAN     |         |                    | ST          | Hours    |             | Brad Jones        |           |              |           |           |             |             |                 |          |
| S      | ave               | Delete     | 1      |                 |         |                    |             |          |             |                   |           |              |           |           |             |             |                 |          |
|        |                   |            |        |                 |         |                    |             |          |             |                   |           |              |           |           |             |             |                 |          |
| Return | to Time           | card Sea   | rch    |                 |         |                    |             |          |             |                   |           | Approv       | er Minor  | (SCProcPe | erf 1105)   | Save        | and Sub         | mit      |
|        |                   |            |        |                 |         |                    |             |          |             |                   |           |              |           |           |             | Dolot       | e Time ca       | and .    |
|        |                   |            |        |                 |         | DM                 | D           | - N-C    |             |                   |           |              |           |           |             | Delet       | e mile ca       | iiu      |
| Priv   | acy Stat          | tement     |        |                 |         | PM                 | Data Tim    | e Notif  | ications    | Home Logou        | Prefe     | rences       |           | Сор       | right (c) 2 | 006, Oracle | . All rights re | eserved. |
| 4      |                   |            |        |                 |         |                    |             |          |             |                   |           |              |           |           |             |             |                 | þ V      |

| Ste | ep        | Action                                                                                                    |
|-----|-----------|----------------------------------------------------------------------------------------------------|
| 26  | <b>ó.</b> | A new row will be displayed with the same Craft Combination and blank fields, allowing you to enter the <b>PO Line Number</b> , <b>Consultant Name</b> and Hours/Units worked per day. |

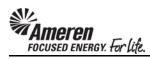

| Entry                                                | Туре І                                             | ndividua              | I, D  | aily                    |        | Time                  | Card Period                             | l(Week  | Ending D        | ate) <b>03/04</b>  | /2012    |                      |         |          |          |                 | Total H      | lours   |              | Total _          |
|------------------------------------------------------|----------------------------------------------------|-----------------------|-------|-------------------------|--------|-----------------------|-----------------------------------------|---------|-----------------|--------------------|----------|----------------------|---------|----------|----------|-----------------|--------------|---------|--------------|------------------|
| Total Labor Amount Total Equipment Amount            |                                                    |                       |       |                         |        | Total Material Amount |                                         |         |                 |                    |          | Total Expense Amount |         |          |          |                 |              |         |              |                  |
| * Attachments None Add Vendor Reference Number A6127 |                                                    |                       |       |                         |        |                       |                                         |         | *               | Change             | Reason   |                      |         |          |          |                 |              |         |              |                  |
| ⊗TII                                                 | Attachr                                            | ment(s) w             | ith s | supporting doc          | ument  | ation is requ         | uired to sub                            | mit a t | ime card        | or a time card     | l revisi | on.                  | _       |          |          |                 |              |         |              |                  |
|                                                      |                                                    |                       | _     |                         | _      |                       |                                         |         |                 |                    |          |                      |         |          |          |                 |              |         |              |                  |
|                                                      |                                                    | ing Mode<br>ate a Tim | ,     | raft<br>ard, select the | Time ( | Go<br>Card's statu    | s from the                              | Time 0  | Card Listin     | a Mode drop-       | down I   | ist and              | l click | Go butto | n.You ca | nnot up         | date a       | Time C  | Card whe     | n the T          |
|                                                      |                                                    |                       |       | or 'Receipt'.           |        |                       |                                         |         |                 | 5                  |          |                      |         |          |          |                 |              |         |              |                  |
|                                                      |                                                    |                       | Ma    | terial Expe             | ense   |                       |                                         |         |                 |                    |          |                      |         |          |          |                 |              |         |              |                  |
| Labo                                                 | r Detail                                           | S                     |       |                         |        |                       |                                         |         |                 |                    |          |                      |         |          |          |                 |              |         |              |                  |
| ≪TII                                                 | You ca                                             | nnot dele             | te a  | line that has b         | een pr | eviously app          | proved.                                 |         |                 |                    |          |                      |         |          |          |                 |              |         |              |                  |
| Add                                                  | Craft                                              | Copy F                | Row   |                         |        |                       |                                         |         |                 |                    |          |                      |         |          |          |                 |              |         |              |                  |
| Select                                               | All Se                                             | lect None             |       |                         |        |                       |                                         |         |                 |                    |          |                      |         |          |          |                 |              |         |              |                  |
| Selec                                                | Status                                             | PO Line<br>Number     |       | Craft                   |        | Combinat<br>WorkType  |                                         | MOU     | Badge<br>Number | Consultant<br>Name | Mon,     | Feb Tu<br>28         |         | Wed,F€   | b Thu,M  | 1ar Fri,1<br>02 | Mar Sa<br>03 |         | Sun,Ma<br>04 | r Total<br>Hour: |
|                                                      |                                                    |                       |       | or are                  |        | ,,,,                  | ,,,,,,,,,,,,,,,,,,,,,,,,,,,,,,,,,,,,,,, |         |                 |                    |          |                      |         |          | -        |                 |              |         |              |                  |
|                                                      | Draft                                              | 2                     | 0     | FOREMAN                 |        |                       | ST                                      | Hours   |                 | Tom Smith          | 8        | Г                    | 8       |          |          |                 |              | _       |              |                  |
|                                                      | Diane                                              |                       | _     | TOKEMAN                 |        |                       | 31                                      | rioura  | 1               | 1.0                |          |                      |         |          |          |                 |              |         |              |                  |
|                                                      |                                                    |                       |       |                         |        |                       |                                         |         |                 |                    |          |                      | _       |          |          |                 | _            |         |              |                  |
|                                                      | Draft                                              | 2                     | Q     | ELECTRICIAN             |        |                       | ST                                      | Hours   | ·               | Dave Wise          | 8        |                      | 8       |          |          |                 | _   _        |         |              |                  |
|                                                      |                                                    |                       |       |                         |        |                       |                                         |         |                 |                    |          |                      |         |          |          |                 |              |         |              |                  |
| ₽                                                    | Draft                                              | 2                     | Q     | ELECTRICIAN             |        |                       | ST                                      | Hours   |                 | Brad Jones         | 8        | Г                    | 8       |          |          |                 |              |         |              |                  |
|                                                      |                                                    | D.I.I.                | 1     |                         |        |                       |                                         |         | ,               | 7                  |          |                      |         |          | ľ        |                 | ľ            |         |              |                  |
| Si                                                   | ave                                                | Delete                |       |                         |        |                       |                                         |         |                 |                    |          |                      |         |          |          |                 |              |         |              |                  |
|                                                      |                                                    |                       |       |                         |        |                       |                                         |         |                 |                    |          |                      |         |          |          |                 |              |         |              |                  |
| Return                                               | to Time                                            | card Sea              | rch   |                         |        |                       |                                         |         |                 |                    |          | A                    | prove   | er Mino  | r(SCProc | Perf 11         | 05),         | Save a  | and Sub      | mit              |
|                                                      | Delete Time card                                   |                       |       |                         |        |                       |                                         |         |                 |                    |          |                      |         |          |          |                 |              |         |              |                  |
|                                                      | PM Data Time Notifications Home Logout Preferences |                       |       |                         |        |                       |                                         |         |                 |                    |          |                      |         |          |          |                 |              |         |              |                  |
| Priv                                                 | acy Stat                                           | ement                 |       |                         |        | - IVI                 | Data Tille                              | _140411 | ioations i      | HONIC LOGUE        | e i ici  | S. C. II.C.          |         |          | С        | opyright (      | c) 2006.     | Oracle. | All rights r | eserved. 🔻       |
| 4                                                    |                                                    |                       |       |                         |        |                       |                                         |         |                 |                    |          |                      |         |          |          |                 |              |         |              |                  |

| Step | Action                                                                                                    |
|------|----------------------------------------------------------------------------------------------------|
| 27.  | When you have completed <b>Labor Details</b> , if you have equipment costs to report for the period, click the <b>Equipment</b> tab. <b>Equipment</b> |

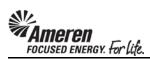

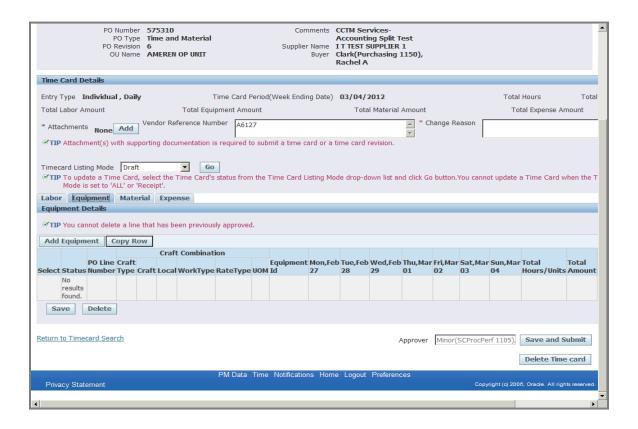

| Step | Action                                                                                  |
|------|-----------------------------------------------------------------------------------------|
| 28.  | As with <b>Labor</b> , you will search and choose <b>Equipment</b> from your Rate Card. |
|      | Click the Add Equipment button.                                                         |
|      | * A new window will open.                                                               |
|      | Add Equipment                                                                           |

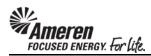

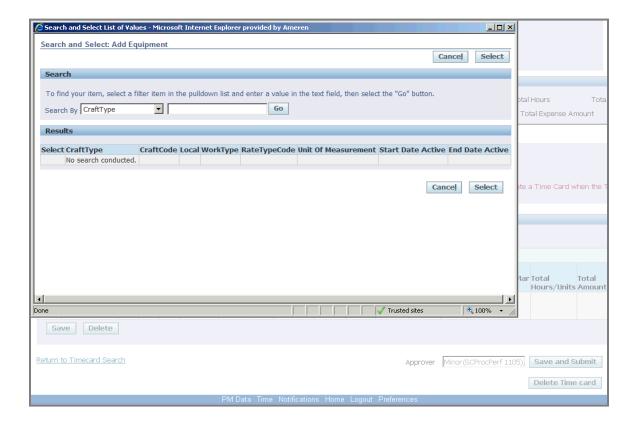

| Step | Action                                                                                                    |
|------|----------------------------------------------------------------------------------------------------|
| 29.  | For this exercise, click the <b>Go</b> button to view all <b>Equipment</b> rates included in the Rate Card. |

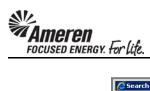

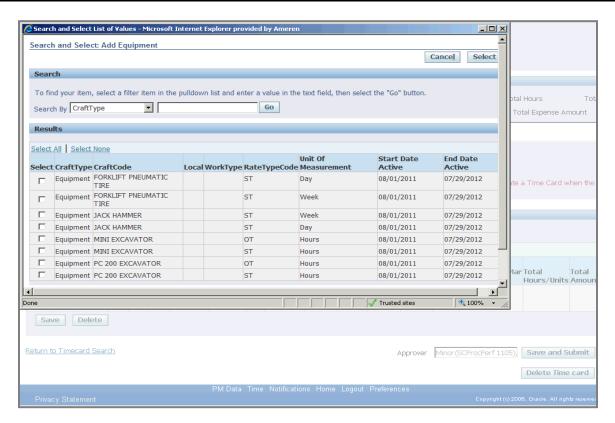

| Step | Action                                                                                                    |
|------|----------------------------------------------------------------------------------------------------|
| 30.  | All <b>Equipment</b> type rates from your Rate Card will be viewable.                                                                                                    |
|      | * You can narrow your search using the <b>Search By</b> fields. Select the parameter you would like to search by ( <b>Craft, Local, Work Type, Unit of Measure, Craft Combination</b> ), type all or a portion (use % as wildcard) of the text you would like to search for, and click <b>Go</b> . |
|      | ** You can select multiple rates by clicking the <b>Select</b> box next to each.                                                                                                    |
|      | *** If the Rate Card includes more than 20 Equipment rates, you will see a link to View Next 20.                                                                                                    |
|      | For this exercise, click the MINI EXCAVATOR - ST Select box.                                                                                                    |

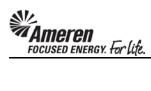

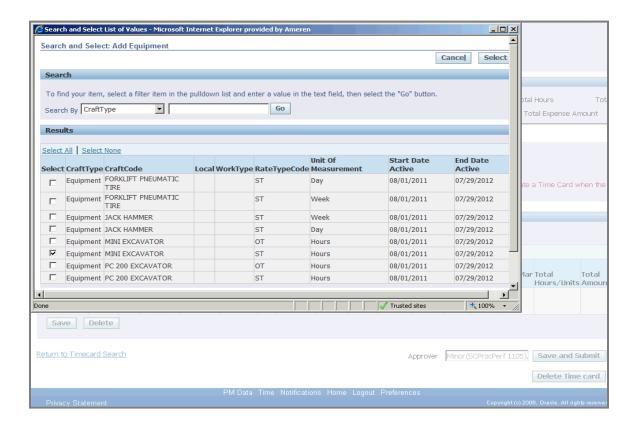

| Step | Action                                                                                                    |
|------|----------------------------------------------------------------------------------------------------|
| 31.  | When you have chosen all <b>Equipment</b> rates to be reported, click the <b>Select</b> button.                                                 |
|      | * The window will close taking you back to the <b>Time Card Details</b> screen where the selected craft combinations will be populated.  Select |

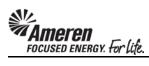

| PO Number 575310<br>PO Type Time and Materi<br>PO Revision 6<br>OU Name AMEREN OP UNIT | al<br>Supplier Name                           | CCTM Services-<br>Accounting Split Test<br>1T TEST SUPPLIER 1<br>Clark(Purchasing 1150),<br>Rachel A |                                                     |
|----------------------------------------------------------------------------------------|-----------------------------------------------|----------------------------------------------------------------------------------------------------|-----------------------------------------------------|
| Time Card Details                                                                      |                                               |                                                                                                    |                                                     |
| Entry Type Individual , Daily                                                          | Time Card Period(Week Ending Date)            | ) 03/04/2012                                                                                         | Total Hours Total                                   |
|                                                                                        | quipment Amount                               | Total Material Amount                                                                                | Total Expense Amount                                |
| * Attachments None Add Vendor Reference N                                              | lumber A6127                                  | * Change Reasor                                                                                      | 1                                                   |
| ✓TIP Attachment(s) with supporting documentation                                       | l<br>n is required to submit a time card or a | a time card revision.                                                                                | '                                                   |
| ✓TIP To update a Time Card, select the Time Car Mode is set to 'ALL' or 'Receipt'.     | GO GO GO GO TIME TIME CARD Listing M          | lode drop-down list and click Go button.You o                                                        | cannot update a Time Card when the T                |
| Labor Equipment Material Expense Equipment Details                                     |                                               |                                                                                                    |                                                     |
| TIP You cannot delete a line that has been previ                                       | audy approved                                 |                                                                                                    |                                                     |
|                                                                                        | ously approved.                               |                                                                                                    |                                                     |
| Add Equipment   Copy Row   Select All   Select None                                    |                                               |                                                                                                    |                                                     |
|                                                                                        | ft Combination                                |                                                                                                    |                                                     |
| PO Line Craft Select Status Number Type Craft                                          | Local WorkType RateType UOM Ed                |                                                                                                    | Ved,Feb Thu,Mar Fri,Mar Sat,Mar Su<br>9 01 02 03 04 |
| Draft Squipment EXCAVATOR                                                              |                                               |                                                                                                    |                                                     |
| Save Delete                                                                            |                                               |                                                                                                    |                                                     |
| Return to Timecard Search                                                              |                                               | Approver Minor(SCPr                                                                                  | ocPerf 1105), Save and Submit  Delete Time card     |
| Brivacy Statement                                                                      | PM Data Time Notifications Hon                | ne Logout Preferences                                                                                | Converset (c) 2008 Oracle, All rights recoved       |
| 4                                                                                      |                                               |                                                                                                    | Þ                                                   |

| Step | Action                                                                                                    |
|------|----------------------------------------------------------------------------------------------------|
| 32.  | As with all Time Card lines, you will search for or enter a <b>PO Line Number</b> and/or a <b>Job Number</b> , depending upon the PO Type. |
|      | For this exercise, enter <b>PO Line Number 2</b> .                                                                                         |

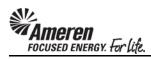

|        |            | PO T<br>PO Revis                                  | sion 6        | 310<br>and Materia  | al                 |            |            | er Name   | CCTM Services-<br>Accounting Split<br>I T TEST SUPPLIE<br>Clark(Purchasing<br>Rachel A | R 1          |           |               |            |          |          |          |
|--------|------------|---------------------------------------------------|---------------|---------------------|--------------------|------------|------------|-----------|----------------------------------------------------------------------------------------|--------------|-----------|---------------|------------|----------|----------|----------|
| Time   | Card D     | etails                                            |               |                     |                    |            |            |           |                                                                                        |              |           |               |            |          |          |          |
| Entry  | Туре І     | ndividual , D                                     | aily          |                     | Time Ca            | rd Period  | (Week Enc  | ding Date | 9) 03/04/2012                                                                          |              |           |               | Total H    | ours     | 1        | Total    |
| Total  | Labor A    | mount                                             |               | Total Ed            | juipment A         | mount      |            |           | Total Materia                                                                          | al Amount    |           |               | Total      | Expense  | e Amount |          |
| * Att  | achment    | S None Ad                                         | Vendo<br>Id   | r Reference N       | umber 🗚            | 6127       |            |           |                                                                                        | * Ch         | ange Rea  | son           |            |          |          |          |
| ≪тп    | P Attachi  | ment(s) with s                                    | supporting    | documentation       | is require         | ed to subi | mit a time | card or   | a time card revision.                                                                  | _            |           | '             |            |          |          |          |
|        | P To upd   | ing Mode Di<br>late a Time Ca<br>s set to 'ALL' ( | ard, select   | the Time Card       | Go<br>I's status f | from the 1 | Γime Card  | Listing ( | Mode drop-down list :                                                                  | and click Go | button.Yo | ou cannot (   | update a 1 | Γime Car | d when t | he T     |
| Labo   | or Equ     | ipment Ma                                         | aterial E     | xpense              |                    |            |            |           |                                                                                        |              |           |               |            |          |          |          |
| Equip  | pment C    | Details                                           |               |                     |                    |            |            |           |                                                                                        |              |           |               |            |          |          |          |
| ≪TII   | P You ca   | nnot delete a                                     | line that ha  | as been previo      | usly appro         | oved.      |            |           |                                                                                        |              |           |               |            |          |          |          |
| Add    | l Equipm   | nent Copy                                         | Row           |                     |                    |            |            |           |                                                                                        |              |           |               |            |          |          |          |
| Select | t All   Se | elect None                                        |               |                     |                    |            |            |           |                                                                                        |              |           |               |            |          |          |          |
|        |            | PO Line                                           | D 61          | Cra                 | ft Combin          | nation     |            |           |                                                                                        |              | b T Fol   |               | - Tl B     |          |          |          |
| Selec  | t Status   | Number                                            | Craft<br>Type | Craft               | Local Wo           | orkType F  | RateType   | UOM E     | quipment Id                                                                            | 27           | 28        | Wed,Fel<br>29 | 01         | 02       | 03       | 04       |
|        | Draft      | 2 0                                               | Equipmen      | t MINI<br>EXCAVATOR |                    | 9          | ST         | Hours     |                                                                                        |              |           |               |            |          |          | Г        |
| S      | ave        | Delete                                            |               |                     |                    |            |            |           |                                                                                        |              |           |               |            |          |          |          |
| Return | to Time    | card Search                                       |               |                     |                    |            |            |           |                                                                                        | Approver     | Minor (SC | CProcPerf     |            |          | d Submi  |          |
|        |            |                                                   |               |                     | PM Da              | ata Time   | Notificati | ons Ho    | me Logout Prefere                                                                      | nces         |           |               |            |          |          | -        |
| 4      |            |                                                   |               |                     |                    |            |            |           |                                                                                        |              |           |               |            |          |          | <b> </b> |

| Step | Action                                                                                                    |
|------|----------------------------------------------------------------------------------------------------|
| 33.  | The <b>Equipment Id</b> field is a free form field (you can enter any text), allowing you to enter information that identifies the individual piece of equipment you are reporting. |
|      | For this exercise, enter 12345 in the Equipment Id field.                                                                                                    |

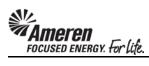

|   |                   | PO T<br>PO Revi                                      | Type 'ision i | 575310<br>Time and Materi<br>6<br>AMEREN OP UNIT | al                        |                 | Name     | CCTM Services-<br>Accounting Split Tes<br>I T TEST SUPPLIER 1<br>Clark(Purchasing 11<br>Rachel A |          |            |             |           |           |            | <u> </u> |
|---|-------------------|------------------------------------------------------|---------------|--------------------------------------------------|---------------------------|-----------------|----------|--------------------------------------------------------------------------------------------------|----------|------------|-------------|-----------|-----------|------------|----------|
|   | Time Card         | Details                                              |               |                                                  |                           |                 |          |                                                                                                  |          |            |             |           |           |            |          |
| П | Entry Type        | Individual , D                                       | aily          |                                                  | Time Card Perio           | od(Week Endir   | ng Date) | 03/04/2012                                                                                       |          |            |             | Total Ho  | ours      | To         | otal     |
| П | Total Labor       | Amount                                               |               |                                                  | quipment Amount           |                 |          | Total Material An                                                                                | mount    |            |             | Total     | Expense   | Amount     |          |
| П | * Attachme        | nts None Ac                                          | id V          | endor Reference N                                | umber A6127               |                 |          |                                                                                                  | * Ch     | nange Reas | on          |           |           |            |          |
|   | <b>⊘TIP</b> Attac | chment(s) with                                       | suppor        | ting documentatio                                | n is required to su       | ıbmit a time ca | ard or a | time card revision.                                                                              |          |            | '           |           |           |            |          |
|   | <b>⊘TIP</b> To u  | isting Mode D<br>pdate a Time C<br>e is set to 'ALL' | ard, se       | elect the Time Can                               | Go<br>d's status from the | e Time Card Li  | isting M | ode drop-down list and                                                                           | click Go | button.You | ı cannot up | odate a T | ime Card  | I when the | a T      |
|   | Labor E           | quipment Ma                                          | ateria        | l Expense                                        |                           |                 |          |                                                                                                  |          |            |             |           |           |            |          |
|   | Equipment         | t Details                                            |               |                                                  |                           |                 |          |                                                                                                  |          |            |             |           |           |            |          |
|   | <b>⊘TIP</b> You   | cannot delete a                                      | line th       | at has been previ                                | ously approved.           |                 |          |                                                                                                  |          |            |             |           |           |            |          |
|   | Add Equip         | oment Copy                                           | y Row         |                                                  |                           |                 |          |                                                                                                  |          |            |             |           |           |            |          |
| 9 | Select All        | Select None                                          |               |                                                  |                           |                 |          |                                                                                                  |          |            |             |           |           |            |          |
| Ш |                   | PO Line                                              | Craf          |                                                  | ft Combination            |                 |          |                                                                                                  | Mon Fo   | b Tue,Feb  | Wod Fob     | Thu Ma    | r Eri Mar | Cat Mar    | e        |
| 9 | Select Stat       | us Number                                            | Туре          |                                                  | Local WorkType            | e RateType U    | JOM Eq   |                                                                                                  | 27       |            |             | 01        |           |            | 04       |
|   | □<br>Draft        | : 2                                                  | Equip         | oment MINI<br>EXCAVATOR                          |                           | ST H            | lours 12 | 2345                                                                                             |          |            |             |           |           |            |          |
|   | Save              | Delete                                               |               |                                                  |                           |                 |          |                                                                                                  |          |            |             |           |           |            |          |
| R | teturn to Tir     | necard Search                                        |               |                                                  |                           |                 |          | Арр                                                                                              | prover   | Minor(SCI  | ProcPerf 1: | 105), 5   | Save and  | l Submit   |          |
|   |                   |                                                      |               |                                                  |                           |                 |          |                                                                                                  |          |            |             | D         | elete Tii | ne card    |          |
|   |                   |                                                      |               |                                                  | PM Data Tim               | ne Notification | ns Hon   | ne Logout Preferences                                                                            | s        |            |             |           |           |            | ~        |
| 4 |                   |                                                      |               |                                                  |                           |                 |          |                                                                                                  |          |            |             |           |           |            | F        |

| Step | Action                                                                                                    |
|------|----------------------------------------------------------------------------------------------------|
| 34.  | In the <b>Equipment</b> tab it is particularly important to check that you are reporting the correct number of units, based upon the Unit of Measure ( <b>UOM</b> ).          |
|      | For this exercise the <b>UOM</b> is <b>Hours</b> . Enter <b>2</b> in the <b>Mon</b> , <b>Feb 27</b> unit field to indicate the Excavator was in use for 2 hours on that date. |

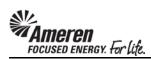

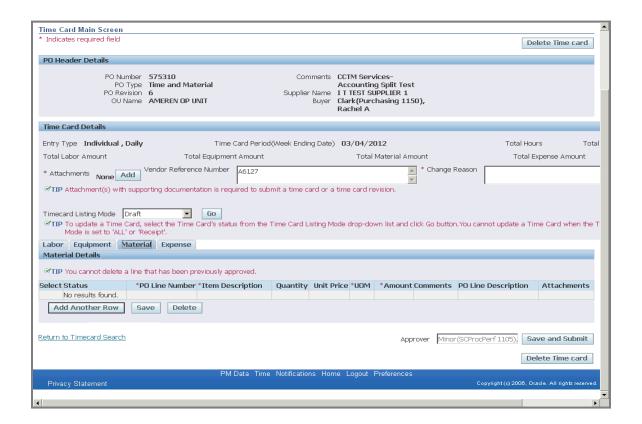

| Step | Action                                                                                     |
|------|--------------------------------------------------------------------------------------------|
| 35.  | If you have miscellaneous material costs to report for the period, click the Material tab. |
|      | Material                                                                                   |

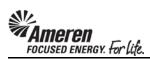

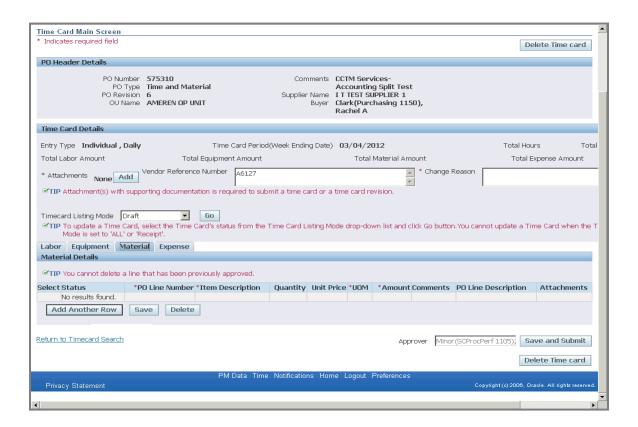

| Step | Action                                                                              |
|------|-------------------------------------------------------------------------------------|
| 36.  | Click the Add Another Row button.                                                   |
|      | * A blank row will display in the <b>Material Details</b> section.  Add Another Row |

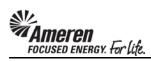

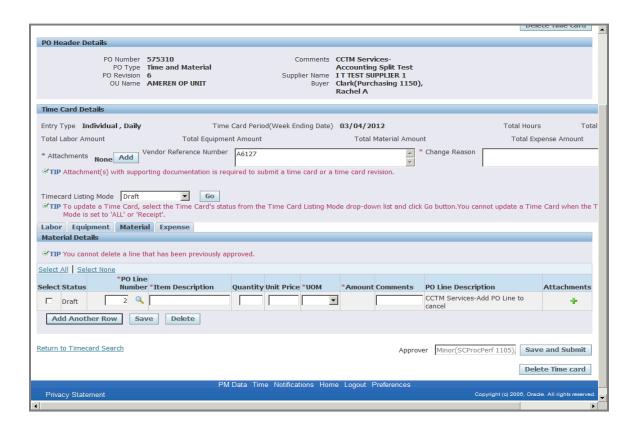

| Step | Action                                                                                                    |
|------|----------------------------------------------------------------------------------------------------|
| 37.  | As with all Time Card lines, you will search for or enter a <b>PO Line Number</b> and/or a <b>Job Number</b> , depending upon the PO Type. |
|      | For this exercise, enter Safety Gloves - Box in the Item Description field.                                                                |

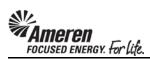

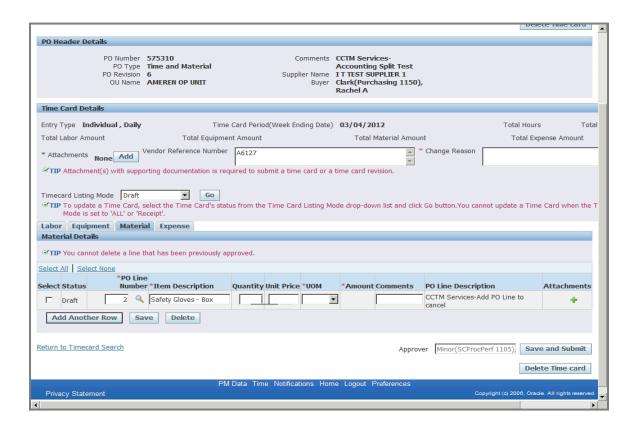

| Step | Action                                                                                                    |
|------|----------------------------------------------------------------------------------------------------|
| 38.  | In the <b>Quantity</b> field you will enter the total number of items purchased.                                                                                          |
|      | * You can enter a default Quantity of 1 if you want to report the total dollar amount to represent an itemized invoice or receipt that will be attached to the Time Card. |
|      | For this exercise enter 1 in the Quantity field.                                                                                                    |

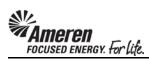

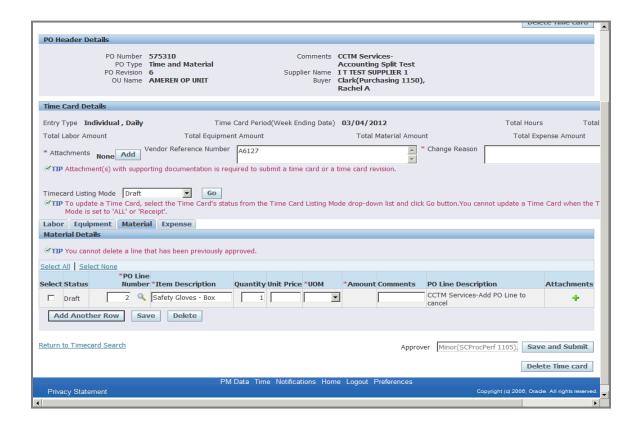

| Step | Action                                                                                                    |
|------|----------------------------------------------------------------------------------------------------|
| 39.  | In the <b>Unit Price</b> field, enter the total price for all units reported.                             |
|      | * This can be the total amount for an itemized invoice or receipt that will be attached to the Time Card. |
|      | For this exercise enter <b>72.30</b> in the <b>Unit Price</b> field.                                      |

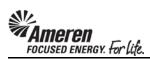

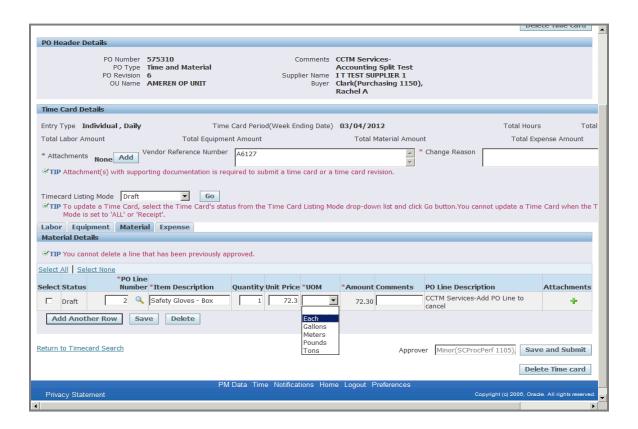

| Step | Action                                                                                                    |
|------|----------------------------------------------------------------------------------------------------|
| 40.  | The <b>UOM</b> (Unit of Measure) field is forced choice. You will click the dropdown arrow and choose one list item among <b>Each</b> , <b>Gallons</b> , <b>Meters</b> , <b>Pounds</b> , and <b>Tons</b> .  For this exercise click <b>Each</b> . <b>Each</b> |

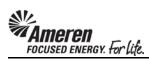

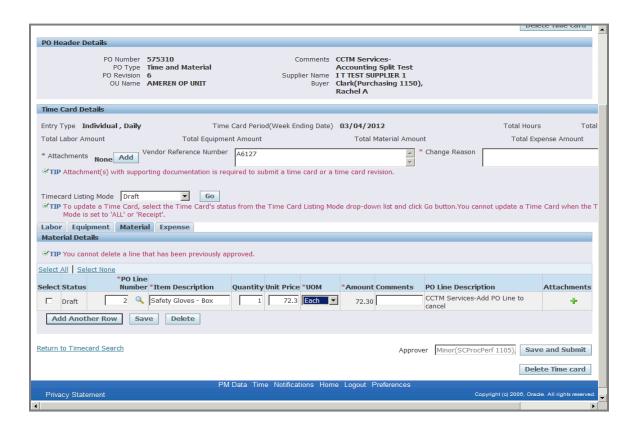

| Step | Action                                                                                    |
|------|-------------------------------------------------------------------------------------------|
| 41.  | If you have an invoice or receipt, you can attach and submit it with this Time Card line. |
|      | To add an attachment at the line level click the <b>Plus</b> icon.                        |
|      | *You will be directed to a new page.                                                      |

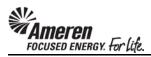

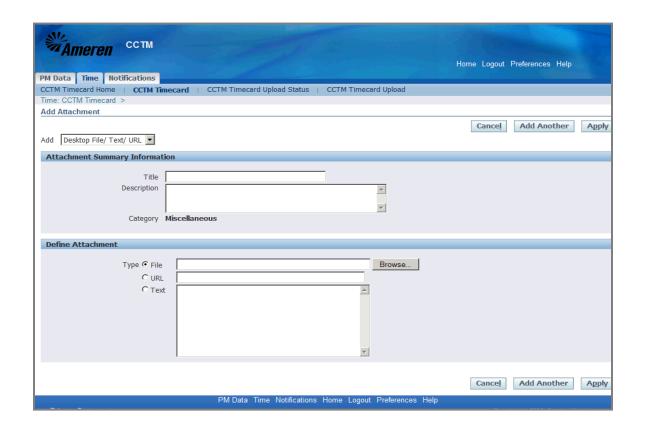

| Step | Action                                                                                                    |
|------|----------------------------------------------------------------------------------------------------|
| 42.  | CCTM allows a File, URL or Text attachment Type.                                                                                                    |
|      | * To attach a <b>File</b> , enter <b>a file name</b> in the <b>Title</b> field (optional) and click the <b>Browse</b> button to search for the <b>corresponding file</b> . |
|      | ** To attach a URL, click the select circle and enter a valid URL in the corresponding field.                                                                              |
|      | *** To attach a <b>Text</b> description, click the <b>select circle</b> and enter the <b>required text</b> in the corresponding field.                                     |
|      | For this exercise, click the <b>Browse</b> button.  * A <b>Choose File</b> window will open.                                                                               |
|      | Browse                                                                                                    |

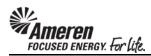

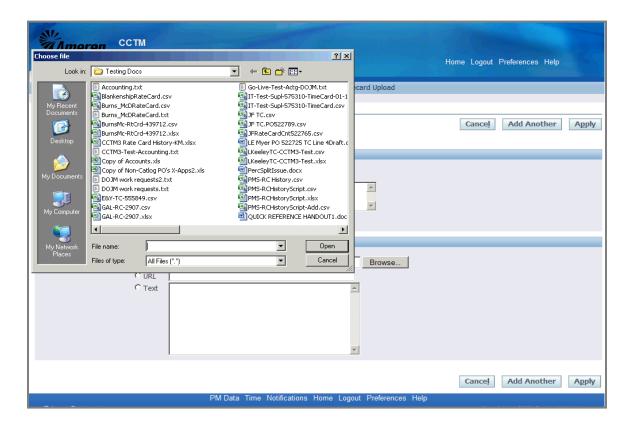

| Step | Action                                                                    |
|------|---------------------------------------------------------------------------|
| 43.  | Search for and choose the file you want to attach.                        |
|      | For this exercise double-click the IT-Test-Supl-575310-TimeCard.csv file. |
|      | * The <b>Choose File</b> window will close.                               |
|      | TT-Test-Supl-575310-TimeCard.csv                                          |

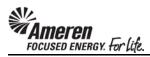

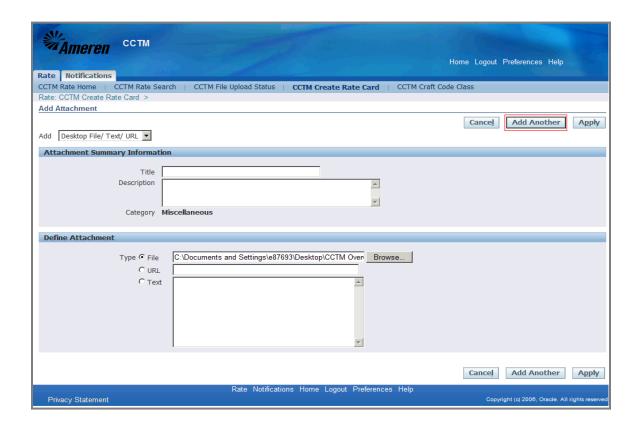

| Step | Action                                                                                                    |
|------|----------------------------------------------------------------------------------------------------|
| 44.  | The <b>File</b> field will be populated.                                                                                                    |
|      | If you plan to include multiple attachments, click the <b>Add Another</b> button.                                                                                      |
|      | For this exercise click the <b>Apply</b> button, to complete one attachment.  * You will be redirected to the <b>Time Card</b> line in the <b>Material</b> tab.  Apply |

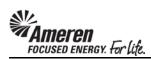

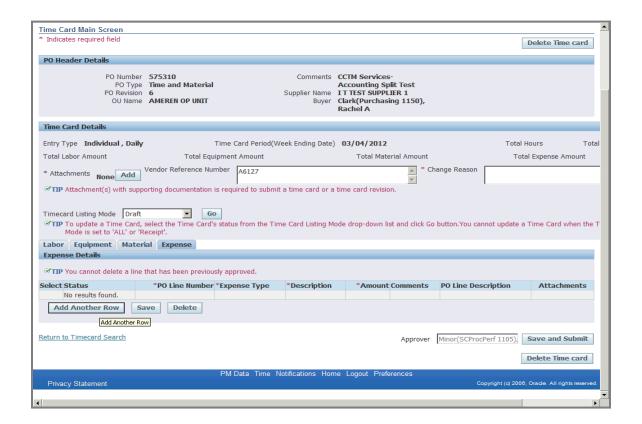

| Step | Action                                                                                                    |
|------|----------------------------------------------------------------------------------------------------|
| 45.  | If you have additional expenses or a <b>Credit</b> to report click the <b>Expense</b> tab. <b>Expense</b> |

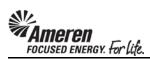

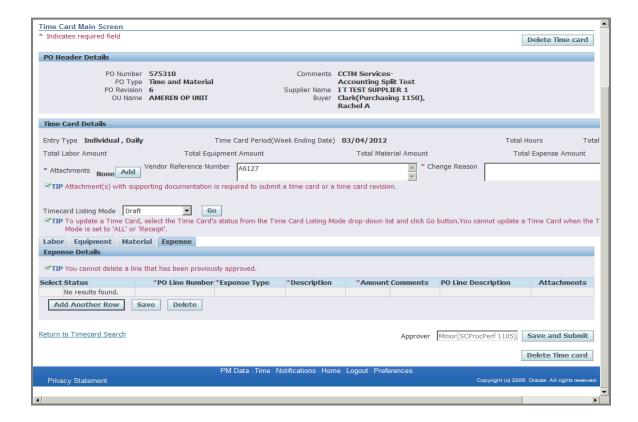

| Step | Action                                                                             |
|------|------------------------------------------------------------------------------------|
| 46.  | Click the Add Another Row button.                                                  |
|      | * A blank row will display in the <b>Expense Details</b> section.  Add Another Row |

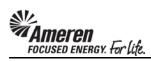

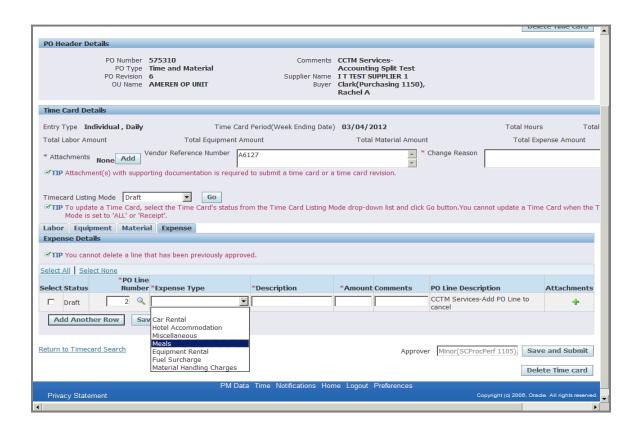

| Step | Action                                                                                                    |
|------|----------------------------------------------------------------------------------------------------|
| 47.  | As with all Time Card lines, you will search for or enter a <b>PO Line Number</b> and/or a <b>Job Number</b> , depending upon the PO Type.                                                                                    |
|      | Expense Type is a forced choice field. You will click the dropdown arrow to choose one list item among Car Rental, Hotel Accommodation, Miscellaneous, Meals, Equipment Rental, Fuel Surcharge and Material Handling Charges. |
|      | For this exercise click the <b>Meals</b> list item.                                                                                                    |
|      | Meals                                                                                                    |

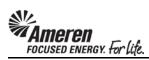

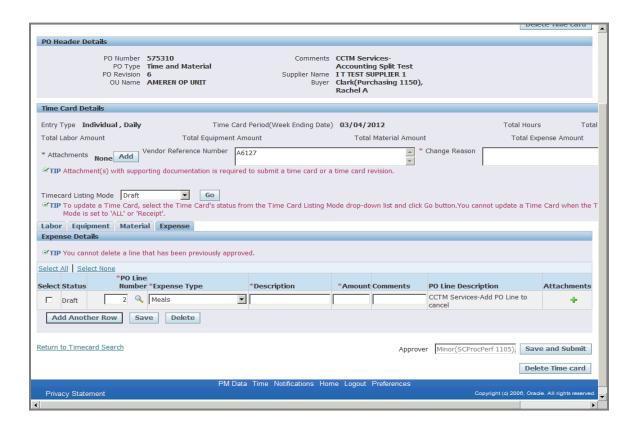

| Step | Action                                                                                           |
|------|--------------------------------------------------------------------------------------------------|
| 48.  | In the <b>Description</b> field, enter specific information related to the <b>Expense Type</b> . |
|      | For this exercise type <b>Lunch Meeting</b> in the <b>Description</b> field.                     |

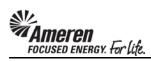

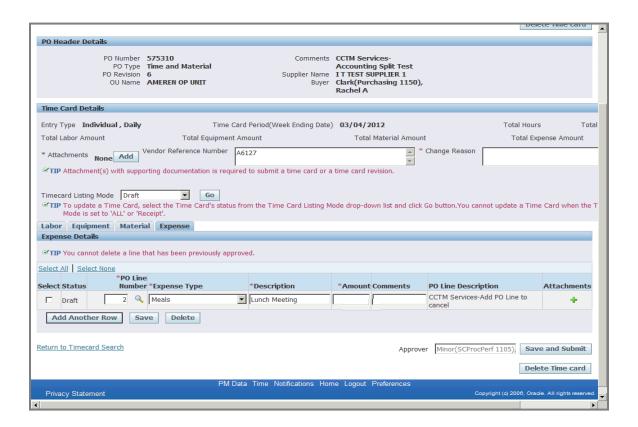

| Step | Action                                                                                |
|------|---------------------------------------------------------------------------------------|
| 49.  | In the <b>Amount</b> field, enter the total amount for the expense you are reporting. |
|      | For this exercise type <b>48.90</b> in the <b>Amount</b> field.                       |

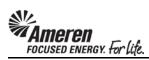

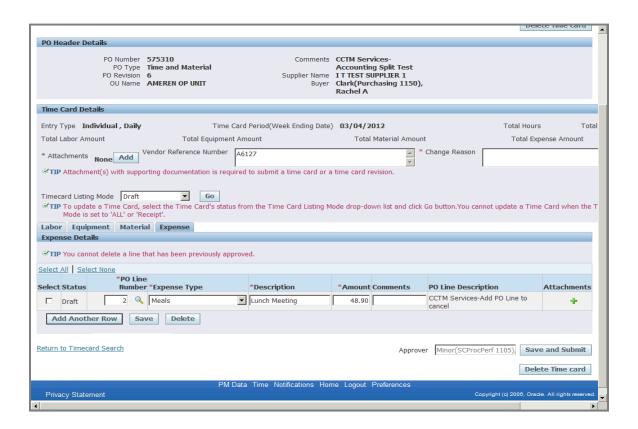

| Step | Action                                                                              |
|------|-------------------------------------------------------------------------------------|
| 50.  | To report a <b>Credit</b> click the <b>Add Another Row</b> button.  Add Another Row |

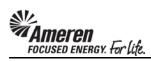

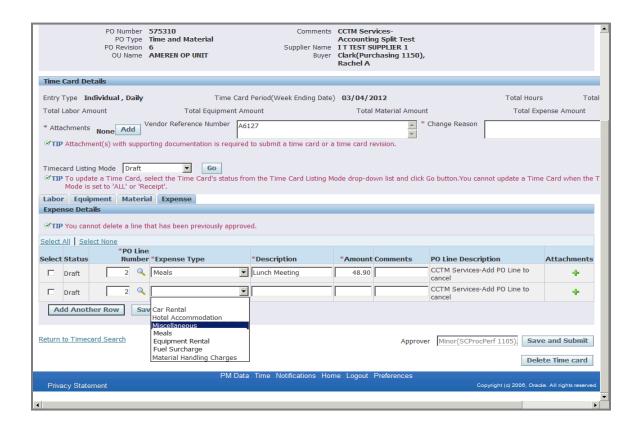

| Step | Action                                                                                                    |
|------|----------------------------------------------------------------------------------------------------|
| 51.  | As with all Time Card lines, you will search for or enter a <b>PO Line Number</b> and/or a <b>Job Number</b> , depending upon the PO Type. |
|      | When reporting a <b>Credit</b> click the <b>Miscellaneous</b> dropdown item.  Miscellaneous                                                |

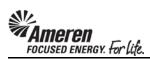

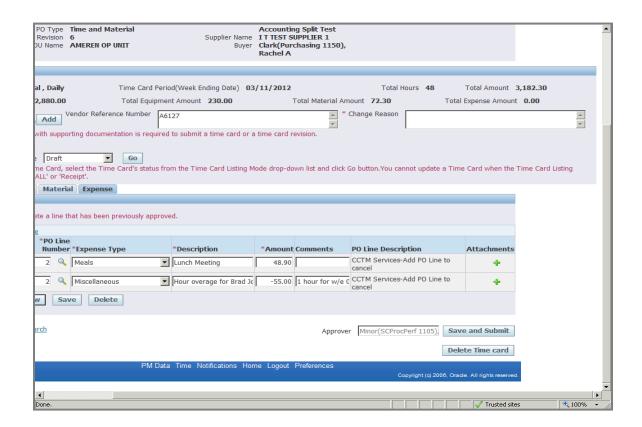

| Step | Action                                                                                                    |
|------|----------------------------------------------------------------------------------------------------|
| 52.  | In the <b>Amount</b> field you will enter the total <b>Credit</b> amount, beginning with the <b>negative symbol</b> (-).                                                                                                    |
|      | In the <b>Comments</b> field, provide a brief explanation.                                                                                                    |
|      | * Just as in the Material tab, you can add an Attachment to each Expense line.                                                                                                    |
|      | ** For example, if on a previous Time Card, you reported an overage in number of hours for a Craft(s), you can attach a summary reporting the week/end date, craft combination(s) details, # hours credit, total amount per craft combination, etc. |

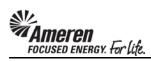

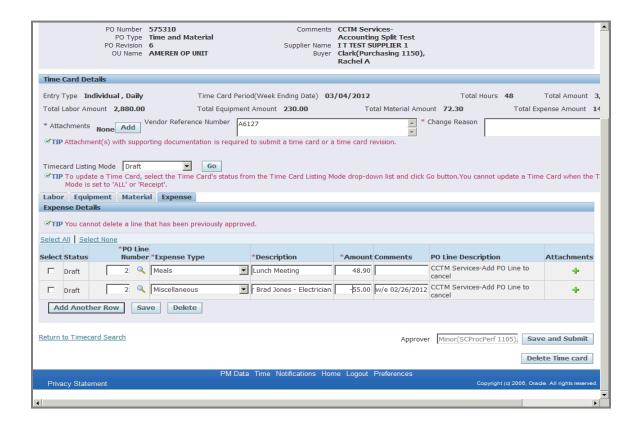

| Step | Action                                                                                                    |
|------|----------------------------------------------------------------------------------------------------|
| 53.  | CCTM requires that you include an <b>Attachment</b> in the <b>Time Card Details</b> section when submitting a <b>Time Card</b> . |
|      | * Attachments at the line level, in the Material and Expense tabs are optional and DO NOT satisfy the attachment requirement.    |
|      | ** Contact the designated <b>Approver</b> for each PO with <b>questions regarding what should be attached</b> .                  |
|      | To add an <b>Attachment</b> click the <b>Add</b> button.                                                                         |
|      | * You will be directed to a new page.                                                                                            |
|      | Add                                                                                                    |

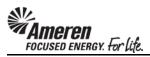

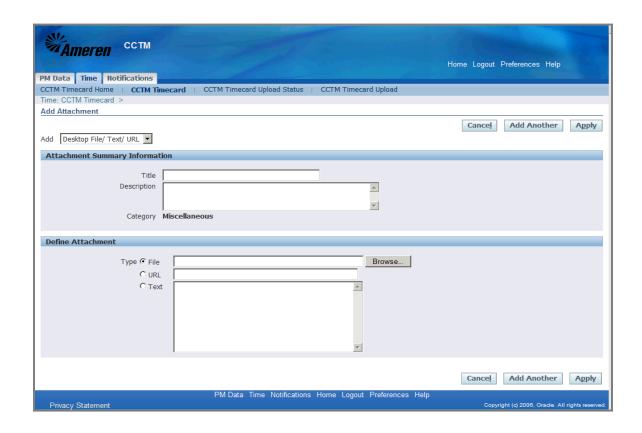

| Step | Action                                                                                                    |
|------|----------------------------------------------------------------------------------------------------|
| 54.  | CCTM allows a File, URL or Text attachment Type.                                                                                       |
|      | * To attach a <b>File</b> , click the <b>Browse</b> button to search for the <b>corresponding file</b> .                               |
|      | ** To attach a <b>URL</b> , click the <b>select circle</b> and enter a valid <b>URL</b> in the corresponding field.                    |
|      | *** To attach a <b>Text</b> description, click the <b>select circle</b> and enter the <b>required text</b> in the corresponding field. |
|      | For this exercise, click the <b>Browse</b> button.  * A <b>Choose File</b> window will open.  Browse                                   |

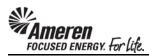

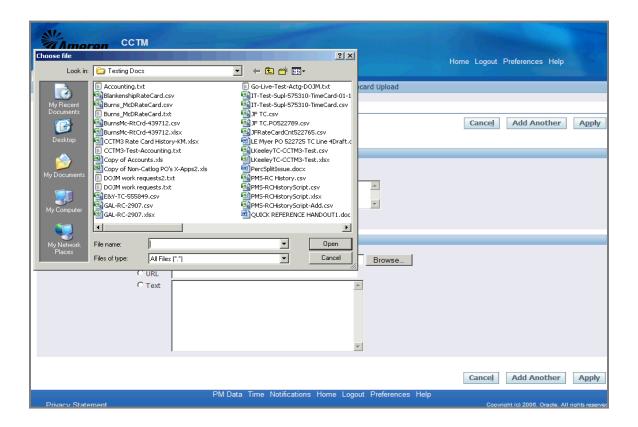

| Step | Action                                                                        |
|------|-------------------------------------------------------------------------------|
| 55.  | Search for and choose the file you want to attach.                            |
|      | For this exercise double-click the IT-Test-Supl-575310-TimeCard.csv file.     |
|      | * The <b>Choose File</b> window will close.  IT-Test-Supl-575310-TimeCard.csv |

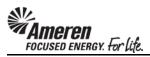

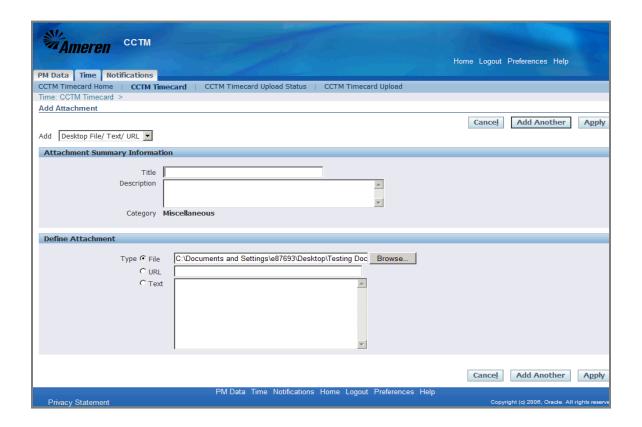

| Step | Action                                                                                                    |
|------|----------------------------------------------------------------------------------------------------|
| 56.  | The <b>File</b> field will now be populated.                                                                                     |
|      | The <b>Title</b> field is optional. If you have multiple attachments you can populate this field to <b>name</b> each attachment. |
|      | For this exercise type <b>Time Sheets</b> in the <b>Title</b> field.                                                             |

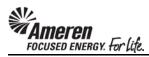

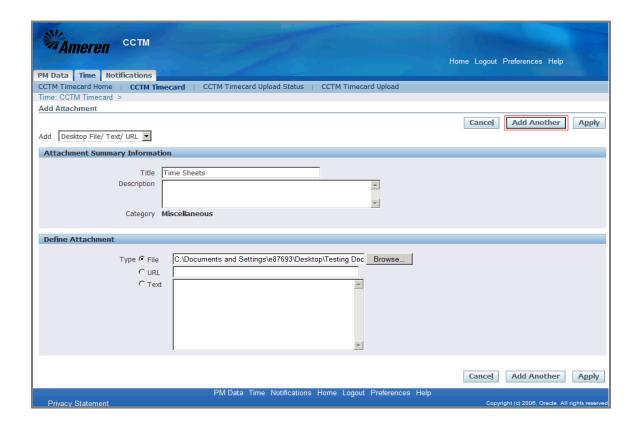

| Step | Action                                                                       |
|------|------------------------------------------------------------------------------|
| 57.  | If you plan to include multiple attachments, click the Add Another button.   |
|      | For this exercise click the <b>Apply</b> button, to complete one attachment. |
|      | * You will be redirected to the <b>Time Card</b> page.                       |
|      | A <u>p</u> ply                                                               |

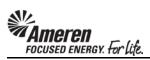

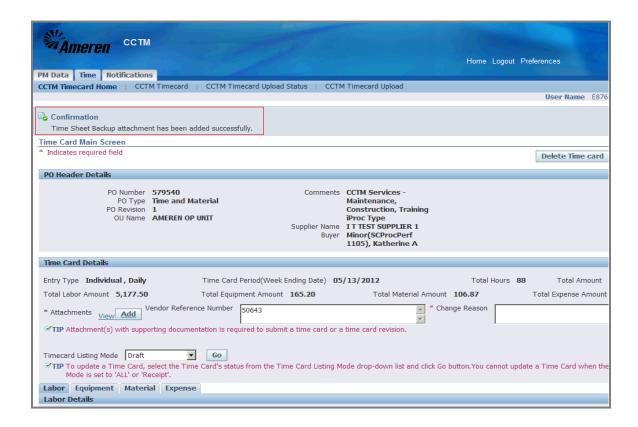

| Step | Action                                                                                                    |
|------|----------------------------------------------------------------------------------------------------|
| 58.  | On your Time Card page a <b>Confirmation</b> message will display indicating the <b>attachment was added successfully</b> . |

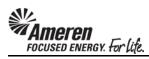

| Total  | Labor / | Amount              |        |                 | Total Equ   | ipment   | Amount       |         |                 | Tot                | al Mat     | teria  | l Amount      |           |            |               | Total Exp   | ense Amo        | unt       |
|--------|---------|---------------------|--------|-----------------|-------------|----------|--------------|---------|-----------------|--------------------|------------|--------|---------------|-----------|------------|---------------|-------------|-----------------|-----------|
| * Atta | chmen   | ts None             | Ad     | Vendor Re       | eference Nu | mber     | A6127        |         |                 |                    |            |        | *             | Change I  | Reason     |               |             |                 |           |
| €TIP   | Attach  | ment(s) w           | ith s  | supporting doc  | umentation  | is requ  | ired to subr | nit a t | ime card (      | or a time card     | revisi     | ion.   |               |           | '          |               |             |                 |           |
|        |         |                     | _      |                 | G           |          |              |         |                 |                    |            |        |               |           |            |               |             |                 |           |
|        | To up   |                     | ie Ca  | ard, select the |             |          | s from the T | ime C   | Card Listin     | g Mode drop-       | down       | list a | and click (   | Go buttor | n.You canı | not upda      | te a Time   | Card whe        | n the Tim |
| Lahoi  |         |                     |        | or 'Receipt'.   | ense        |          |              |         |                 |                    |            |        |               |           |            |               |             |                 |           |
|        | r Deta  | -                   | 1-10   | Ехр             |             |          |              |         |                 |                    |            |        |               |           |            |               |             |                 |           |
| ≪TIP   | You ca  | annot delet         | te a l | line that has b | een previou | ısly app | roved.       |         |                 |                    |            |        |               |           |            |               |             |                 |           |
| Add    | Craft   | Copy F              | Row    |                 |             |          |              |         |                 |                    |            |        |               |           |            |               |             |                 |           |
| Select | All S   | elect None          |        |                 | Craft Con   | nhinati  | on           |         | n1              | C                  |            | r.L    | Tour Park     | w-dr-     | L Th., 14- |               |             |                 |           |
| Select | Statu   | PO Line<br>s Number |        | Craft           | Local Wor   |          |              |         | Badge<br>Number | Consultant<br>Name | Mon,<br>27 | Feb    | 1ue,Feb<br>28 | Wed,Fe    | O1         | 02            | 03          | 04              | Hours/    |
| _      |         |                     |        |                 |             |          |              |         |                 |                    |            | _      |               |           |            |               |             |                 |           |
|        | Draft   | 2                   | •      | FOREMAN         |             |          | ST           | Hours   |                 | Tom Smith          | 3          | 3      | 8             |           |            |               |             |                 |           |
| L      |         |                     |        |                 |             |          |              |         |                 |                    |            | _      |               |           |            |               |             |                 |           |
|        | Draft   | 2                   | •      | ELECTRICIAN     |             |          | ST           | Hours   |                 | Dave Wise          | 3          | 3      | 8             |           |            |               |             |                 |           |
| ┍      | Draft   | 2                   | Q      | ELECTRICIAN     |             |          | ST           | Hours   |                 | Brad Jones         | 8          | 3      | 8             |           |            |               |             |                 |           |
| Sa     | ve      | Delete              | 1      |                 |             |          |              |         | ľ               | ,                  |            |        |               |           |            | ľ             | ,           |                 |           |
|        |         | Delete              | J      |                 |             |          |              |         |                 |                    |            |        |               |           |            |               |             |                 |           |
| Return | to Tim  | ecard Sear          | ch     |                 |             |          |              |         |                 |                    |            |        | Approve       | r Minor   | (SCProcP   | erf 1105      | ), Save     | e and Sub       | mit       |
|        |         |                     |        |                 |             |          |              |         |                 |                    |            |        |               |           |            |               | Dele        | te Time c       | ard       |
|        |         |                     |        |                 |             | PM E     | Data Time    | Notifi  | ications I      | Home Logou         | t Pre      | ferer  | nces          |           |            |               |             |                 |           |
| Priva  | icy Sta | tement              |        |                 |             |          |              |         |                 |                    |            |        |               |           | Cop        | oyrìght (c) 2 | 2006, Oracl | e. All rights r | eserved.  |
| 4      |         |                     |        |                 |             |          |              |         |                 |                    |            |        |               |           |            |               |             |                 | Þ         |

| Step | Action                                                                                                    |
|------|----------------------------------------------------------------------------------------------------|
| 59.  | If you are not ready to submit the Time Card immediately or, if you would like to view Time Card totals before you submit, click the <b>Save</b> button.  Save |

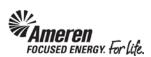

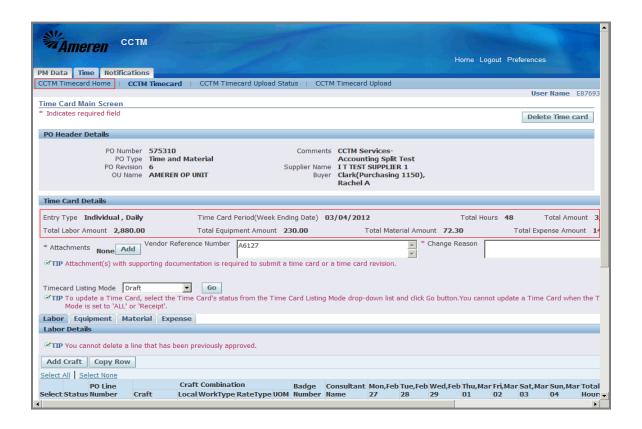

| Step | Action                                                                                                    |
|------|----------------------------------------------------------------------------------------------------|
| 60.  | The page will refresh to display <b>Total Labor Amount</b> , <b>Total Equipment Amount</b> , <b>Total Material Amount</b> , <b>Total Expense Amount</b> , <b>Total Hours</b> and (Time Card) <b>Total Amount</b> . |
|      | * If you navigate to your <b>CCTM Timecard Home</b> this Time Card will be displayed in the <b>Time Cards in Draft Stage</b> section.                                                                              |

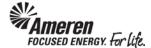

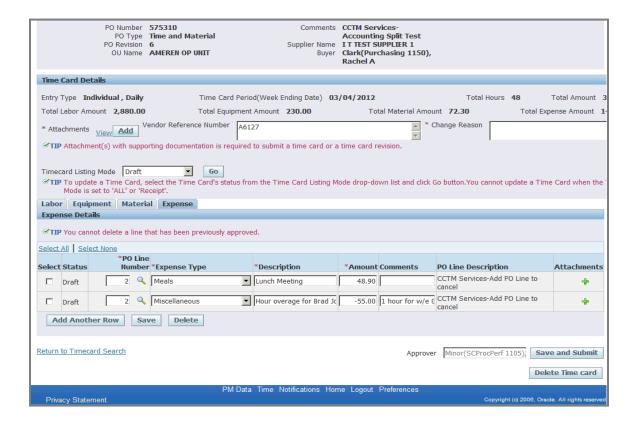

| Step | Action                                                                                                    |
|------|----------------------------------------------------------------------------------------------------|
| 61.  | After attachments are added, and when you are satisfied with Time Card details <b>Click</b> the <b>Save and Submit</b> button.  Save and Submit |

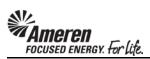

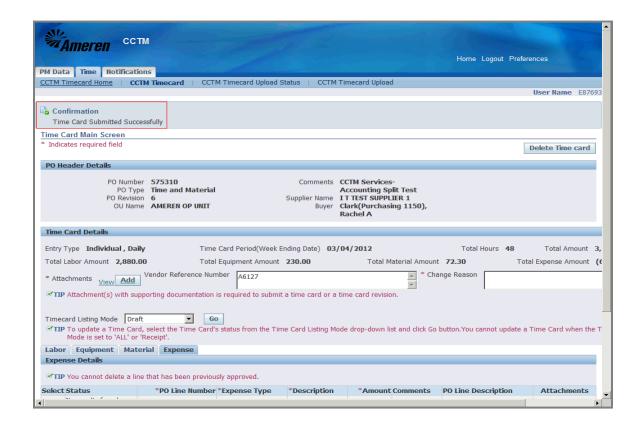

| Step | Action                                                                                                    |
|------|----------------------------------------------------------------------------------------------------|
| 62.  | The page will refresh to display a <b>Confirmation</b> message stating the <b>Time Card was submitted</b> successfully.  Click <b>CCTM Timecard Home</b> .  CCTM Timecard Home |

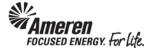

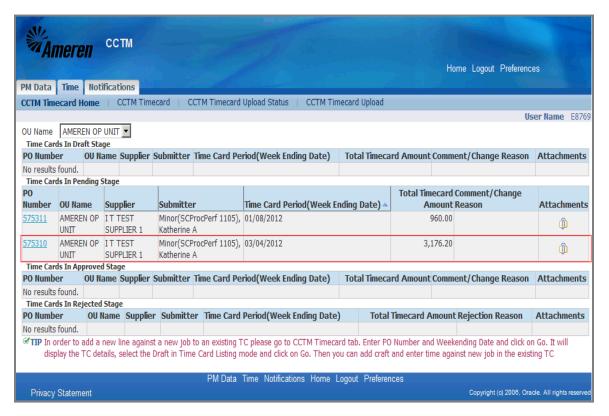

| Step | Action                                                                                                    |
|------|----------------------------------------------------------------------------------------------------|
| 63.  | You will see your Time Card in the <b>Time Cards in Pending Stage</b> section of your <b>CCTM Timecard Home</b> .                                                                              |
|      | * The Time Card <b>Approver</b> will immediately receive an automated email <b>notification</b> indicating the Time Card is <b>pending review and action</b> .                                 |
|      | ** You can make changes to a Time Card in <b>Pending</b> or <b>Approved</b> status, but not after it has reached <b>Receipt</b> status. Refer to topic <b>S1.2.11 Make Time Card Changes</b> . |
|      | *** You will receive an automated email notification when action has been taken on your Time Card.                                                                                             |

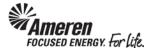

## S1.2.2 Create a Fixed Price Time Card Online

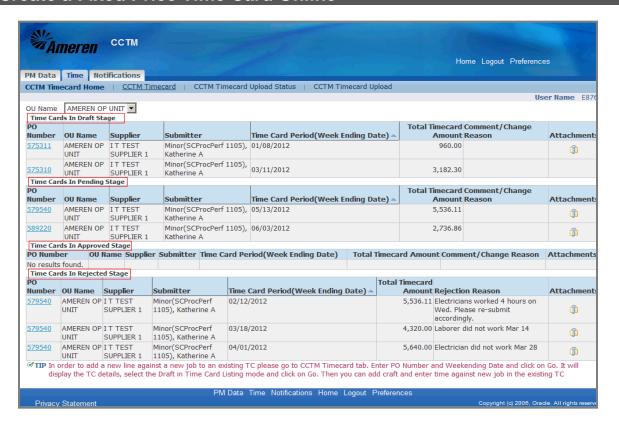

| Step | Action                                                                                                    |
|------|----------------------------------------------------------------------------------------------------|
| 1.   | From your <b>Oracle Applications Home Page</b> select the <b>AMCCTM Supplier Time Card Super User</b> responsibility and click <b>Time Card</b> on the right side of your Navigator. You will be taken to your <b>CCTM Time Card Home</b> page. |
|      | Your CCTM Timecard Home page provides a quick view of Time Cards you have in process including Time Cards in Draft Stage, Time Card in Pending Stage, Time Cards in Approved Stage and Time Cards in Rejected Stage.                            |

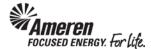

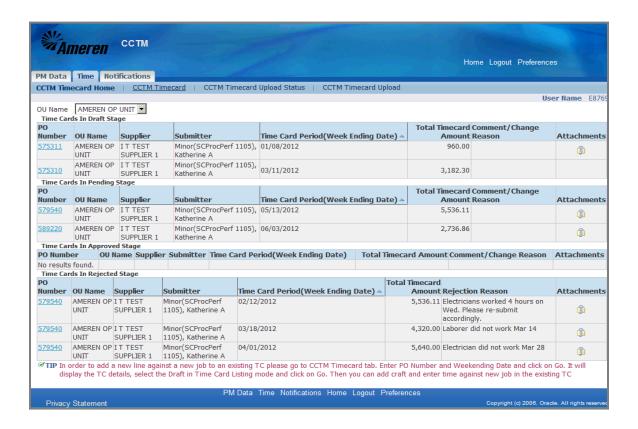

| Step | Action                                                                               |
|------|--------------------------------------------------------------------------------------|
| 2.   | To create a <b>Fixed Price</b> Time Card <b>Click</b> the <b>CCTM Timecard</b> link. |
|      | CCTM Timecard                                                                        |

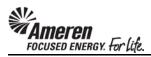

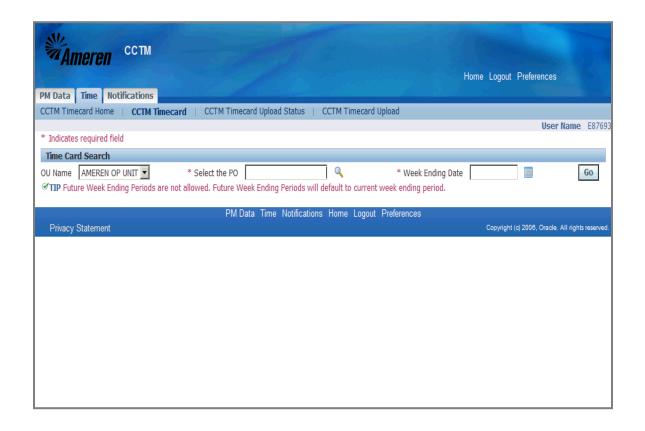

| Step | Action                                                                                                    |
|------|----------------------------------------------------------------------------------------------------|
| 3.   | A valid PO number is required to create a CCTM Time Card. You can enter the PO number directly in the <b>Select the PO</b> field or use the magnifying glass icon to search. |
|      | For this exercise, enter 590561 in the Select the PO field.                                                                                                    |

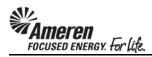

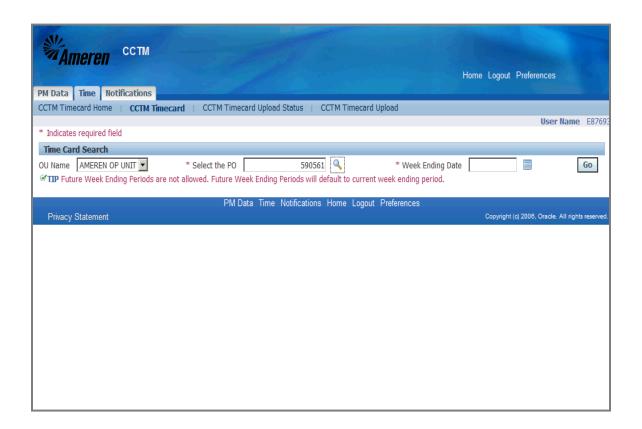

| Step | Action                                                                                                    |
|------|----------------------------------------------------------------------------------------------------|
| 4.   | A Week Ending Date is also required and must be a Sunday date. You can enter the date directly in the Week Ending Date field or use the calendar icon to select a date. |
|      | For this exercise click the Calendar icon.                                                                                                    |
|      | A new window will open.                                                                                                    |

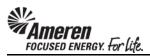

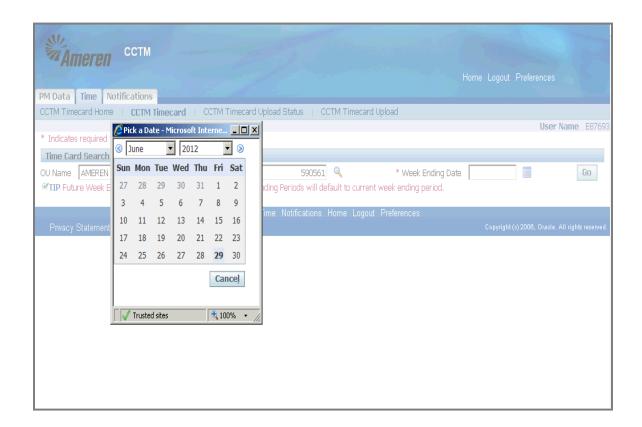

| Step | Action                                                                        |
|------|-------------------------------------------------------------------------------|
| 5.   | For this exercise, choose Sun, June 3, 2012.                                  |
|      | The window will close, taking you back to the <b>Time Card Search</b> screen. |

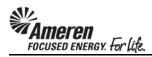

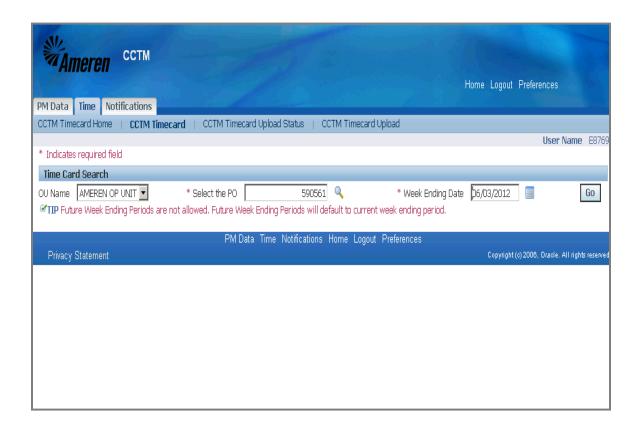

| Step | Action                                                         |
|------|----------------------------------------------------------------|
| 6.   | The Week Ending Date is auto-populated from the calendar icon. |
|      | Click the Go button.                                           |
|      | * You will be taken to the <b>Time Card Main Screen</b> .      |

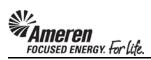

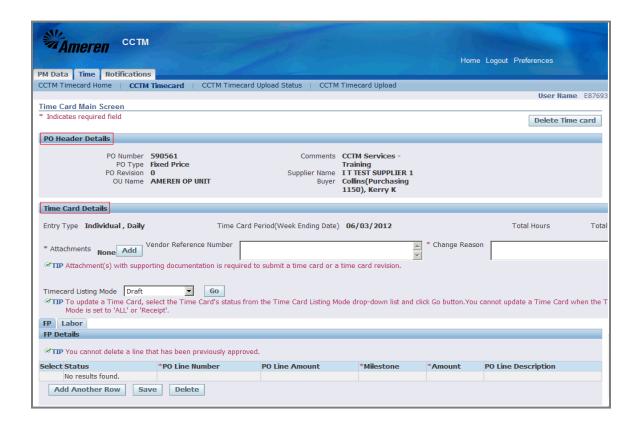

| Step | Action                                                                                                    |
|------|----------------------------------------------------------------------------------------------------|
| 7.   | Your Time Card is separated into 3 sections - PO Header Details, Time Card Details and FP (Fixed Price) Details.                                                                                                    |
|      | The first section of the Time Card, the <b>PO Header Details</b> , displays information pulled directly from the Purchase Order ( <b>PO Type, Comments, Revision</b> number, <b>Buyer</b> name).                                         |
|      | The <b>Time Card Details</b> section displays your <b>Vendor Reference Number</b> and the <b>Time Card Week Ending Date</b> . In this section you will upload/add an <b>Attachment(s)</b> - a requirement for every Time Card submitted. |

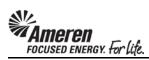

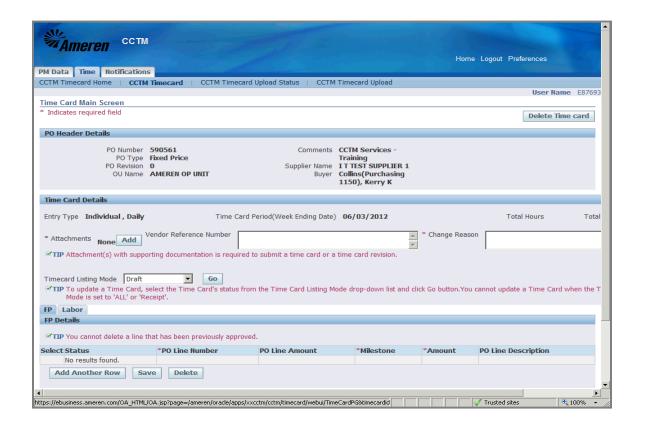

| Step | Action                                                      |
|------|-------------------------------------------------------------|
| 8.   | In the FP Details section Click the Add Another Row button. |
|      | * The page will refresh  Add Another Row                    |

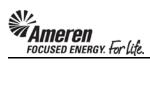

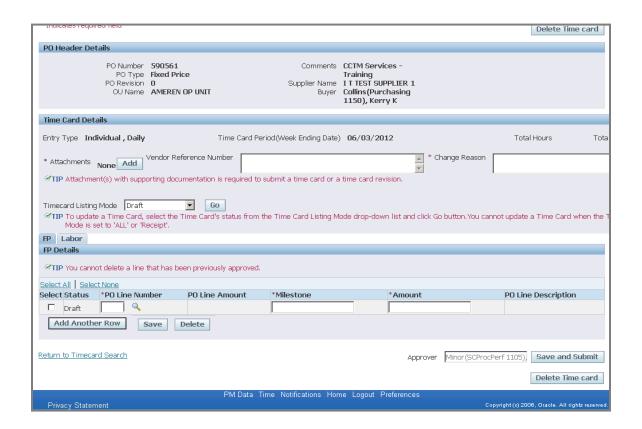

| Step | Action                                                                                                    |
|------|----------------------------------------------------------------------------------------------------|
| 9.   | If the PO is <b>CCTM iProcurement</b> based, you will be required to enter or search for a <b>PO Line Number</b> .                     |
|      | * If the PO originated in one of Ameren's two work management systems you will be required to enter a valid <b>Job Number</b> as well. |
|      | For this exercise, click the Magnifying Glass icon to search.                                                                          |
|      | * A new window will open.                                                                                                    |

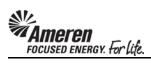

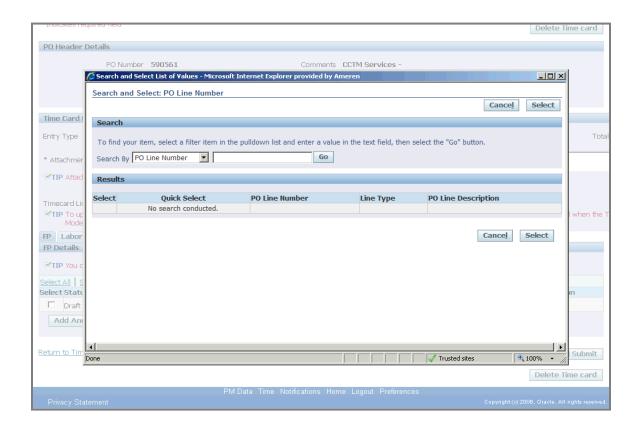

| Step | Action                                                                                                    |
|------|----------------------------------------------------------------------------------------------------|
| 10.  | In the Search and Select window, you can click the <b>Go</b> button to search for all <b>PO Line Numbers</b> . You can also narrow your search using the <b>Search By</b> fields. Select the parameter you would like to search by ( <b>PO Line Number</b> , <b>PO Line Description</b> ), type all or a portion (use % as wildcard) of the text you would like to search for, and click the <b>Go</b> button.  For this exercise, click the <b>Go</b> button to search for all <b>PO Line Numbers</b> . <b>Go</b> |

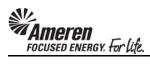

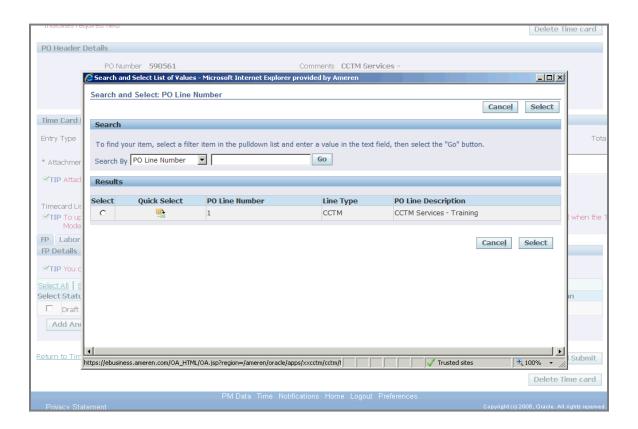

| Step | Action                                                                                                    |
|------|----------------------------------------------------------------------------------------------------|
| 11.  | The page will refresh to display all <b>PO Line Numbers</b> and the <b>PO Line Description</b> for each.                            |
|      | For this exercise, click the Quick Select icon for PO Line Number 1.                                                                |
|      | * The window will close, taking you back to <b>Time Card Details</b> , where the <b>PO Line Number</b> field will now be populated. |

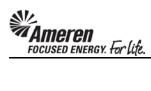

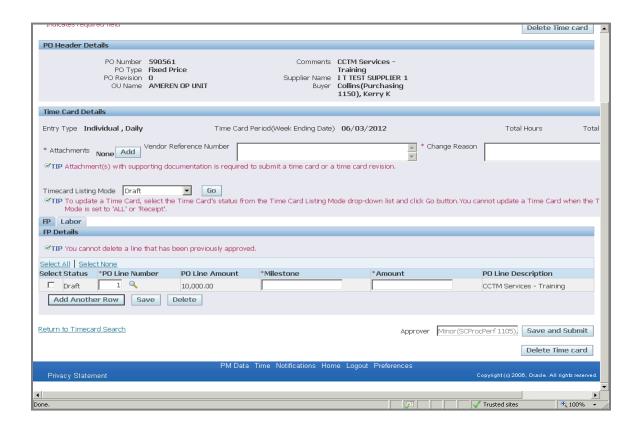

| Step | Action                                                                                                    |
|------|----------------------------------------------------------------------------------------------------|
| 12.  | CCTM requires that you enter a <b>Milestone</b> to indicate a percentage of work completed or a specific progress point. |
|      | * Contact the Time Card approver designated for this PO, to identify how Milestones will be reported.                    |
|      | For this exercise <b>Type Phase I Complete</b> in the <b>Milestone</b> field.                                            |

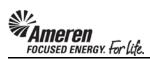

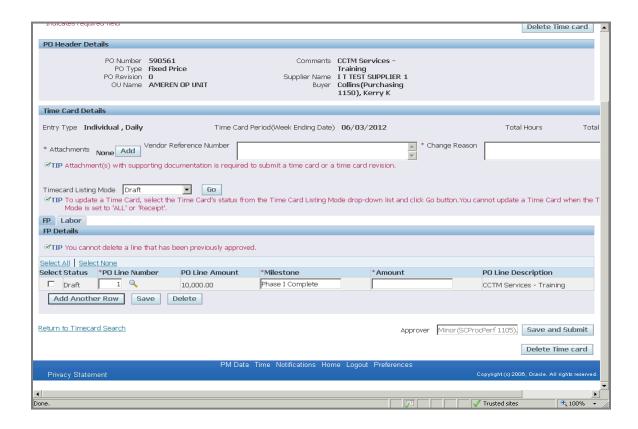

| Step | Action                                                                                          |
|------|-------------------------------------------------------------------------------------------------|
| 13.  | Enter the <b>total dollars</b> associated with the <b>Milestone</b> in the <b>Amount</b> field. |
|      | For this exercise <b>Type 2000</b> in the <b>Amount</b> field.                                  |

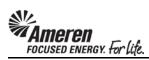

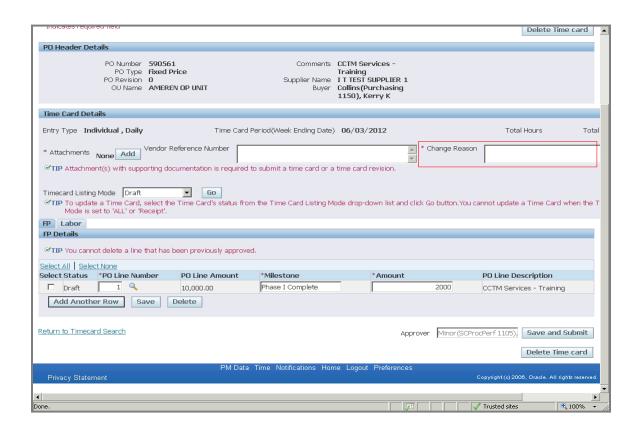

| Step | Action                                                                                                    |
|------|----------------------------------------------------------------------------------------------------|
| 14.  | The <b>Vendor Reference Number (VRN)</b> field allows you to include corresponding invoice information, internal to your organization, to guide reconciliation back to your system of record. The <b>VRN</b> will be displayed on the ACH payment alert email notification, and with invoice and payment details in iSupplier Portal (see <b>iSupplier Portal Supplier Invoicing</b> ) |
|      | * The <b>Change Reason</b> field is required only when making changes to a rejected Time Card, or a Time Card that was submitted and then pulled back to Draft status.                                                                                                    |
|      | For this exercise, enter <b>A50814</b> in the <b>Vendor Reference Number</b> field.                                                                                                    |

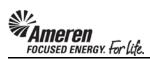

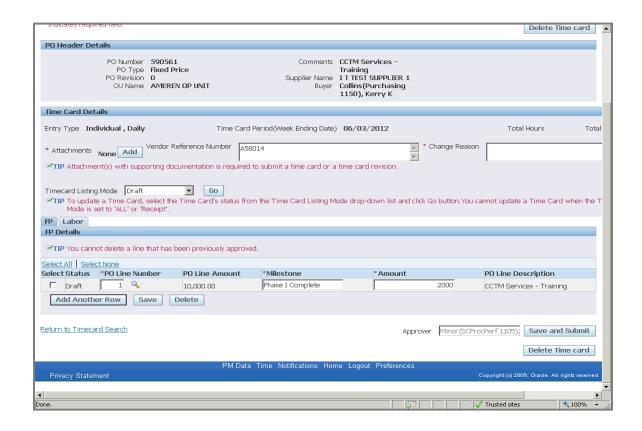

| Step | Action                                                                                                    |
|------|----------------------------------------------------------------------------------------------------|
| 15.  | CCTM requires that you include an <b>Attachment</b> in the <b>Time Card Details</b> section when submitting a <b>Time Card</b> . |
|      | * Contact the designated <b>Approver</b> for each PO to <b>determine</b> what should be attached.                                |
|      | To add an <b>Attachment</b> click the <b>Add</b> button.                                                                         |
|      | * You will be directed to a new page.  Add                                                                                       |

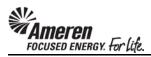

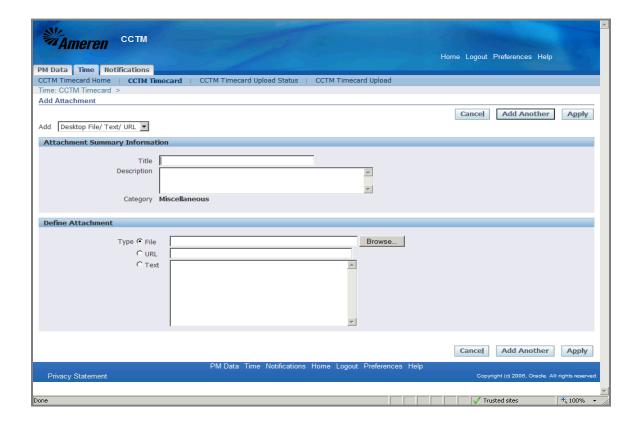

| Step | Action                                                                                                    |
|------|----------------------------------------------------------------------------------------------------|
| 16.  | The <b>Title</b> field is optional. If you have multiple attachments you can populate this field to <b>name</b> each attachment. |
|      | For this exercise type <b>Project Plan</b> in the <b>Title</b> field.                                                            |

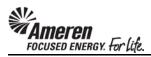

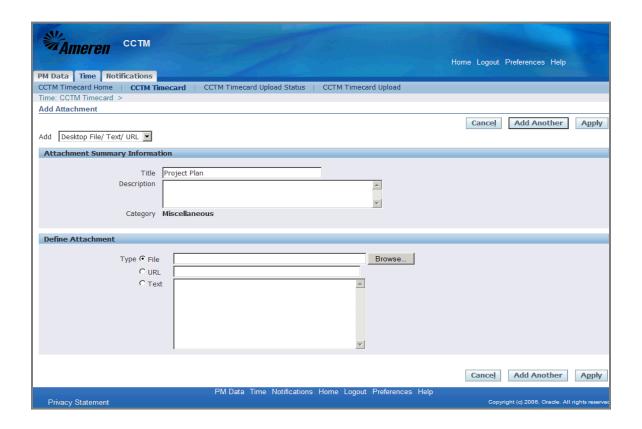

| Step | Action                                                                                                    |  |  |
|------|----------------------------------------------------------------------------------------------------|--|--|
| 17.  | CCTM allows a <b>File</b> , <b>URL</b> or <b>Text</b> attachment <b>Type</b> .                                                         |  |  |
|      | * To attach a <b>File</b> , click the <b>Browse</b> button to search for the <b>corresponding file</b> .                               |  |  |
|      | ** To attach a <b>URL</b> , click the <b>select circle</b> and enter a valid <b>URL</b> in the corresponding field.                    |  |  |
|      | *** To attach a <b>Text</b> description, click the <b>select circle</b> and enter the <b>required text</b> in the corresponding field. |  |  |
|      | For this exercise, click the <b>Browse</b> button.                                                                                     |  |  |
|      | * A Choose File window will open.                                                                                                    |  |  |
|      | Browse                                                                                                    |  |  |

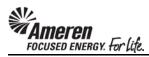

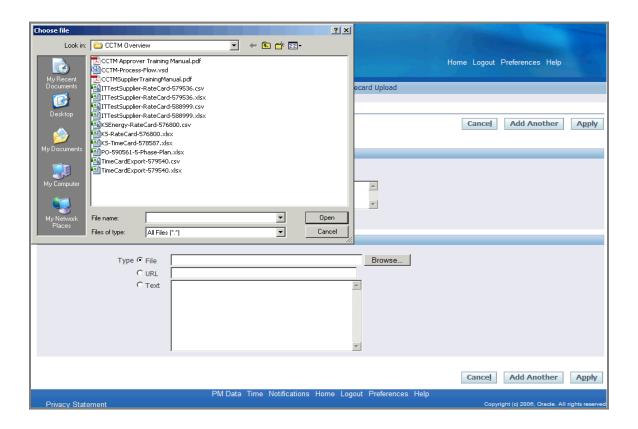

| Step | Action                                                               |  |  |
|------|----------------------------------------------------------------------|--|--|
| 18.  | Search for and choose the file you want to attach.                   |  |  |
|      | For this exercise double-click the PO-590561-5-Phase-Plan.xlsx file. |  |  |
|      | * The Choose File window will close.                                 |  |  |
|      | PO-590561-5-Phase-Plan.xlsx                                          |  |  |

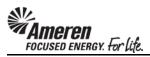

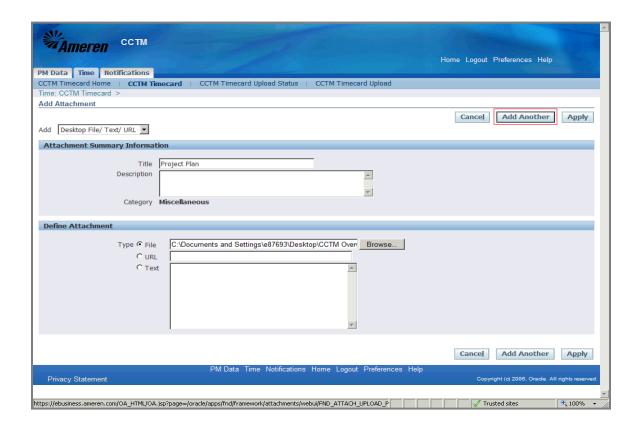

| Step | Action                                                                                   |  |
|------|------------------------------------------------------------------------------------------|--|
| 19.  | If you plan to include multiple attachments, <b>Click</b> the <b>Add Another</b> button. |  |
|      | For this exercise <b>Click</b> the <b>Apply</b> button, to complete one attachment.      |  |
|      | * You will be redirected to the <b>Time Card</b> page.                                   |  |
|      | Apply                                                                                    |  |

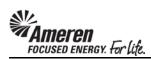

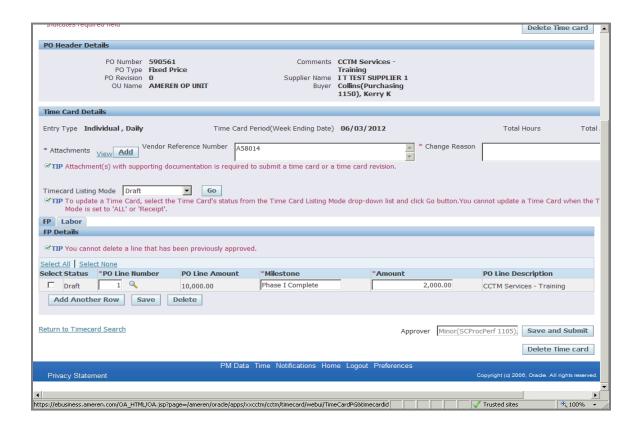

| Step | Action                                                                                                    |  |  |
|------|----------------------------------------------------------------------------------------------------|--|--|
| 20.  | After attachments are added, and when you are satisfied with Time Card details <b>Click</b> the <b>Save and Submit</b> button.  Click the <b>Save and Submit</b> button. <b>Save and Submit</b> |  |  |

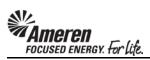

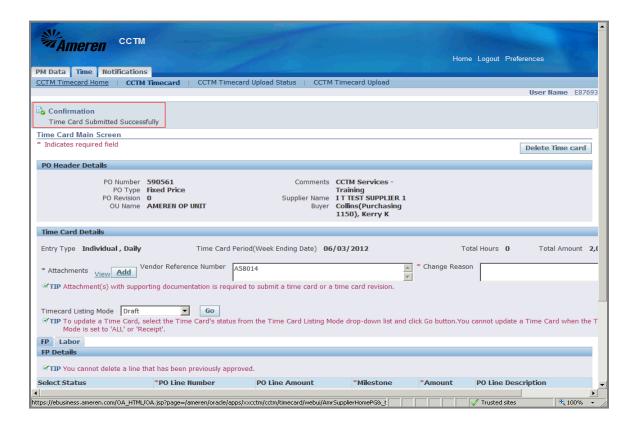

| Step | Action                                                                                                    |  |  |
|------|----------------------------------------------------------------------------------------------------|--|--|
| 21.  | The page will refresh to display a <b>Confirmation</b> message stating the <b>Time Card was submitted successfully</b> .  Click <b>CCTM Timecard Home</b> .  CCTM Timecard Home |  |  |

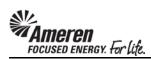

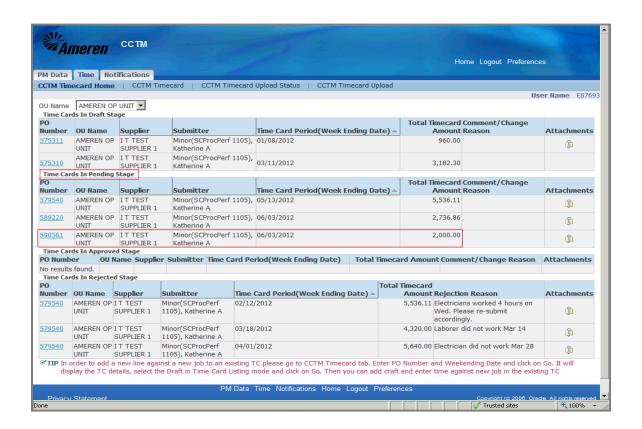

| Step | Action                                                                                                    |
|------|----------------------------------------------------------------------------------------------------|
| 22.  | You will see your Time Card in the <b>Time Cards in Pending Stage</b> section of your <b>CCTM Timecard Home</b> .                                                                              |
|      | * The Time Card <b>Approver</b> will receive an automated email <b>notification</b> , stating the Time Card is <b>pending review and action</b> .                                              |
|      | ** You can make changes to a Time Card in <b>Pending</b> or <b>Approved</b> status, but not after it has reached <b>Receipt</b> status. Refer to topic <b>S1.2.11 Make Time Card Changes</b> . |
|      | *** You will receive an automated email notification when action has been taken on your Time Card.                                                                                             |

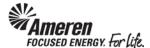

## S1.2.3 Download-Create a Time & Materials Time Card Template

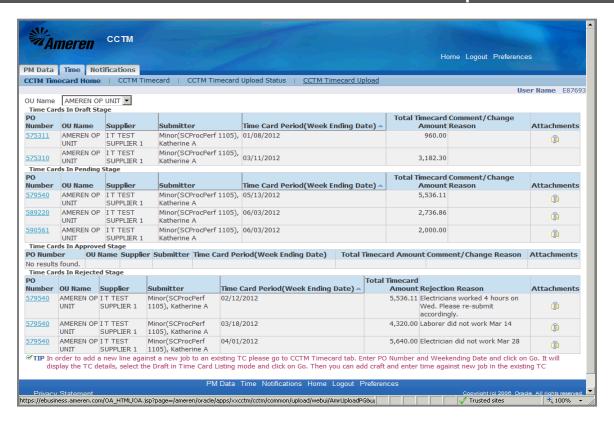

| Step | Action                                                                                                    |
|------|----------------------------------------------------------------------------------------------------|
| 1.   | When creating a Time Card against a Time & Materials type PO, you have the option of entering Time Cards online in CCTM or uploading the Time Card data from an Excel template. The method you choose will depend upon the average number of lines you enter per Time Card.                                                   |
|      | When you enter Time Cards online directly in CCTM, many of the fields (craft combination, units of measure, expense type) are searchable, meaning you can select valid values from a list.                                                                                                    |
|      | If most weekly Time Cards include a number of Time Card lines, you may find it more efficient to use the Time Card Excel template. The Excel template can be reused for subsequent Time Card submittals by completing a <b>Save As</b> for each <b>week ending dat</b> e, changing applicable information - date, hours, etc. |
|      | * When using the Time Card template, you are required to enter Craft Combination values exactly as they are presented in the Rate Card. It may be helpful to Export your Rate Card and copy/paste the data to the corresponding fields of your Time Card template.                                                            |
|      | ** Print or Save the Time Card Upload Fields reference guide, attached this topic, before proceeding.                                                                                                    |
|      | *** From your Oracle Applications Home Page you will click the <b>AMCCTM Supplier Time Card Super User</b> responsibility. The page will refresh and display links the right. Click the <b>Time Card</b> link to go to your <b>CCTM Timecard Home</b> .                                                                       |

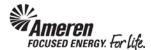

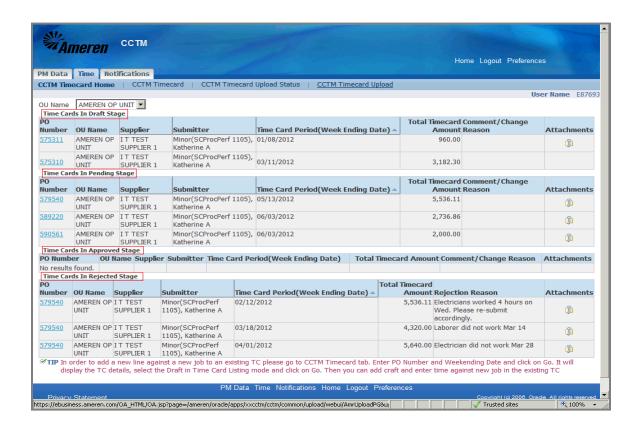

| Step | Action                                                                                                    |
|------|----------------------------------------------------------------------------------------------------|
| 2.   | Your CCTM Timecard Home page provides a quick view of Time Cards you have in process including Time Cards in Draft Stage, Time Cards in Pending Stage, Time Cards in Approved Stage and Time Cards in Rejected Stage. |
|      | To download a Time Card template, <b>Click</b> the <b>CCTM Time Card Upload</b> link.  CCTM Timecard Upload                                                                                                    |

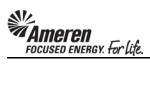

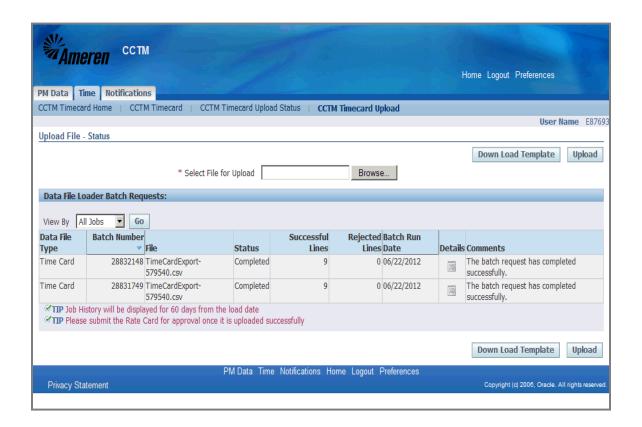

| Step | Action                                        |  |
|------|-----------------------------------------------|--|
| 3.   | Click the Down Load Template button.          |  |
|      | * A new window will open.  Down Load Template |  |

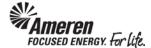

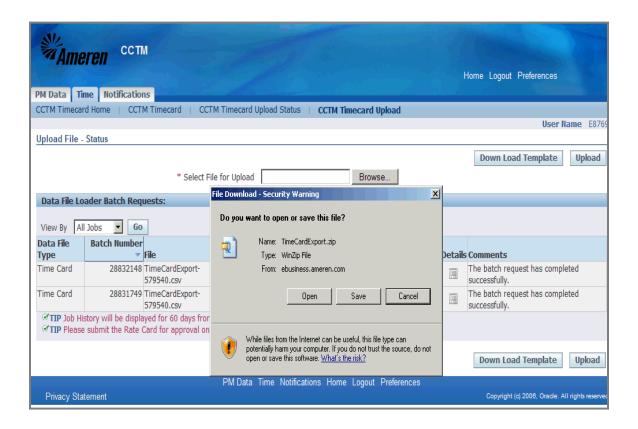

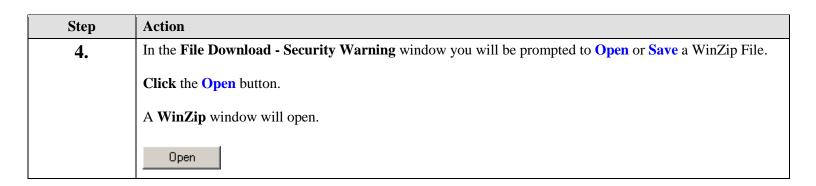

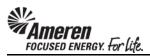

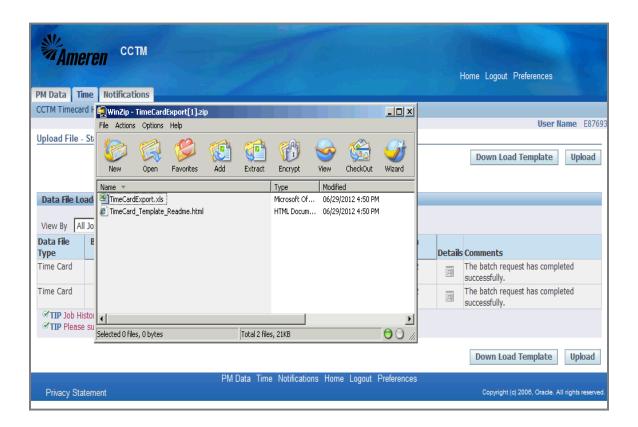

| Step | Action                                                                                                  |  |
|------|----------------------------------------------------------------------------------------------------|--|
| 5.   | The TimeCardExport.xls file is your Time Card template. You will double-click the file name to open it. |  |

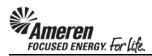

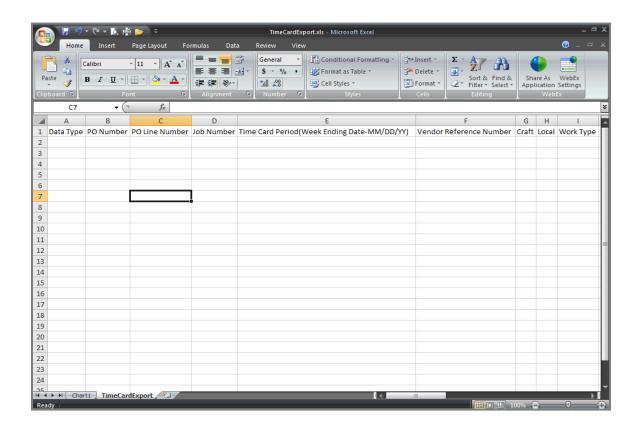

| Step | Action                                                                                                    |
|------|----------------------------------------------------------------------------------------------------|
| 6.   | Refer to S1.2.3 Time Card Template Field descriptions to complete this template.                                                                                                    |
|      | * For every column in this file, the guide describes each field and indicates whether it is <b>Required</b> or <b>Optional</b> . The guide also indicates whether the <b>Required</b> field is <b>free-text</b> or <b>forced choice</b> . |
|      | ** You may wish to save the template as an <b>Excel Workbook</b> while you are in the process of building it. But it will have to be <b>Saved As CSV</b> ( <b>Comma Delimited</b> ) type before upload.                                   |
|      | *** When you are ready to upload refer to <b>S1.2.4 Upload &amp; Submit a Time Card Template</b> .                                                                                                    |

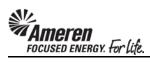

## S1.2.4 Time Card Template Field Descriptions

| Field Name                    | Required | Details                                                                                                    |
|-------------------------------|----------|----------------------------------------------------------------------------------------------------|
|                               | Required | Used to denote the record type being uploaded to the system. There are five valid records types:                                                                                                    |
| Data Type                     |          | Name Labor LA Material MA Equipment EQ Chemical CH Expense EX                                                                                                    |
| PO Number                     | Required | This field is used to enter a valid CCTM PO number for which time card details are to be uploaded. This is a required field for all types of time and material time cards.  This is a <b>Numeric</b> Field and should be entered for <b>Labor</b> , <b>Material</b> , <b>Equipment</b> , <b>Chemical</b> and <b>Expense</b> record types. |
|                               |          | This field is used to enter a valid CCTM PO line number for which time card                                                                                                    |
| PO Line Number                | Required | details are to be uploaded.  This is a Numeric Field and should be entered for Labor, Material,  Equipment, Chemical and Expense record types.                                                                                                    |
|                               | Required | This field is used to enter a <b>valid</b> job number associated with the CCTM PO Line Number.                                                                                                    |
| Job Number                    |          | This field is required for certain PO's. The required job number will be printed on your copy of the PO.                                                                                                    |
|                               |          | This is a text field and should be entered for Labor, Material, Equipment, Chemical and Expense record types.                                                                                                    |
|                               |          | This field is used to enter a valid time card weekending date. This date must be a Sunday date.                                                                                                    |
| Time Card Period              | Required | The format for this field is MM/DD/YYYY. The week ending date must be entered for Labor, Material, Equipment, Chemical and Expense record types.                                                                                                    |
| Vendor Reference Number (VRN) | Optional | This field can be used to reference your invoices as needed, for reconciliation. When the VRN field is populated, the data will be included in subsequent notifications and searches related to a Time Card.                                                                                                    |

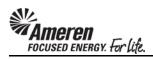

| Labor/Chemical/Equipment Record Types (From Rate Card) |                                                                                                    |                                                                                                    |
|--------------------------------------------------------|----------------------------------------------------------------------------------------------------|----------------------------------------------------------------------------------------------------|
|                                                        |                                                                                                    | Craft entered in this field is validated against the approved rate card for the period. Required for Labor/Equipment/ Chemical record types.                                                                                                    |
| Craft                                                  | Required                                                                                            | Craft, Local, Work Type (Work Place), & Rate Type together make up a valid craft combination for a Time Card.                                                                                                    |
|                                                        |                                                                                                    | Information entered in this field is validated against the approved rate card for the period.                                                                                                    |
| Local                                                  | Required                                                                                            | Craft, Local, Work Type (Work Place), & Rate Type together make up a valid craft combination for a Time Card.                                                                                                    |
|                                                        |                                                                                                    | Information entered in this field is validated against the approved rate card for the project or period. Required for Labor/Equipment/ Chemical record types.                                                                                                    |
| Work Type                                              | Required                                                                                            | Craft, Local, Work Type (Work Place), & Rate Type together make up a valid craft combination for a Time Card.                                                                                                    |
|                                                        |                                                                                                    | This field is used to enter a valid rate type for a particular time card. The rate type is validated against the approved rate card for the period.                                                                                                    |
| Rate Type                                              | Required Craft, Local, Work Type (Work Place), & Rate Type valid craft combination for a Time Card. | Craft, Local, Work Type (Work Place), & Rate Type together make up a valid craft combination for a Time Card.                                                                                                    |
| Badge Number                                           | Optional                                                                                            | This field can be used to enter a valid Ameren badge number for individuals on site at a generation plant. Otherwise, it <b>should be left blank</b> .                                                                                                    |
| Consultant Name                                        |                                                                                                    | For Labor, this field is used to enter the name of the individual who worked.  For Equipment, it is used to enter Equipment ID.                                                                                                    |
| Consultant Name                                        | Required                                                                                            | This is a free text field.                                                                                                    |
| Unit of Measurement                                    | Required                                                                                            | Text type value field used to enter a valid unit of measure associated with a craft combination. The unit of measure is validated against the approved rate card for the period. Valid Values:  100's > Day > Each > Feet > Gallons Hours > Meter > Miles > Week |
| <weekdays></weekdays>                                  | Required                                                                                            | Numeric fields (Monday through Sunday) is used to enter a valid work unit for a craft combination on a particular week. This field is not required for Bulk Weekly mode of time entry.                                                                           |
| Total Hours                                            |                                                                                                    | For Individual time entry, it is calculated automatically when upload is completed successfully.                                                                                                    |
| i otai Muui S                                          | Optional                                                                                            | Numeric value field <b>used only for Bulk Weekly Mode</b> of time entry.                                                                                                    |

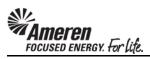

| Labor/Chemical/Equipment Record Types (From Rate Card) - Continued |           |                                                                                                    |  |
|--------------------------------------------------------------------|-----------|----------------------------------------------------------------------------------------------------|--|
| Diverse Subcontractor?                                             | Required  | A forced choice text field, when reporting Labor, Equipment, or Chemical details for which you employed a Diverse Subcontractor, enter Y.  For all other Labor, Equipment, Chemical details, leave the field Blank. |  |
| Subcontractor Name                                                 | Dependent | A free text field, for all Labor, Equipment, Chemical Time Cards lines with Diverse Subcontractor = Y, you MUST enter a Subcontractor Name.                                                                         |  |
| Comments                                                           | Optional  | A free text field used to enter comments regarding the Labor, Equipment or Chemical record entered.                                                                                                    |  |

| Material Record Types (Not Included in Rate Card) |          |                                                                                                    |  |
|---------------------------------------------------|----------|----------------------------------------------------------------------------------------------------|--|
| Material Description                              | Required | A free text field used to enter the material description.                                                                                                    |  |
| Material Quantity                                 | Required | A Numeric Field used to enter the material quantity.                                                                                                    |  |
| Material Unit of Measurement                      | Required | A text type field used to enter material unit of measurement. Valid values:<br>Each > Gallons > Meters > Pounds > Tons                                                                  |  |
| Material Unit Price                               | Required | This field is used to enter material unit price. This is a <b>Numeric</b> Field.                                                                                                    |  |
| Material Comments                                 | Optional | A free text field used to enter comments regarding the material record entered.                                                                                                    |  |
| Expense Record Types (Not Included in Rate Card)  |          |                                                                                                    |  |
| Expense Type                                      | Required | Text type field used to enter expense type value. Valid values:  Car Rental > Equipment Rental > Fuel Surcharge  Hotel Accommodation > Material Handling Charges  Meals > Miscellaneous |  |
| Expense Description                               | Required | Free text entry field is used to enter expense description.                                                                                                    |  |
| Expense Amount                                    | Required | Numeric value field used to enter expense amount.                                                                                                    |  |
| Expense Comments                                  | Optional | Free text entry field used to enter comments regarding the expense entry.                                                                                                    |  |
| <segments 1-12=""></segments>                     | Ignore   | These fields are reserved for future use & should be left blank.                                                                                                    |  |

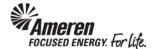

## S1.2.5 Upload & Submit a Time & Materials Time Card Template

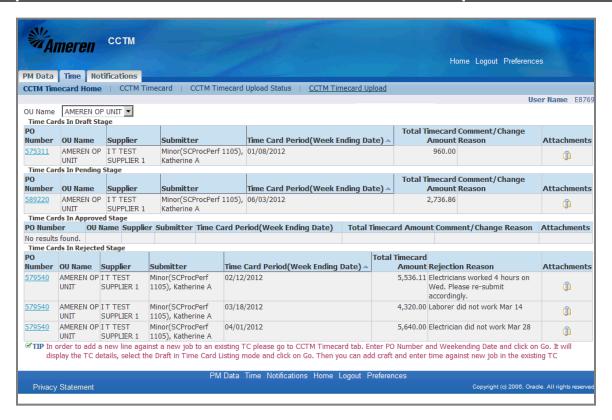

| Step | Action                                                                                                    |
|------|----------------------------------------------------------------------------------------------------|
|      | From your Oracle Applications Home Page you will click the AMCCTM Supplier Time Card Super User responsibility. The page will refresh and display links the right. Click the Time Card link to go to your CCTM Timecard Home.  * Be sure to confirm your Time Card template is Saved As CSV (Comma Delimited) type before upload.  On your CCTM Timecard Home page Click the CCTM Timecard Upload link.  CCTM Timecard Upload |

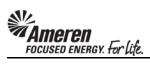

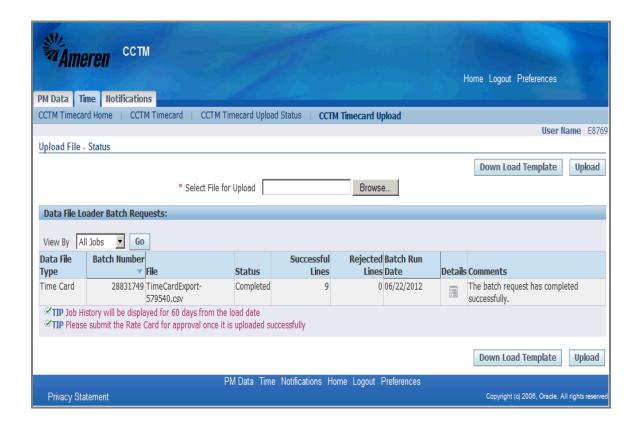

| Step | Action                                                                                                    |
|------|----------------------------------------------------------------------------------------------------|
| 2.   | Next to the <b>Select File for Upload</b> field click the <b>Browse</b> button to search for the corresponding file. |
|      | * A new window will open.                                                                                            |
|      | Browse                                                                                                    |

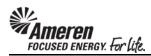

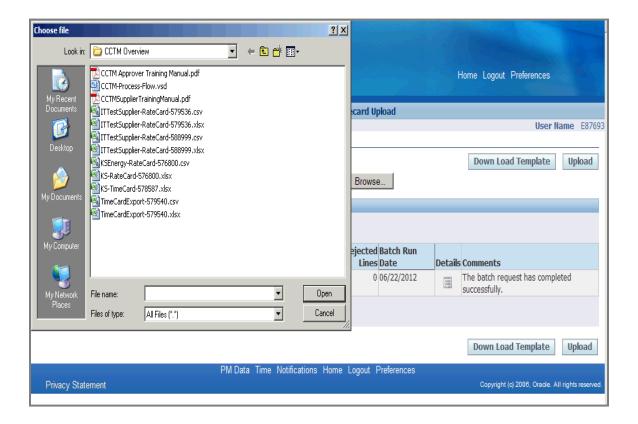

| Step | Action                                                             |
|------|--------------------------------------------------------------------|
| 3.   | Search for and choose the file you want to upload.                 |
|      | For this exercise double-click the TimeCardExport-579540.csv file. |
|      | * The Choose File window will close.                               |
|      | TimeCardExport-579540.csv                                          |

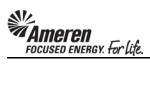

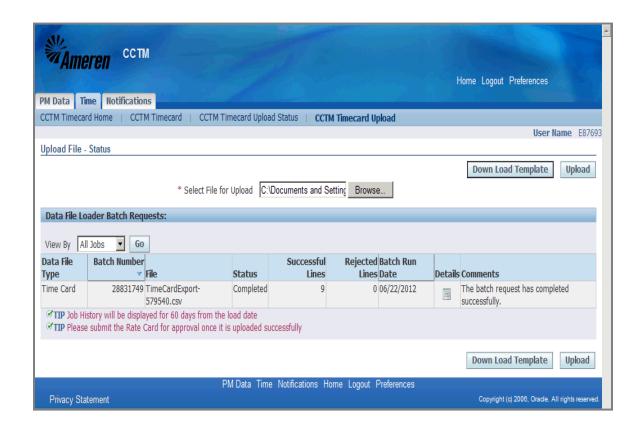

| Step | Action                                                       |
|------|--------------------------------------------------------------|
| 4.   | The <b>Select File for Upload</b> field will be populated.   |
|      | Click the Upload button to launch the Batch Request.  Upload |

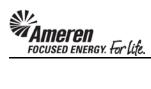

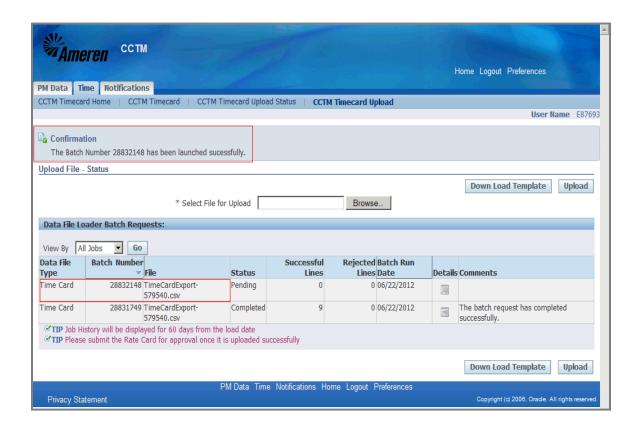

| Step | Action                                                                                                    |
|------|----------------------------------------------------------------------------------------------------|
| 5.   | The page will refresh to display a <b>Confirmation</b> message stating the <b>Batch was launched successfully</b> . |
|      | * The current <b>Batch</b> will always be the <b>first</b> on the list of <b>Jobs</b> .                             |

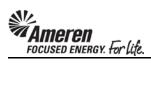

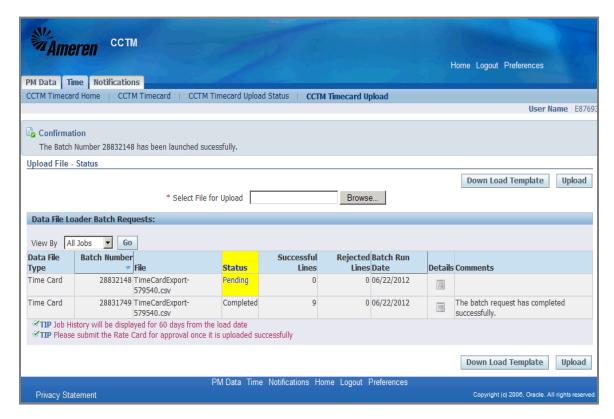

| Step | Action                                                                                                    |
|------|----------------------------------------------------------------------------------------------------|
| 6.   | As the Batch runs, the <b>Status</b> progresses from <b>Pending</b> to <b>Running</b> to <b>Completed</b> . |
|      | Click the Go button to refresh the page and monitor the Status.  Go                                         |

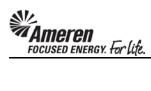

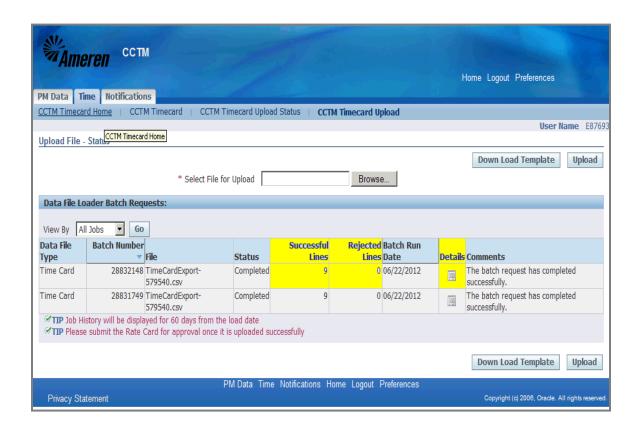

| Step | Action                                                                                                    |
|------|----------------------------------------------------------------------------------------------------|
| 7.   | When the batch is <b>Completed</b> , you will see a number for:                                                                                                    |
|      | * Successful Lines - Number of Time Card lines in which all cells are populated as required and contain valid data.                                                                                                    |
|      | * <b>Rejected Lines</b> - Number of Time Card lines in which at least one cell is not populated as required or does not contain valid data.                                                                                                    |
|      | As you can see, all Time Card lines were uploaded successfully in this exercise. However, if there are any <b>Rejected Lines</b> , the <b>Details</b> icon will be blue and active.                                                                                                    |
|      | * You would click the <b>Details</b> icon to view Time Card errors.                                                                                                    |
|      | ** You would then be taken to a <b>Rejections</b> page displays the Time Card <b>Line Number</b> that failed, the <b>Field Type</b> , an <b>Error Description</b> and the <b>Suggested Corrective Action</b> . Since the Time Card template includes a Header line, the <b>Line Number</b> indicated will refer to the <b>following Line Number</b> in your Time Card file. For instance, <b>Line Number 19</b> in the Rejection window will indicate you should correct <b>Line Number 20</b> in your Time Card template. |
|      | *** If one Time Card line is Rejected in the upload, <b>the entire upload is rejected</b> . You will then <b>correct the errors and re-upload the Time Card template</b> using the process you just reviewed.                                                                                                    |

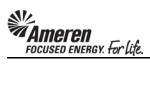

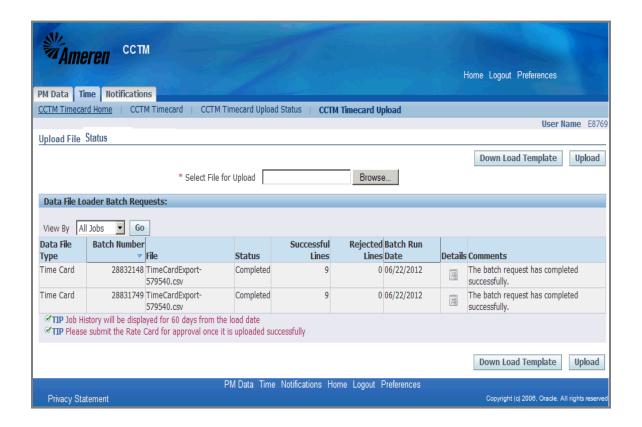

| Step | Action                                                      |
|------|-------------------------------------------------------------|
| 8.   | With a successful upload Click the CCTM Timecard Home link. |
|      | CCTM Timecard Home                                          |

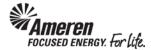

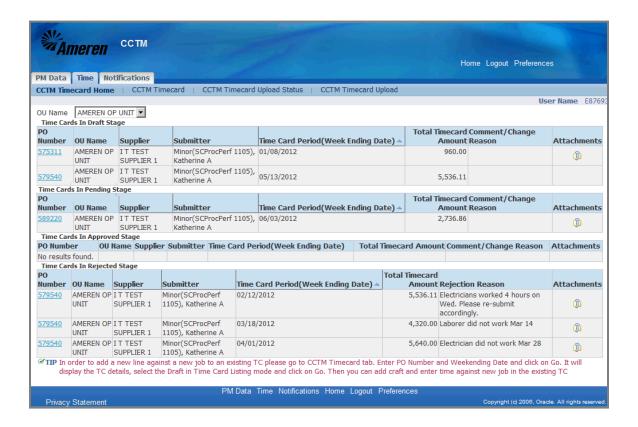

| Step | Action                                                                                                    |
|------|----------------------------------------------------------------------------------------------------|
| 9.   | On your <b>CCTM Timecard Home</b> page you will see the Time Card you have just uploaded in the <b>Time Cards in Draft Stage</b> section.  To view your Time Card online click the <b>PO Number</b> . For this exercise <b>Click</b> the <b>579540</b> link.  579540 |

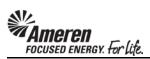

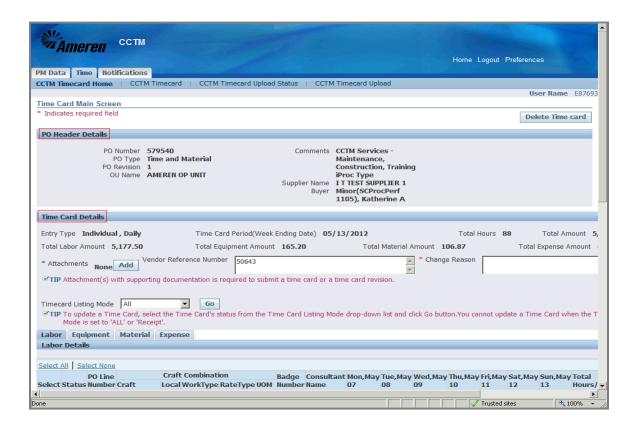

| Step | Action                                                                                                    |
|------|----------------------------------------------------------------------------------------------------|
| 10.  | Online, your Time Card is separated into 3 sections - PO Header Details, Time Card Details and Labor/Equipment/Material/Expense Details.                                                                                                    |
|      | The first section of the Time Card, the <b>PO Header Details</b> , displays information pulled directly from the Purchase Order ( <b>PO Type, Comments, Revision</b> number, <b>Buyer</b> name).                                                               |
|      | The <b>Time Card Details</b> section displays your <b>Vendor Reference Number</b> as well as <b>Total Labor/Equipment/Material/Expense Amount</b> . In this section you will upload/add an <b>Attachment(s)</b> - a requirement for every Time Card submitted. |

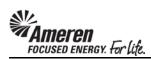

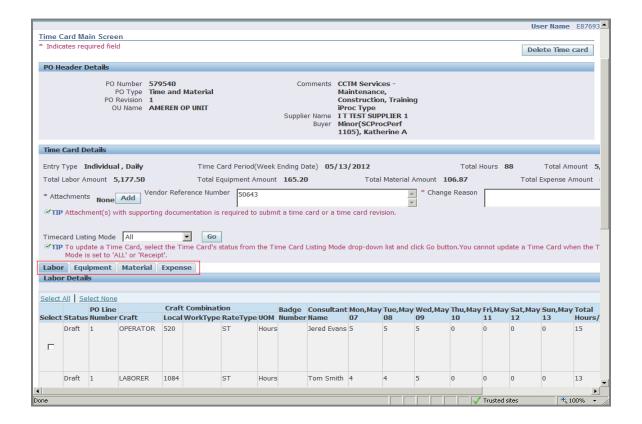

| Step | Action                                                                                                    |
|------|----------------------------------------------------------------------------------------------------|
| 11.  | At the bottom of the page you will see <b>Labor</b> , <b>Equipment</b> , <b>Material</b> and <b>Expense</b> tabs.                              |
|      | * You can <b>Click</b> on each <b>Tab</b> view Time Card <b>Details</b> which correspond to the sections populated in your Time Card template. |

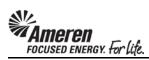

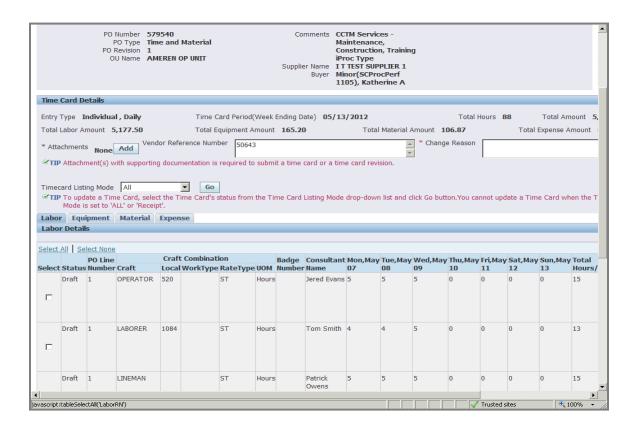

| Step | Action                                                                                                    |
|------|----------------------------------------------------------------------------------------------------|
| 12.  | To view your Time Card in <b>Edit</b> mode and prepare for submittal <b>Click</b> the <b>Select All</b> link below the section tabs.  Select All |

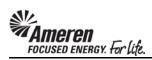

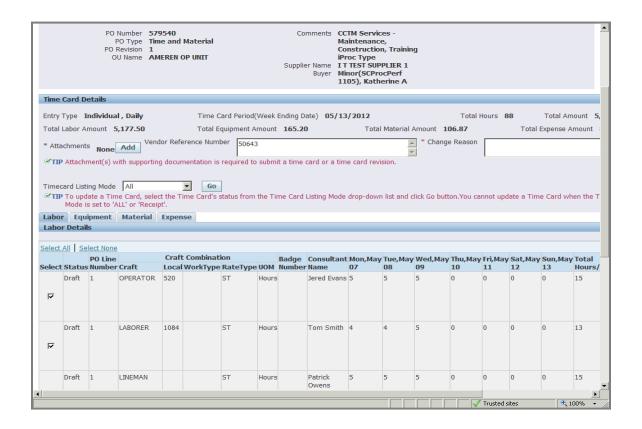

| Step | Action                                          |
|------|-------------------------------------------------|
| 13.  | Click the Timecard Listing Mode dropdown arrow. |

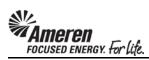

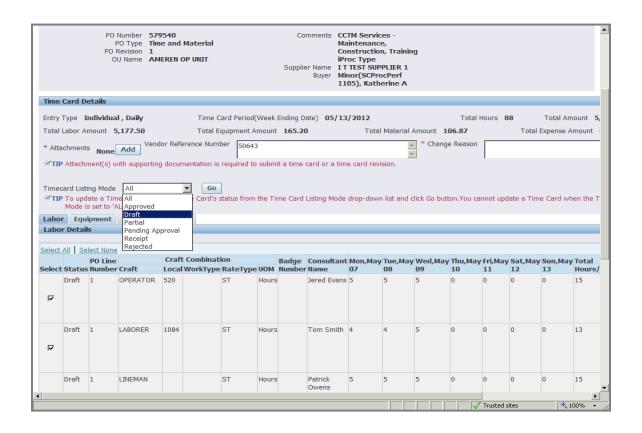

| Step | Action                     |
|------|----------------------------|
| 14.  | Click the Draft list item. |
|      | Draft                      |

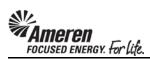

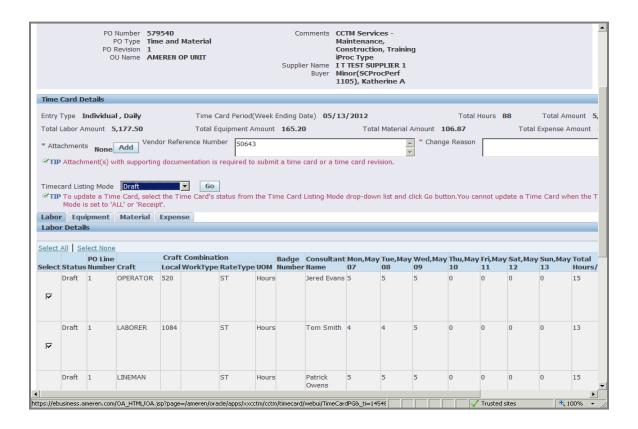

| Step | Action                   |
|------|--------------------------|
| 15.  | Click the Go button.     |
|      | * The page will refresh. |

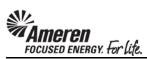

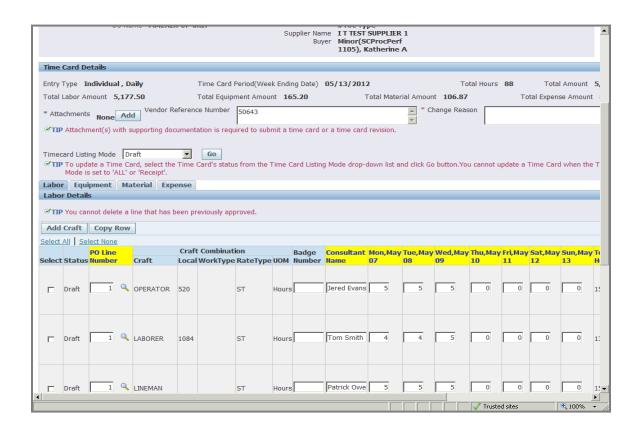

| Step | Action                                                                                                    |
|------|----------------------------------------------------------------------------------------------------|
| 16.  | Time Card details that do not correspond to the Craft Combinations or Rate calculations will be displayed as editable fields.                                                                                                    |
|      | * In the <b>Labor</b> and <b>Equipment</b> tabs you can edit <b>PO Line Number</b> and/or <b>Job Number</b> (depending upon PO Type), <b>Consultant Name</b> , <b>number of units/hours</b> per day. You can also <b>Add Crafts</b> as needed. |
|      | ** In the Material and Expense tabs you can edit all fields and Add Another Row as needed.                                                                                                    |

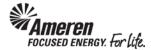

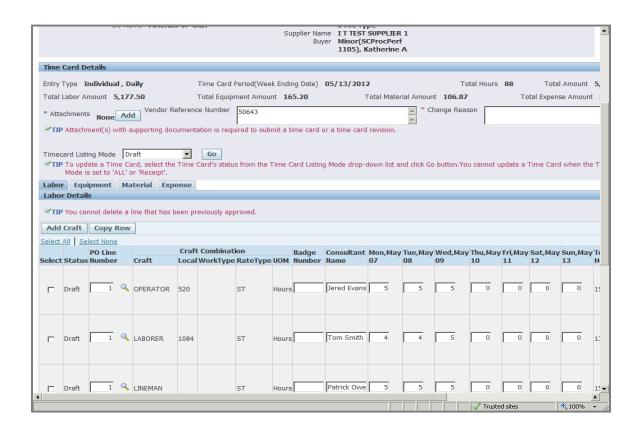

| Step | Action                                                                                                    |
|------|----------------------------------------------------------------------------------------------------|
| 17.  | CCTM requires that you include an <b>Attachment</b> in the <b>Time Card Details</b> section when submitting a <b>Time Card</b> . |
|      | * Attachments at the line level, in the Material and Expense tabs are optional and DO NOT satisfy the attachment requirement.    |
|      | ** Contact the designated <b>Approver</b> for each PO with <b>questions regarding what should be attached</b> .                  |
|      | To add an <b>Attachment</b> click the <b>Add</b> button.                                                                         |
|      | * You will be directed to a new page.  Add                                                                                       |

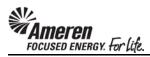

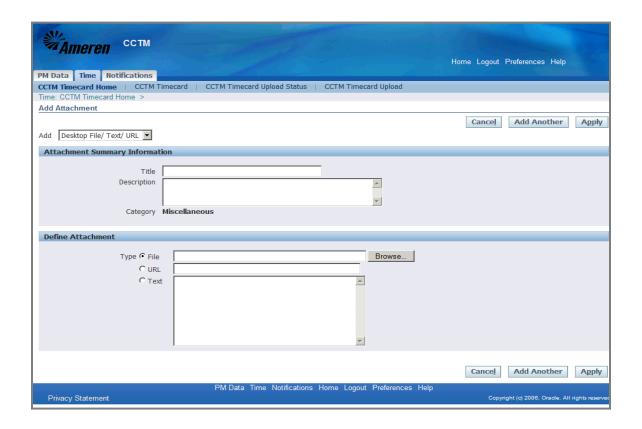

| Step | Action                                                                                                    |
|------|----------------------------------------------------------------------------------------------------|
| 18.  | CCTM allows a <b>File</b> , <b>URL</b> or <b>Text</b> attachment <b>Type</b> .                                                         |
|      | * To attach a <b>File</b> , click the <b>Browse</b> button to search for the <b>corresponding file</b> .                               |
|      | ** To attach a <b>URL</b> , click the <b>select circle</b> and enter a valid <b>URL</b> in the corresponding field.                    |
|      | *** To attach a <b>Text</b> description, click the <b>select circle</b> and enter the <b>required text</b> in the corresponding field. |
|      | For this exercise, click the <b>Browse</b> button.                                                                                     |
|      | * A Choose File window will open.                                                                                                    |
|      | Browse                                                                                                    |

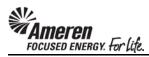

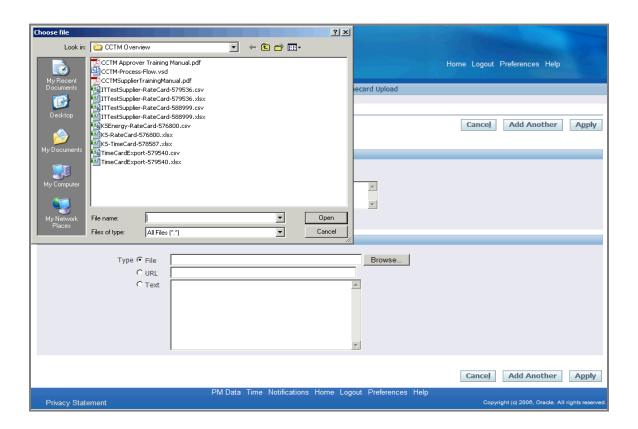

| Step | Action                                                                    |
|------|---------------------------------------------------------------------------|
| 19.  | Search for and choose the file you want to attach.                        |
|      | For this exercise double-click the <b>TimeCardExport-579540.csv</b> file. |
|      | * The <b>Choose File</b> window will close.                               |
|      | TimeCardExport-579540.csv                                                 |

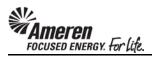

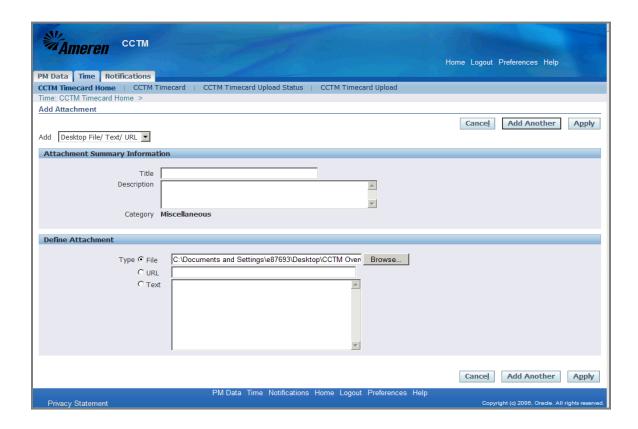

| Step | Action                                                                                                    |
|------|----------------------------------------------------------------------------------------------------|
| 20.  | The <b>File</b> field will now be populated.                                                                                     |
|      | The <b>Title</b> field is optional. If you have multiple attachments you can populate this field to <b>name</b> each attachment. |
|      | For this exercise type <b>Time Sheet Backup</b> in the <b>Title</b> field.                                                       |

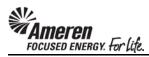

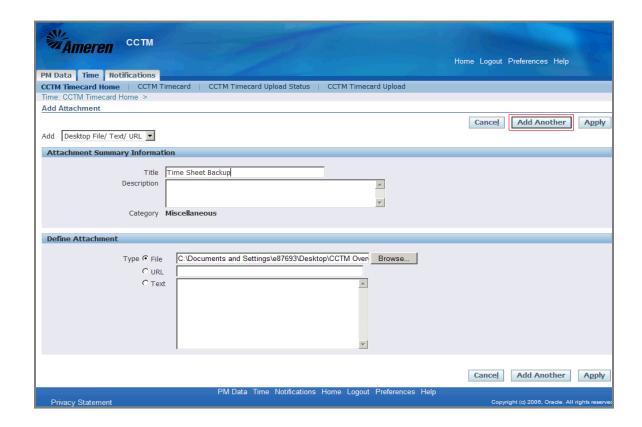

| Step | Action                                                                       |
|------|------------------------------------------------------------------------------|
| 21.  | If you plan to include multiple attachments, click the Add Another button.   |
|      | For this exercise click the <b>Apply</b> button, to complete one attachment. |
|      | * You will be redirected to the <b>Time Card</b> page.                       |
|      | Apply                                                                        |

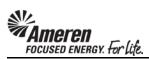

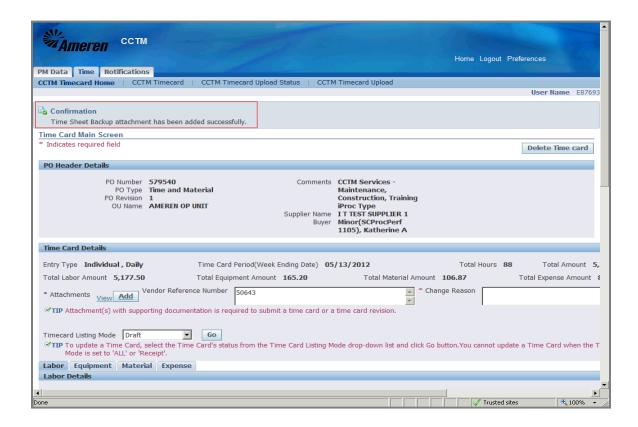

| Step | Action                                                                                                    |
|------|----------------------------------------------------------------------------------------------------|
| 22.  | On your Time Card page a <b>Confirmation</b> message will display indicating the <b>attachment was added successfully</b> . |

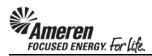

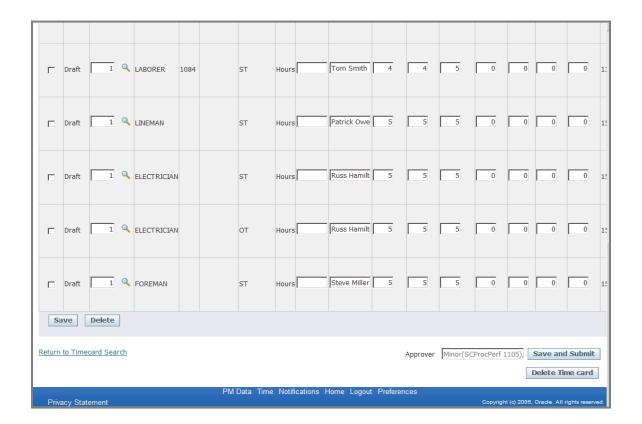

| Step | Action                                                                                                    |
|------|----------------------------------------------------------------------------------------------------|
| 23.  | After attachments are added, and when you are satisfied with Time Card details <b>Click</b> the <b>Save and Submit</b> button. |
|      | Save and Submit                                                                                                    |

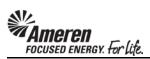

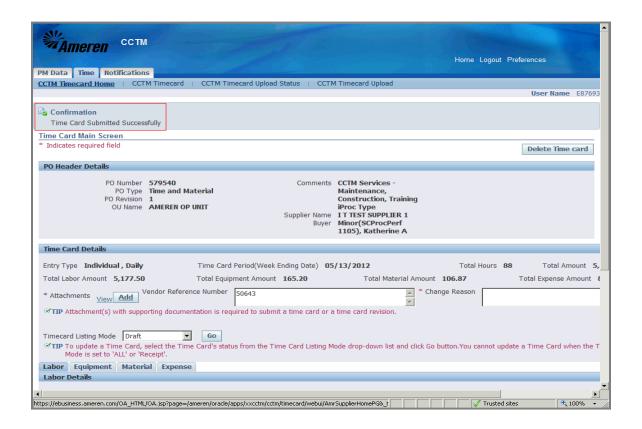

| Step | Action                                                                                                    |
|------|----------------------------------------------------------------------------------------------------|
| 24.  | The page will refresh to display a Confirmation message stating the Time Card was submitted successfully.  Click CCTM Timecard Home.  CCTM Timecard Home |

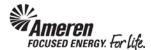

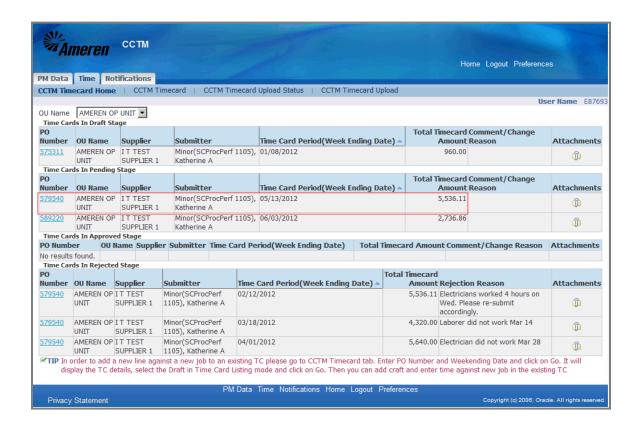

| Step | Action                                                                                                    |
|------|----------------------------------------------------------------------------------------------------|
| 25.  | You will see your Time Card in the <b>Time Cards in Pending Stage</b> section of your <b>CCTM Timecard Home</b> .                                                                              |
|      | * The Time Card <b>Approver</b> will receive an automated email <b>notification</b> , stating the Time Card is <b>pending review and action</b> .                                              |
|      | ** You can make changes to a Time Card in <b>Pending</b> or <b>Approved</b> status, but not after it has reached <b>Receipt</b> status. Refer to topic <b>S1.2.11 Make Time Card Changes</b> . |
|      | *** You will receive an automated email notification when action has been taken on your Time Card.                                                                                             |

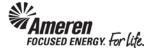

## S1.2.6 Time Card Draft Enhancements

In the manual Time Card process, when conducting a PO Number search, initial search results will now be displayed sorted by PO Number, in descending order. Results can then be further sorted in Descending or Ascending order, by clicking Column Headers.

In the process of creating a manual Time & Materials Time Card, when the Supplier user clicks the Add Craft or Add Equipment button, the Rate will now be displayed for every Rate Card Craft Combinations.

To streamline the Lien Waiver process and ensure a more timely payment release, when a CCTM Purchase Order is placed with Lien Waiver = Yes, Supplier users can attach required documentation to applicable Time Cards. With new functionality, a Tip message will be displayed in any Time Card Draft referencing this type of Purchase Order, indicating the same.

When a Time Card is uploaded with errors or incorrect data, the associated line(s) are shown as unsuccessful, with error messages displayed for each line. However, original CCTM functionality displayed only one error message per Time Card line. As a result the Supplier was forced to upload a Time Card multiple times in order to view all errors. New CCTM functionality will display more error messages per line, per upload, enabling the Supplier to make more changes at once and reduce the number of subsequent upload attempts. Further, all error messages were re-evaluated and updated, to make them more informational. Finally, an Export button was added to the error Details page, allowing Suppliers to view all errors via MS Excel.

For some CCTM Purchase Orders there are a significant number of Jobs associated via EMPRV, or assigned from DOJM, resulting in system performance issues. In these situations Supplier users, attempting to submit hefty Time Cards, have experienced an extended delay in the process. As part of this project the Time Card process was re-evaluated, with implemented changes resulting in significant improvements in efficiency for:

- Supplier Time Card upload
- Supplier review and submittal of uploaded Time Card draft
- Supplier manual Time Card entry
- Approver review and action for pending Time Cards

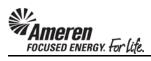

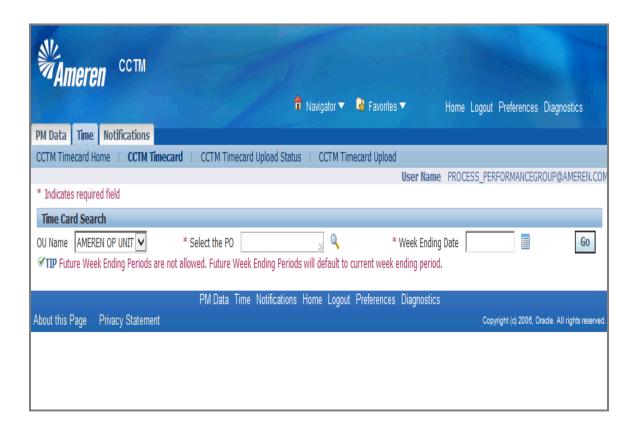

| Step | Action                                                                                                    |
|------|----------------------------------------------------------------------------------------------------|
| 1.   | When creating a manual Time Card (Fixed Price or Time and Material), you can click the <b>Select the PO icon</b> to search for a PO Number. |

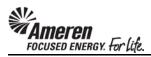

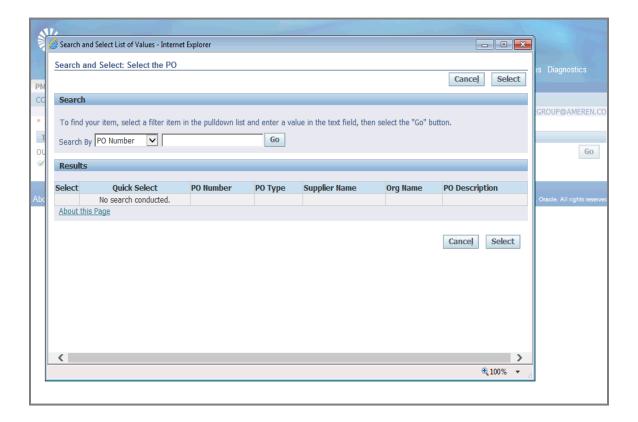

| Step | Action                                            |
|------|---------------------------------------------------|
| 2.   | Click the Go button to view all valid PO Numbers. |
|      | Go                                                |

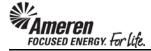

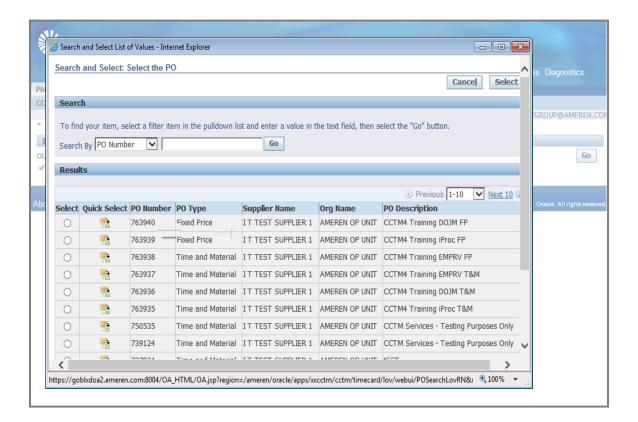

| Step | Action                                                                                                    |
|------|----------------------------------------------------------------------------------------------------|
| 3.   | With new functionality, initial search results will now be displayed sorted by <b>PO Number</b> , in <b>descending</b> order. Results can then be further sorted in Descending or Ascending order, by clicking Column Headers.  Click the <b>PO Number</b> column to sort in <b>ascending</b> order.  PO Number |

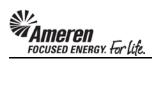

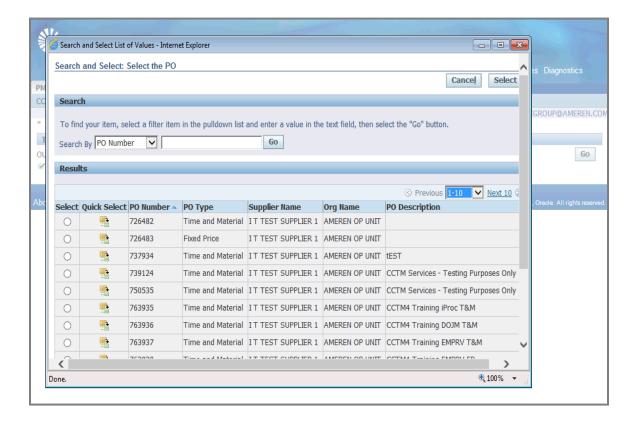

| Step | Action                                                                                               |
|------|----------------------------------------------------------------------------------------------------|
| 4.   | Click the PO Type column to sort results in descending order, from Fixed Price to Time and Material. |
|      | PO Type                                                                                              |

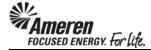

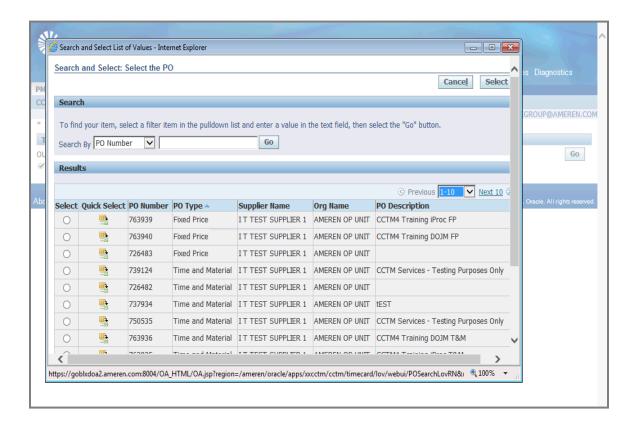

| Step | Action                                                                                                    |
|------|----------------------------------------------------------------------------------------------------|
| 5.   | Click the <b>PO Type</b> column again to sort results in <b>ascending</b> order, from <b>Time and Material</b> to <b>Fixed Price</b> . |
|      |                                                                                                    |

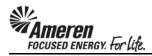

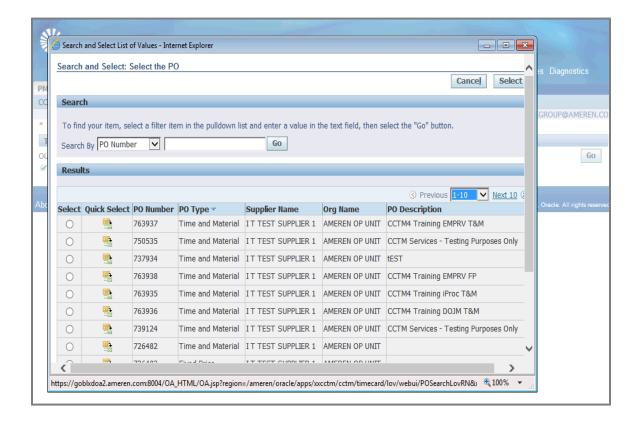

| Step | Action                                                                                    |
|------|-------------------------------------------------------------------------------------------|
| 6.   | Click the <b>PO Description</b> column to sort search results in <b>descending</b> order. |
|      | PO Description                                                                            |

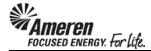

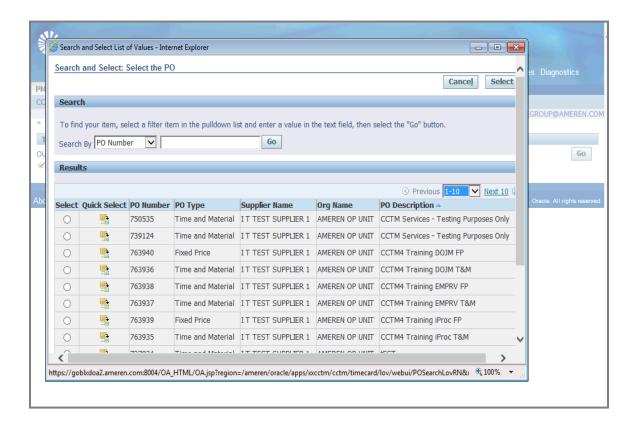

| Step | Action                                                                           |
|------|----------------------------------------------------------------------------------|
| 7.   | Click the PO Description column again to sort search results in ascending order. |
|      | PO Description                                                                   |

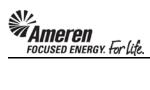

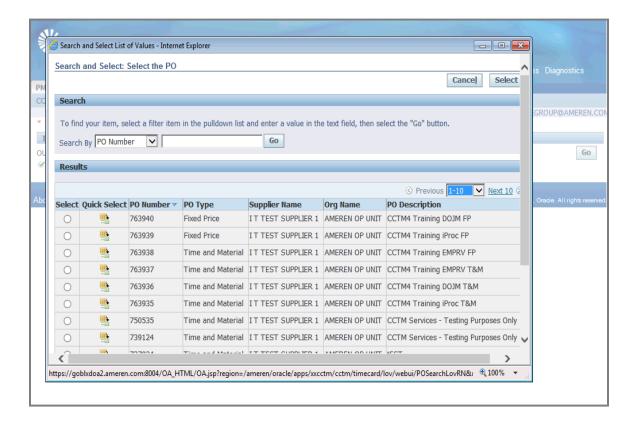

| Step | Action                                                                                                    |
|------|----------------------------------------------------------------------------------------------------|
| 8.   | Click the <b>Quick Select</b> icon for the <b>PO Number</b> against which you want to create a Time Card. |
|      |                                                                                                    |

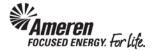

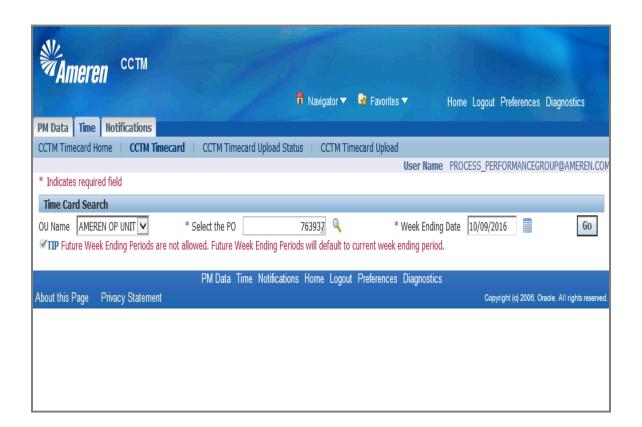

| Step | Action                                                |
|------|-------------------------------------------------------|
| 9.   | Enter a Week Ending Date and click the Go button.  Go |

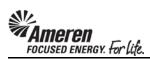

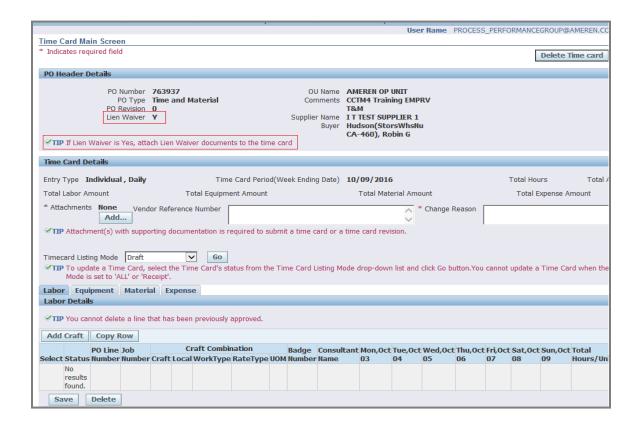

| Step | Action                                                                                                    |
|------|----------------------------------------------------------------------------------------------------|
| 10.  | The Lien Waiver field will now be displayed within the Time Card Approval Header along with other PO details. A Tip message will also be displayed indicating If Lien Waiver is Yes, attach Lien Waiver documents to the Time Card.  *NOTE* In this case the technology precedes the process. There is no current requirement for Time Card rejection or Supplier follow up, on the part of the Approver, if the documentation is not attached. Until Further notice you can continue with your current Lien Waiver submittal process. |

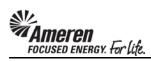

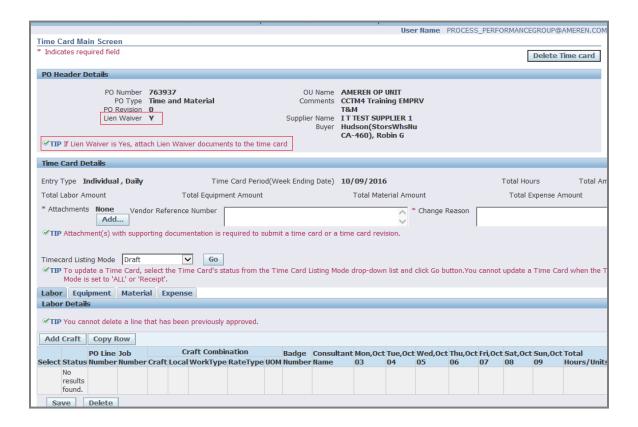

| Step | Action                                                                                                    |
|------|----------------------------------------------------------------------------------------------------|
| 11.  | In the <b>Labor</b> tab of a Time and Materials Time Card draft, click the <b>Add Craft</b> button.  Add Craft |

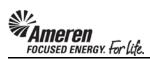

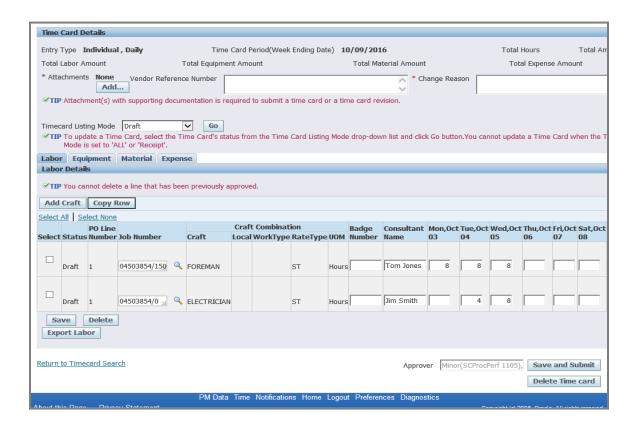

| Step | Action                                                                                                    |
|------|----------------------------------------------------------------------------------------------------|
| 12.  | Search for and select relevant Craft Combinations, populate the PO Line Number and/or Job Number, Consultant Name, Date, and Subcontractor fields as applicable for every Time Card line. Click the Save button.  Save |

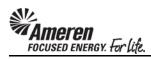

| Time         | caru D                                                                                                    | ecans       |                    |       |                                                 |          |               |             |        |             |                 |                 |                                        |                 |             |              |               |
|--------------|----------------------------------------------------------------------------------------------------|-------------|--------------------|-------|-------------------------------------------------|----------|---------------|-------------|--------|-------------|-----------------|-----------------|----------------------------------------|-----------------|-------------|--------------|---------------|
| Entry        | Type I                                                                                                    | ndividua    | l , Daily          |       | Time Card                                       | Period   | (Week Endi    | ng Date)    | 10/09  | /2016       |                 |                 | Total Ho                               | urs <b>36</b>   | Tot         | al Amou      | nt <b>2,3</b> |
| Total        | Labor A                                                                                                    | mount 2     | ,340.00            |       | Total Eq                                        | uipmer   | nt Amount     | 0.00        |        | Tota        | l Material Amo  | ount <b>0.0</b> | 0                                      | Т               | otal Expe   | nse Amo      | unt <b>0.</b> |
| * Atta       | achments                                                                                                    | None<br>Add | Vendor Refer       | rence | Number                                          |          |               |             |        |             | * Ch            | ange Rea        | son                                    |                 |             |              |               |
| <b>⊗</b> TIF | ✓ TIP Attachment(s) with supporting documentation is required to submit a time card or a time card revision. |             |                    |       |                                                 |          |               |             |        |             |                 |                 |                                        |                 |             |              |               |
|              | Timecard Listing Mode Draft                                                                                  |             |                    |       |                                                 |          |               |             |        |             |                 |                 |                                        |                 |             |              |               |
| - 121        |                                                                                                    |             | LL' or 'Receipt'.  |       |                                                 | u5 11 01 | ii die Tiille | Cura Libari | g mouc | drop dovi   | vir not and che | k do butto      | ,,,,,,,,,,,,,,,,,,,,,,,,,,,,,,,,,,,,,, | annot apadi     | e a riine   | curu Wi      | ien die       |
|              | r Equi                                                                                                    |             | Material Exp       | pens  | е                                               |          |               |             |        |             |                 |                 |                                        |                 |             |              |               |
| Labo         | r Detail                                                                                                    | S           |                    |       |                                                 |          |               |             |        |             |                 |                 |                                        |                 |             |              |               |
| <b>⊗</b> TIF | You car                                                                                                    | nnot delet  | te a line that has | been  | previously ap                                   | prove    | d.            |             |        |             |                 |                 |                                        |                 |             |              |               |
| Add          | Craft                                                                                                    | Copy F      | Row                |       |                                                 |          |               |             |        |             |                 |                 |                                        |                 |             |              |               |
| Select       | All Se                                                                                                    | lect None   |                    |       |                                                 |          |               |             |        |             |                 |                 |                                        |                 |             |              |               |
|              |                                                                                                    | PO Line     | Job Number         |       | Craft Combination Craft Local WorkType RateType |          |               |             |        | Badge       |                 |                 | t Wed,Oct                              |                 |             |              |               |
| Select       | Status                                                                                                    | number      | Job Number         |       | Craft                                           | Local    | worktype      | категуре    | MOU    | Number      | Name            | 03              | 04                                     | 05              | 06          | 07           | 08            |
|              |                                                                                                    |             |                    |       |                                                 |          |               |             |        |             |                 |                 |                                        |                 |             |              |               |
|              | Draft                                                                                                    | 1           | 04503854/0         | 4     | ELECTRICIAN                                     |          |               | ST          | Hours  |             | Jim Smith       |                 | 4                                      | 8               |             |              |               |
|              |                                                                                                    |             |                    |       |                                                 |          |               |             |        |             |                 |                 |                                        |                 |             |              |               |
|              | Draft                                                                                                    | 1           | 04503854/150       | Q     | FOREMAN                                         |          |               | ST          | Hours  |             | Tom Jones       | 8               | 8                                      | 8               |             |              |               |
| Sa           | ave                                                                                                    | Delete      |                    |       |                                                 |          |               |             |        |             |                 |                 |                                        |                 |             |              |               |
| Exp          | ort Lab                                                                                                    | or          |                    |       |                                                 |          |               |             |        |             |                 |                 |                                        |                 |             |              |               |
|              |                                                                                                    |             |                    |       |                                                 |          |               |             |        |             |                 |                 |                                        |                 |             |              |               |
| Return       | to Time                                                                                                    | card Sear   | <u>ch</u>          |       |                                                 |          |               |             |        |             | Approv          | er Mino         | r(SCPro                                | cPerf 1105)     | Save        | and Su       | bmit          |
|              |                                                                                                    |             |                    |       |                                                 |          |               |             |        |             |                 |                 |                                        |                 | Delet       | te Time      | card          |
|              |                                                                                                    |             |                    |       | PM Data                                         | Time     | Notification  | ns Home     | Logon  | Preferen    | nces Diagnos    | atics           |                                        |                 |             |              |               |
| About th     | nis Page                                                                                                    | Privad      | cy Statement       |       | T W Data                                        | Timle    | rvotincation  | 13 FIGURE   | Logou  | . I reletet | ices Diagnos    | , iica          | (                                      | Copyright (c) 2 | 006, Oracle | . All rights | reserved      |

| Step | Action                                       |
|------|----------------------------------------------|
| 13.  | Click the Export Labor button.  Export Labor |

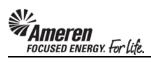

| Time    | caru v                                                                                                    | etaiis    |                        |                |                                  |            |                 |                 |                   |           |              |             |                |        |
|---------|----------------------------------------------------------------------------------------------------|-----------|------------------------|----------------|----------------------------------|------------|-----------------|-----------------|-------------------|-----------|--------------|-------------|----------------|--------|
| Entry   | Type 1                                                                                                    | ndividua  | l , Daily              | Time Card      | Period(Week Endi                 | ng Date) 1 | 10/09/2016      |                 | Т                 | otal Hour | s <b>36</b>  | Total       | Amount         | 2,34   |
| Total   | Labor A                                                                                                    | mount 2   | ,340.00                | Total Eq       | uipment Amount                   | 0.00       | To              | tal Material Am | ount <b>0.0</b> 0 | )         | Т            | otal Expens | e Amount       | 0.0    |
|         | * Attachments None Vendor Reference Number Add * Change Reason                                                                                                    |           |                        |                |                                  |            |                 |                 |                   |           |              |             |                |        |
|         | <b>▼TIP</b> Attachment(s) with supporting documentation is required to submit a time card or a time card revision.                                                                                                    |           |                        |                |                                  |            |                 |                 |                   |           |              |             |                |        |
|         | Timecard Listing Mode Draft  Go  TIP To update a Time Card, select the Time Card's status from the Time Card Listing Mode drop-down list and click Go button. You cannot update a Time Card when the T Mode is set to 'ALL' or 'Receipt'. |           |                        |                |                                  |            |                 |                 |                   |           |              |             |                |        |
| Labo    | or Equ                                                                                                    | ipment    | Material Expen         | se             |                                  |            |                 |                 |                   |           |              |             |                |        |
| Labo    | or Detai                                                                                                    | s         |                        |                |                                  |            |                 |                 |                   |           |              |             |                |        |
| Уπ      | P You ca                                                                                                    | nnot dele | te a line that has bee | n previously a | pproved.                         |            |                 |                 |                   |           |              |             |                |        |
| Add     | d Craft                                                                                                    | Copy F    | Row                    |                |                                  |            |                 |                 |                   |           |              |             |                |        |
| Select  | t All   Se                                                                                                    | lect None |                        |                |                                  |            |                 |                 |                   |           |              |             |                |        |
| Color   | t Ctatur                                                                                                    | PO Line   | Job Number             | Craft          | Craft Combinat<br>Local WorkType |            | Badge<br>Number | Consultant      |                   |           | Wed,Oc<br>05 |             | ri,Oct Sat     | ,Oct   |
| Selec   | Cotatus                                                                                                    | Rumber    | Job Mullibel           | Clair          | Local Workiype                   | RateType   | OOM Number      | Hame            | 0.5               | 04        | 0.5          | 00 (        | , 00           |        |
|         | Draft                                                                                                    | 1         | 04503854/0 🔟 🔍         | ELECTRICIAN    |                                  | ST         | Hours           | Jim Smith       |                   | 4         | 8            |             |                |        |
|         | Draft                                                                                                    | 1         | 04503854/150           | FOREMAN        |                                  | ST         | Hours           | Tom Jones       | 8                 | 8         | 8            |             |                |        |
| _       | ave<br>port Lab                                                                                                    | Delete    |                        |                |                                  |            |                 |                 |                   |           |              |             |                |        |
| Return  | ı to Time                                                                                                    | card Sea  | rch                    |                |                                  |            |                 | Approv          | er Minor          | (SCProcP  | erf 1105     | ,,          | and Submi      |        |
| About t | his Page                                                                                                    |           | · · · · ·              | PM Data        | Time Notification                | ns Home    | Logout Prefer   | ences Diagno:   | stics             |           |              |             | II rights rese | erved. |
| <       |                                                                                                    | Do yo     | u want to open or save | export.csv fro | m <b>goblxdoa2.amer</b>          | en.com?    |                 | O               | pen               | Save -    | Car          | ncel ×      |                | >      |

| Step | Action                 |
|------|------------------------|
| 14.  | Click the Open button. |
|      | Open                   |

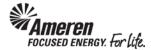

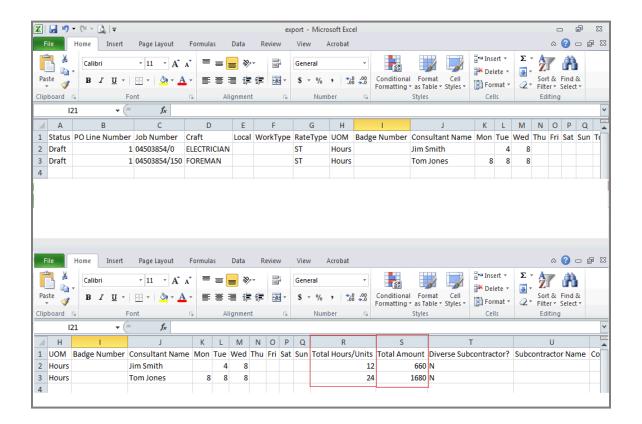

| S | Step | Action                                                                                                    |
|---|------|----------------------------------------------------------------------------------------------------|
| 1 |      | An Excel file will open, displaying all Time Card Labor Details, including Total Hours/Units and Total Amount for each line. |

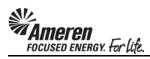

|    | rime                                                                                                    | caru D   | etaiis    |                                          |          |                |        |                        |             |        |          |                  |                 |              |       |              |             |             |                 |
|----|----------------------------------------------------------------------------------------------------|----------|-----------|------------------------------------------|----------|----------------|--------|------------------------|-------------|--------|----------|------------------|-----------------|--------------|-------|--------------|-------------|-------------|-----------------|
| П  | Entry                                                                                                    | Type I   | ndividua  | l , Daily                                |          | Time Card      | Period | d(Week End             | ing Date)   | 10/09  | /2016    |                  |                 | Total        | Hours | 36           | Tot         | al Amou     | int <b>2,</b> 3 |
| П  | Total                                                                                                    | Labor A  | mount 2   | ,340.00                                  |          | Total Eq       | uipme  | nt Amount              | 0.00        |        | Tota     | l Material Amo   | ount <b>0.0</b> | 00           |       | Т            | otal Expe   | nse Amo     | ount <b>O</b>   |
| П  | * Attachments None Vendor Reference Number Change Reason                                                     |          |           |                                          |          |                |        |                        |             |        |          |                  |                 |              |       |              |             |             |                 |
| П  | ✓ TIP Attachment(s) with supporting documentation is required to submit a time card or a time card revision. |          |           |                                          |          |                |        |                        |             |        |          |                  |                 |              |       |              |             |             |                 |
| П  | .,                                                                                                    |          |           |                                          |          |                |        |                        |             |        |          |                  |                 |              |       |              |             |             |                 |
| П  |                                                                                                    |          | ing Mode  |                                          |          | Go             |        |                        |             |        |          |                  |                 |              |       |              |             |             |                 |
| П  | ✓ IIb                                                                                                    |          |           | ne Card, select th<br>ALL' or 'Receipt'. | ne Tii   | me Card's stat | us tro | m the Time             | Card Listin | g Mode | drop-dov | vn list and clic | k Go butte      | on.You       | cann  | ot updat     | e a Time    | Card w      | hen the         |
|    |                                                                                                    |          |           | Material Ex                              | pens     | se             |        |                        |             |        |          |                  |                 |              |       |              |             |             |                 |
|    | Labo                                                                                                    | r Detail | s         |                                          |          |                |        |                        |             |        |          |                  |                 |              |       |              |             |             |                 |
| П  | <b>⊗</b> TIP                                                                                                 | You ca   | nnot dele | te a line that has                       | bee      | n previously a | prove  | ed.                    |             |        |          |                  |                 |              |       |              |             |             |                 |
|    | Add                                                                                                    | Craft    | Copy I    | Row                                      |          |                |        |                        |             |        |          |                  |                 |              |       |              |             |             |                 |
| 2  | Select                                                                                                    | All   Se | lect None |                                          |          |                |        |                        |             |        |          |                  |                 |              |       |              |             |             |                 |
|    | oloct                                                                                                    | Chatur   | PO Line   | Job Number                               |          | Craft          |        | t Combinat<br>WorkType |             |        | Badge    | Consultant       | Mon,Oc          | t Tue,<br>04 |       | Ved,Oct      | Thu,Oct     | Fri,Oct     | Sat,00          |
|    | elect                                                                                                    | Status   | Number    | Job Mulliber                             |          | Crart          | LUCAI  | worktype               | касетуре    | UOM    | Number   | name             | US              | UT           | u     | 13           | UU          | U/          | UO              |
| Ш  |                                                                                                    | Draft    | ,         | 04503854/0                               | Q        | ELECTRICIAN    |        |                        | ST          | Hours  |          | Jim Smith        |                 |              | 4 [   | 8            |             |             |                 |
| H  |                                                                                                    | Diait    | 1         | 04303034/0 3                             |          | ELECT RICIAN   |        |                        | 51          | nours  | 1        | Jana Simer       |                 |              | 1     | U            |             |             | -               |
| Ш  |                                                                                                    |          |           |                                          |          |                |        |                        |             |        |          |                  |                 |              |       |              |             |             |                 |
|    |                                                                                                    | Draft    | 1         | 04503854/150                             | <b>Q</b> | FOREMAN        |        |                        | ST          | Hours  |          | Tom Jones        | 8               |              | 8     | 8            |             |             |                 |
| П  | Sa                                                                                                    | ve       | Delete    |                                          |          |                |        |                        |             |        |          |                  |                 |              |       |              |             |             |                 |
| П  | Exp                                                                                                    | ort Lab  | or        |                                          |          |                |        |                        |             |        |          |                  |                 |              |       |              |             |             |                 |
| ľ  |                                                                                                    |          |           |                                          |          |                |        |                        |             |        |          |                  |                 |              |       |              |             |             |                 |
| R  | eturn                                                                                                    | to Time  | card Sea  | rch                                      |          |                |        |                        |             |        |          | Approv           | er Mind         | or(SCF       | rocPe | rf 1105)     | Save        | and St      | ıbmit           |
|    |                                                                                                    |          |           |                                          |          |                |        |                        |             |        |          |                  |                 |              |       |              | Dele        | te Time     | card            |
|    |                                                                                                    |          |           |                                          |          | PM Data        | Time   | Notificatio            | ns Home     | Logou  | Prefere  | nces Diagnos     | stics           |              |       |              |             |             |                 |
| At | out th                                                                                                    | is Page  | Priva     | cy Statement                             |          |                |        |                        |             |        |          |                  |                 |              | Сор   | yright (c) 2 | 006, Oracle | . All right | s reserve       |

| Step | Action                                                                                 |
|------|----------------------------------------------------------------------------------------|
| 16.  | Within your online Time and Materials Time Card Draft, click the <b>Equipment</b> tab. |
|      | Equipment                                                                              |

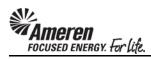

| Lien Waiver <b>Y</b>                                                                                                    |                                |                   | I T TEST SUPPL<br>Hudson(Stors)<br>CA-460), Robin | WhsNu                    |              |                  |                      | ,               |
|----------------------------------------------------------------------------------------------------|--------------------------------|-------------------|---------------------------------------------------|--------------------------|--------------|------------------|----------------------|-----------------|
| <b>✓TIP</b> If Lien Waiver is Yes, attach Lien Waiv                                                                                                    | er documents to the time car   | rd                | ,                                                 |                          |              |                  |                      |                 |
| Time Card Details                                                                                                    |                                |                   |                                                   |                          |              |                  |                      |                 |
| Entry Type Individual , Daily                                                                                                    | Time Card Period(Week En       | nding Date) 10/   | 09/2016                                           |                          | Total Hour   | rs <b>36</b>     | Total Amou           | ınt <b>2,34</b> |
| Total Labor Amount 2,340.00                                                                                                    | Total Equipment Amoun          | t <b>0.00</b>     | Total Ma                                          | terial Amount 0.         | .00          | Tota             | al Expense Amo       | ount <b>0.0</b> |
| * Attachments None Vendor Reference                                                                                                    | Number                         |                   |                                                   | * Change Re              | eason        |                  |                      |                 |
| ✓TIP Attachment(s) with supporting docume                                                                                                    | entation is required to submit | a time card or a  | time card revisio                                 | n.                       |              |                  |                      |                 |
| Timecard Listing Mode Draft                                                                                                    | Go                             |                   |                                                   |                          |              |                  |                      |                 |
| ✓TIP To update a Time Card, select the Time  Mode is set to 'ALL' or 'Receipt'.  The Card, select the Time  Mode is set to 'ALL' or 'Receipt'.  The Card, select the Time  The Card, select the Time  The Car |                                | ne Card Listing M | ode drop-down li                                  | st and click Go but      | ton.You can  | not update a     | a Time Card w        | hen the T       |
| Labor Equipment Material Expens                                                                                                    | е                              |                   |                                                   |                          |              |                  |                      |                 |
| Equipment Details                                                                                                    |                                |                   |                                                   |                          |              |                  |                      |                 |
| <b>❤TIP</b> You cannot delete a line that has been                                                                                                    | previously approved.           |                   |                                                   |                          |              |                  |                      |                 |
| Add Equipment Copy Row                                                                                                    |                                |                   |                                                   |                          |              |                  |                      |                 |
|                                                                                                    | Craft Combination              |                   |                                                   |                          |              |                  |                      |                 |
| PO Line Job Craft<br>Select Status Number Number Type Craft                                                                                                    | Local WorkType RateType        |                   | nt Mon,Oct Tue,0<br>03 04                         | Oct Wed,Oct Thu<br>05 06 | ,0ct Fri,0cl | 08 09            |                      | /Units A        |
| No<br>results<br>found.                                                                                                    |                                |                   |                                                   |                          |              |                  |                      |                 |
| Save Delete Export Equipments                                                                                                    |                                |                   |                                                   |                          |              |                  |                      |                 |
| Return to Timecard Search                                                                                                    |                                |                   |                                                   | Approver Mir             | nor(SCProcP  | erf 1105),       | Save and Si          | ubmit           |
|                                                                                                    |                                |                   |                                                   |                          | -            |                  | Delete Time          | card            |
| About this Page Privacy Statement                                                                                                    | PM Data Time Notificat         | ions Home Loç     | gout Preferences                                  | Diagnostics              | Co           | pyright (c) 2006 | 8, Oracle. All right | ts reserved.    |

| Step | Action                                         |
|------|------------------------------------------------|
| 17.  | Click the Add Equipment button.  Add Equipment |

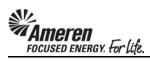

|              |                  |           | PO Type Time                           | and Material    |                 |         | Comme             |                   | Trai  | ning EMPRV             |                 |           |         |         |         |               |
|--------------|------------------|-----------|----------------------------------------|-----------------|-----------------|---------|-------------------|-------------------|-------|------------------------|-----------------|-----------|---------|---------|---------|---------------|
|              |                  |           | Revision <b>0</b><br>n Waiver <b>Y</b> |                 |                 |         | Supplier Na<br>Bu | yer <b>Huds</b> o | n(St  |                        |                 |           |         |         |         |               |
| <b>⊗</b> TII | If Lien          | Waiver is | Yes, attach Lien                       | Waiver docum    | ents to the tin | ne card | d                 |                   |       |                        |                 |           |         |         |         |               |
| Time         | Card D           | etails    |                                        |                 |                 |         |                   |                   |       |                        |                 |           |         |         |         |               |
| Entry        | Type 1           | ndividus  | al , Daily                             | Time C          | ard Period(We   | ok En   | ding Date)        | 10/00/20          | 16    |                        | Total Hours     | 26        | -       | Total 4 | Amount  | 2.2           |
| 1            |                  |           | 2,340.00                               |                 | Equipment A     |         |                   | 10/03/20          |       | l Material Amount      |                 |           |         |         | Amoun   |               |
|              |                  | s None    |                                        |                 | Equipment       | mount   | 0.00              |                   | 1000  |                        |                 |           | rtai Ex | pense   | Amoun   |               |
| Atto         | cililent         | Add       | Terrador recire                        | rence Number    |                 |         |                   |                   |       | * Change               | Reason          |           |         |         |         |               |
| <b>⊗</b> TII | Attach           | ment(s) v | vith supporting d                      | ocumentation is | required to s   | ubmit   | a time card       | or a time ca      | rd re | vision.                | ,               |           |         |         |         |               |
|              |                  |           |                                        |                 | ·               |         |                   |                   |       |                        |                 |           |         |         |         |               |
| Time         | card List        | ing Mode  | Draft                                  | ✓ Go            |                 |         |                   |                   |       |                        |                 |           |         |         |         |               |
| ¥π           |                  |           |                                        | ne Time Card's  | status from th  | e Tim   | e Card Listin     | ig Mode dro       | o-dov | vn list and click Go b | outton.You cann | ot update | e a Tir | ne Ca   | rd wher | n the         |
|              |                  |           | ALL' or 'Receipt'.                     |                 |                 |         |                   |                   |       |                        |                 |           |         |         |         |               |
|              | r Equ<br>oment ( |           | Material Ex                            | pense           |                 |         |                   |                   |       |                        |                 |           |         |         |         |               |
| Equi         | ment L           | etaiis    |                                        |                 |                 |         |                   |                   |       |                        |                 |           |         |         |         |               |
| <b>⊗</b> TII | You ca           | nnot dele | te a line that has                     | been previous   | y approved.     |         |                   |                   |       |                        |                 |           |         |         |         |               |
| Add          | Equipn           | nent (    | Copy Row                               |                 |                 |         |                   |                   |       |                        |                 |           |         |         |         |               |
| Select       | All Se           | lect None | 2                                      |                 |                 |         |                   |                   |       |                        |                 |           |         |         |         |               |
|              |                  |           |                                        |                 | Cra             | ft Con  | bination          |                   |       |                        |                 |           |         |         |         |               |
| Select       | Status           | PO Line   | r Job Number                           | Craft<br>Type   | Craft           | Local   | WorkType          | RateType          | иом   | Equipment Id           | Mon,0           | ct Tue,0  | ct We   | d,0ct   | Thu,0   | ct Fri,<br>07 |
|              |                  |           |                                        | -,,-            |                 |         | ,,,-              | ,,,               |       |                        |                 |           |         |         |         |               |
|              | _                |           |                                        |                 | MINT            |         |                   |                   |       | MENCOOZ                |                 |           |         | _       | _       |               |
|              | Draft            | 1         | 04503854/150                           | Equipment       | EXCAVATOR       |         |                   | ST                | Hours | MEX6397                |                 | 4         |         | 1       |         |               |
|              |                  |           |                                        |                 |                 |         |                   |                   |       |                        |                 |           |         |         |         |               |
|              | Draft            | 1         | 04503854/150                           | Equipment       | JACK            |         |                   | ST                | Day   | JH7215                 |                 | 1         |         | _       |         |               |
|              | Didic            | 1         | 0 150505 1/ 150                        | Equipment       | HAMMER          |         |                   | 31                | Juy   |                        |                 |           |         |         | -       |               |
| Sa           | ave              | Delete    |                                        |                 |                 |         |                   |                   |       |                        |                 |           |         |         |         |               |
| Exp          | ort Equ          | ipments   |                                        |                 |                 |         |                   |                   |       |                        |                 |           |         |         |         |               |
|              |                  |           |                                        |                 |                 |         |                   |                   |       |                        |                 |           |         |         |         |               |

| Step | Action                                                                                                    |
|------|----------------------------------------------------------------------------------------------------|
| 18.  | Search for and select relevant Craft Combinations, populate the PO Line Number and/or Job Number, Equipment Id, Date, Subcontractor fields as applicable for every Time Card line. Click the Save button.  Save |

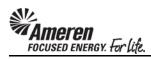

| €TIP         | CA-460), Robin G  IIP If Lien Waiver is Yes, attach Lien Waiver documents to the time card                  |                   |              |      |               |                |        |              |             |       |                     |                |               |          |             |           |             |
|--------------|----------------------------------------------------------------------------------------------------|-------------------|--------------|------|---------------|----------------|--------|--------------|-------------|-------|---------------------|----------------|---------------|----------|-------------|-----------|-------------|
| Time         | Time Card Details                                                                                           |                   |              |      |               |                |        |              |             |       |                     |                |               |          |             |           |             |
| Entry '      | Type I                                                                                                    | ndividua          | l , Daily    |      | Time Ca       | ard Period(We  | eek En | ding Date)   | 10/09/20    | 16    |                     | Tota           | l Hours       | 36       | Total       | Amount    | 2,9         |
| Total        | Labor A                                                                                                    | mount 2           | ,340.00      |      | Total E       | Equipment An   | nount  | 627.11       |             | То    | tal Material Amou   | nt <b>0.00</b> |               | Т        | otal Expens | se Amoun  | t C         |
| * Atta       | chment                                                                                                    | None<br>Add       | Vendor Refe  | renc | e Number      |                |        |              |             |       | * Chang             | e Reason       |               |          |             |           |             |
| <b>⊗</b> TIP | ✓TIP Attachment(s) with supporting documentation is required to submit a time card or a time card revision. |                   |              |      |               |                |        |              |             |       |                     |                |               |          |             |           |             |
| Timer        | ard List                                                                                                    | ng Mode           | Draft        |      | Go            | 1              |        |              |             |       |                     |                |               |          |             |           |             |
|              | To upd                                                                                                    | ate a Tim         |              |      | _             | status from th | ne Tim | e Card Listi | ng Mode dro | p-dow | n list and click Go | button.Yo      | u canno       | t update | a Time Ca   | ard when  | the         |
| Labor        |                                                                                                    |                   |              | pens | se            |                |        |              |             |       |                     |                |               |          |             |           |             |
|              | Labor Equipment Material Expense Equipment Details                                                          |                   |              |      |               |                |        |              |             |       |                     |                |               |          |             |           |             |
|              | ✓ TIP You cannot delete a line that has been previously approved.                                           |                   |              |      |               |                |        |              |             |       |                     |                |               |          |             |           |             |
| _            | Add Equipment Copy Row                                                                                      |                   |              |      |               |                |        |              |             |       |                     |                |               |          |             |           |             |
|              |                                                                                                    | lect None         |              |      |               |                |        |              |             |       |                     |                |               |          |             |           |             |
|              |                                                                                                    |                   |              |      |               | Cra            | ft Cor | nbination    |             |       |                     |                |               |          |             |           |             |
| Select       | Status                                                                                                    | PO Line<br>Number | Job Number   |      | Craft<br>Type | Craft          | Loca   | l WorkType   | RateType    | иом   | Equipment Id        |                | Mon,Oct<br>03 | Tue,0c   | t Wed,0c    | t Thu,Oct | t Fri<br>07 |
|              |                                                                                                    |                   |              |      | -71-          |                |        | ,,,          | ,,,         |       |                     |                |               |          |             |           |             |
|              | Draft                                                                                                    | 1                 | 04503854/150 | Q    | Equipment     | JACK<br>HAMMER |        |              | ST          | Day   | JH7215              |                |               | 1        |             |           | Г           |
|              | Draft                                                                                                    | 1                 | 04503854/150 | Q    | Equipment     | MINI           |        |              | ST          | Hours | MEX6397             |                |               | 4        | 1           |           |             |
| Sa           | Save Delete                                                                                                 |                   |              |      |               |                |        |              |             |       |                     |                |               |          |             |           |             |
|              |                                                                                                    | ipments           |              |      |               |                |        |              |             |       |                     |                |               |          |             |           |             |
| Return       | Return to Timecard Search  Approver Minor(SCProcPerf 1105), Save and Submit                                 |                   |              |      |               |                |        |              |             |       |                     | it             |               |          |             |           |             |

| Step | Action                                                |
|------|-------------------------------------------------------|
| 19.  | Click the Export Equipment button.  Export Equipments |

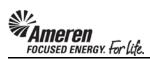

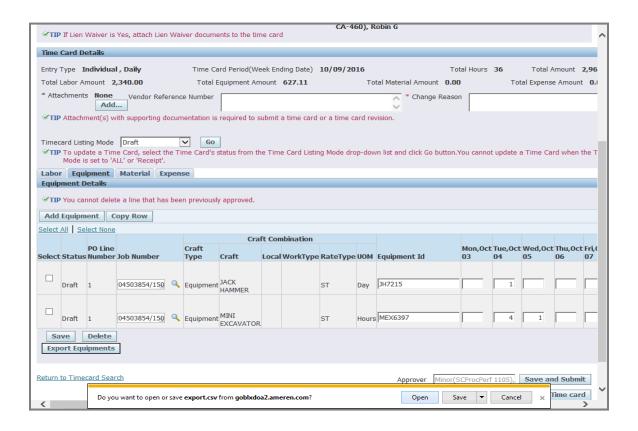

| Step | Action                 |
|------|------------------------|
| 20.  | Click the Open button. |
|      | Open                   |

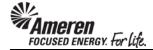

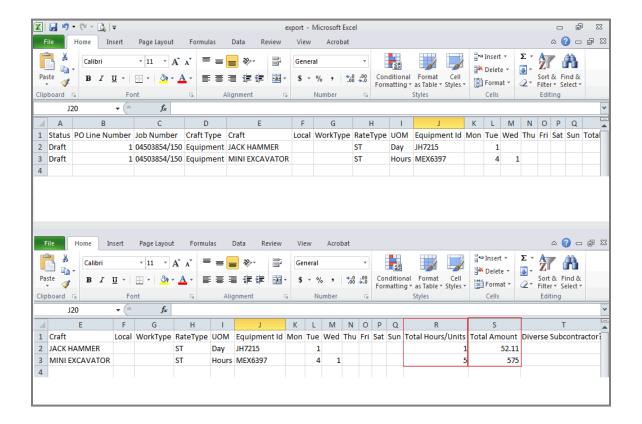

| Step | Action                                                                                                    |
|------|----------------------------------------------------------------------------------------------------|
| 21.  | An Excel file will open, displaying all Time Card <b>Equipment Details</b> , including <b>Total Hours/Units</b> and <b>Total Amount</b> for each line. |

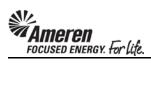

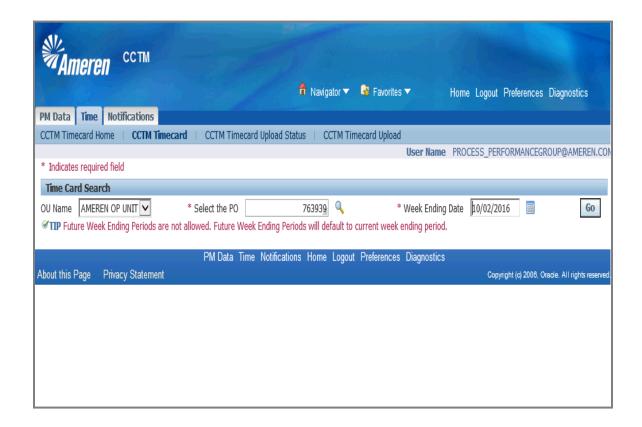

| Step | Action                                                                                                    |
|------|----------------------------------------------------------------------------------------------------|
| 22.  | Details can be exported from a Fixed Price Time Card draft as well. Populate the <b>Select the PO</b> and <b>Week Ending Date</b> fields as usual, and click the <b>Go</b> button. |
|      | Go                                                                                                    |

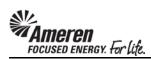

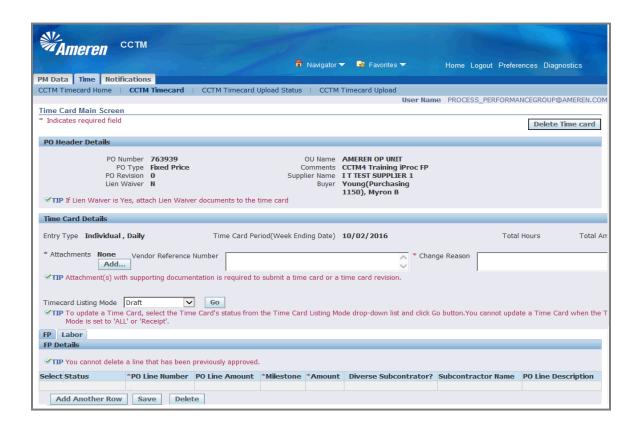

| Step | Action                                                                 |
|------|------------------------------------------------------------------------|
| 23.  | Within your FP tab, click the Add Another Row button.  Add Another Row |

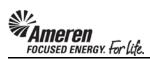

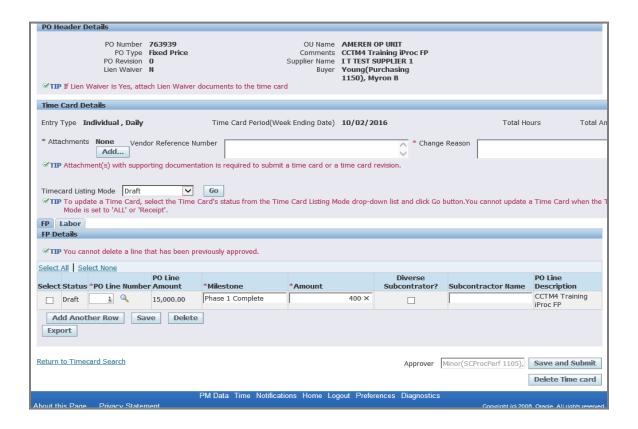

| Step | Action                                                                                                    |
|------|----------------------------------------------------------------------------------------------------|
| 24.  | Enter <b>PO Line Number</b> and/or <b>Job Number</b> , <b>Milestone</b> , <b>Amount</b> , and <b>Subcontractor</b> fields as Applicable for each Time Card Line. Click the <b>Add Another Row</b> button to enter additional details as applicable. <b>Add Another Row</b> |

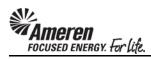

| PO Header Details                                                                                                    |                       |                                  |                                    |          |                                            |                            |                                   |
|----------------------------------------------------------------------------------------------------|-----------------------|----------------------------------|------------------------------------|----------|--------------------------------------------|----------------------------|-----------------------------------|
| PO Number 7 PO Type I PO Revision ( Lien Waiver I  **TIP If Lien Waiver is Yes, attack                                                                                                    | Fixed Price<br>O<br>N |                                  | Comments<br>Supplier Name<br>Buyer |          | aining iProc FP<br>SUPPLIER 1<br>Irchasing |                            |                                   |
| Time Card Details                                                                                                    |                       |                                  |                                    |          |                                            |                            |                                   |
| Entry Type Individual , Daily                                                                                                    |                       | Time Card Period(Weel            | k Ending Date)                     | 10/02/20 | 016                                        | Total Ho                   | urs Total Am                      |
| * Attachments None Vendo Add                                                                                                    | r Reference Nur       | mber                             |                                    |          | * Change                                   | Reason                     |                                   |
| TIIP Attachment(s) with suppor  Timecard Listing Mode Draft  TIIP To update a Time Card, se Mode is set to 'ALL' or 'Rec  IP Labor IP Details  TIP You cannot delete a line th  Select All   Select None | elect the Time C      | Go<br>ard's status from the Time |                                    |          |                                            | button.You cannot update a | a Time Card when the T            |
| Select Status *PO Line Number                                                                                                    |                       | *Milestone                       | *Amount                            |          | Subcontrator?                              | Subcontractor Name         | Description                       |
| □ Draft 1 4                                                                                                    | 15,000.00             | Phase 1 Complete                 |                                    | 400.00   |                                            |                            | CCTM4 Training iProc FP           |
| Draft 2                                                                                                    | 15,000.00             | 50% Complete                     |                                    | 7500     |                                            |                            | CCTM4 Training<br>iProc FP        |
| Add Another Row Sav                                                                                                    | Delete Delete         |                                  |                                    |          |                                            |                            |                                   |
| Return to Timecard Search                                                                                                    |                       |                                  |                                    |          | Approver                                   | Minor(SCProcPerf 1105),    | Save and Submit  Delete Time card |

| Step | Action                                                                  |
|------|-------------------------------------------------------------------------|
| 25.  | With all Time Card details entered, click the <b>Save</b> button.  Save |

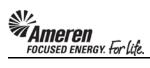

| <b>∀TIP I</b> f | Lien '    | PO<br>Liei | Revision<br>Waiver     | N                    | documents to the time card   | Supplier Name<br>Buyer |             | urchasing                |                              |                                 |
|-----------------|-----------|------------|------------------------|----------------------|------------------------------|------------------------|-------------|--------------------------|------------------------------|---------------------------------|
| Time Ca         | rd D      | etails     |                        |                      |                              |                        |             |                          |                              |                                 |
| Entry Ty        | pe I      | ndividua   | al , Daily             |                      | Time Card Period(Week En     | ding Date) 10          | /02/2016    |                          | Total Hours 0                | Total Amount 7,90               |
| * Attach        | ment      | s None     | VCIII                  | dor Reference N      | umber                        |                        |             | * Change                 | Reason                       |                                 |
| <b>УТІР</b> А   | ttachr    | ment(s) v  | with supp              | orting document      | tation is required to submit | a time card or a       | time card   | revision.                | ,                            |                                 |
| Timecar         | d Listi   | ing Mode   | Draft                  | ~                    | Go                           |                        |             |                          |                              |                                 |
|                 |           |            | ne Card,<br>ALL' or 'R |                      | Card's status from the Time  | e Card Listing M       | lode drop-d | own list and click Go l  | outton.You cannot update     | a Time Card when the            |
|                 | bor       |            |                        |                      |                              |                        |             |                          |                              |                                 |
| FP Deta         | ils       |            |                        |                      |                              |                        |             |                          |                              |                                 |
| <b>⊘TIP</b> Y   | ou ca     | nnot dele  | ete a line             | that has been p      | reviously approved.          |                        |             |                          |                              |                                 |
| Select All      | <u>Se</u> | lect None  | 2                      |                      |                              |                        |             |                          |                              |                                 |
| Select S        | tatus     | *PO Lin    | e Numbe                | PO Line<br>er Amount | *Milestone                   | *Amount                |             | Diverse<br>Subcontrator? | Subcontractor Name           | PO Line<br>Description          |
| D               | raft      | 1          | Q                      | 15,000.00            | Phase 1 Complete             |                        | 400.00      |                          |                              | CCTM4 Training iProc FP         |
| D               | raft      | 2          | <b>Q</b>               | 15,000.00            | 50% Complete                 |                        | 7,500.00    |                          |                              | CCTM4 Training<br>iProc FP      |
| Add             | Anot      | ther Rov   | w Sa                   | ve Delete            | 2                            |                        |             |                          |                              |                                 |
| Expor           | t         |            |                        |                      |                              |                        |             |                          |                              |                                 |
| Return to       | Time      | card Sea   | rch                    |                      |                              |                        |             | Approver                 | Minor(SCProcPerf 1105),      | Save and Submit                 |
|                 |           |            |                        |                      |                              |                        |             | Vhb.oget li              | ········(3Ci Tota eri 1103), | Delete Time card                |
|                 |           |            |                        |                      | PM Data Time Notificati      | ons Home Lo            | gout Prefe  | rences Diagnostics       |                              |                                 |
| About this      | Page      | Priva      | cy State               | ment                 |                              |                        |             |                          | Copyright (c) 2000           | β, Oracle. All rights reserved. |

| Step | Action                          |
|------|---------------------------------|
| 26.  | Click the <b>Export</b> button. |
|      | Export                          |

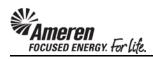

| <b>∀TIP</b> If Lien | PO Revision<br>Lien Waiver          | N                       | documents to the time card        | Supplier Name<br>Buyer |             | urchasing                |                            |                                   |
|---------------------|-------------------------------------|-------------------------|-----------------------------------|------------------------|-------------|--------------------------|----------------------------|-----------------------------------|
| Time Card Do        | etails                              |                         |                                   |                        |             |                          |                            |                                   |
| Entry Type I        | ndividual , Daily                   | 1                       | ime Card Period(Week En           | ding Date) 10,         | /02/2016    |                          | Total Hours 0              | Total Amount 7,90                 |
| * Attachments       | Add                                 | or Reference Nu         | mber stion is required to submit  | a time card or a       | time card i | * Change                 | Reason                     |                                   |
| Timecard Listi      | ng Mode Draft<br>ate a Time Card, s | select the Time (       | Go<br>Card's status from the Time |                        |             |                          | outton.You cannot update a | a Time Card when the T            |
| FP Labor            | s set to 'ALL' or 'Re               | eceipt".                |                                   |                        |             |                          |                            |                                   |
| FP Details          |                                     |                         |                                   |                        |             |                          |                            |                                   |
| <b>✓TIP</b> You can | nnot delete a line t                | hat has been pro        | eviously approved.                |                        |             |                          |                            |                                   |
| Select All Se       | lect None                           |                         |                                   |                        |             |                          |                            |                                   |
| Select Status       | *PO Line Numbe                      | PO Line<br>r Amount     | *Milestone                        | *Amount                |             | Diverse<br>Subcontrator? | Subcontractor Name         | PO Line<br>Description            |
| ☐ Draft             | 1 0                                 | 15,000.00               | Phase 1 Complete                  |                        | 400.00      |                          |                            | CCTM4 Training iProc FP           |
| ☐ Draft             | 2                                   | 15,000.00               | 50% Complete                      |                        | 7,500.00    |                          |                            | CCTM4 Training<br>iProc FP        |
| Add Anot            | ther Row San                        | Delete                  |                                   |                        |             |                          |                            |                                   |
| Return to Time      | card Search                         |                         |                                   |                        |             | Approver                 | Minor(SCProcPerf 1105),    | Save and Submit  Delete Time card |
|                     |                                     |                         | PM Data Time Notification         | ons Home Lo            | out Prefer  | rences Diagnostics       |                            |                                   |
| About this Page     | D: 0:.                              |                         |                                   |                        |             |                          |                            | Il rights reserved.               |
| <                   | Do you want to                      | open or save <b>exp</b> | ort.csv from goblxdoa2.ame        | eren.com?              |             | Open                     | Save ▼ Cancel              | × >                               |

| Step | Action                 |
|------|------------------------|
| 27.  | Click the Open button. |
|      | Open                   |

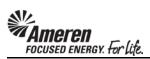

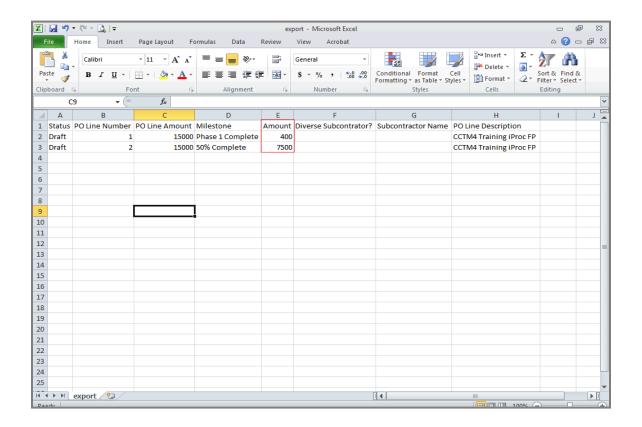

| Step | Action                                                                                                    |
|------|----------------------------------------------------------------------------------------------------|
| 28.  | An Excel file will open, displaying all Time Card <b>Fixed Price Details</b> , including <b>Milestone</b> and <b>Amount</b> for each line. |

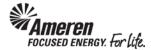

## S1.2.7 Time Card Requirements for Diverse Subcontractor

In an attempt to improve tracking the inclusion and spend for Diverse Subcontractors, two new fields have been added to the Time Card: Diverse Subcontractor and Subcontractor Name. When reporting Labor or Equipment details against a Time & Materials type Purchase Order, or Milestones against a Fixed Price Purchase Order, if the work was completed by a Diverse Subcontractor, the Supplier is expected to report the same and include the Subcontractor Name.

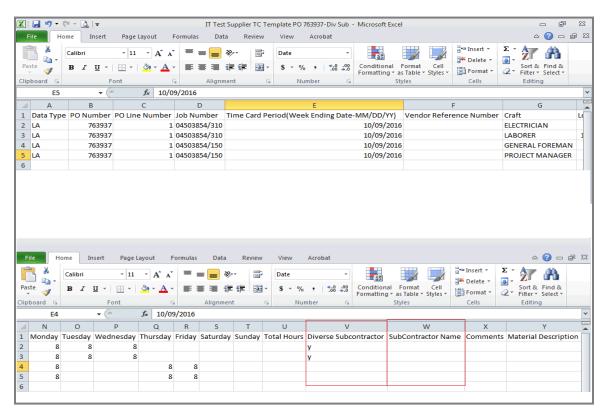

| Step | Action                                                                                                    |
|------|----------------------------------------------------------------------------------------------------|
| 1.   | Your Time Card Excel template includes two Columns in the <b>Labor/Equipment</b> section: <b>Diverse Subcontractor</b> and <b>Subcontractor Name</b> .  When reporting Labor or Equipment details for each Craft Combination, if the work was completed by a Diverse Subcontractor, <b>enter an upper or lower case Y</b> for <b>each</b> applicable <b>Time Card Line</b> . When a Y is entered you <b>must also enter</b> the <b>Subcontractor Name</b> accordingly. For all <b>non-applicable Labor/Equipment lines, leave both fields blank</b> . |

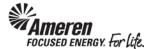

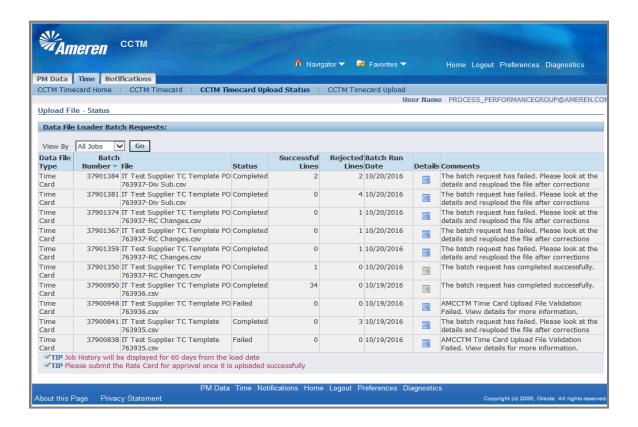

| Step | Action                                                                                                    |
|------|----------------------------------------------------------------------------------------------------|
| 2.   | When these fields are not populated correctly within the Excel template, your Time Card upload will complete with <b>Rejected</b> Lines. Click the <b>Details</b> icon to view failed <b>Line Numbers</b> and <b>Suggested Corrective Action(s)</b> . |

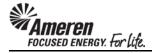

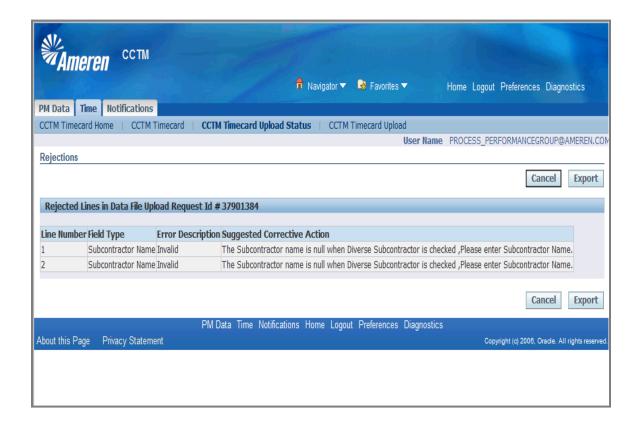

| Step | Action                                                                                                    |
|------|----------------------------------------------------------------------------------------------------|
| 3.   | In this example, a Time Card was uploaded with the <b>Diverse Subcontractor</b> field populated, while the <b>Subcontractor Name</b> field was left <b>blank</b> for each corresponding line. |

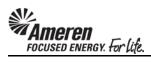

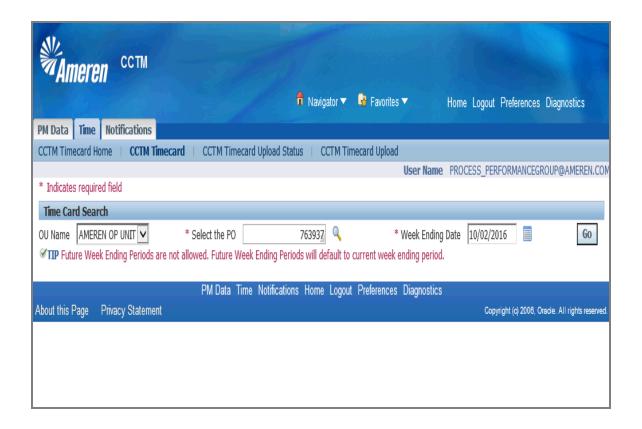

| Step | Action                                                                                                    |
|------|----------------------------------------------------------------------------------------------------|
| 4.   | When creating a manual <b>Time &amp; Materials</b> Time Card, populate <b>Select the PO</b> and <b>Week Ending Date</b> fields, and click the <b>Go</b> button. |

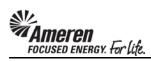

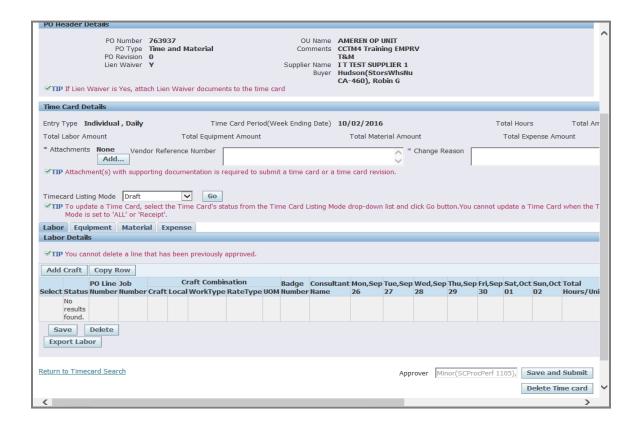

| Step | Action                                                                                                    |
|------|----------------------------------------------------------------------------------------------------|
| 5.   | In your <b>Labor</b> tab, click the <b>Add Craft</b> button to search for and <b>Select</b> Craft Combinations as usual.  Add Craft |

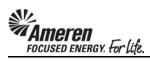

| <b>✓TIP</b> If Lien Waiver is Yes, attach Lien Waiv                                                       | er documents to the tir   | ·                    | CA-460), R       |                  |               |            |               |              |              |         |
|----------------------------------------------------------------------------------------------------|---------------------------|----------------------|------------------|------------------|---------------|------------|---------------|--------------|--------------|---------|
| Time Card Details                                                                                         |                           |                      |                  |                  |               |            |               |              |              |         |
| Entry Type Individual , Daily                                                                             | Time Card Period(\        | Week Ending Date)    | 10/02/2016       |                  |               | Total Ho   | ours O        | То           | tal Amo      | ount 5  |
| Total Labor Amount 0.00 T                                                                                 | otal Equipment Amount     | 52.11                | Total M          | laterial Amour   | t <b>0.00</b> |            | Total         | Expense .    | Amount       | 0.00    |
| * Attachments <u>View</u> Vendor Reference  Add                                                           | Number                    |                      |                  | * Ch             | ange Reaso    | on _       |               |              |              |         |
| <b>✓TIP</b> Attachment(s) with supporting docume                                                          | entation is required to s | submit a time card o | r a time card re | vision.          |               |            |               |              |              |         |
| Timecard Listing Mode Draft  TIP To update a Time Card, select the Tin Mode is set to 'ALL' or 'Receipt'. |                           | ne Time Card Listing | Mode drop-dov    | vn list and clic | k Go button   | .You canno | t update a    | a Time Ca    | ırd whe      | n the T |
| Labor Equipment Material Expens                                                                           | е                         |                      |                  |                  |               |            |               |              |              |         |
| Labor Details                                                                                             |                           |                      |                  |                  |               |            |               |              |              |         |
| ✓ TIP You cannot delete a line that has been                                                              | previously approved.      |                      |                  |                  |               |            |               |              |              |         |
| Add Craft Copy Row                                                                                        |                           |                      |                  |                  |               |            |               |              |              |         |
| Select All   Select None PO Line                                                                          | Craft Co                  | ombination           | Badge            | Consultant       | Mon Son       | Tuo Con W  | lod Son       | Thu Son I    | ri Con       | Sat O   |
|                                                                                                    |                           | orkType RateType     |                  |                  |               | 27 28      |               |              |              | 01      |
| Draft 1 04503854/150 Q                                                                                    | ELECTRICIAN               | ST                   | Hours            | Tom Jones        | 8             | 8          | 8             | _            |              |         |
| Save Delete Export Labor                                                                                  |                           |                      |                  |                  |               |            |               |              |              |         |
| Return to Timecard Search                                                                                 |                           |                      |                  | Approv           | er Minor(     | SCProcPerf | f 1105),      | Save an      |              |         |
| About this Page Privacy Statement                                                                         | PM Data Time No           | otifications Home I  | Logout Preferer  | nces Diagnos     | tics          | Copyri     | ight (c) 2006 | 3, Oracle. A | II rights re | eserved |

| Step | Action                                                                                                    |
|------|----------------------------------------------------------------------------------------------------|
| 6.   | Populate the <b>PO Line Number</b> and/or <b>Job Number</b> , <b>Consultant Name</b> and <b>Date</b> fields for each Craft Combination. |

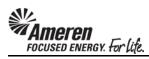

| 4 Trai         | UNIT<br>ning EMI              | PRV     |             |                 |               |             |            |             |           |         |               |                     |             |   |
|----------------|-------------------------------|---------|-------------|-----------------|---------------|-------------|------------|-------------|-----------|---------|---------------|---------------------|-------------|---|
| ST SU<br>on(St | PPLIER 1<br>orsWhst<br>obin G | L       |             |                 |               |             |            |             |           |         |               |                     |             |   |
|                |                               |         |             |                 |               |             |            |             |           |         |               |                     |             |   |
| 2/201          | .6                            |         |             |                 | Tota          | al Hours    |            | Total Amo   | unt       |         |               |                     |             |   |
| tal Ma         | terial Am                     | ount    |             |                 | Te            | otal Expe   | nse Amour  | nt          |           |         |               |                     |             |   |
|                | 0                             | * Cha   | ange Re     | eason           |               |             |            |             |           | 0       |               |                     |             |   |
| ard re         | ision.                        |         |             | ,               |               |             |            |             |           |         |               |                     |             |   |
|                |                               |         |             |                 |               |             |            |             |           |         |               |                     |             |   |
|                |                               |         |             |                 |               |             |            |             |           |         |               |                     |             |   |
|                |                               |         |             |                 |               |             |            | 4.1         |           |         |               |                     |             |   |
| p-dov          | n list and                    | d click | Go but      | ton.You ca      | nnot upd      | ate a Tin   | ne Card wh | nen the Tin | ne Card I | Listing |               |                     |             |   |
| p-dov          | n list and                    | d click | Go but      | ton.You ca      | nnot upd      | ate a Tin   | ne Card wh | nen the Tin | ne Card I | Listing |               |                     |             |   |
| p-dov          | n list and                    | d click | Go but      | ton.You cz      | nnot upd      | ate a Tin   | ne Card wh | nen the Tin | ne Card I | Listing |               |                     |             |   |
| p-dov          | n list and                    | d click | : Go but    | ton.You cz      | nnot upd      | ate a Tin   | ne Card wh | nen the Tin | ne Card I | Listing |               |                     |             |   |
| p-dov          | n list and                    | d click | Go but      | ton.You cz      | nnot upd      | ate a Tin   | ne Card wh | nen the Tin | ne Card I | Listing |               |                     |             |   |
| ip-dov         | n list and                    | d click | Go but      | ton.You cz      | nnot upd      | ate a Tin   | ne Card wh | nen the Tin | ne Card I | Listing |               |                     |             |   |
| lge            | Consult                       | tant    | Mon,S       | ep Tue,Se       | p Wed,S       | Sep Thu,    | Sep Fri,Se | p Sat,Oct   | Sun,Oct   | Total   | Diverse       |                     |             |   |
| lge            |                               | tant    |             |                 |               |             |            | p Sat,Oct   | Sun,Oct   | Total   |               | ? Subcontractor Nar | me Comment: | S |
| lge            | Consult<br>Name               | tant    | Mon,S<br>26 | ep Tue,Se<br>27 | p Wed,S       | Sep Thu,    | Sep Fri,Se | p Sat,Oct   | Sun,Oct   | Total   | Subcontractor |                     |             | s |
| lge            | Consult                       | tant    | Mon,S       | ep Tue,Se       | p Wed,S       | Sep Thu,    | Sep Fri,Se | p Sat,Oct   | Sun,Oct   | Total   |               | Subcontractor Nar   | me Comments | s |
| lge            | Consult<br>Name               | tant    | Mon,S<br>26 | ep Tue,Se<br>27 | p Wed,S       | Sep Thu,    | Sep Fri,Se | p Sat,Oct   | Sun,Oct   | Total   | Subcontractor |                     |             | s |
| lge            | Consult<br>Name               | tant    | Mon,S<br>26 | ep Tue,Se<br>27 | p Wed,S       | Sep Thu,    | Sep Fri,Se | p Sat,Oct   | Sun,Oct   | Total   | Subcontractor |                     |             | s |
| lge            | Consult<br>Name               | tant    | Mon,S<br>26 | ep Tue,Se<br>27 | p Wed,S       | Sep Thu,    | Sep Fri,Se | p Sat,Oct   | Sun,Oct   | Total   | Subcontractor |                     |             | s |
| lge            | Consult Name                  | tant    | Mon,S<br>26 | ep Tue,Se<br>27 | p Wed,S<br>28 | Sep Thu, 29 | Sep Fri,Se | p Sat,Oct   | Sun,Oct   | Total   | Subcontractor |                     |             | s |

| Step | Action                                                                                                    |
|------|----------------------------------------------------------------------------------------------------|
| 7.   | If the work was completed by a Diverse Subcontractor, click the <b>Diverse Subcontractor? Select box</b> for <b>each</b> applicable <b>Time Card Line</b> , and <b>populate</b> the <b>Subcontractor Name</b> field accordingly. For all <b>non-applicable Labor lines</b> , <b>leave both fields blank</b> . |

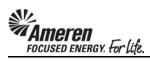

| PO Header Details                                                                                                    |                                        |                                          |                                                                                               |                  |                   |                      | $\overline{}$ |  |  |  |  |  |  |
|----------------------------------------------------------------------------------------------------|----------------------------------------|------------------------------------------|-----------------------------------------------------------------------------------------------|------------------|-------------------|----------------------|---------------|--|--|--|--|--|--|
| PO Number 763937 PO Type Time and PO Revision 0 Lien Waiver Y  VIIP If Lien Waiver is Yes, attach Lien Wa                                                                                                    | \$                                     | Comments (<br>Supplier Name 1<br>Buyer 1 | AMEREN OP UNIT CCTM4 Training EMPR T&M I T TEST SUPPLIER 1 Hudson(StorsWhsNu CA-460), Robin G | v                |                   |                      | ^             |  |  |  |  |  |  |
| Time Card Details                                                                                                    |                                        |                                          |                                                                                               |                  |                   |                      |               |  |  |  |  |  |  |
| Entry Type Individual , Daily                                                                                                    | Time Card Period(Weel                  | k Ending Date)                           | 10/02/2016                                                                                    |                  | Total Ho          | urs Total A          | m             |  |  |  |  |  |  |
| Total Labor Amount                                                                                                    | Total Equipment Amount                 |                                          | Total Material Amou                                                                           | nt               | Total E           | Expense Amount       |               |  |  |  |  |  |  |
| * Attachments None Vendor Referen                                                                                                    | ce Number                              |                                          | <u> </u>                                                                                      | Change Reason    |                   |                      |               |  |  |  |  |  |  |
| ✓ TIP Attachment(s) with supporting docu                                                                                                    | I<br>mentation is required to submit a | a time card or a t                       | time card revision.                                                                           |                  | 1                 |                      |               |  |  |  |  |  |  |
| Timecard Listing Mode   Draft  "TIP To update a Time Card, select the T Mode is set to 'ALL' or 'Receipt'.  Labor   Equipment   Material   Exper Labor Details  "TIP You cannot delete a line that has be Add Craft   Copy Row | ise                                    | e Card Listing Mod                       | de drop-down list and c                                                                       | ick Go button.Yo | u cannot update a | Time Card when the   | T             |  |  |  |  |  |  |
| Select All   Select None                                                                                                    |                                        |                                          |                                                                                               |                  |                   |                      |               |  |  |  |  |  |  |
| PO Line                                                                                                    | Craft Combina                          |                                          |                                                                                               |                  |                   | hu,Sep Fri,Sep Sat,O | )c            |  |  |  |  |  |  |
| Select Status Number Job Number                                                                                                    | Craft Local WorkType                   | e RateType UON                           | M Number Name                                                                                 | 26 27            | 28 2              | 9 30 01              |               |  |  |  |  |  |  |
| Draft 1 04503854/150 Q                                                                                                    | ELECTRICIAN                            | ST Hou                                   | Tom Jone                                                                                      | 3                |                   |                      | -             |  |  |  |  |  |  |
| Save Delete Export Labor                                                                                                    |                                        |                                          |                                                                                               |                  |                   |                      |               |  |  |  |  |  |  |
| Return to Timecard Search                                                                                                    |                                        |                                          | Appr                                                                                          | over Minor(SC    | ProcPerf 1105),   | Save and Submit      | ~             |  |  |  |  |  |  |

| Step | Action                              |
|------|-------------------------------------|
| 8.   | Click the Equipment tab.  Equipment |

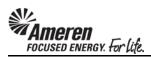

| PO Header Details                                                                                                    |                                                     |                                    |                                                                                                    |                   |                |                  |                      |
|----------------------------------------------------------------------------------------------------|-----------------------------------------------------|------------------------------------|----------------------------------------------------------------------------------------------------|-------------------|----------------|------------------|----------------------|
| PO Number<br>PO Type<br>PO Revision<br>Lien Waiver                                                                                                    | Time and Material<br>O<br>Y                         | Comments<br>Supplier Name<br>Buyer | AMEREN OP UNIT<br>CCTM4 Training EN<br>T&M<br>I T TEST SUPPLIER<br>Hudson(StorsWhs<br>CA-460), Robin G | 1                 |                |                  | ^                    |
| Time Card Details                                                                                                    |                                                     |                                    |                                                                                                    |                   |                |                  |                      |
| Entry Type Individual , Daily                                                                                                    | Time Card                                           | Period(Week Ending Date)           | 10/02/2016                                                                                             |                   | Т              | otal Hours       | Total Arr            |
| Total Labor Amount                                                                                                    | Total Equipment An                                  | nount                              | Total Material A                                                                                       | mount             |                | Total Expense    | Amount               |
| * Attachments None Vend                                                                                                    | or Reference Number                                 |                                    | 0                                                                                                    | * Change Reas     | son            |                  |                      |
| ✓TIP Attachment(s) with suppo                                                                                                    | <br> rting documentation is require                 | d to submit a time card or a       | time card revision.                                                                                    |                   | 1              |                  |                      |
| Timecard Listing Mode   Draft  TIP To update a Time Card, s Mode is set to 'ALL' or 'Re  Labor   Equipment   Materia  Equipment Details  TIP You cannot delete a line the | accipt'.  al Expense  hat has been previously appro |                                    | ode drop-down list a                                                                                   | nd click Go butto | n.You cannot u | update a Time Ca | ord when the T       |
| rud Equipment Copy Nov                                                                                                    | Craft Combinat                                      | tion                               |                                                                                                    |                   |                |                  |                      |
| PO Line Job<br>Select Status Number Number                                                                                                    | Craft                                               |                                    | nt Mon,Sep Tue,Sep<br>26 27                                                                            | Wed,Sep Thu,S     | Sep Fri,Sep Sa |                  | Total<br>Hours/Units |
| No results found.                                                                                                    | Type Craft Local WorkType                           | ratery pe oom tu                   | 20 27                                                                                                  | 20 29             | 30 01          | 02               | nours/ onics/        |
| Save Delete Export Equipments                                                                                                    |                                                     |                                    |                                                                                                    |                   |                |                  |                      |
| Return to Timecard Search                                                                                                    |                                                     |                                    | A                                                                                                    | Approver Minor    | (SCProcPerf 1: |                  | nd Submit            |

| Step | Action                                                                                                    |
|------|----------------------------------------------------------------------------------------------------|
| 9.   | Click the <b>Add Equipment</b> button to <b>Search</b> for and Select Craft Combinations as usual.  Add Equipment |

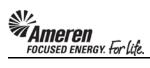

| PO H          | eader L                                                                                                    | etails                                        |                      |                    |              |                |                    |             |         |                             |            |           |            |         |          |
|---------------|----------------------------------------------------------------------------------------------------|-----------------------------------------------|----------------------|--------------------|--------------|----------------|--------------------|-------------|---------|-----------------------------|------------|-----------|------------|---------|----------|
|               | PO Number 763937 OU Name AMEREN OP UNIT PO Type 1 ime and Material Comments CCTM Training EMPRV TO Revision 0 TMM Lien Waiver V Supplier Name Buyer Hudson(StorsWhsNu C-4-60), Robin G |                                               |                      |                    |              |                |                    |             |         |                             |            |           |            |         |          |
| €TIF          | If Lien                                                                                                    | Waiver is                                     | Yes, atta            | ch Lien Wa         | iver docume  | ents to the    | e time card        | ,           | A-400   | r), KODIN G                 |            |           |            |         |          |
|               | Card D                                                                                                    |                                               |                      |                    |              |                |                    |             |         |                             |            |           |            |         |          |
|               |                                                                                                    |                                               |                      |                    |              |                |                    |             |         |                             |            |           |            |         |          |
| Entry         | Type I                                                                                                    | ndividua                                      | , Daily              |                    | Tir          | ne Card P      | eriod(Week Ending  | g Date) 1   | 10/02/  | 2016                        |            | Tota      | Hours      | -       | Fotal Am |
| Total         | Labor A                                                                                                    | mount                                         |                      |                    | Total Equipr | nent Amo       | unt                |             | Tota    | l Material Amount           |            | To        | tal Expens | e Amoun | t        |
| * Atta        | achment                                                                                                    | None<br>Add                                   |                      | lor Referen        | ce Number    |                |                    |             |         | * Change Re                 | eason      |           |            |         |          |
| <b>⊘</b> TIF  | Attachr                                                                                                    | nent(s) w                                     | ith suppo            | orting docur       | nentation is | required       | to submit a time c | ard or a ti | ime car | d revision.                 | ,          |           |            |         |          |
| Labo<br>Equip | Mode is r   Equipment C P You ca                                                                                                    | s set to 'A<br>ipment<br>etails<br>nnot delet | LL' or 'Re<br>Materi | eceipt'.  al Exper |              | y approve      | d.                 |             | de drop | -down list and click Go but | ton.You ca | nnot upda | ate a Time | Card wh | en the T |
|               |                                                                                                    | PO Line                                       |                      |                    | Craft        | Cra            | aft Combination    |             |         |                             | Mon,Sep    | Tuo Son   | Wod Son    | Thu Con | Eri Con  |
| Select        | Status                                                                                                    | Number                                        | Job Nun              | nber               | Туре         | Craft          | Local WorkType     | RateTyp     | e UOM   | Equipment Id                | 26         | 27        | 28         | 29      | 30       |
|               | Draft                                                                                                    | 1                                             | 0450385              | 54/310             | Equipment    | JACK<br>HAMMER |                    | ST          | Day     | JH6387                      | 1          |           |            |         |          |
| Sa            | ave                                                                                                    | Delete                                        |                      |                    |              |                |                    |             |         |                             |            |           |            |         |          |
| <             |                                                                                                    |                                               |                      |                    |              |                |                    |             |         |                             |            |           |            |         | >        |

| Step | Action                                                                                                    |
|------|----------------------------------------------------------------------------------------------------|
| 10.  | Populate the <b>PO Line Number</b> and/or <b>Job Number</b> , <b>Equipment Id</b> , and <b>Date</b> fields for each Craft Combination. |

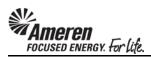

| M4<br>1<br>IES<br>Isoi | EN OP UNIT<br>Training EMPRV<br>IT SUPPLIER 1<br>n(StorsWhsNu<br>D), Robin G |               |           |                        |          |               |          |               |                      |                        |                                          |          |
|------------------------|------------------------------------------------------------------------------|---------------|-----------|------------------------|----------|---------------|----------|---------------|----------------------|------------------------|------------------------------------------|----------|
| Fota                   | /2016 al Material Amount                                                     | eason         |           | l Hours<br>otal Expens |          | otal Am       | nount    | 0             |                      |                        |                                          |          |
| Irop                   | o-down list and click Go but                                                 | ton.You ca    | nnot upda | ite a Time             | Card whe | en the T      | ime Card | Listing       |                      |                        |                                          |          |
| Г                      |                                                                              | Mon,Sep<br>26 |           |                        |          | Fri,Sep<br>30 |          | Sun,Oct<br>02 | Total<br>Hours/Units | Diverse Subcontractor? | Subcontractor Name  Jack's Equipment Inc | Comments |

| Step | Action                                                                                                    |
|------|----------------------------------------------------------------------------------------------------|
| 11.  | For any <b>Equipment</b> details related to the use of a Diverse Subcontractor, click the <b>Diverse Subcontractor? Select box</b> for <b>each</b> applicable <b>Time Card Line</b> , and <b>populate</b> the <b>Subcontractor Name</b> field accordingly. For all <b>non-applicable Equipment lines</b> , <b>leave both fields blank</b> . |

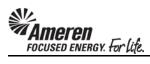

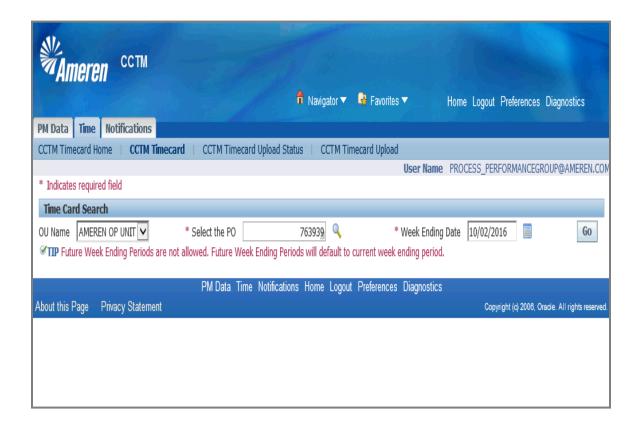

| Step | Action                                                                                                    |
|------|----------------------------------------------------------------------------------------------------|
| 12.  | When creating a manual <b>Fixed Price</b> Time Card, populate <b>Select the PO</b> and <b>Week Ending Date</b> fields, and click the <b>Go</b> button. |

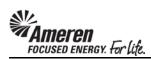

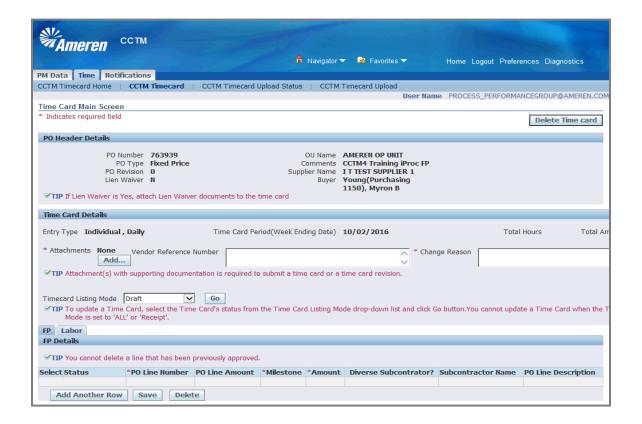

| Step | Action                                                               |
|------|----------------------------------------------------------------------|
| 13.  | Within the FP tab click the Add Another Row button.  Add Another Row |

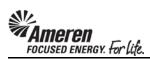

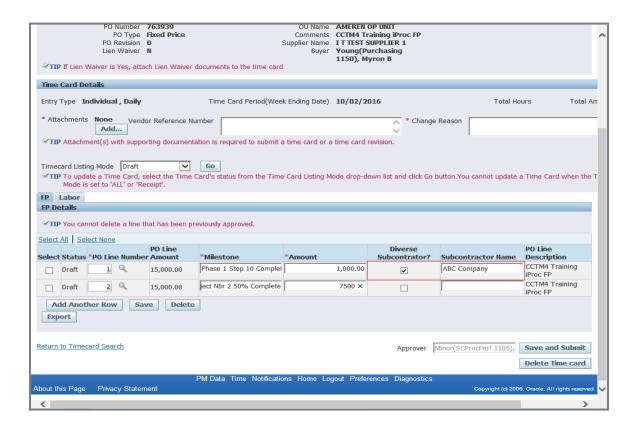

| Step | Action                                                                                                    |
|------|----------------------------------------------------------------------------------------------------|
| 14.  | Enter <b>PO Line Number</b> and/or <b>Job Number</b> , <b>Milestone</b> , and <b>Amount</b> as applicable for each Time Card Line.  If work was completed by a Diverse Subcontractor, for a reported Milestone, click the <b>Diverse Subcontractor? Select box</b> for <b>each</b> applicable <b>Time Card Line</b> , and <b>populate</b> the <b>Subcontractor Name</b> field accordingly. |

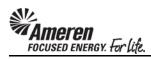

|                            | PO Number<br>PO Type<br>PO Revision | Fixed Price         |                                   |                  |             | aining iProc FP          |                           |                                 |
|----------------------------|-------------------------------------|---------------------|-----------------------------------|------------------|-------------|--------------------------|---------------------------|---------------------------------|
|                            | Lien Waiver                         | _                   | ,                                 |                  | Young(Po    | ırchasing                |                           |                                 |
| <b><b>∀TIP</b> If Lier</b> | Waiver is Yes, atta                 | ch Lien Waiver      | documents to the time card        |                  | 1150), M    | yron B                   |                           |                                 |
| Time Card I                | Details                             |                     |                                   |                  |             |                          |                           |                                 |
| Entry Type                 | Individual , Daily                  |                     | Time Card Period(Wee              | k Ending Date)   | 10/02/20    | 016                      | Total Ho                  | urs Total Arr                   |
| * Attachmer                | ts View Vend                        | or Reference Nu     | mber                              |                  |             | * Change                 | Reason                    |                                 |
| <b>≪TIP</b> Attack         | nment(s) with suppo                 | rting documenta     | ation is required to submit a     | time card or a   | time card i | revision.                |                           |                                 |
|                            |                                     |                     |                                   |                  |             |                          |                           |                                 |
|                            | ting Mode Draft                     | valant tha Time (   | Go<br>Card's status from the Time | . Cand Linking M |             | list and slist Call      |                           | Time Conductor the T            |
|                            | is set to 'ALL' or 'Re              |                     | Lard's status from the Time       | : Card Listing M | ode drop-do | own list and click Go t  | outton. You cannot update | a Time Card when the T          |
| FP Labor                   |                                     |                     |                                   |                  |             |                          |                           |                                 |
| FP Details                 |                                     |                     |                                   |                  |             |                          |                           |                                 |
| <b><b>⊘TIP</b> You c</b>   | annot delete a line t               | hat has been pr     | eviously approved.                |                  |             |                          |                           |                                 |
| Select All   S             | elect None                          |                     |                                   |                  |             |                          |                           |                                 |
| Select Statu               | s *PO Line Numbe                    | PO Line<br>r Amount | *Milestone                        | *Amount          |             | Diverse<br>Subcontrator? | Subcontractor Name        | PO Line<br>Description          |
| Draft                      | 1 0                                 | 15,000.00           | Phase 1 Step 10 Complet           |                  | 1,000.00    | ✓                        | ABC Company               | CCTM4 Training<br>iProc FP      |
| ☐ Draft                    | 2                                   | 15,000.00           | Project Nbr 2 50% Comp            |                  | 7,500.00    |                          |                           | CCTM4 Training<br>iProc FP      |
| Add And                    | other Row Sa                        | ve Delete           |                                   |                  |             |                          |                           |                                 |
| Export                     |                                     |                     | _                                 |                  |             |                          |                           |                                 |
| Detum to T                 |                                     |                     |                                   |                  |             | _                        |                           |                                 |
| Return to Tim              | ecara Search                        |                     |                                   |                  |             | Approver                 | /linor(SCProcPerf 1105),  | Save and Submit                 |
|                            |                                     |                     |                                   |                  |             |                          |                           | Delete Time card                |
|                            |                                     |                     | PM Data Time Notification         | ns Home Loc      | jout Prefer | ences Diagnostics        |                           |                                 |
| About this Pag             | e Privacy Staten                    | nent                |                                   |                  |             |                          | Copyright (c) 2000        | B, Oracle. All rights reserved. |

| Step | Action                                                                                                    |
|------|----------------------------------------------------------------------------------------------------|
| 15.  | For all <b>non-applicable Milestone lines, leave both fields blank</b> . When your manual Time Card is completed, add an <b>Attachment</b> , and click the <b>Save and Submit</b> button as usual. |
|      | Save and Submit                                                                                                    |

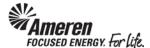

## S1.2.8 Time Card Restriction for PO with No Contract Number

Previously, if a Supplier attempted to submit a Time Card against a CCTM PO, placed with no Contract number referenced at the PO line level, an error message was displayed indicating no Rate Card exists for the PO/Time Card Week End date combination. However, when the Contract Number was added to the PO, it did not flow into CCTM and the Supplier user continued to receive the error. New functionality will not allow the Supplier to upload or create a manual Time Card if the PO does not have a Contract reference, with an error message displayed indicating the same. Now a Buyer can take action to update the PO Line reference accordingly, with successful Time Card submittal thereafter.

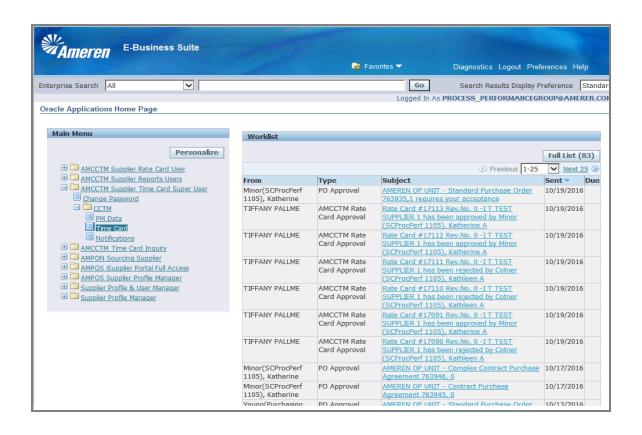

| Step | Action                                                                                                    |
|------|----------------------------------------------------------------------------------------------------|
| 1.   | To upload or create a manual Time Card, click your <b>AMCCTM Supplier Time Card Super User</b> responsibility under the <b>Main Menu</b> of the Oracle Applications Home Page, click the <b>CCTM</b> folder, and then click the <b>Time Card</b> link. |

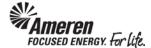

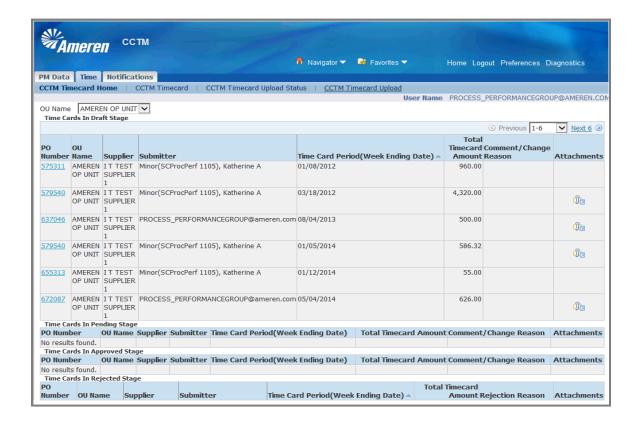

| Step | Action                                               |
|------|------------------------------------------------------|
| 2.   | When uploading, click the CCTM Timecard Upload link. |
|      | CCTM Timecard Upload                                 |

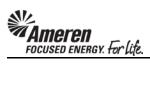

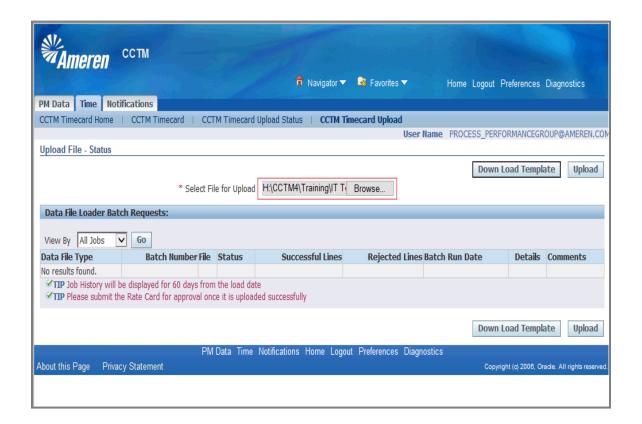

| Step | Action                                                                                                    |
|------|----------------------------------------------------------------------------------------------------|
| 3.   | Click the <b>Browse</b> button to <b>search</b> for and <b>select</b> your Excel CSV Time Card template, and then click the <b>Upload</b> button. |
|      | Upload                                                                                                    |

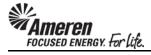

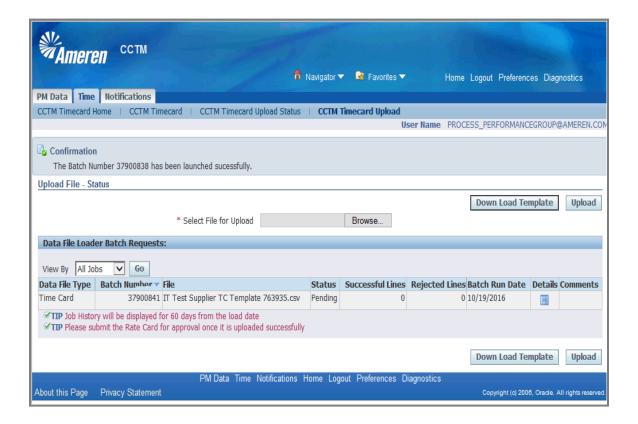

| Step | Action                                                                                                    |
|------|----------------------------------------------------------------------------------------------------|
| 4.   | Click the <b>Go</b> button to refresh the page, as the upload <b>Status</b> processes from <b>Pending</b> to <b>Running</b> to <b>Completed</b> |

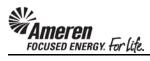

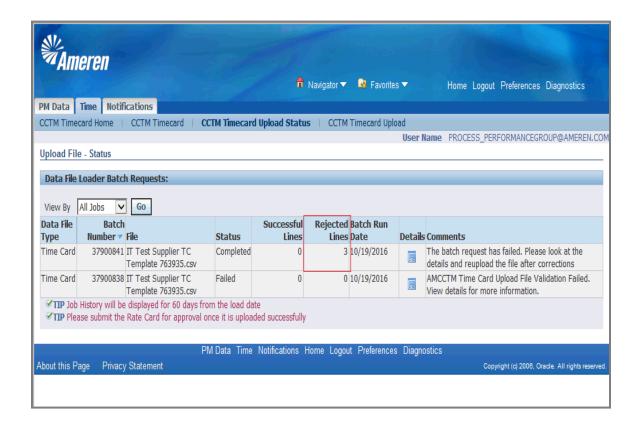

| Step | Action                                                                                                    |
|------|----------------------------------------------------------------------------------------------------|
| 5.   | When a Time Card is uploaded against a <b>PO Number</b> , for which <b>no Contract</b> is referenced, the batch will be Completed with all Time Card lines <b>Rejected</b> . Click the <b>Details</b> icon to view failure reasons and <b>Suggested Corrective Action(s)</b> . |

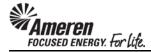

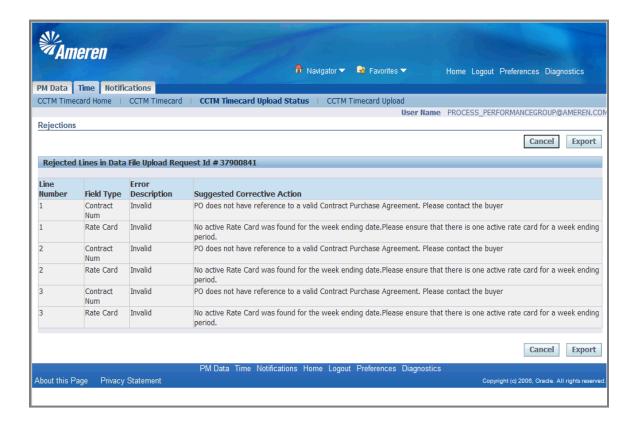

| Step | Action                                                                                                    |
|------|----------------------------------------------------------------------------------------------------|
| 6.   | The Contract Num and Rate Card Field Types will be shown as Invalid, and the Suggested Corrective Action field will display a detailed explanation, prompting you to Contact the Buyer. |

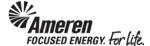

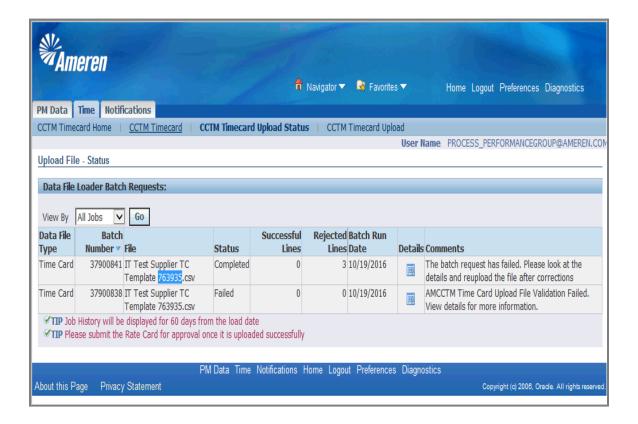

| Step | Action                                                      |
|------|-------------------------------------------------------------|
| 7.   | To create a manual Time Card, click the CCTM Timecard link. |
|      | CCTM Timecard                                               |

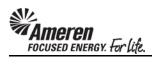

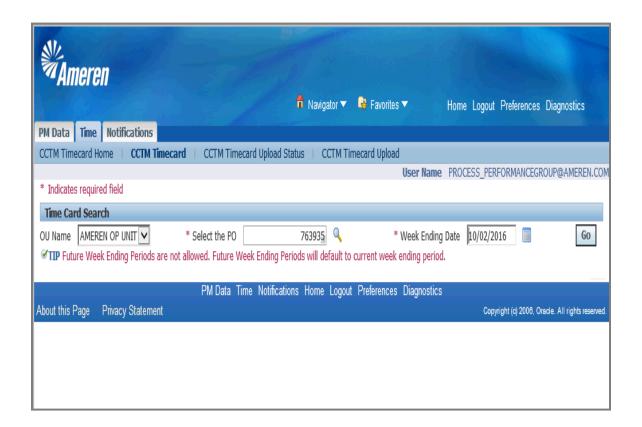

| Step | Action                                                                                                    |
|------|----------------------------------------------------------------------------------------------------|
| 8.   | When attempting a manual Time Card against a <b>PO Number</b> , for which <b>no Contract</b> is referenced, you will be able to populate the <b>Select the PO</b> and <b>Week Ending Date</b> fields as usual, and click the <b>Go</b> button. |

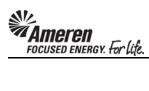

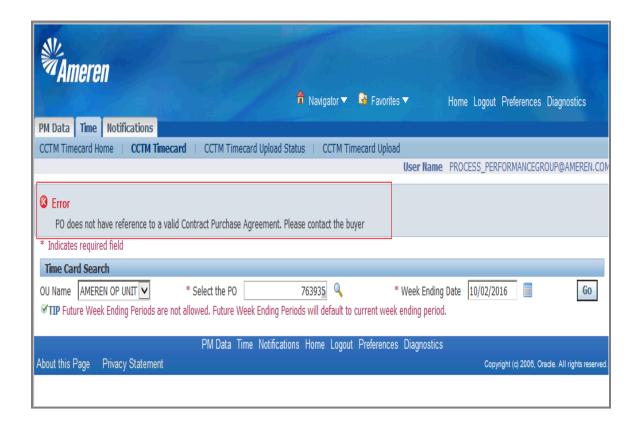

| Step | Action                                                                                                    |
|------|----------------------------------------------------------------------------------------------------|
| 9.   | Rather than taking you to the Time Card draft page, an error will be displayed indicating <b>PO does not have</b> reference to a Valid Contract Purchase Agreement. Please contact the Buyer. |

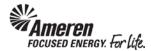

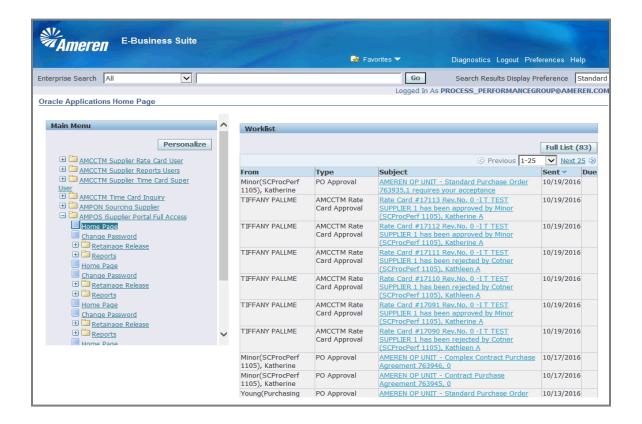

| Step | Action                                                                                                    |
|------|----------------------------------------------------------------------------------------------------|
| 10.  | To find name and contact information for the designated Buyer, click your <b>AMPOS iSupplier Portal Full Access</b> responsibility under the Main Menu on your Oracle Applications Home Page, and click the <b>Home Page</b> link.  Home Page |

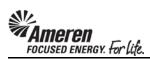

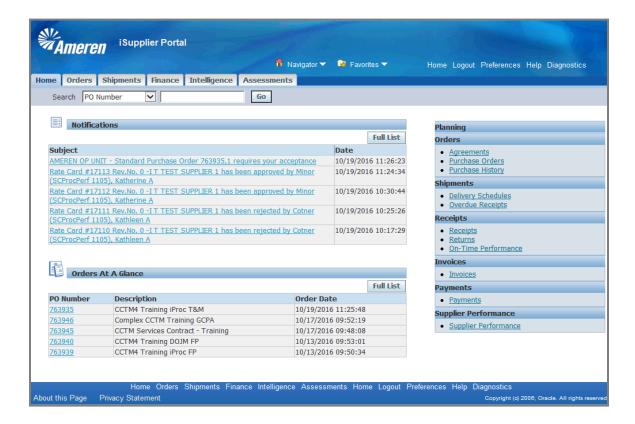

| Step | Action                          |
|------|---------------------------------|
| 11.  | Click the Purchase Orders link. |
|      | Purchase Orders                 |

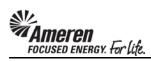

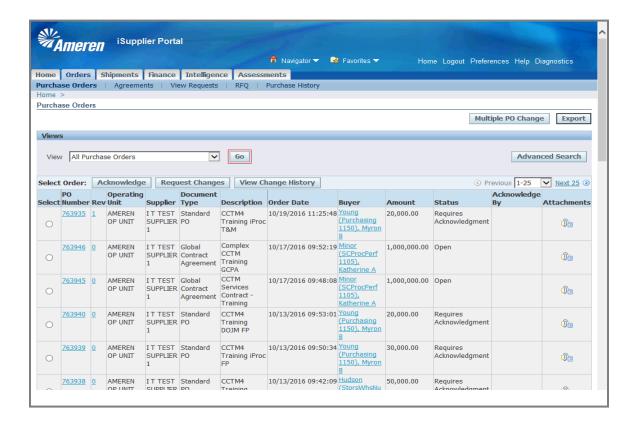

| Step | Action                                                                                                    |
|------|----------------------------------------------------------------------------------------------------|
| 12.  | Click the <b>Go</b> button, and then click the appropriate <b>PO Number</b> to view PO details, <b>763935</b> in this example. |

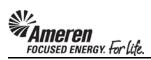

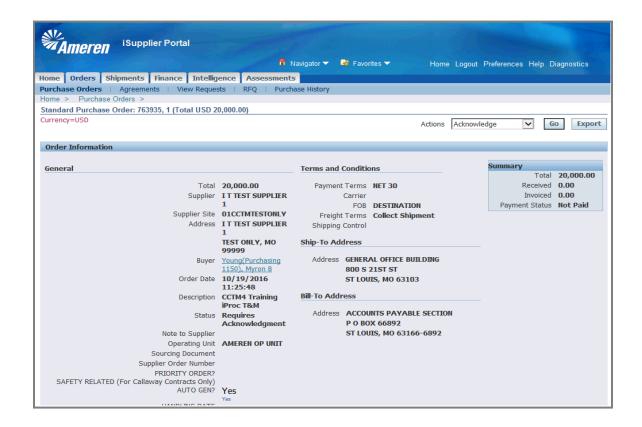

| Step | Action                                                                                                    |
|------|----------------------------------------------------------------------------------------------------|
| 13.  | Within the Order Information <b>General</b> section, the <b>Buyer</b> name is displayed as an active link. In this example, click the <b>Young(Purchasing 1150)</b> , <b>Myron B</b> link. |
|      | Young(Purchasing 1150), Myron E                                                                                                    |

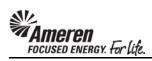

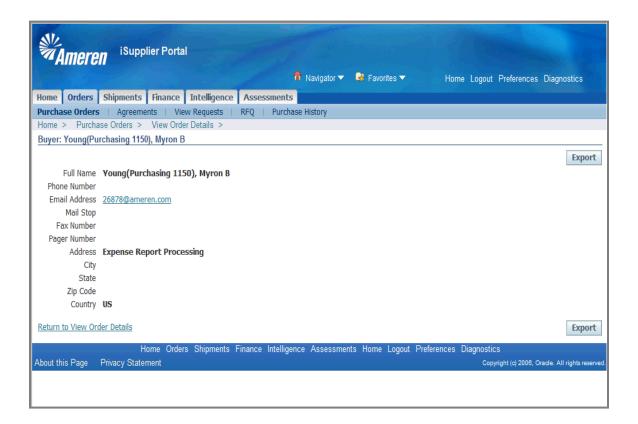

| Step | Action                                                                                        |
|------|-----------------------------------------------------------------------------------------------|
| 14.  | An <b>email address</b> will be displayed for the designated <b>Buyer</b> .  26878@ameren.com |

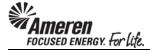

## S1.2.9 Time Card Restrictions for Pending Rate Card Changes

Original CCTM functionality allowed the Supplier to submit Time Cards against Rate Card Craft combinations for which changes were Pending Submission or Approval. As a result, Time Cards were submitted with incorrect rates, requiring additional time to reconcile. New functionality will not allow the addition of Craft combinations to a Time Card when changes are Pending Submission or Approval, with Effective Dates covering the entire Time Card period. When a rate change is pending with Effective Dates covering a portion of the Time Card period, units/hours can only be reported for dates not included in the change.

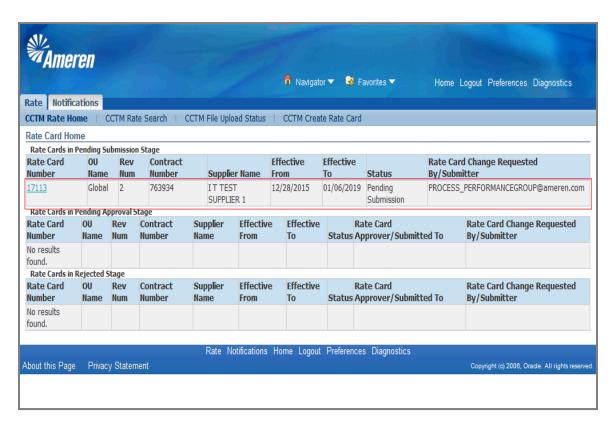

| Step | Action                                                                             |
|------|------------------------------------------------------------------------------------|
| 1.   | When a Rate Card Craft Combination is <b>Pending Submission</b> or <b>Approval</b> |

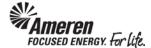

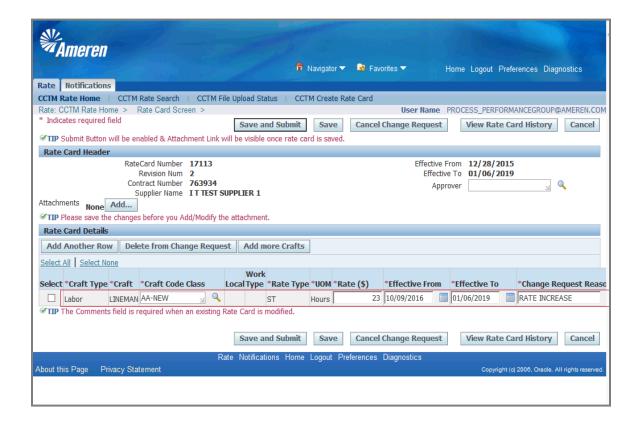

| Step | Action                                                                                                    |
|------|----------------------------------------------------------------------------------------------------|
| 2.   | For example, when a Change Request is Pending Submission for <b>Craft Name</b> = <b>Lineman</b> , with <b>Rate Type</b> = <b>ST</b> , <b>Unit of Measurement (UOM)</b> = <b>Hours</b> , and an <b>Effective From</b> date of <b>10/09/2016</b> |

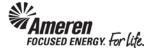

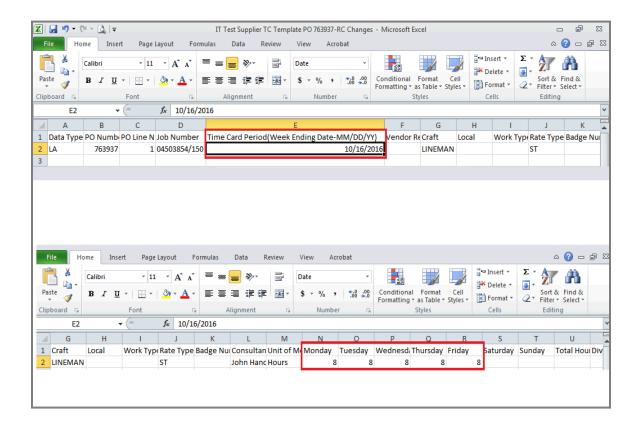

| Step | Action                                                                                                    |
|------|----------------------------------------------------------------------------------------------------|
| 3.   | and a Time Card is uploaded, including the pending Craft Combination, referencing a <b>Week End Period</b> covering <b>ALL</b> dates included in the pending Rate Change |

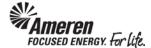

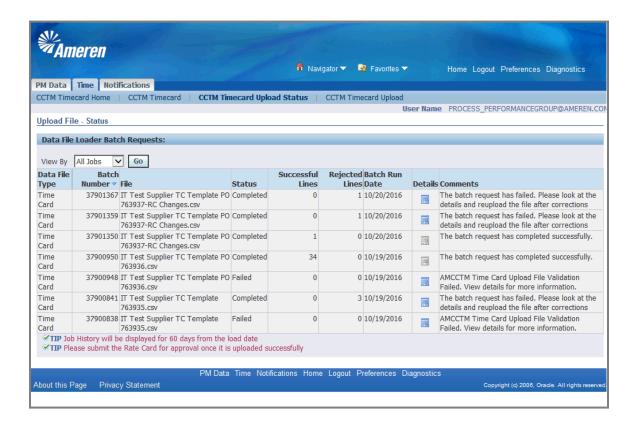

| Step | Action                                                                                            |
|------|---------------------------------------------------------------------------------------------------|
| 4.   | the upload will Complete with <b>Rejected</b> Time Card lines.                                    |
|      | Click the <b>Details</b> icon to view failure reasons and <b>Suggested Corrective Action(s)</b> . |

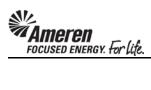

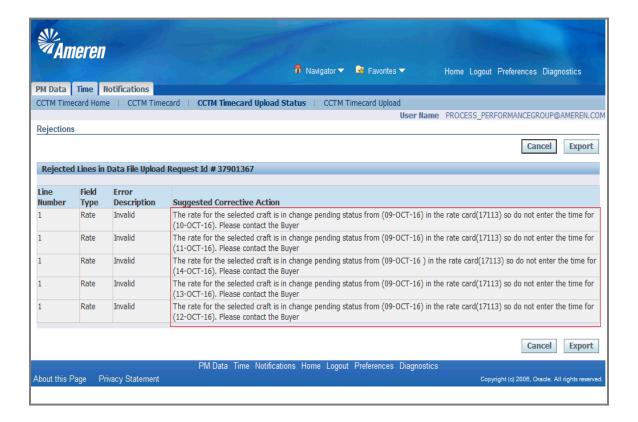

| Step | Action                                                                                                    |
|------|----------------------------------------------------------------------------------------------------|
| 5.   | The <b>Rate</b> field <b>Error Description</b> will be shown as <b>Invalid</b> , and the <b>Suggested Corrective Action</b> field will display a detailed explanation for <b>every Date</b> within the Time Card period reported against the pending Craft Combination. |

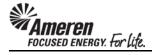

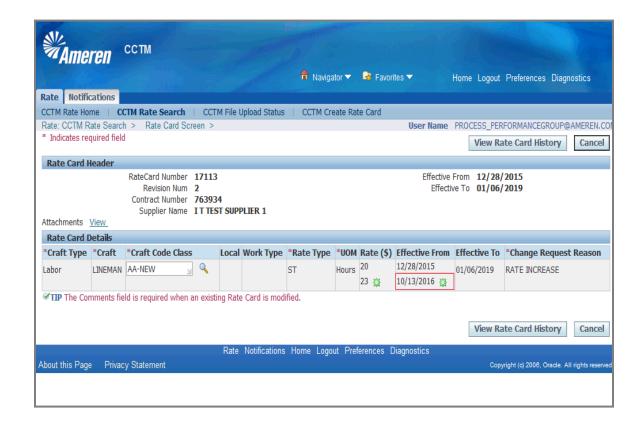

| Step | Action                                                                                                    |
|------|----------------------------------------------------------------------------------------------------|
| 6.   | Similarly, when a Change Request is Pending Submission or Approval, for <b>Craft Name</b> = <b>Lineman</b> , with <b>Rate Type</b> = <b>ST</b> , <b>Unit of Measurement (UOM)</b> = <b>Hours</b> , and an <b>Effective From</b> date of <b>10/13/2016</b> |

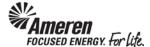

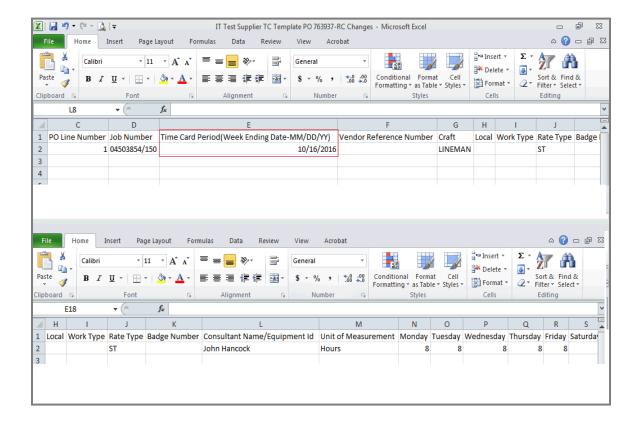

| Step | Action                                                                                                    |
|------|----------------------------------------------------------------------------------------------------|
| 7.   | and a Time Card template is uploaded referencing the <b>Week End Period within</b> which Rate Changes are pending |

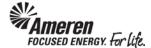

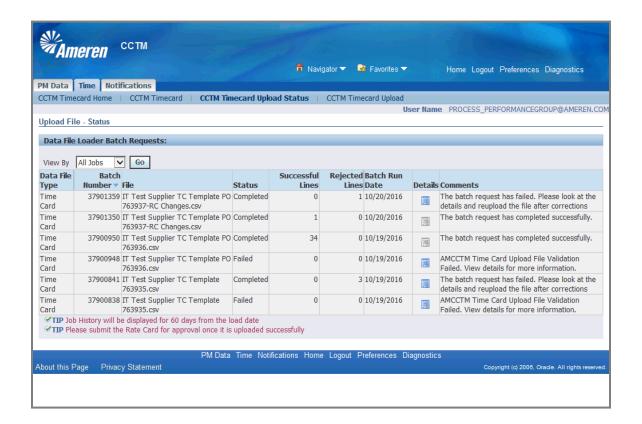

| Step | Action                                                                                                    |
|------|----------------------------------------------------------------------------------------------------|
| 8.   | The upload batch will be Completed with that Line <b>Rejected</b> . Click the <b>Details</b> icon to view failure reasons and <b>Suggested Corrective Action(s)</b> . |

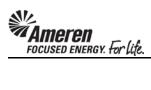

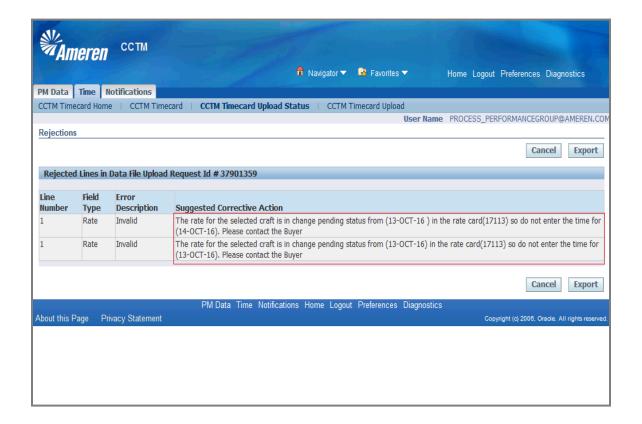

| Step | Action                                                                                                    |
|------|----------------------------------------------------------------------------------------------------|
| 9.   | However, the <b>Rate</b> field <b>Error Description</b> will be shown as <b>Invalid</b> , and the <b>Suggested Corrective Action</b> field will display a detailed explanation <b>ONLY</b> for those Dates within the Time Card period reported against the pending Craft Combination, <b>on or after the pending Effective Date</b> . |

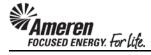

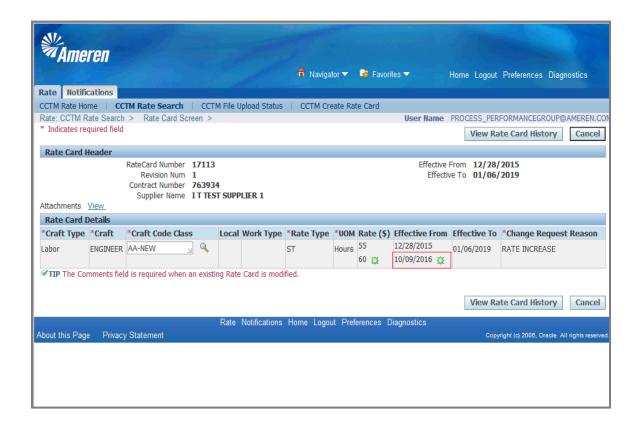

| Step | Action                                                                                                    |
|------|----------------------------------------------------------------------------------------------------|
| 10.  | When a manual Time Card is created with Rate Card changes pending, for example, <b>Engineer/ST/Hours</b> , with an <b>Effective From</b> date of <b>10/09/2016</b> . |

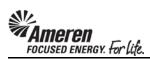

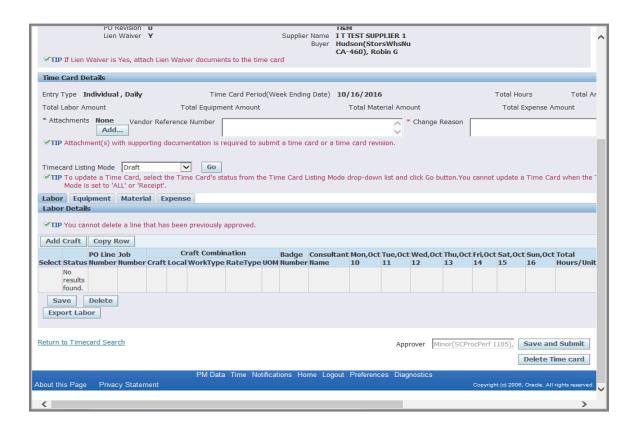

| Step | Action                                                                                            |
|------|---------------------------------------------------------------------------------------------------|
| 11.  | When you click the <b>Add Craft</b> button within the Time Card Draft <b>Labor</b> tab  Add Craft |

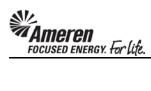

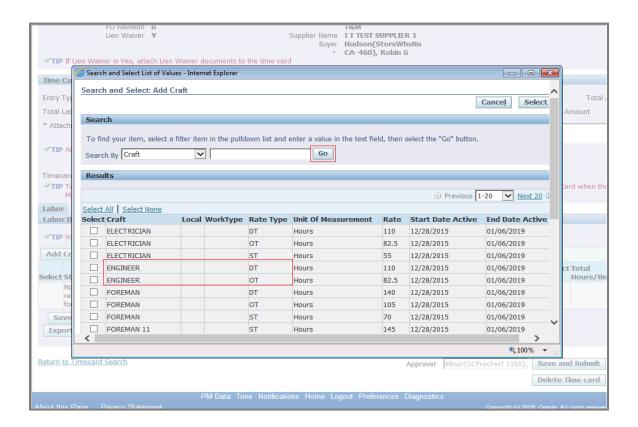

| Step | Action                                                                                                    |
|------|----------------------------------------------------------------------------------------------------|
| 12.  | and click the <b>Go</b> button to search for and Select the Craft Combinations for which you wish to report weekly details, the <b>Engineer/ST</b> Craft Combination will <b>not</b> be <b>available</b> to select. |

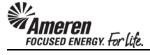

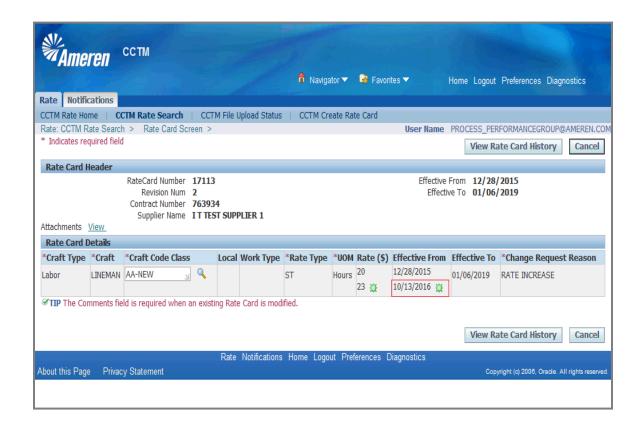

| Step | Action                                                                                                    |
|------|----------------------------------------------------------------------------------------------------|
| 13.  | Similarly, when a Change Request is Pending Submission or Approval, for <b>Craft Name</b> = <b>Lineman</b> , with <b>Rate Type</b> = <b>ST</b> , <b>Unit of Measurement (UOM)</b> = <b>Hours</b> , and an <b>Effective From</b> date of 10/13/2016 |

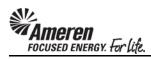

| PO Revision <b>0</b> Lien Waiver <b>Y TIP</b> If Lien Waiver is Yes, attach Lien Waive                    |                                      | T&M er Name ITTEST SUPPL Buyer Hudson(Stors' CA-460), Robi | WhsNu               |                |                          | ^                  |
|----------------------------------------------------------------------------------------------------|--------------------------------------|------------------------------------------------------------|---------------------|----------------|--------------------------|--------------------|
| Time Card Details                                                                                         |                                      |                                                            |                     |                |                          |                    |
| Entry Type Individual , Daily                                                                             | Time Card Period(Week Endir          | na Data) 10/16/2016                                        |                     |                | Total Hours              | Total Arr          |
|                                                                                                    | ital Equipment Amount                | Total Materi                                               | al Amount           |                | Total Expense A          |                    |
|                                                                                                    | • •                                  | Total Materi                                               |                     |                | Total Expense A          | mount              |
| * Attachments None Vendor Reference Add                                                                   | Number                               |                                                            | * Change Re         | eason          |                          |                    |
| <b>✓TIP</b> Attachment(s) with supporting docume                                                          | ntation is required to submit a time | card or a time card revision                               | on.                 | ,              |                          |                    |
| Timecard Listing Mode Draft  TIP To update a Time Card, select the Tim Mode is set to 'ALL' or 'Receipt'. |                                      | Listing Mode drop-down li                                  | st and click Go but | ton.You cannot | update a Time Ca         | rd when the T      |
| Labor Equipment Material Expens                                                                           | 2                                    |                                                            |                     |                |                          |                    |
| Labor Details                                                                                             |                                      |                                                            |                     |                |                          |                    |
| ✓ TIP You cannot delete a line that has been                                                              | previously approved.                 |                                                            |                     |                |                          |                    |
| Add Craft Copy Row                                                                                        |                                      |                                                            |                     |                |                          |                    |
| FO LINE JOD                                                                                               |                                      | Consultant Mon,Oct To                                      |                     |                |                          |                    |
| Select Status Number Number Craft Local                                                                   | WorkType RateType UOM Numbe          | r Name 10 1                                                | 1 12 1              | 13 14          | 15 16                    | Hours/Units        |
| results<br>found.                                                                                         |                                      |                                                            |                     |                |                          |                    |
| Save Delete                                                                                               |                                      |                                                            |                     |                |                          |                    |
| Export Labor                                                                                              |                                      |                                                            |                     |                |                          |                    |
| Return to Timecard Search                                                                                 |                                      |                                                            |                     | nor(SCProcPerf |                          | nd Submit          |
| About this Page Privacy Statement                                                                         | PM Data Time Notifications H         | ome Logout Preferences                                     | s Diagnostics       | Copyrig        | ght (c) 2006, Oracle. Al | I rights reserved. |
| <                                                                                                    |                                      |                                                            |                     |                |                          | >                  |

| Step | Action                                                                           |
|------|----------------------------------------------------------------------------------|
| 14.  | When you click the <b>Add Craft</b> button within the Time Card Draft  Add Craft |

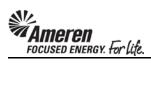

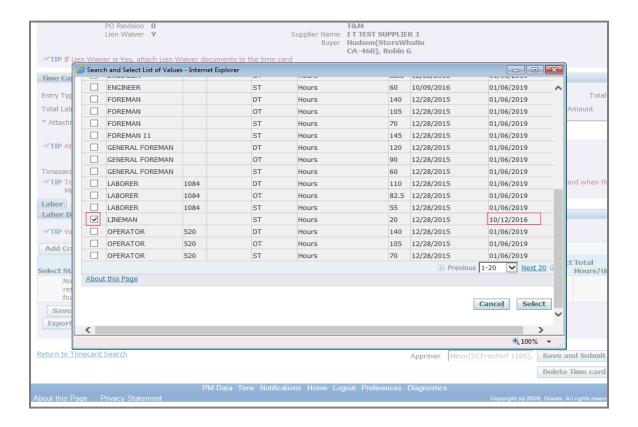

| Step | Action                                                                                                    |
|------|----------------------------------------------------------------------------------------------------|
| 15.  | and click the Go button to search for and Select the Craft Combinations for which you wish to report weekly details, Lineman/ST will be displayed with an Effective To date of 10/12/2016, allowing you to add it to your Time Card draft. |

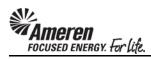

|                                                               | CA-460), Robin G                                              |                                                      |                   |
|---------------------------------------------------------------|---------------------------------------------------------------|------------------------------------------------------|-------------------|
| er is Yes, attach Lien Waiver documents to the time card      | ŕ                                                             |                                                      |                   |
| ;                                                             |                                                               |                                                      |                   |
| dual , Daily Time Card Period(Week E                          | nding Date) 10/16/2016                                        | Total Hours Total                                    | Amount            |
| t Total Equipment Amount                                      | Total Material Amount                                         | Total Expense Amount                                 |                   |
| ne Vendor Reference Number                                    | * Change Reason                                               |                                                      | <u></u>           |
| s) with supporting documentation is required to submit a time | me card or a time card revision.                              |                                                      |                   |
| ode Draft                                                     | ard Listing Mode drop-down list and click Go button.Yo        | ou cannot update a Time Card when the                | Time Card Listing |
| nt Material Expense                                           |                                                               |                                                      |                   |
| delete a line that has been previously approved.              |                                                               |                                                      |                   |
| py Row                                                        |                                                               |                                                      |                   |
| ine Craft Combination                                         |                                                               |                                                      |                   |
| anc .                                                         | Badge Consultant Mon,Oct Tue,Oc<br>Type UOM Number Name 10 11 | t Wed,Oct Thu,Oct Fri,Oct Sat,Oct S<br>12 13 14 15 1 |                   |
| 04503854/0 🔲 🔍 LINEMAN ST                                     | Hours Tim Jones 8 8                                           | 8                                                    |                   |
| te                                                            |                                                               |                                                      |                   |
| <u>Search</u>                                                 | Approver Minor(SC                                             | CProcPerf 1105), Save and Submit                     |                   |
|                                                               |                                                               | Delete Time card                                     |                   |
| PM Data Time Notifications rivacy Statement                   | Home Logout Preferences Diagnostics                           | Copyright (c) 2008, Oracle. All rights reserve       | d.                |

| Step | Action                                                                                                    |
|------|----------------------------------------------------------------------------------------------------|
| 16.  | However, you will only be allowed to <b>report</b> units/hours against <b>dates</b> for which changes are <b>not pending</b> . In this example you can <b>only report Hours for Oct 10, 11, and 12</b> , given the pending <b>Rate Change</b> is <b>Effective From Oct 13</b> . |

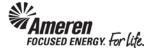

## S1.2.10 Time Card Action for Contract Number Change

In some circumstances, after a Time Card is created a user realizes the PO is referencing an incorrect Contract Number. Previously, when the PO was updated to reference the correct Contract, it was not reflected in CCTM, requiring IT intervention to perform a fix. New functionality allows the deletion of Time Cards in any of the following statuses, when there are no Time Cards in Receipt status:

- Draft
- Pending Approval
- Approved
- Rejected

With the above conditions met, a Buyer can now update the PO to reference the correct Contract. Thereafter, the Supplier can resubmit Time Cards against the PO, now including the appropriate Rate Card details.

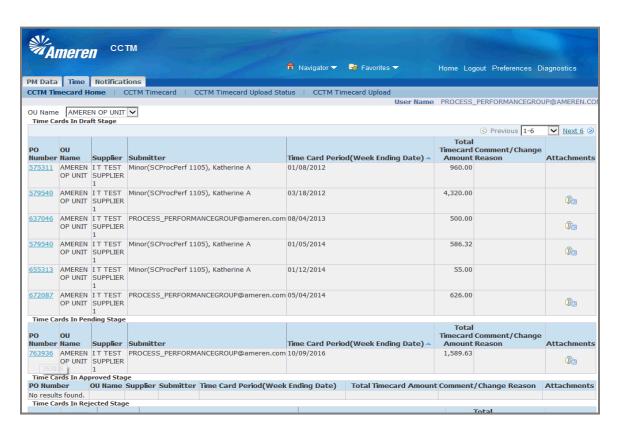

| Step | Action                                                                                                    |
|------|----------------------------------------------------------------------------------------------------|
| 1.   | To retrieve and delete a Time Card in <b>Pending Approval</b> status, navigate to your Supplier Time Card Supper User Home Page and click the <b>PO Number</b> link within your <b>Time Card in Pending Stage</b> section, 763936 in this example. |

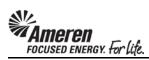

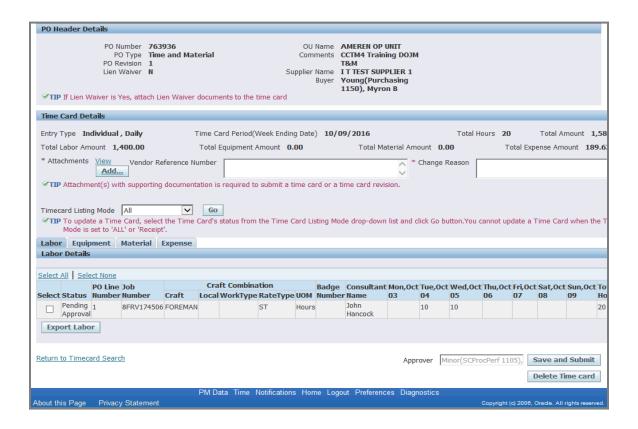

| Step | Action                                                                                                    |
|------|----------------------------------------------------------------------------------------------------|
| 2.   | Navigate to the first tab in which Time Cards details are pending and click the <b>Timecard Listing</b> Mode dropdown.  All |

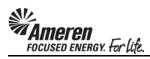

| PO Revision<br>Lien Waiver                                                                                                    | Time and Mater<br>1<br>N    |                                         | Comment<br>Supplier Nam<br>Buye | e AMEREN OP<br>S CCTM4 Train<br>T&M<br>E IT TEST SUP<br>T Young (Purc<br>1150), Myro | ing DOJM<br>PLIER 1<br>hasing | 4                |         |            |                      |                  |                 |
|----------------------------------------------------------------------------------------------------|-----------------------------|-----------------------------------------|---------------------------------|--------------------------------------------------------------------------------------|-------------------------------|------------------|---------|------------|----------------------|------------------|-----------------|
| <b>✓TIP</b> If Lien Waiver is Yes, atta  Time Card Details                                                                                            | ch Lien waiver do           | ocuments to the time c                  | ard                             |                                                                                      |                               |                  |         |            |                      |                  |                 |
| Entry Type Individual , Daily                                                                                                    | Tir                         | ne Card Period(Week I                   | Ending Date) 1                  | 1/09/2016                                                                            |                               |                  | Total H | ours 20    | To                   | tal Amount       | 1 58            |
| Total Labor Amount 1,400.00                                                                                                    |                             | otal Equipment Amoun                    |                                 |                                                                                      | aterial Am                    | ount <b>0.</b> 0 |         |            | tal Expense          |                  |                 |
| * Attachments View Vend                                                                                                    | or Reference Nun            | nber                                    |                                 |                                                                                      | <u> </u>                      | Change R         | Reason  |            |                      |                  |                 |
| <b>✓TIP</b> Attachment(s) with suppo                                                                                                    | rting documentat            | ion is required to subm                 | nit a time card or              | a time card revi                                                                     | sion.                         |                  | ,       |            |                      |                  |                 |
| Mode is set to 'AL Partial Labor Equipment Pending Labor Details Receipt Rejecte                                                                      |                             |                                         |                                 |                                                                                      |                               |                  |         |            |                      |                  |                 |
| Select All   Select None                                                                                                    |                             |                                         |                                 |                                                                                      |                               |                  |         |            |                      |                  |                 |
|                                                                                                    |                             | Craft Combination<br>ocal WorkType Rate |                                 | ge Consultant<br>iber Name                                                           | Mon,Oc                        | t Tue,Oct<br>04  | Wed,Oct |            | Fri,Oct Sat<br>07 08 | t,Oct Sun,<br>09 | Oct To          |
| Select All   Select None PO Line Job Select Status   Number Numbe                                                                                     |                             |                                         |                                 |                                                                                      |                               |                  |         |            |                      |                  |                 |
| Select All   Select None PO Line Job Number Number Pending 1 8FRV17                                                                                   | er Craft L                  | ocal WorkType Rate                      | Type UOM Nun                    | John                                                                                 |                               | 04               | 05      |            |                      |                  | Но              |
| Select All   Select None  PO Line Job Number Number Number Approval  Pending Approval  \$ 8FRV17                                                      | er Craft L                  | ocal WorkType Rate                      | Type UOM Nun                    | John                                                                                 | 03                            | 10               | 05      | 06         | 07 08<br>5), Save    |                  | Ho<br>20        |
| Select All   Select None   PO Line Job   Select Status   Number Number   Pending   1   Approval   Export Labor   Select Status   Pending   1   SFRV17 | cr Craft L<br>14506 FOREMAN | ocal WorkType Rate                      | Hours                           | John<br>Hancock                                                                      | Арр                           | 10 Mi            | 10      | ocPerf 110 | 07 08<br>5), Save    | e and Sub        | Ho<br>20<br>mit |

| Step | Action                                       |
|------|----------------------------------------------|
| 3.   | Click the <b>Pending Approval</b> list item. |
|      | Pending Approval                             |

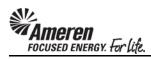

| PO Number <b>763936</b>                                                                                                    |                                                                                              |                                                                                                    |                                                                 |
|----------------------------------------------------------------------------------------------------|----------------------------------------------------------------------------------------------|----------------------------------------------------------------------------------------------------|-----------------------------------------------------------------|
| PO Type Time and PO Revision 1 Lien Waiver N   **TIP If Lien Waiver is Yes, attach Lien W                                                                               | <b>d Material</b> Comm<br>Supplier N<br>B                                                    | ame AMEREN OP UNIT CCTM4 Training DOJM T&M THEM THEM THEST SUPPLIER 1 uyer Young(Purchasing 1150), Myron B |                                                                 |
| Time Card Details                                                                                                    |                                                                                              |                                                                                                    |                                                                 |
| Entry Type Individual , Daily                                                                                                    | Time Card Period(Week Ending Date)                                                           | 10/09/2016                                                                                                 | Total Hours 20 Total Amount 1,58                                |
| Total Labor Amount 1,400.00                                                                                                    | Total Equipment Amount 0.00                                                                  | Total Material Amount 0.00                                                                                 | Total Expense Amount 189.6:                                     |
| * Attachments View Vendor Refere                                                                                                    | nce Number                                                                                   | * Change Rea                                                                                               | ason                                                            |
| Timecard Listing Mode Pending Approva                                                                                                    | umentation is required to submit a time card  Go  Time Card's status from the Time Card List |                                                                                                    | on.You cannot update a Time Card when the T                     |
|                                                                                                    |                                                                                              |                                                                                                    |                                                                 |
|                                                                                                    | ense                                                                                         |                                                                                                    |                                                                 |
| Labor Equipment Material Expe                                                                                                    | ense                                                                                         |                                                                                                    |                                                                 |
| Labor Details Material Expe                                                                                                    | ense                                                                                         |                                                                                                    | ,                                                               |
| Labor Equipment Material Expe<br>Labor Details  Select All Select None  PO Line Job                                                                                     | Craft Combination                                                                            |                                                                                                    | Ved,Oct Thu,Oct Fri,Oct Sat,Oct Sun,Oct To                      |
| Labor Equipment Material Expe<br>Labor Details  Select All Select None PO Line Job Select Status Number Number Cra                                                      | Craft Combination  ft Local WorkType RateType UOM 1                                          | lumber Name 03 04 0                                                                                        | Ved,Oct Thu,Oct Fri,Oct Sat,Oct Sun,Oct To<br>IS 06 07 08 09 Ho |
| Labor Equipment Material Expe<br>Labor Details  Select All Select None  PO Line Job                                                                                     | Craft Combination<br>ft Local WorkType RateType UOM 1                                        |                                                                                                    | Ved,Oct Thu,Oct Fri,Oct Sat,Oct Sun,Oct To<br>IS 06 07 08 09 Ho |
| Labor Equipment Material Expe<br>Labor Details  Select All Select None PO Line Job Select Status Number Number Cra Pending 1 8FRV174506 FOR                             | Craft Combination  ft Local WorkType RateType UOM 1                                          | John 03 04 0<br>John 10 1                                                                                  | Ved,Oct Thu,Oct Fri,Oct Sat,Oct Sun,Oct To<br>IS 06 07 08 09 Ho |
| Labor Equipment Material Expe<br>Labor Details  Select All Select None PO Line Job Select Status Number Number Cra Pending 1 Approval 8FRV174506 FOR                    | Craft Combination  ft Local WorkType RateType UOM 1                                          | John Hancock 10 1                                                                                          | Ved,Oct Thu,Oct Fri,Oct Sat,Oct Sun,Oct To<br>IS 06 07 08 09 Ho |
| Labor Equipment Material Experiment Labor Details  Select All   Select None   PO Line Job   Select Status Number Number Cra   Pending   1   8FRV174506 FOR Export Labor | Craft Combination  ft Local WorkType RateType UOM 1                                          | John Hancock 10 1                                                                                          | Ved,Oct Thu,Oct Fri,Oct Sat,Oct Sun,Oct To 15                   |

| Step | Action               |
|------|----------------------|
| 4.   | Click the Go button. |
|      | Go                   |

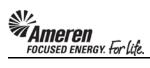

| PO Number 763 PO Type 17m PO Revision 1 Lien Waiver N | e and Material                 | Comments<br>Supplier Name<br>Buyer | AMEREN OP UNI<br>CCTM4 Training<br>T&M<br>I T TEST SUPPLII<br>Young(Purchas<br>1150), Myron B | DOJM<br>ER 1<br>sing |             |              |                |                |            |     |
|-------------------------------------------------------|--------------------------------|------------------------------------|-----------------------------------------------------------------------------------------------|----------------------|-------------|--------------|----------------|----------------|------------|-----|
| Time Card Details                                     |                                |                                    |                                                                                               |                      |             |              |                |                |            |     |
|                                                       |                                |                                    |                                                                                               |                      |             |              |                |                |            |     |
| Entry Type Individual , Daily                         | •                              | Week Ending Date) 10/              |                                                                                               |                      |             | lours 20     |                | Total Amo      |            |     |
| Total Labor Amount 1,400.00                           | Total Equipment A              | Amount 0.00                        | Total Materi                                                                                  | ial Amount           | 0.00        | То           | tal Expen      | ise Amoui      | nt 189     | 9.6 |
|                                                       | eference Number                |                                    |                                                                                               | * Chang              | e Reason    |              |                |                |            |     |
| Add                                                   |                                |                                    | None and and the                                                                              | ~                    | Į.          |              |                |                |            |     |
| <b>✓TIP</b> Attachment(s) with supporting             | g documentation is required to | submit a time card or a            | time card revision                                                                            | 1.                   |             |              |                |                |            |     |
| Timecard Listing Mode Pending Ap                      | nroval V Go                    |                                    |                                                                                               |                      |             |              |                |                |            |     |
| ✓TIP To update a Time Card, select                    |                                | the Time Card Listing M            | ode drop-down list                                                                            | t and click Go       | button.You  | cannot upo   | late a Tin     | ne Card v      | when th    | e T |
| Mode is set to 'ALL' or 'Receip                       |                                |                                    |                                                                                               |                      |             |              |                |                |            |     |
| Labor Equipment Material                              | Expense                        |                                    |                                                                                               |                      |             |              |                |                |            |     |
| Labor Details                                         |                                |                                    |                                                                                               |                      |             |              |                |                |            |     |
| Colore All I Colore None                              |                                |                                    |                                                                                               |                      |             |              |                |                |            |     |
| Select All Select None PO Line Job                    | Craft Combina                  | ntion Padas                        | e Consultant Mo                                                                               | on Oct Tuo (         | Oct Wood Oc | t Thu Oct    | Eri Oct 6      | at Oct 6       | un Oct     | To  |
| Select Status Number Number                           |                                | RateType UOM Numb                  |                                                                                               |                      | 05          |              | 07 0           |                |            | Но  |
| Pending 1 8FRV174500 Approval                         | 6 FOREMAN                      | ST Hours                           | John<br>Hancock                                                                               | 10                   | 10          |              |                |                |            | 20  |
| Edit                                                  |                                |                                    |                                                                                               |                      |             |              |                |                |            |     |
| Export Labor                                          |                                |                                    |                                                                                               |                      |             |              |                |                |            |     |
|                                                       |                                |                                    |                                                                                               |                      |             |              |                |                |            |     |
|                                                       |                                |                                    |                                                                                               |                      |             |              |                |                |            | _   |
| Return to Timecard Search                             |                                |                                    |                                                                                               | Approver             | Minor(SCPr  | ocPerf 110   | (5), <b>Sa</b> | ve and S       | Submit     |     |
|                                                       |                                |                                    |                                                                                               |                      |             |              | De             | lete Time      | e card     |     |
|                                                       | PM Data Time 1                 | Notifications Home Log             | gout Preferences                                                                              | Diagnostics          |             |              |                |                |            |     |
| About this Page Privacy Statement                     |                                |                                    |                                                                                               |                      |             | Copyright (c | c) 2006, Ora   | icle. All righ | hts reserv | ed. |

| Step | Action                     |
|------|----------------------------|
| 5.   | Click the Select All link. |
|      | Select Al                  |

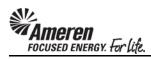

| PO Number 763936 PO Type Time and I PO Revision 1 Lien Waiver N                                                                                                    | <b>Material</b> Comm<br>Supplier N<br>B                         | ame AMEREN OP UNIT ents CCTM4 Training DOJM T&M TEM TTEST SUPPLIER 1 Voung(Purchasing 1150), Myron B | 1                       |                          |                        |
|----------------------------------------------------------------------------------------------------|-----------------------------------------------------------------|----------------------------------------------------------------------------------------------------|-------------------------|--------------------------|------------------------|
| Time Card Details                                                                                                    |                                                                 |                                                                                                    |                         |                          |                        |
| Entry Type Individual , Daily Total Labor Amount 1,400.00                                                                                                    | Time Card Period(Week Ending Date)  Total Equipment Amount 0.00 | <b>10/09/2016</b> Total Material Am                                                                  | Total Hour              |                          | al Amount 1,58         |
| * Attachments View Vendor Reference Add                                                                                                    | e Number                                                        | *                                                                                                    | Change Reason           |                          |                        |
| TIP Attachment(s) with supporting docum  Timecard Listing Mode Pending Approval  TIP To update a Time Card, select the Time Mode is set to 'ALL' or 'Receipt'.  Labor Equipment Material Expension Labor Details | Go Go The Card List                                             |                                                                                                    | click Go button.You can | not update a Time        | Card when the T        |
|                                                                                                    |                                                                 |                                                                                                    |                         |                          |                        |
| Select All   Select None  PO Line Job                                                                                                    | Craft Combination                                               | adge Consultant Mon,Oct                                                                              | t Tue Oct Wed Oct Th    | ou Oct Fri Oct Cat       | Oct Sup Oct To         |
| Select Status Number Number Craft                                                                                                    |                                                                 |                                                                                                    | 04 05 06                |                          | 09 Ho                  |
| Pending 1 8FRV174506 FOREM                                                                                                    | MAN ST Hours                                                    | John<br>Hancock                                                                                      | 10 10                   |                          | 20                     |
| Export Labor                                                                                                    |                                                                 |                                                                                                    |                         |                          |                        |
| Return to Timecard Search                                                                                                    |                                                                 | Аррі                                                                                                 | rover Minor(SCProcP     |                          | and Submit             |
| About this Page Privacy Statement                                                                                                    | PM Data Time Notifications Home                                 | Logout Preferences Diagr                                                                             |                         | pyright (c) 2006, Oracle | . All rights reserved. |

| Step | Action                        |
|------|-------------------------------|
| 6.   | Click the <b>Edit</b> button. |
|      | Edit                          |

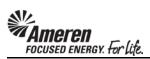

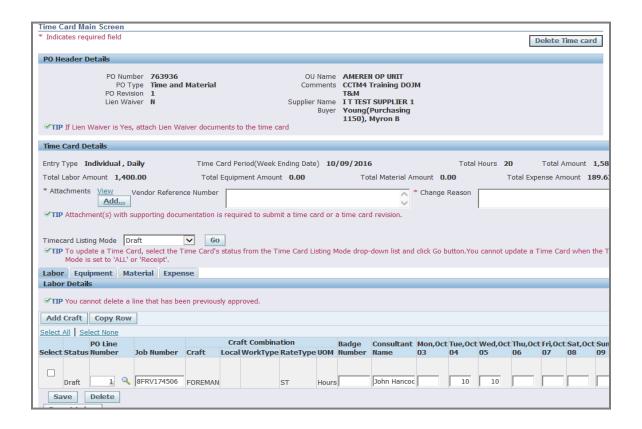

| Step | Action                                                                                                   |
|------|----------------------------------------------------------------------------------------------------|
| 7.   | Navigate to the next tab in which Time Card details are pending, the <b>Expense</b> tab in this example. |
|      | EXPERISE                                                                                                 |

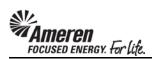

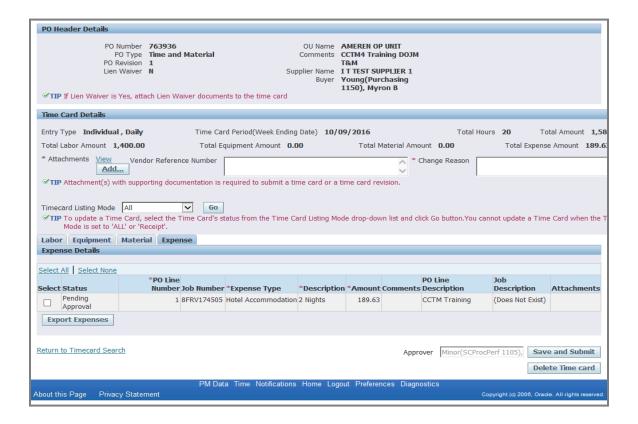

| Step | Action                                    |
|------|-------------------------------------------|
| 8.   | Click the Timecard Listing Mode dropdown. |
|      | All                                       |

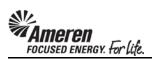

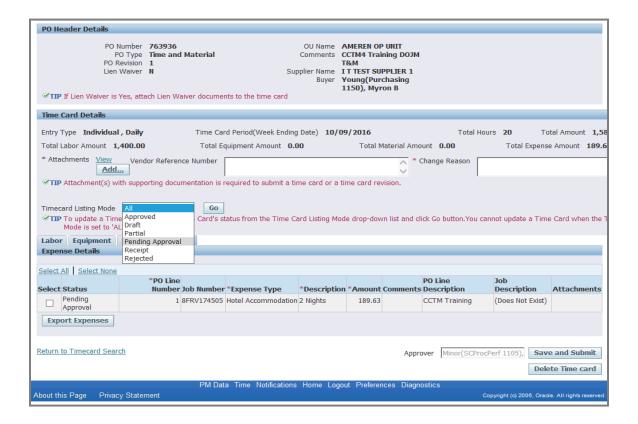

| Step | Action                                       |
|------|----------------------------------------------|
| 9.   | Click the <b>Pending Approval</b> list item. |
|      | Pending Approval                             |

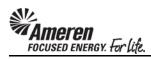

| PO Header Details                                                                                                    |                                         |                                                                                           |                              |                             |
|----------------------------------------------------------------------------------------------------|-----------------------------------------|-------------------------------------------------------------------------------------------|------------------------------|-----------------------------|
| PO Number 763936 PO Type Time and Material PO Revision 1 Lien Waiver N   TIP If Lien Waiver is Yes, attach Lien Waiver docume          | Comments<br>Supplier Name<br>Buyer      | AMEREN OP UNIT CCTM4 Training DOJM T&M IT IEST SUPPLIER 1 Young(Purchasing 1150), Myron B |                              |                             |
| Time Card Details                                                                                                    |                                         |                                                                                           |                              |                             |
| Entry Type Individual , Daily Time Ca                                                                                                  | rd Period(Week Ending Date) 10/         | 09/2016                                                                                   | Total Hours 20               | Total Amount 1,58           |
|                                                                                                    | quipment Amount 0.00                    | Total Material Amount (                                                                   |                              | ense Amount 189.6           |
| * Attachments View Vendor Reference Number                                                                                             |                                         | * Change                                                                                  | e Reason                     |                             |
| ✓TIP Attachment(s) with supporting documentation is                                                                                    | <br>required to submit a time card or a | time card revision.                                                                       |                              |                             |
| Timecard Listing Mode   Pending Approval   Go  TIP To update a Time Card, select the Time Card's s  Mode is set to 'ALL' or 'Receipt'. | tatus from the Time Card Listing M      | ode drop-down list and click Go                                                           | button.You cannot update a T | ime Card when the T         |
| Labor Equipment Material Expense                                                                                                    |                                         |                                                                                           |                              |                             |
| Expense Details                                                                                                    |                                         |                                                                                           |                              |                             |
| Select All   Select None                                                                                                    |                                         |                                                                                           |                              |                             |
| *PO Line<br>Select Status Number Job Number                                                                                            | *Expense Type *Description              | PO Li<br>on *Amount Comments Desc                                                         |                              | Attachments                 |
| Pending 1 8FRV174505<br>Approval                                                                                                    | Hotel Accommodation 2 Nights            | 189.63 CCTM                                                                               | M Training (Does Not Exis    | st)                         |
| Export Expenses                                                                                                    |                                         |                                                                                           |                              |                             |
| Return to Timecard Search                                                                                                    |                                         | Approver                                                                                  | ,,                           | ave and Submit              |
| PM Dat<br>About this Page Privacy Statement                                                                                            | ta Time Notifications Home Log          | out Preferences Diagnostics                                                               |                              | racle. All rights reserved. |

| Step | Action               |
|------|----------------------|
| 10.  | Click the Go button. |
|      | Go                   |

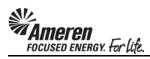

| PO Revision 1<br>Lien Waiver I                                              | Time and Material<br>1                             | Comments Supplier Name Buyer | AMEREN OP UNIT CCTM4 Training DOJM T&M I T TEST SUPPLIER 1 Young(Purchasing 1150), Myron B | 1                  |                          |                          |
|-----------------------------------------------------------------------------|----------------------------------------------------|------------------------------|--------------------------------------------------------------------------------------------|--------------------|--------------------------|--------------------------|
| Time Card Details                                                           |                                                    |                              |                                                                                            |                    |                          |                          |
| Entry Type Individual , Daily                                               | Time Card Period(Week                              | Ending Date) 10/0            | 09/2016                                                                                    | Total              | Hours 20 To              | ital Amount 1,58         |
| Total Labor Amount 1,400.00                                                 | Total Equipment Amour                              | nt <b>0.00</b>               | Total Material Am                                                                          | ount <b>0.00</b>   | Total Expens             | e Amount <b>189.6</b>    |
| * Attachments <u>View</u> Vendo                                             | r Reference Number                                 |                              | *                                                                                          | Change Reason      |                          |                          |
| <b>✓TIP</b> Attachment(s) with suppor                                       | ting documentation is required to subn             | nit a time card or a         | time card revision.                                                                        | ,                  |                          |                          |
| Mode is set to 'ALL' or 'Rec  Labor   Equipment   Material  Expense Details | elect the Time Card's status from the T<br>ceipt'. | ime Card Listing Mo          | ode drop-down list and o                                                                   | lick Go button.You | cannot update a Tim      | e Card when the T        |
| Select All   Select None                                                    | *PO Line                                           |                              |                                                                                            | PO Line            | Job                      |                          |
|                                                                             | Number Job Number *Expense Typ                     |                              | n *Amount Comment                                                                          |                    | Description              | Attachments              |
| Pending Approval                                                            | 1 8FRV174505 Hotel Accommo                         | dation 2 Nights              | 189.63                                                                                     | CCTM Training      | (Does Not Exist)         |                          |
| Export Expenses                                                             |                                                    |                              |                                                                                            |                    |                          |                          |
| Return to Timecard Search                                                   |                                                    |                              | Арри                                                                                       | rover Minor(SCP    | 7/                       | e and Submit             |
| About this Page Privacy Stateme                                             | PM Data Time Notific<br>ent                        | ations Home Log              | out Preferences Diagr                                                                      | nostics            | Copyright (c) 2006, Orac | le. All rights reserved. |

| Step | Action                     |
|------|----------------------------|
| 11.  | Click the Select All link. |
|      | Select Al                  |

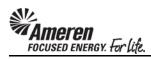

| PO Number PO Type PO Revision Lien Waiver  **TIP If Lien Waiver is Yes, atta                                                                        | Time and Material<br>1<br>N           |                         | Comments pplier Name | AMEREN OP UNIT<br>CCTM4 Training E<br>T&M<br>IT TEST SUPPLIE<br>Young(Purchasin<br>1150), Myron B | 00JM<br>R 1                     |                           |                         |
|----------------------------------------------------------------------------------------------------|---------------------------------------|-------------------------|----------------------|---------------------------------------------------------------------------------------------------|---------------------------------|---------------------------|-------------------------|
| Time Card Details                                                                                                    |                                       |                         |                      |                                                                                                   |                                 |                           |                         |
| Entry Type Individual , Daily                                                                                                    | Time Car                              | rd Period(Week Ending   | g Date) <b>10/</b>   | 09/2016                                                                                           | Total F                         | lours 20 To               | tal Amount 1,58         |
| Total Labor Amount 1,400.00                                                                                                    | Total Ed                              | quipment Amount 0.      | 00                   | Total Materia                                                                                     | al Amount 0.00                  | Total Expense             | e Amount <b>189.6</b>   |
| * Attachments <u>View</u> Vend                                                                                                    | dor Reference Number                  |                         |                      |                                                                                                   | * Change Reason                 |                           |                         |
| <b>✓TIP</b> Attachment(s) with supp                                                                                                    | orting documentation is r             | required to submit a ti | me card or a         | time card revision.                                                                               |                                 |                           |                         |
| Timecard Listing Mode Pendir  TIP To update a Time Card, Mode is set to 'ALL' or 'R  Labor Equipment Mater  Expense Details  Select All Select None | select the Time Card's st<br>eceipt'. | tatus from the Time C   | ard Listing M        | ode drop-down list a                                                                              | and click Go button.You         | cannot update a Time      | Card when the T         |
| Select Status                                                                                                    | *PO Line                              | *F                      | *Di-ti-              | *******                                                                                           | PO Line                         | Job                       | Attachments             |
| Pending Approval                                                                                                    | Number Job Number<br>1 8FRV174505     | Hotel Accommodation     |                      | 189.63                                                                                            | nents Description CCTM Training | (Does Not Exist)          | Attachments             |
| Export Expenses                                                                                                    |                                       |                         |                      |                                                                                                   |                                 |                           |                         |
| Return to Timecard Search                                                                                                    |                                       |                         |                      |                                                                                                   | Approver Minor(SCPr             | ocPerf 1105), Save        | e and Submit            |
|                                                                                                    |                                       |                         |                      |                                                                                                   |                                 | Dele                      | te Time card            |
| About this Page Privacy State                                                                                                    |                                       | a Time Notifications    | Home Log             | out Preferences I                                                                                 | Diagnostics                     | Copyright (c) 2006, Oracl | e. All rights reserved. |

| Step | Action                                    |
|------|-------------------------------------------|
| 12.  | Click the <b>Edit</b> button. <b>Edit</b> |

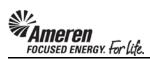

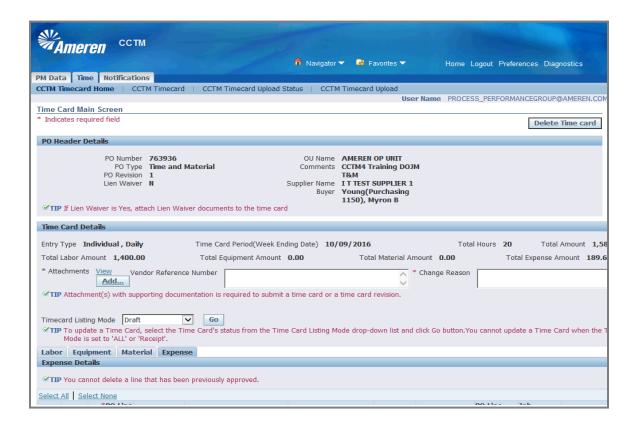

| Step | Action                                                                                                  |
|------|----------------------------------------------------------------------------------------------------|
| 13.  | When Time Card details have been retrieved, click the <b>Delete Time card</b> button.  Delete Time card |

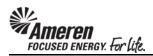

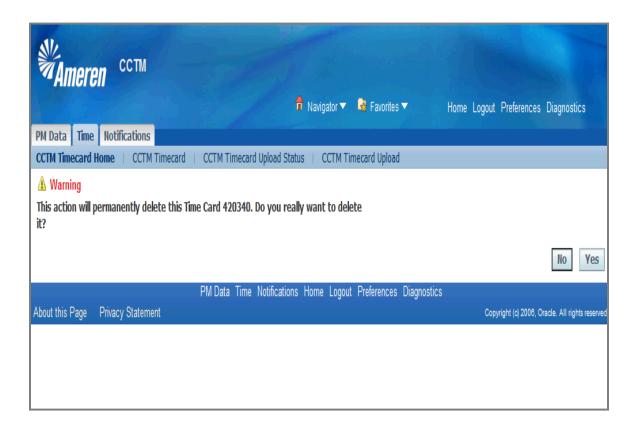

| Step | Action                                                                                                    |
|------|----------------------------------------------------------------------------------------------------|
| 14.  | A warning message will be displayed indicating <b>this action will permanently delete this Time</b> Card. Click the Yes button.  Yes |

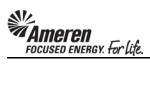

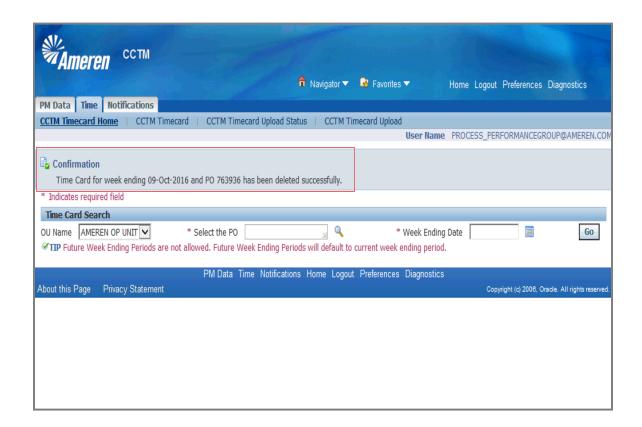

| Step | Action                                                                                                    |
|------|----------------------------------------------------------------------------------------------------|
| 15.  | A confirmation message will be displayed indicating the Time Card was deleted successfully.  Click the CCTM Timecard Home link.  CCTM Timecard Home |

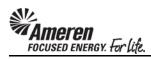

| PO<br>Number  | OU<br>Name        | Supplier                  | Submit  | ter                                 |                           | Time Card Perio    | od(Week Ending Date) 🌥                                                                | Timecard<br>Amount | Comment/Change<br>Reason                    | Attachments    |
|---------------|-------------------|---------------------------|---------|-------------------------------------|---------------------------|--------------------|---------------------------------------------------------------------------------------|--------------------|---------------------------------------------|----------------|
| <u>575311</u> | AMEREN<br>OP UNIT |                           | Minor(S |                                     | 05), Katherine A          | 01/08/2012         | ,                                                                                     | 960.00             |                                             |                |
| <u>579540</u> | OP UNIT           | I T TEST<br>SUPPLIER<br>1 |         | SCProcPerf 11                       | 05), Katherine A          | 03/18/2012         |                                                                                       | 4,320.00           |                                             | <b>O</b>       |
| 637046        | OP UNIT           | I T TEST<br>SUPPLIER<br>1 |         | SS_PERFORM                          | ANCEGROUP@ameren.com      | 08/04/2013         |                                                                                       | 500.00             |                                             | <b>O</b>       |
|               | OP UNIT           | I T TEST<br>SUPPLIER<br>1 |         | CProcPerf 11                        | 05), Katherine A          | 01/05/2014         |                                                                                       | 586.32             |                                             | <del>0</del> 5 |
| 655313        | OP UNIT           | I T TEST<br>SUPPLIER<br>1 |         | CProcPerf 11                        | 05), Katherine A          | 01/12/2014         |                                                                                       | 55.00              |                                             |                |
|               | OP UNIT           | I T TEST<br>SUPPLIER<br>1 |         | SS_PERFORM                          | ANCEGROUP@ameren.com      | 05/04/2014         |                                                                                       | 626.00             |                                             | Ú3             |
| Time Ca       | rds In Pen        | -<br>ding Stage           |         |                                     |                           |                    |                                                                                       |                    |                                             |                |
| PO Numb       | ber               | OU Name                   | Supplie | r Submitter                         | Time Card Period(Week     | Ending Date)       | Total Timecard Amoun                                                                  | t Comment,         | Change Reason                               | Attachments    |
| No result     |                   |                           |         |                                     |                           |                    |                                                                                       |                    |                                             |                |
|               | rds In App        |                           |         |                                     |                           |                    |                                                                                       |                    |                                             |                |
| PO Numb       |                   | OU Name                   | Supplie | r Submitter                         | Time Card Period(Week     | (Ending Date)      | Total Timecard Amoun                                                                  | t Comment,         | Change Reason                               | Attachments    |
| No result     |                   |                           |         |                                     |                           |                    |                                                                                       |                    |                                             |                |
| Time Ca       | rds In Rej        | ected Stag                | e       |                                     |                           |                    |                                                                                       |                    |                                             |                |
| PO<br>Number  | OU Name           | e Supplie                 | r Sut   | mitter                              |                           | Time Card P        | eriod(Week Ending Date)                                                               | Time               | Total<br>card Rejection<br>ount Reason      | Attachments    |
| <u>579540</u> | AMEREN<br>OP UNIT | I T TEST<br>SUPPLIE       |         | or(SCProcPerf                       | 1105), Katherine A        | 04/01/2012         |                                                                                       | 5,64               | 10.00 Electrician did<br>not work Mar<br>28 | Ú3             |
| <u>590561</u> |                   | I T TEST                  |         | Minor(SCProcPerf 1105), Katherine A |                           | 06/03/2012         |                                                                                       | 2,00               | 0.00 asdfes                                 | Ú3             |
|               | OP UNIT           | I T TEST                  | R 1     | _                                   | RMANCEGROUP@ameren.       |                    |                                                                                       |                    | 5.94 Update<br>Contract on PO<br>Line 1     |                |
|               |                   |                           |         | e Draft in Ťim                      | e Card Listing mode and c | lick on Go. Then y | ard tab. Enter PO Number a<br>ou can add craft and enter t<br>Preferences Diagnostics |                    |                                             |                |

| Step | Action                                                                                                    |
|------|----------------------------------------------------------------------------------------------------|
| 16.  | To retrieve and delete a Time Card in <b>Rejected</b> status, click the <b>PO Number</b> link within your <b>Time Cards</b> in <b>Rejected Stage</b> section, <b>763936</b> in this example. |

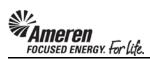

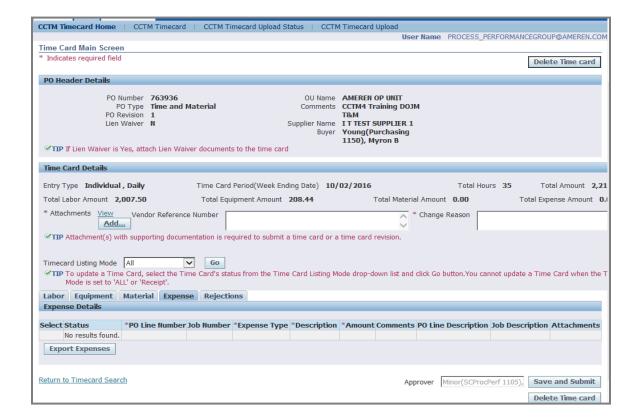

| Step | Action                                                                                          |
|------|-------------------------------------------------------------------------------------------------|
| 17.  | Navigate to the first tab in which Time Cards details are pending, click the <b>Labor</b> link. |
|      | Labor                                                                                           |

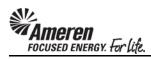

|                     |                   | ber <b>/63</b><br>ype <b>Time</b> | 936<br>e and Materia | al       |                         |               |                 | EKEN OP UNI<br>IM4 Training |             |                                       |            |           |         |          |          |
|---------------------|-------------------|-----------------------------------|----------------------|----------|-------------------------|---------------|-----------------|-----------------------------|-------------|---------------------------------------|------------|-----------|---------|----------|----------|
|                     | PO Revi           |                                   |                      |          |                         | Supplier N    | T&<br>lame IT   | M<br>TEST SUPPLI            | ER 1        |                                       |            |           |         |          |          |
|                     |                   |                                   |                      |          |                         |               | Buyer <b>Yo</b> | ung(Purchas<br>50), Myron B | sing        |                                       |            |           |         |          |          |
| <b>✓TIP</b> If Lien | Waiver is Yes     | , attach Li                       | en Waiver doc        | uments   | s to the time ca        | ard           |                 | oo, myron c                 | •           |                                       |            |           |         |          |          |
| Time Card D         | etails            |                                   |                      |          |                         |               |                 |                             |             |                                       |            |           |         |          |          |
| Entry Type          | (ndividual , D    | ailv                              | Time                 | e Card   | Period(Week E           | nding Date)   | 10/02/          | 2016                        |             | т                                     | otal Hours | 35        | Tota    | al Amoun | nt 2.21  |
|                     | mount <b>2,00</b> | •                                 |                      |          | ipment Amoun            |               | ,,              |                             | laterial Am |                                       |            |           |         | nse Amo  |          |
| * Attachment        | s <u>View</u>     | Vendor Re                         | eference Numb        | er 🗀     | •                       |               |                 |                             | * Cha       | nge Reas                              | on         |           |         |          |          |
|                     | Add               |                                   |                      |          |                         |               |                 |                             | Q           |                                       |            |           |         |          |          |
| <b>✓TIP</b> Attach  | ment(s) with      | supporting                        | documentation        | n is red | quired to subm          | it a time car | d or a time     | e card revision             | n.          |                                       |            |           |         |          |          |
|                     |                   |                                   |                      | 6-1      |                         |               |                 |                             |             |                                       |            |           |         |          |          |
|                     | ting Mode R       |                                   |                      | d's stat | tus from the Ti         | me Card Lis   | ina Mode        | drop-down lis               | t and click | Go button                             | .You cann  | ot update | a Time  | Card who | en the T |
|                     | is set to 'ALL'   |                                   |                      |          |                         |               |                 |                             |             |                                       |            |           |         |          |          |
| - Bootstoon         |                   | aterial                           | Expense Re           | ejectio  | ons                     |               |                 |                             |             |                                       |            |           |         |          |          |
| Labor Detai         | IS                |                                   |                      |          |                         |               |                 |                             |             |                                       |            |           |         |          |          |
| Select All   Se     | elect None        |                                   |                      |          |                         |               |                 |                             |             |                                       |            |           |         |          |          |
| Select Status       | PO Line Jo        |                                   | Craft                |          | Combination WorkType Ra |               |                 | Consultant                  | Mon,Sep     | Tue,Sep<br>27                         | Wed,Sep    | Thu,Sep   | Fri,Sep | Sat,Oct  | Sun,0    |
| Reject              |                   |                                   | ENGINEER             | LUCAI    | ST                      |               |                 | Jim Smith                   | 20          | 21                                    | 8          | 8         | 30      | UI       | UZ       |
| Defeat              |                   | -D) # 7454                        | EL ECTRICIAN         |          | 0.7                     |               |                 | T 1                         |             |                                       |            |           |         |          |          |
| Reject              | ed 1 8F           | -RV1/4515                         | ELECTRICIAN          |          | ОТ                      | Hou           | irs             | Tom Jones                   |             | 3                                     |            |           |         |          |          |
| Reject              | ed 1 8F           | RV174515                          | ELECTRICIAN          |          | ST                      | Hou           | ırs             | Tom Jones                   | 8           | 8                                     |            |           |         |          |          |
| Edit                |                   |                                   |                      |          |                         |               |                 |                             |             |                                       |            |           |         |          |          |
| Export La           | oor               |                                   |                      |          |                         |               |                 |                             |             |                                       |            |           |         |          |          |
|                     |                   |                                   |                      |          |                         |               |                 |                             |             |                                       |            |           |         |          |          |
| Return to Time      | ecard Search      |                                   |                      |          |                         |               |                 |                             | Approve     | r Minor                               | (SCProcPe  | rf 1105\  | Save    | and Sub  | bmit     |
|                     |                   |                                   |                      |          |                         |               |                 |                             | Approve     | I I I I I I I I I I I I I I I I I I I | (SCI TOUTE | 11 1103), |         |          |          |
|                     |                   |                                   |                      |          |                         |               |                 |                             |             |                                       |            |           | pelet   | e Time o | card     |

| Step | Action                                                                                                    |
|------|----------------------------------------------------------------------------------------------------|
| 18.  | Click the <b>Timecard Listing Mode</b> dropdown, click the <b>Rejected</b> list item, and then click the <b>Go</b> button. Click the <b>Select All</b> link.  Select Al |

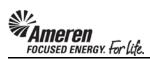

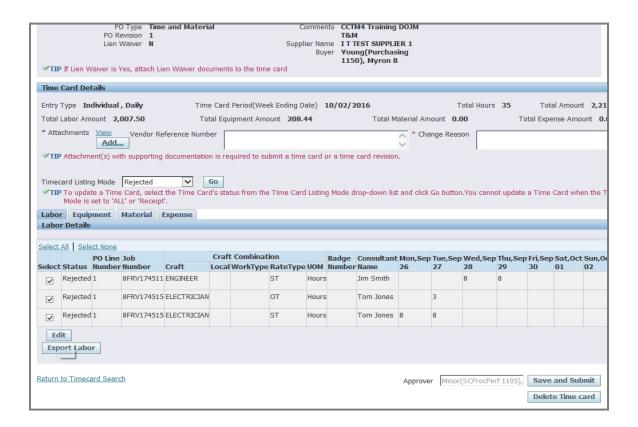

| Step | Action                       |
|------|------------------------------|
| 19.  | Click the Edit button.  Edit |

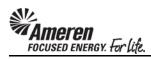

| РО Н   | eader De           | etails                  |                                |                   |          |               |                    |                  |                                    |                                                                              |                      |                 |                |                |          |          |                 |
|--------|--------------------|-------------------------|--------------------------------|-------------------|----------|---------------|--------------------|------------------|------------------------------------|------------------------------------------------------------------------------|----------------------|-----------------|----------------|----------------|----------|----------|-----------------|
| ∉πι    | <b>P</b> If Lien W | PO Re<br>Lien \         | evision 1<br>Waiver N          | 936<br>and Materi |          | s to the time | Suppl              | ommer<br>ier Nan | nts CCT<br>T&N<br>ne ITT<br>er You | EREN OP UNI<br>M4 Training<br>M<br>TEST SUPPLI<br>Ing(Purchas<br>O), Myron B | DOJM<br>ER 1<br>sing |                 |                |                |          |          |                 |
| Time   | Card De            | tails                   |                                |                   |          |               |                    |                  |                                    |                                                                              |                      |                 |                |                |          |          |                 |
| Entry  | Type In            | dividual                | , Daily                        | Time              | e Card   | Period(Wee    | k Ending D         | ate) 1           | 10/02/2                            | 2016                                                                         |                      | Т               | otal Hours     | 35             | Tota     | al Amoun | 2,21            |
| Total  | Labor Am           | ount <b>2,</b> 0        | 007.50                         | To                | tal Equi | ipment Amo    | ount <b>208.</b> 4 | 44               |                                    | Total M                                                                      | laterial Am          | ount <b>0.0</b> | 0              | То             | tal Expe | nse Amo  | unt <b>0.</b> ( |
| * Att  | achments           | View<br>Add             |                                | ference Numb      | er [     |               |                    |                  |                                    |                                                                              | ^ * Cha              | nge Reas        | on             |                |          |          |                 |
| e/TI   | D. Attended        |                         |                                | documentatio      | _        |               |                    |                  |                                    |                                                                              | ~                    |                 |                |                |          |          |                 |
| Labo   | Mode is            | te a Time<br>set to 'AL | Card, select<br>L' or 'Receipt | the Time Car      |          |               | Time Card          | l Listing        | g Mode d                           | lrop-down lis                                                                | t and click          | Go button       | You cann       | ot update      | a Time   | Card whe | n the T         |
|        |                    | PO Line                 |                                | _                 |          | Combinati     |                    |                  |                                    | Consultant                                                                   |                      |                 |                |                |          |          |                 |
|        | Status             |                         |                                |                   | Local    | WorkType      |                    |                  |                                    |                                                                              | 26                   | 27              | <b>28</b><br>8 | <b>29</b><br>8 | 30       | 01       | 02              |
| ~      | Rejected           | 1                       | 8FRV174511                     | ENGINEER          |          |               | ST                 | Hours            |                                    | Jim Smith                                                                    |                      |                 | 8              | 8              |          |          |                 |
| ~      | Rejected           | 1                       | 8FRV174515                     | ELECTRICIAN       |          |               | ОТ                 | Hours            |                                    | Tom Jones                                                                    |                      | 3               |                |                |          |          |                 |
| ~      | Rejected           | 1                       | 8FRV174515                     | ELECTRICIAN       |          |               | ST                 | Hours            |                                    | Tom Jones                                                                    | 8                    | 8               |                |                |          |          |                 |
| Exp    | ort Labo           | r                       |                                |                   |          |               |                    |                  |                                    |                                                                              |                      |                 |                |                |          |          |                 |
| Return | to Timeca          | ard Searc               | h                              |                   |          |               |                    |                  |                                    |                                                                              | Approve              | r Minor(        | SCProcPe       | rf 1105),      |          | and Sub  |                 |

| Step | Action                          |
|------|---------------------------------|
| 20.  | Click the <b>Equipment</b> tab. |
|      | Equipment                       |

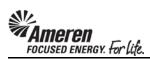

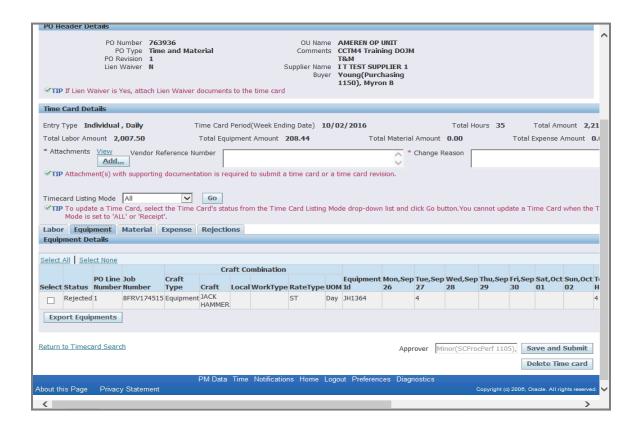

| Step | Action                                           |
|------|--------------------------------------------------|
| 21.  | Click the <b>Timecard Listing Mode</b> dropdown. |

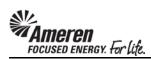

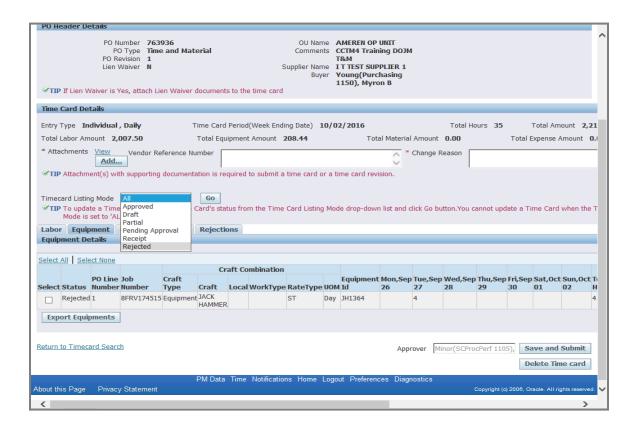

| Step | Action                               |
|------|--------------------------------------|
| 22.  | Click the <b>Rejected</b> list item. |
|      | Rejected                             |

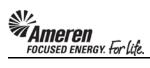

| PO Header           | )etails           |                                      |                   |                |          |             |                        |                      |                                                                                                    |                               |               |               |                |               |               |               | Г    |
|---------------------|-------------------|--------------------------------------|-------------------|----------------|----------|-------------|------------------------|----------------------|----------------------------------------------------------------------------------------------------|-------------------------------|---------------|---------------|----------------|---------------|---------------|---------------|------|
|                     | PO Re             | umber<br>) Type<br>evision<br>Waiver | Time and Mat<br>1 | erial          |          | S           | Commer<br>Supplier Nan | ts (<br>ne I<br>er \ | MEREN OP COMMERCEN OP COMMERCEN | ing DOJM<br>PLIER 1<br>hasing | 1             |               |                |               |               |               |      |
| <b>✓TIP</b> If Lien | Waiver is Y       | 'es, attac                           | ch Lien Waiver    | document       | s to the | e time card |                        |                      |                                                                                                    |                               |               |               |                |               |               |               |      |
| Time Card D         | etails            |                                      |                   |                |          |             |                        |                      |                                                                                                    |                               |               |               |                |               |               |               |      |
| Entry Type          | individual ,      | , Daily                              | 1                 | ime Card       | Period   | (Week End   | ing Date) 1            | 0/0                  | 2/2016                                                                                                    |                               |               | Total Ho      | ours <b>35</b> |               | Total Am      | ount 2,       | 21   |
| Total Labor A       | mount 2,0         | 007.50                               |                   | Total Equ      | ipment   | t Amount    | 208.44                 |                      | Tota                                                                                                    | al Material                   | Amount        | 0.00          |                | Total         | Expense /     | Amount        | 0.0  |
| * Attachmen         | s <u>View</u>     |                                      | or Reference No   | ımber          |          |             |                        |                      |                                                                                                    | <b>*</b>                      | Change I      | Reason        |                |               |               |               |      |
| Timecard Lis        | ing Mode          | Rejecte                              |                   | Go             |          |             |                        |                      |                                                                                                    |                               |               |               |                |               |               |               |      |
| Mode                | s set to 'AL      | L' or 'Re                            |                   | Go             |          | m the Time  | Card Listing           | Mod                  | e drop-down                                                                                                    | list and o                    | click Go b    | utton.You c   | annot upo      | late a T      | ime Card      | when the      | e T  |
| Equipment           |                   | Materia                              | I Expense         | Rejection      | ons      |             |                        |                      |                                                                                                    |                               |               |               |                |               |               |               |      |
| Equipment           | recais            |                                      |                   |                |          |             |                        |                      |                                                                                                    |                               |               |               |                |               |               |               |      |
| Select All   Se     | elect None        |                                      |                   |                |          |             |                        |                      |                                                                                                    |                               |               |               |                |               |               |               |      |
|                     |                   |                                      |                   | Cr             | aft Co   | mbination   |                        |                      |                                                                                                    |                               |               |               |                |               |               |               |      |
| Select Statu        | PO Line<br>Number |                                      | Craft<br>Type     | Craft          | Local    | WorkType    | RateType               | UOM                  | Equipment<br>Id                                                                                                    | Mon,Sep<br>26                 | Tue,Sep<br>27 | Wed,Sep<br>28 | Thu,Sep<br>29  | Fri,Sep<br>30 | Sat,Oct<br>01 | Sun,Oct<br>02 | t To |
| Reject              | ed 1              | 8FRV17                               | 4515 Equipmen     | JACK<br>HAMMER |          |             | ST                     | Day                  | JH1364                                                                                                    |                               | 4             |               |                |               |               |               | 4    |
| Export Eq           | iipments          |                                      |                   |                |          |             |                        |                      |                                                                                                    |                               |               |               |                |               |               |               |      |
| Return to Time      | card Searc        | <u>h</u>                             |                   |                |          |             |                        |                      |                                                                                                    | Аррі                          | rover M       | linor(SCPro   | cPerf 110      | 5), <b>S</b>  | ave and       | Submit        |      |
|                     |                   |                                      |                   |                |          |             |                        |                      |                                                                                                    |                               |               |               |                | D             | elete Tin     | ne card       |      |
|                     |                   |                                      |                   | PM Data        | Time     | Notificatio | ns Home                | Logo                 | ut Preferenc                                                                                                    | es Diagr                      | nostics       |               |                |               |               |               |      |
| About this Page     | Privacy           | / Statem                             | ent               |                |          |             |                        |                      |                                                                                                    |                               |               |               | Copyright (d   | 2006, O       | rade. All ri  | ghts reserve  | d.   |

| Step | Action               |
|------|----------------------|
| 23.  | Click the Go button. |
|      | Go                   |

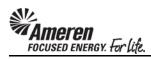

|                                   | umber <b>/63</b><br>D Type <b>Time</b> |             | erial          |          |              |              |       | MEREN OP<br>CTM4 Train |              | ı         |             |                |                |              |              | П   |
|-----------------------------------|----------------------------------------|-------------|----------------|----------|--------------|--------------|-------|------------------------|--------------|-----------|-------------|----------------|----------------|--------------|--------------|-----|
|                                   | evision 1<br>Waiver N                  |             |                |          | S            | Supplier Nan |       | &M<br>T TEST SUP       | PLIER 1      |           |             |                |                |              |              |     |
|                                   |                                        |             |                |          |              |              | er Y  | oung(Purc              | hasing       |           |             |                |                |              |              |     |
| <b>✓TIP</b> If Lien Waiver is '   | es, attach Li                          | en Waiver d | locuments      | s to the | e time card  |              | 1     | .130), Myrc            | ,,,,         |           |             |                |                |              |              |     |
| Time Card Details                 |                                        |             |                |          |              |              |       |                        |              |           |             |                |                |              |              |     |
| Entry Type Individual             | , Daily                                | Т           | ime Card       | Period   | l(Week Endi  | ng Date) 1   | 0/0   | 2/2016                 |              |           | Total Ho    | ours <b>35</b> |                | Total An     | ount 2,      | ,21 |
| Total Labor Amount 2,             | 007.50                                 |             | Total Equ      | ipment   | t Amount     | 208.44       |       | Tota                   | al Material  | Amount    | 0.00        |                | Total E        | Expense      | Amount       | 0.  |
| * Attachments <u>View</u>         |                                        | eference Nu | mber           |          |              |              |       |                        | ^ *          | Change F  | Reason      |                |                |              |              |     |
| Add.                              |                                        |             |                |          |              |              |       |                        | ~            |           |             |                |                |              |              |     |
| <b>✓TIP</b> Attachment(s) wi      | tn supporting                          | documenta   | tion is red    | quirea   | to submit a  | time card o  | rati  | me card revi           | sion.        |           |             |                |                |              |              |     |
| Timecard Listing Mode             | Rejected                               | ~           | Go             |          |              |              |       |                        |              |           |             |                |                |              |              |     |
| <b>✓TIP</b> To update a Time      | Card, select                           |             | ard's stat     | tus fro  | m the Time   | Card Listing | Mod   | e drop-dowi            | n list and c | lick Go b | utton.You c | annot upo      | late a Ti      | me Card      | when the     | e T |
| Mode is set to 'Al                |                                        |             | n-i            |          |              |              |       |                        |              |           |             |                |                |              |              |     |
| Labor Equipment Equipment Details | Materiai                               | Expense     | Rejection      | ons      |              |              |       |                        |              |           |             |                |                |              |              |     |
|                                   |                                        |             |                |          |              |              |       |                        |              |           |             |                |                |              |              |     |
| Select All   Select None          |                                        |             | Cw             | nft Co   | mbination    |              |       |                        |              |           |             |                |                |              |              |     |
| PO Line                           | Job                                    | Craft       | Cr             | art Co   | ilibiliation |              |       | Equipment              | Mon,Sep      | Tue,Ser   | Wed,Sep     | Thu,Sep        | Fri,Sep        | Sat,0cl      | Sun,Oc       | tΤ  |
| Select Status Number              |                                        |             |                | Local    | WorkType     |              |       |                        | 26           | 27        | 28          | 29             | 30             | 01           | 02           | Н   |
| Rejected 1                        | 8FRV174515                             | Equipment   | JACK<br>HAMMER |          |              | ST           | Day   | JH1364                 |              | 4         |             |                |                |              |              | 4   |
| Edit                              |                                        |             |                |          |              |              |       |                        |              |           |             |                |                |              |              |     |
| Export Equipments                 |                                        |             |                |          |              |              |       |                        |              |           |             |                |                |              |              |     |
|                                   |                                        |             |                |          |              |              |       |                        |              |           |             |                |                |              |              |     |
| Return to Timecard Sear           | <u>:h</u>                              |             |                |          |              |              |       |                        | Appr         | over M    | inor(SCPro  | cPerf 110      | 5), <b>S</b> a | eve and      | Submit       |     |
|                                   |                                        |             |                |          |              |              |       |                        |              | _         |             |                | De             | elete Tir    | ne card      | il  |
|                                   |                                        |             | PM Data        | Timo     | Notification | ns Homo      | Logo  | ut Preferenc           | oo Diaar     | postice   |             |                |                |              |              |     |
| About this Page Privac            | y Statement                            |             | WI Dala        | Time     | TYOUNCAUO    | is Tionie    | Lugui | at Trelefell           | es Diagi     | iostics   |             | Copyright (c   | 2006, O        | acle. All ri | ghts reserve | ed. |

| Step | Action                     |
|------|----------------------------|
| 24.  | Click the Select All link. |
|      | Select Al                  |

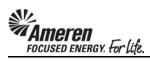

|             |                  |             | umber <b>/6</b> 3<br>O Type <b>Tim</b> |              | orial          |          |             |              |         | MEREN OP<br>CTM4 Train  |              |            |              |                |           |               |              | П   |
|-------------|------------------|-------------|----------------------------------------|--------------|----------------|----------|-------------|--------------|---------|-------------------------|--------------|------------|--------------|----------------|-----------|---------------|--------------|-----|
|             |                  |             | evision 1                              | e and mad    | cilai          |          |             |              | 1       | 8 <sub>4</sub> M        |              | •          |              |                |           |               |              |     |
|             |                  | Lien        | Waiver N                               |              |                |          | 9           |              |         | T TEST SUP<br>oung(Purc |              |            |              |                |           |               |              |     |
|             |                  |             |                                        |              |                |          |             | buy          |         | 150), Myrc              |              |            |              |                |           |               |              |     |
| <b>⊗</b> TI | IP If Lien V     | Vaiver is ' | Yes, attach Li                         | ien Waiver ( | document       | s to the | e time card |              |         |                         |              |            |              |                |           |               |              |     |
| Time        | e Card De        | tails       |                                        |              |                |          |             |              |         |                         |              |            |              |                |           |               |              |     |
| Entr        | y Type <b>In</b> | dividual    | , Daily                                | Т            | ime Card       | Period   | d(Week Endi | ing Date)    | 10/0    | 2/2016                  |              |            | Total Ho     | ours <b>35</b> |           | Total An      | nount 2,     | ,21 |
| Tota        | l Labor Am       | nount 2,    | 007.50                                 |              | Total Equ      | ipmen    | t Amount    | 208.44       |         | Tota                    | al Material  | Amount     | 0.00         |                | Total E   | Expense .     | Amount       | 0.  |
| * At        | tachments        |             |                                        | eference Nu  | mber           |          |             |              |         |                         | *            | Change F   | Reason       |                |           |               |              | Н   |
|             |                  | Add.        | _                                      |              |                |          |             |              |         |                         | ~            |            |              |                |           |               |              |     |
| <b>⊗</b> 11 | IP Attachm       | ent(s) wi   | th supporting                          | documenta    | ition is re    | quired   | to submit a | time card o  | or a ti | me card revi            | ision.       |            |              |                |           |               |              |     |
|             |                  |             |                                        |              |                |          |             |              |         |                         |              |            |              |                |           |               |              |     |
|             | ecard Listin     | -           | Rejected<br>e Card, selec              | t the Time ( | Go             | tua fra  | m the Time  | Cand Listin  | Mod     | la dran davum           | a list and s | liek Co by | itton Voice  | annet und      | lata a Ti | ma Card       | udon th      |     |
| <b>V</b> 13 |                  |             | L' or 'Receip                          |              | Jaru S Sta     | tus iro  | m the Time  | Caru Listing | J MOC   | ie arop-aowi            | i list and c | IICK GO DI | atton. rou c | annot upo      | iate a 11 | me Caru       | when the     | 9 1 |
| Lab         | or Equip         | oment       | Material                               | Expense      | Rejection      | ons      |             |              |         |                         |              |            |              |                |           |               |              |     |
| Equ         | ipment De        | etails      |                                        |              |                |          |             |              |         |                         |              |            |              |                |           |               |              |     |
|             |                  |             |                                        |              |                |          |             |              |         |                         |              |            |              |                |           |               |              |     |
| Selec       | t All Sele       | ect None    |                                        |              | C=             | net Co   | mbination   |              |         |                         |              |            |              |                |           |               |              |     |
|             |                  | PO Line     | loh                                    | Craft        | Cr             | art Co   | mbination   |              |         | Equipment               | Mon.Sen      | Tue.Ser    | Wed.Sen      | Thu.Sen        | Fri.Sen   | Sat.0c        | Sun.Oc       | ŧΤ  |
| Selec       | t Status         | Number      | Number                                 | Туре         | Craft          | Local    | WorkType    | RateType     | UOM     |                         | 26           | 27         | 28           | 29             | 30        | 01            | 02           | Н   |
| ~           | Rejected         | 1           | 8FRV174515                             | Equipment    | JACK<br>HAMMER |          |             | ST           | Day     | JH1364                  |              | 4          |              |                |           |               |              | 4   |
| E           | dit              |             |                                        |              |                |          |             |              |         |                         |              |            |              |                |           |               |              |     |
| Ex          | port Equi        | pments      |                                        |              |                |          |             |              |         |                         |              |            |              |                |           |               |              |     |
|             |                  |             |                                        |              |                |          |             |              |         |                         |              |            |              |                |           |               |              |     |
| Retur       | n to Timec       | ard Seard   | ch                                     |              |                |          |             |              |         |                         | Appr         | over M     | inor(SCPro   | cPorf 110      | 5) 6:     | hne and       | Submit       | -   |
|             |                  |             | _                                      |              |                |          |             |              |         |                         | Appi         | over       | IIIOI (SCFIO | creii 110      |           |               |              | -   |
|             |                  |             |                                        |              |                |          |             |              |         |                         |              |            |              |                | De        | elete Tir     | ne card      |     |
|             |                  |             |                                        |              | PM Data        | Time     | Notificatio | ns Home      | Logo    | ut Preferenc            | ces Diagr    | ostics     |              |                |           |               |              |     |
| About       | this Page        | Privac      | y Statement                            |              |                |          |             |              |         |                         |              |            |              | Copyright (c   | 2006, O   | racle. All ri | ghts reserve | ed. |

| Step | Action                                    |
|------|-------------------------------------------|
| 25.  | Click the <b>Edit</b> button. <b>Edit</b> |

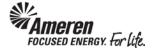

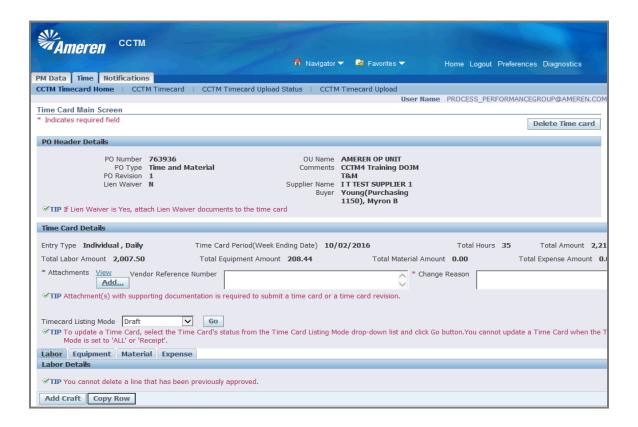

| Step | Action                                               |
|------|------------------------------------------------------|
| 26.  | Click the Delete Time card button.  Delete Time card |

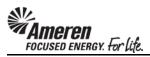

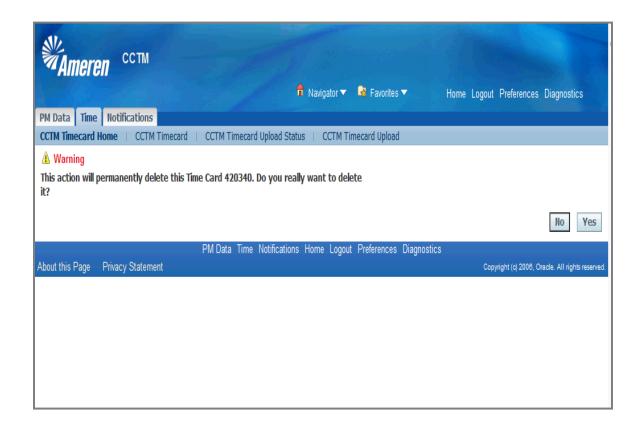

| Step | Action                                                                                                    |
|------|----------------------------------------------------------------------------------------------------|
| 27.  | A warning message will be displayed indicating <b>this action will permanently delete this Time</b> Card. Click the <b>Yes</b> button.  Yes |

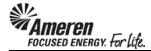

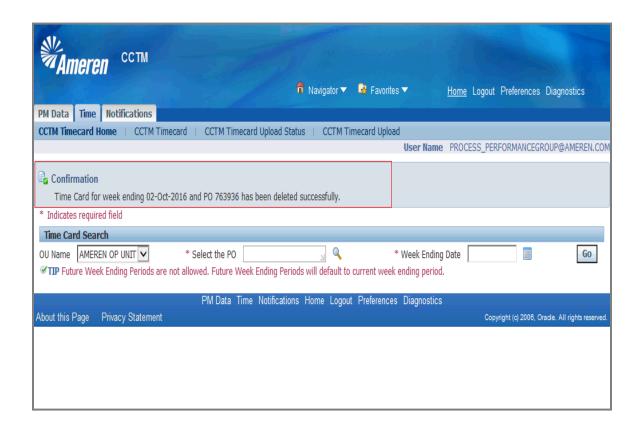

| Step | Action                                                                                                    |
|------|----------------------------------------------------------------------------------------------------|
| 28.  | A confirmation message will be displayed indicating the Time Card was deleted successfully. Click the Home link.  Home |

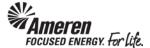

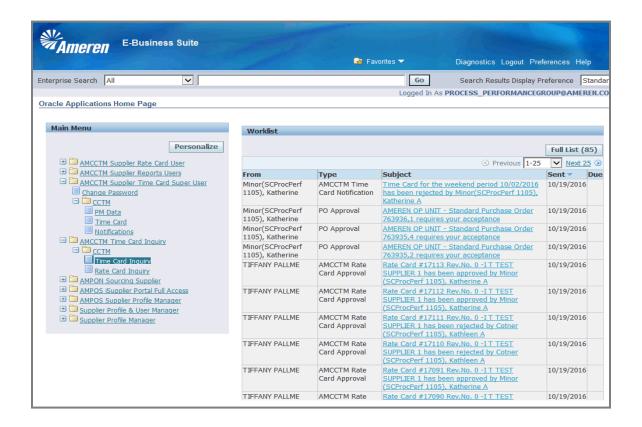

| Step | Action                                                                                                    |
|------|----------------------------------------------------------------------------------------------------|
| 29.  | Under the Main Menu of your Oracle Applications Home Page, click the <b>AMCCTM Time Card Inquiry</b> responsibility, click the <b>CCTM</b> folder, and then click the <b>Time Card Inquiry</b> link.  Time Card Inquiry |

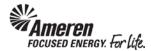

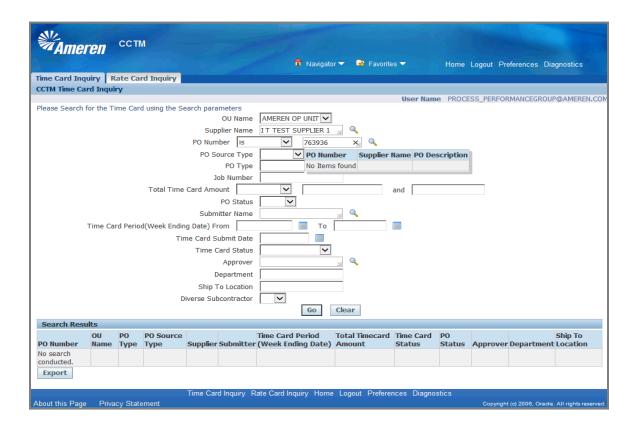

| Step | Action                                                                                                    |
|------|----------------------------------------------------------------------------------------------------|
| 30.  | In the PO Number field, enter the PO corresponding to the Time Cards you have just deleted. You should get a <b>No Items Found</b> message. |

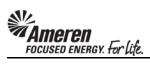

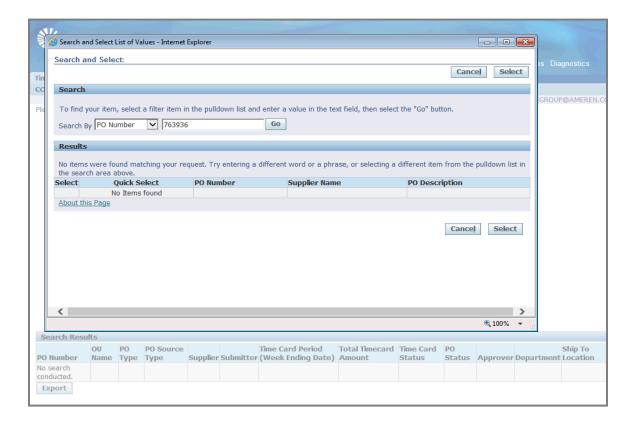

| Step | Action                                                                                |
|------|---------------------------------------------------------------------------------------|
| 31.  | A window may open indicating No Items found as well. Click the Cancel button.  Cancel |

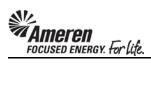

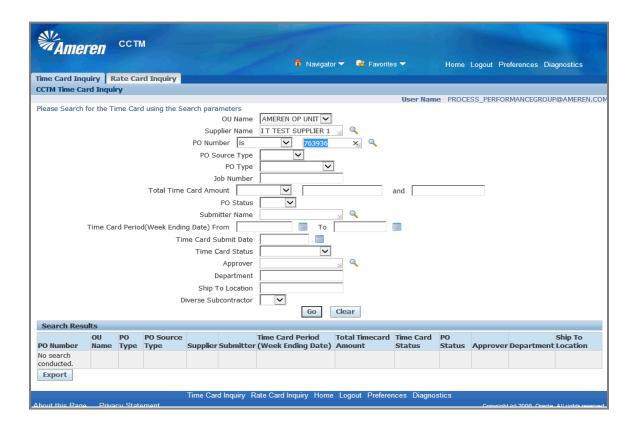

| Step | Action                  |
|------|-------------------------|
| 32.  | Click the Go button. Go |

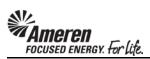

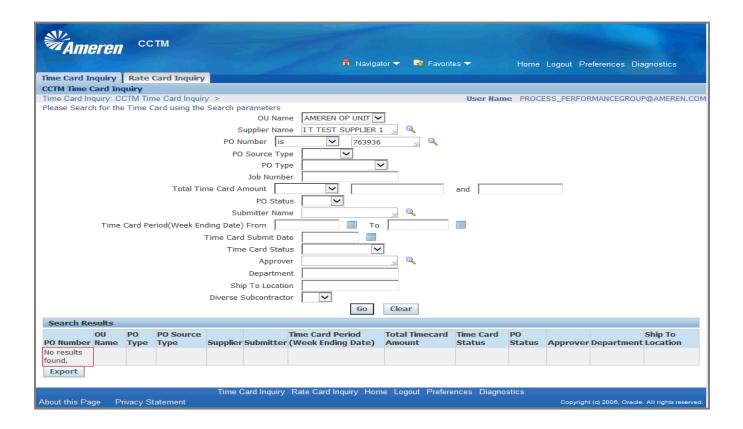

| Step | Action                                                                                                    |
|------|----------------------------------------------------------------------------------------------------|
| 33.  | Confirm <b>No results found</b> in the <b>Search Results</b> . You can now <b>contact the Buyer</b> to request a change in Contract reference within the Purchase Order. |

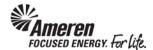

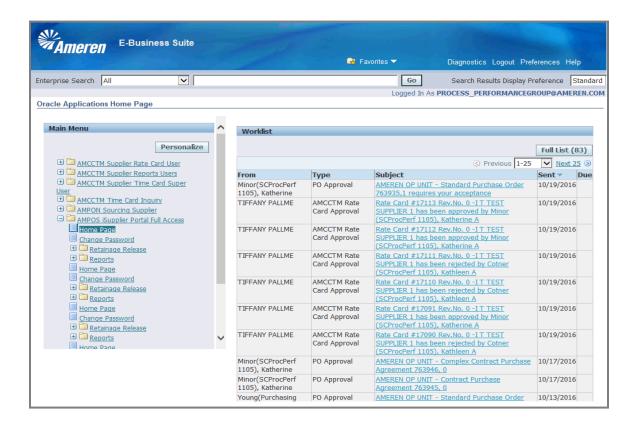

| Step | Action                                                                                                    |
|------|----------------------------------------------------------------------------------------------------|
| 34.  | To find name and contact information for the designated Buyer, click your <b>AMPOS iSupplier Portal Full Access</b> responsibility under the Main Menu on your Oracle Applications Home Page, and click the <b>Home Page</b> link.  Home Page |

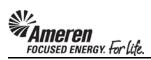

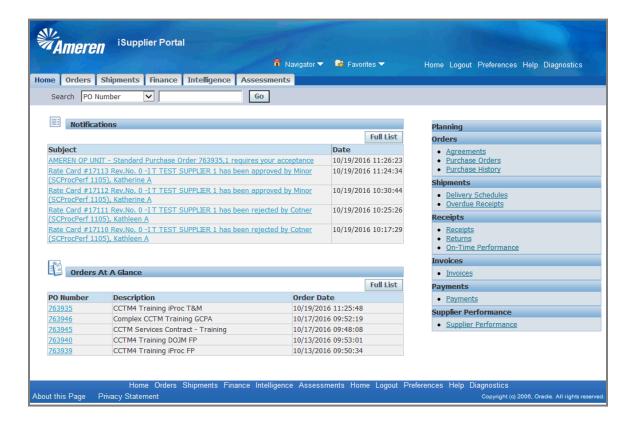

| Step | Action                          |
|------|---------------------------------|
| 35.  | Click the Purchase Orders link. |
|      | Purchase Orders                 |

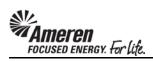

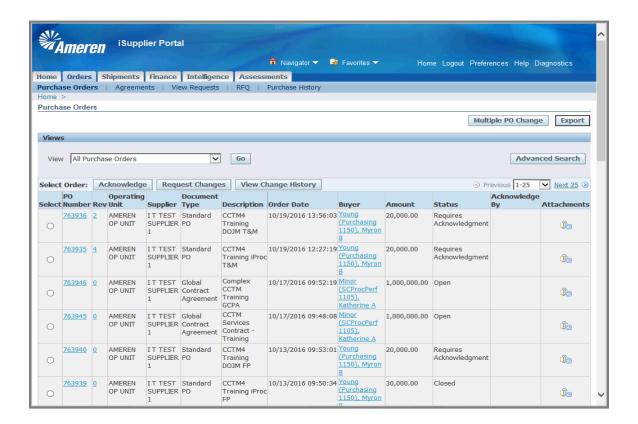

| Step | Action                                                                                                    |
|------|----------------------------------------------------------------------------------------------------|
| 36.  | Click the <b>Go</b> button, and then click the appropriate <b>PO Number</b> to view PO details, <b>763936</b> in this example. |
|      | <u>763936</u>                                                                                                    |

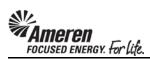

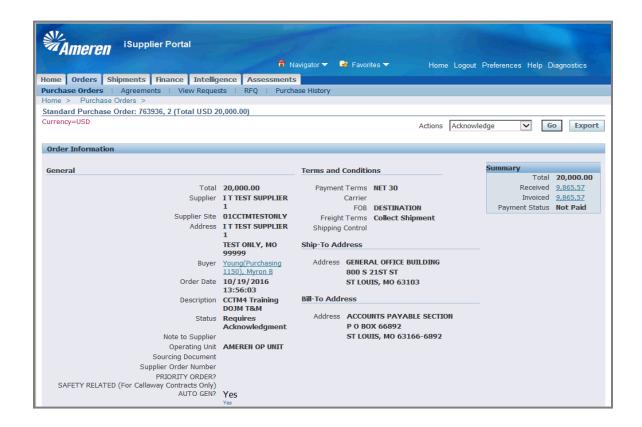

| Step | Action                                                                                                    |
|------|----------------------------------------------------------------------------------------------------|
| 37.  | Within the Order Information <b>General</b> section, the <b>Buyer</b> name is displayed as an active link. In this example, click the <b>Young(Purchasing 1150), Myron B</b> link. |
|      | Young(Purchasing 1150). Myron B                                                                                                    |

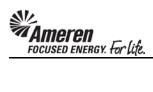

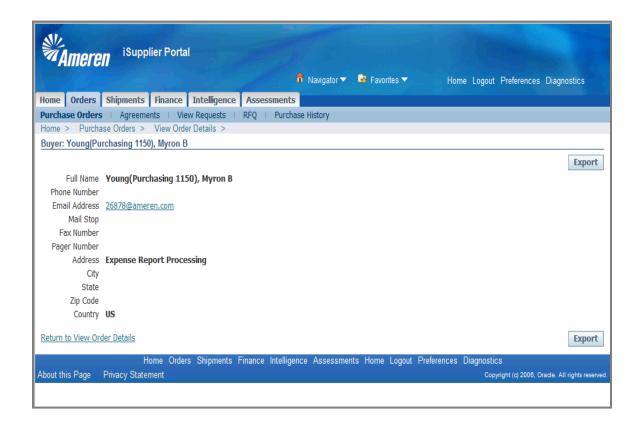

| Step | Action                                                                         |
|------|--------------------------------------------------------------------------------|
| 38.  | An email address will be displayed for the designated Buyer.  26878@ameren.com |

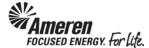

## S1.2.11 Make Time Card Changes

## \*\*NOTE\*\*

The frames in this topic illustrate the steps required to make changes to a **Time & Materials** Time Card. However, the process for making changes to a **Fixed Price** Time Card is the same.

As you progress through the topic, note that the same rules which apply to changes made in the **Material** and **Expense** tabs of a **Time & Materials** Time Card also apply to changes made in a **Fixed Price** Time Card.

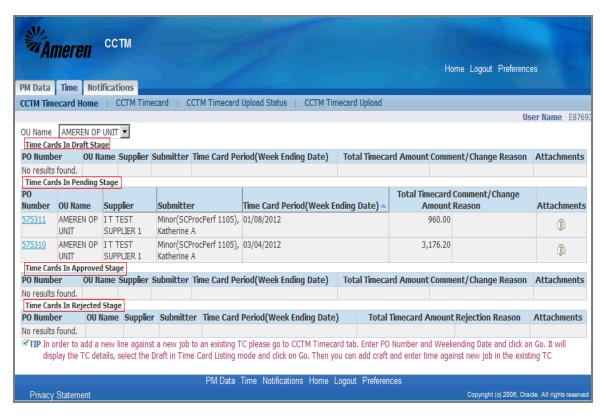

| Step | Action                                                                                                    |
|------|----------------------------------------------------------------------------------------------------|
| 1.   | From your Oracle Applications Home Page you will click the <b>AMCCTM Supplier Time Card Super User</b> responsibility. The page will refresh and display links to the right. <b>Click</b> the <b>Time Card</b> link to go to your <b>CCTM Timecard Home</b> . |
|      | From your <b>CCTM Timecard Home</b> page you can make changes to Time Cards in <b>Draft Stage</b> , <b>Pending Stage</b> , <b>Approved Stage</b> or <b>Rejected Stage</b>                                                                                     |
|      | * After a Time Card moves to <b>Receipt</b> status, it can no longer be updated and re-submitted.                                                                                                    |

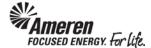

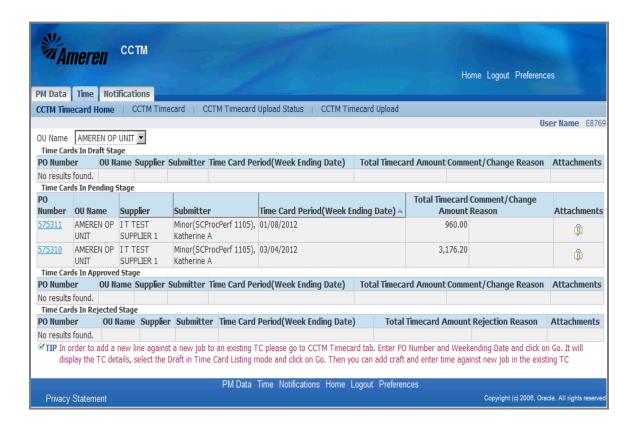

| Step | Action                                                                                                    |
|------|----------------------------------------------------------------------------------------------------|
| 2.   | On your CCTM Timecard Home page identify the Time Card you would like to update, based upon its status and <b>Click</b> the <b>PO Number</b> .  For this exercise <b>Click</b> the <b>575310</b> link.  575310 |

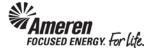

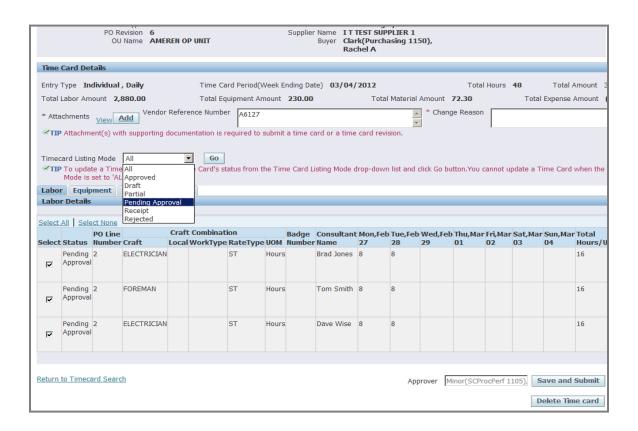

| Step | Action                                                                                                    |
|------|----------------------------------------------------------------------------------------------------|
| 3.   | Next to the <b>Timecard Listing Mode</b> field <b>Click</b> the dropdown arrow to identify the current status of the Time Card ( <b>Approved</b> , <b>Draft</b> , <b>Pending Approval</b> or <b>Rejected</b> ). |
|      | For this exercise Click Pending Approval.                                                                                                    |
|      | * The page will refresh.  Pending Approval                                                                                                    |

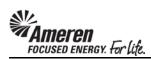

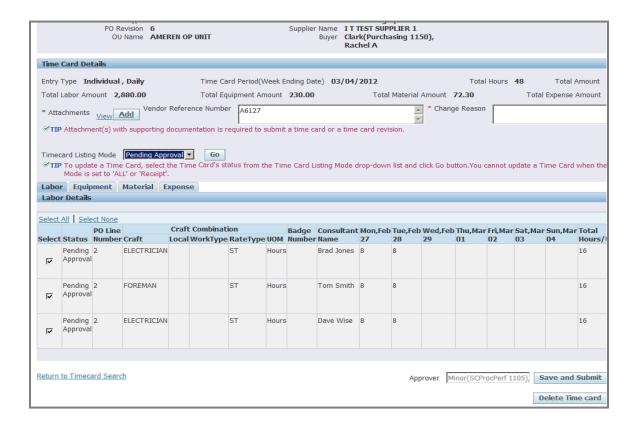

| Step | Action                         |
|------|--------------------------------|
| 4.   | Click the Go button.           |
|      | * The page will refresh again. |

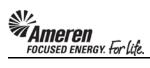

|     |                                                                           |                     |                   | Name AME        | REN OP UNIT                   |               |        | Supplier  | Buyer Clar         |               |               | 50),        |            |               |               |               |                   |
|-----|---------------------------------------------------------------------------|---------------------|-------------------|-----------------|-------------------------------|---------------|--------|-----------|--------------------|---------------|---------------|-------------|------------|---------------|---------------|---------------|-------------------|
| T   | Time Card Details                                                         |                     |                   |                 |                               |               |        |           |                    |               |               |             |            |               |               |               |                   |
| E   | ntry T                                                                    | ype <b>In</b>       | dividual          | , Daily         | Time C                        | ard Period(W  | /eek E | nding Da  | te) <b>03/04/</b>  | 2012          |               |             | Total      | Hours         | 48            | Total /       | Amount 3,         |
| Т   | otal L                                                                    | abor Am             | ount <b>2,</b>    | 880.00          | Total E                       | quipment Am   | ount   | 230.00    |                    | Total         | Material      | Amount      | 72.30      |               | Total         | Expense /     | Amount <b>(€</b>  |
| *   | Attac                                                                     | hments              | View P            | Vendor<br>Add   | Reference Numb                | er A6127      |        |           |                    |               | A             |             | e Reason   |               |               |               |                   |
|     |                                                                           |                     |                   |                 | documentation is              | required to s | submit | a time c  | ard or a time      | card revis    |               |             |            | -             |               |               |                   |
|     |                                                                           |                     |                   |                 |                               |               |        |           |                    |               |               |             |            |               |               |               |                   |
|     |                                                                           |                     | _                 | Pending App     | roval Go<br>the Time Card's s | tatus from th | ne Tim | e Card L  | istina Mode a      | Iron-down     | list and      | click Go bu | tton You c | annot u       | ndate a T     | ime Card      | when the T        |
|     |                                                                           |                     |                   | L' or 'Receipt' |                               | accus iroin a |        | ic cara c | ioting Piode c     | nop down      | not and       | chek do ba  | ttom roa c | annot a       | paate a r     | inic cara     | when the r        |
|     |                                                                           | Equip<br>Details    |                   | Material E      | xpense                        |               |        |           |                    |               |               |             |            |               |               |               |                   |
|     | abor                                                                      | Details             |                   |                 |                               |               |        |           |                    |               |               |             |            |               |               |               |                   |
| Se  | lect A                                                                    | dl   Sele           |                   |                 | - 6 - 11                      |               |        |           |                    |               |               |             |            |               |               |               |                   |
| Se  | lect s                                                                    | Status              | PO Line<br>Number | Craft           | Craft Combinat Local WorkType |               |        |           | Consultant<br>Name | Mon,Feb<br>27 | Tue,Feb<br>28 | Wed,Feb     |            | Fri,Mar<br>02 | Sat,Mar<br>03 | Sun,Mar<br>04 | Total<br>Hours/Un |
|     | F                                                                         | ending              | 2                 | ELECTRICIAN     |                               |               | Hours  |           | Brad Jones         |               | 8             | 23          | 01         | 02            | 0.5           |               | 16                |
|     |                                                                           | Approval            |                   |                 |                               |               |        |           |                    |               |               |             |            |               |               |               |                   |
|     |                                                                           | Pending             | 2                 | FOREMAN         |                               | ST            | Hours  |           | Tom Smith          | 0             | 8             |             |            |               |               |               | 16                |
|     |                                                                           | Approval            |                   | FOREMAN         |                               | 31            | nours  |           | Tom Simu           | 0             | 0             |             |            |               |               |               | 10                |
|     |                                                                           |                     |                   |                 |                               |               |        |           |                    |               |               |             |            |               |               |               |                   |
| Ш,  |                                                                           | Pending<br>Approval |                   | ELECTRICIAN     |                               | ST            | Hours  |           | Dave Wise          | 8             | 8             |             |            |               |               |               | 16                |
| '   |                                                                           |                     |                   |                 |                               |               |        |           |                    |               |               |             |            |               |               |               |                   |
|     | Edit                                                                      | E                   |                   |                 |                               |               |        |           |                    |               |               |             |            |               |               |               |                   |
|     |                                                                           |                     |                   |                 |                               |               |        |           |                    |               |               |             |            |               |               |               |                   |
| Ret | Return to Timecard Search Approver Minor(SCProcPerf 1105) Save and Submit |                     |                   |                 |                               |               |        | Submit    |                    |               |               |             |            |               |               |               |                   |
|     |                                                                           |                     |                   |                 |                               |               |        |           |                    |               |               |             |            |               |               |               |                   |
|     |                                                                           |                     |                   |                 |                               |               |        |           |                    |               |               |             |            |               | D             | elete Tin     | e card            |

| Step | Action                     |
|------|----------------------------|
| 5.   | Click the Select All link. |
|      | Select All                 |

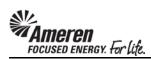

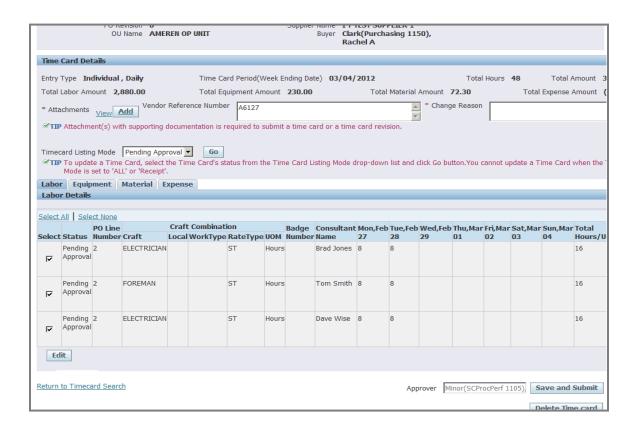

| Step | Action                                       |
|------|----------------------------------------------|
| 6.   | Click the Edit button.                       |
|      | * The page will refresh one more time.  Edit |

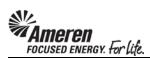

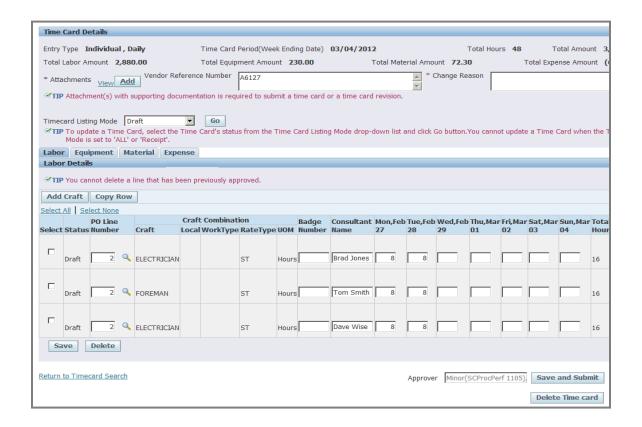

| Step | Action                                                                                                    |
|------|----------------------------------------------------------------------------------------------------|
| 7.   | In the <b>Labor</b> and <b>Equipment</b> tabs you can edit <b>PO Line Number</b> and/or <b>Job Number</b> , <b>Consultant Name/Equipment ID</b> and <b>number of units/hours</b> per day.             |
|      | * With the <b>EXCEPTION</b> of Time Cards in <b>Approved</b> status, you can <b>Click</b> the <b>Select</b> box and then the <b>Delete</b> button to remove a <b>Material</b> or <b>Expense</b> Line. |
|      | ** You can <b>Click</b> the <b>Add Craft</b> button to add details you may have received after the original Time Card was submitted.                                                                  |

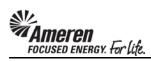

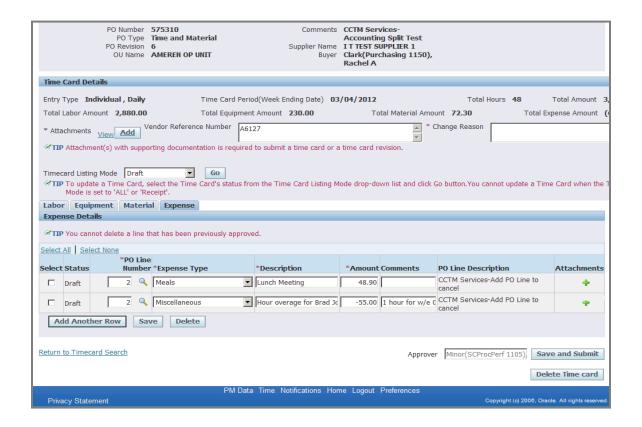

| Step | Action                                                                                                    |
|------|----------------------------------------------------------------------------------------------------|
| 8.   | In the <b>Material</b> tab and the <b>Expense</b> tab you can edit any details previously reported.                                                                                                    |
|      | * With the <b>EXCEPTION</b> of Time Cards in <b>Approved</b> status, you can <b>Click</b> the <b>Select</b> box followed by the <b>Delete</b> button to remove a <b>Material</b> or <b>Expense</b> Line. |
|      | ** You can Click the Add Another Row button to include additional Material or Expense details.                                                                                                    |
|      | *** You can Click the Plus symbol to add Attachments to any Material or Expense line.                                                                                                    |
|      | **** Note from the topic <b>Introduction</b> - the same rules which apply to changes made here also apply to changes made in a <b>Fixed Price</b> Time Card.                                             |

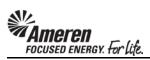

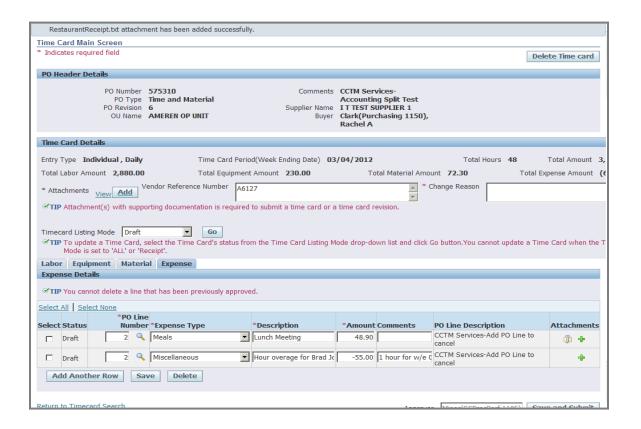

| Step | Action                                                                                                    |
|------|----------------------------------------------------------------------------------------------------|
| 9.   | CCTM requires that you include an <b>Attachment</b> in the <b>Time Card Details</b> section when re-submitting a <b>Time Card</b> .         |
|      | * Attachments at the line level, in the <b>Material</b> and <b>Expense</b> tabs are optional and DO NOT satisfy the attachment requirement. |
|      | ** Contact the designated <b>Approver</b> for each PO with <b>questions regarding what should be attached</b> .                             |
|      | To add an <b>Attachment</b> click the <b>Add</b> button.                                                                                    |
|      | * You will be directed to a new page.  Add                                                                                                  |

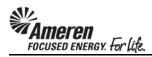

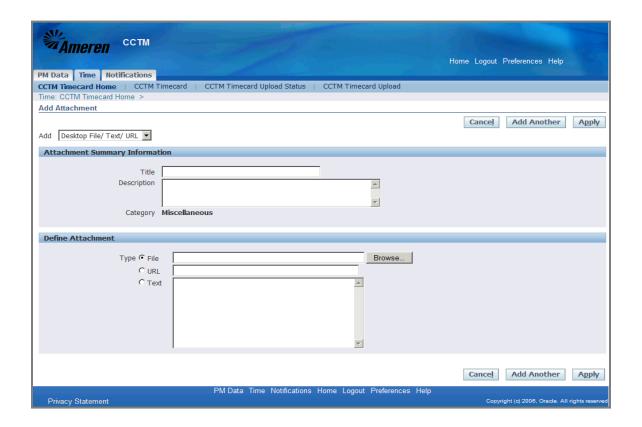

| Step | Action                                                                                                    |
|------|----------------------------------------------------------------------------------------------------|
| 10.  | <b>Title &amp; Description</b> fields are optional. If you have multiple attachments use these fields to differentiate.   |
|      | CCTM allows a File, URL or Text attachment Type.                                                                          |
|      | * To attach a <b>File</b> , click the <b>Browse</b> button to search for the <b>corresponding file</b> .                  |
|      | ** To attach a <b>URL</b> , click the <b>select circle</b> and enter a valid <b>URL</b> in the corresponding field.       |
|      | *** To attach a <b>Text</b> description, click the <b>select circle</b> and enter <b>text</b> in the corresponding field. |

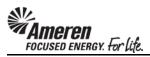

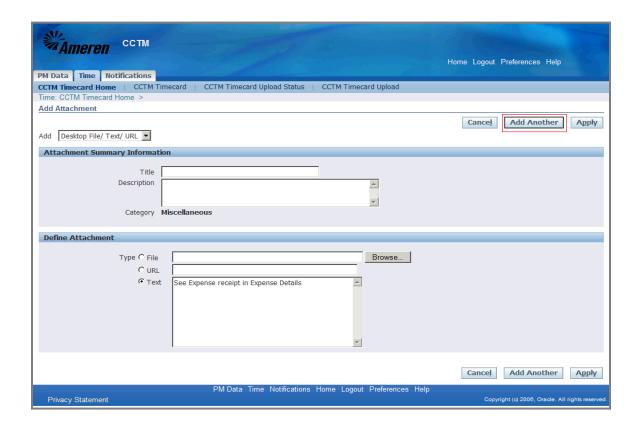

| Step | Action                                                                            |
|------|-----------------------------------------------------------------------------------|
| 11.  | If you plan to include multiple attachments, click the <b>Add Another</b> button. |
|      | For this exercise click the <b>Apply</b> button, to complete one attachment.      |
|      | * You will be redirected to the <b>Time Card</b> page.                            |
|      | А <u>р</u> ply                                                                    |

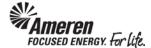

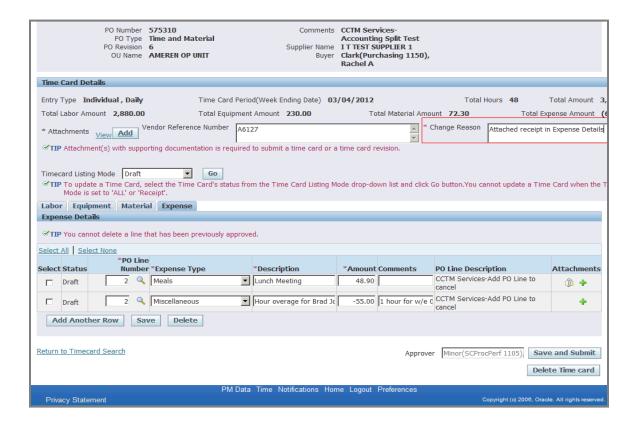

| Step | Action                                                                              |
|------|-------------------------------------------------------------------------------------|
| 12.  | When re-submitting a Time Card you are required to provide a <b>Change Reason</b> . |
|      | * This is a free text field with no restrictions.                                   |

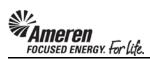

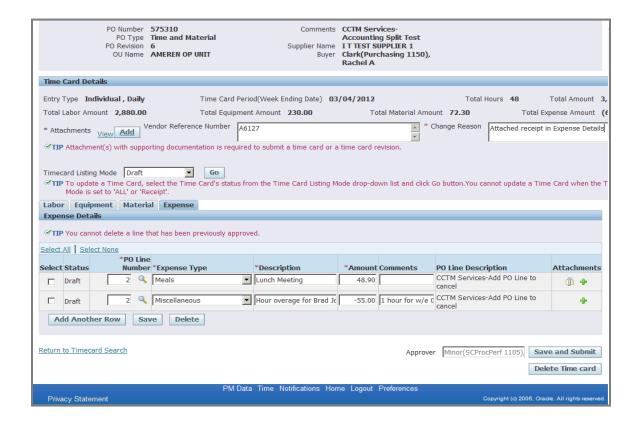

| Step | Action                                                                                                    |
|------|----------------------------------------------------------------------------------------------------|
| 13.  | When the Time Card includes an <b>Attachment</b> and <b>Change Reason</b> , and when you are satisfied with the changes, <b>Click</b> the <b>Save and Submit</b> button. |
|      | Save and Submit                                                                                                    |

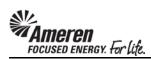

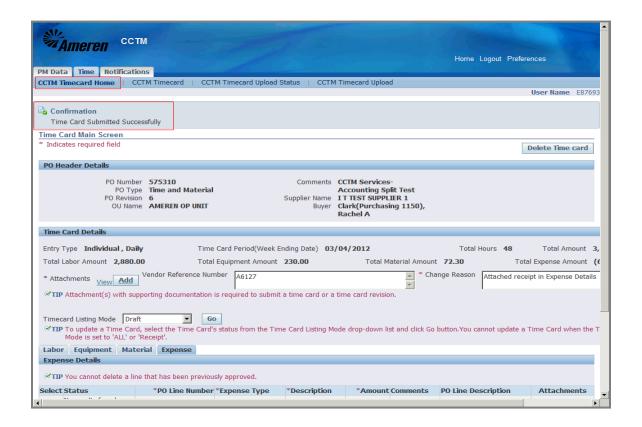

| Step | Action                                                                                                    |
|------|----------------------------------------------------------------------------------------------------|
| 14.  | The page will refresh to display a <b>Confirmation</b> message indicating the <b>Time Card was submitted</b> successfully.                          |
|      | * When a previously submitted Time Card is re-submitted, the <b>Pay Terms</b> period will restart as well.                                          |
|      | ** If you navigate to <b>CCTM Timecard Home</b> you will see the Time Card in the <b>Timecards in Pending Stage</b> section.                        |
|      | *** The Time Card <b>Approver</b> will receive an automated email <b>notification</b> , stating the Time Card is <b>pending review and action</b> . |
|      | **** You will receive an automated email notification when action has been taken on your Time Card.                                                 |